# **OMRON**

**1**

**Communications Methods**

**2**

**CompoWay/F Communications Procedures**

**3**

**Communications Data for CompoWay/F**

**5**

**Modbus Communications Procedure**

**4**

**Communications Data for Modbus**

**6**

**Programless Communications**

**7**

**Component Communications**

**A**

**Appendices**

**I**

# **Digital Temperature Controllers Programmable Type**

# **Communications Manual E5**@**C-T**

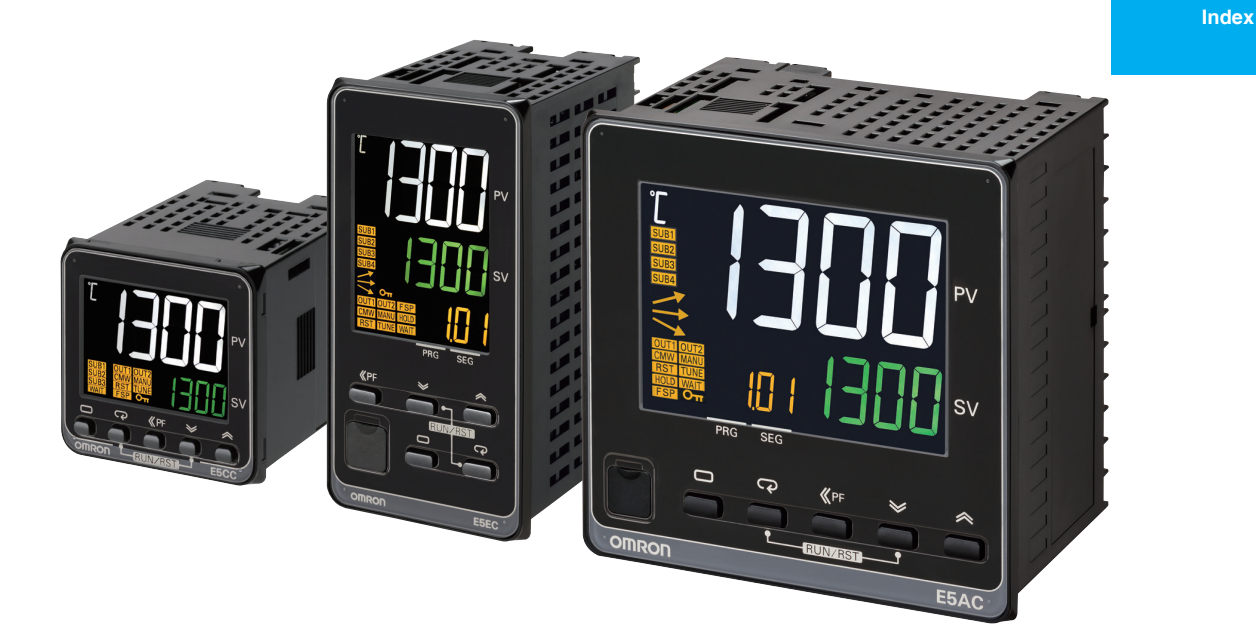

**H186-E1-05**

# <span id="page-2-0"></span>**Preface**

This Communications Manual describes the communications capabilities supported by the  $E5\square C$ -T Digital Controllers.

Read and understand this manual before using communications with the E5<sup> $\Box$ C-T Digital Controllers</sup> and be sure you are performing communications correctly.

Keep this manual in a safe location where it will be available when needed.

### © **OMRON, 2020**

All rights reserved. No part of this publication may be reproduced, stored in a retrieval system or transmitted, in any form, or by any means, mechanical, electronic, photocopying, recording, or otherwise, without the prior written permission of OMRON.

No patent liability is assumed with respect to the use of the information contained herein. Moreover, because OMRON is constantly striving to improve its high-quality products, the information contained in this manual is subject to change without notice. Every precaution has been taken in the preparation of this manual. Nevertheless, OMRON assumes no responsibility for errors or omissions. Neither is any liability assumed for damages resulting from the use of the information contained in this publication.

# <span id="page-3-0"></span>**Terms and Conditions Agreement**

## <span id="page-3-1"></span>**Warranty, Limitations of Liability**

# **Warranties**

### **Exclusive Warranty**

Omron's exclusive warranty is that the Products will be free from defects in materials and workmanship for a period of twelve months from the date of sale by Omron (or such other period expressed in writing by Omron). Omron disclaims all other warranties, express or implied.

### **Limitations**

OMRON MAKES NO WARRANTY OR REPRESENTATION, EXPRESS OR IMPLIED, ABOUT NON-INFRINGEMENT, MERCHANTABILITY OR FITNESS FOR A PARTICULAR PURPOSE OF THE PRODUCTS. BUYER ACKNOWLEDGES THAT IT ALONE HAS DETERMINED THAT THE PRODUCTS WILL SUITABLY MEET THE REQUIREMENTS OF THEIR INTENDED USE. Omron further disclaims all warranties and responsibility of any type for claims or expenses based on infringement by the Products or otherwise of any intellectual property right.

### **Buyer Remedy**

Omron's sole obligation hereunder shall be, at Omron's election, to (i) replace (in the form originally shipped with Buyer responsible for labor charges for removal or replacement thereof) the non-complying Product, (ii) repair the non-complying Product, or (iii) repay or credit Buyer an amount equal to the purchase price of the non-complying Product; provided that in no event shall Omron be responsible for warranty, repair, indemnity or any other claims or expenses regarding the Products unless Omron's analysis confirms that the Products were properly handled, stored, installed and maintained and not subject to contamination, abuse, misuse or inappropriate modification. Return of any Products by Buyer must be approved in writing by Omron before shipment. Omron Companies shall not be liable for the suitability or unsuitability or the results from the use of Products in combination with any electrical or electronic components, circuits, system assemblies or any other materials or substances or environments. Any advice, recommendations or information given orally or in writing, are not to be construed as an amendment or addition to the above warranty.

See http://www.omron.com/global/ or contact your Omron representative for published information.

# **Limitation on Liability; Etc**

OMRON COMPANIES SHALL NOT BE LIABLE FOR SPECIAL, INDIRECT, INCIDENTAL, OR CON-SEQUENTIAL DAMAGES, LOSS OF PROFITS OR PRODUCTION OR COMMERCIAL LOSS IN ANY WAY CONNECTED WITH THE PRODUCTS, WHETHER SUCH CLAIM IS BASED IN CONTRACT. WARRANTY, NEGLIGENCE OR STRICT LIABILITY.

Further, in no event shall liability of Omron Companies exceed the individual price of the Product on which liability is asserted.

## <span id="page-4-0"></span>**Application Considerations**

## **Suitability of Use**

Omron Companies shall not be responsible for conformity with any standards, codes or regulations which apply to the combination of the Product in the Buyer's application or use of the Product. At Buyer's request, Omron will provide applicable third party certification documents identifying ratings and limitations of use which apply to the Product. This information by itself is not sufficient for a complete determination of the suitability of the Product in combination with the end product, machine, system, or other application or use. Buyer shall be solely responsible for determining appropriateness of the particular Product with respect to Buyer's application, product or system. Buyer shall take application responsibility in all cases.

NEVER USE THE PRODUCT FOR AN APPLICATION INVOLVING SERIOUS RISK TO LIFE OR PROPERTY OR IN LARGE QUANTITIES WITHOUT ENSURING THAT THE SYSTEM AS A WHOLE HAS BEEN DESIGNED TO ADDRESS THE RISKS, AND THAT THE OMRON PRODUCT(S) IS PROPERLY RATED AND INSTALLED FOR THE INTENDED USE WITHIN THE OVERALL EQUIP-MENT OR SYSTEM.

# **Programmable Products**

Omron Companies shall not be responsible for the user's programming of a programmable Product, or any consequence thereof.

### <span id="page-4-1"></span>**Disclaimers**

# **Performance Data**

Data presented in Omron Company websites, catalogs and other materials is provided as a guide for the user in determining suitability and does not constitute a warranty. It may represent the result of Omron's test conditions, and the user must correlate it to actual application requirements. Actual performance is subject to the Omron's Warranty and Limitations of Liability.

# **Change in Specifications**

Product specifications and accessories may be changed at any time based on improvements and other reasons. It is our practice to change part numbers when published ratings or features are changed, or when significant construction changes are made. However, some specifications of the Product may be changed without any notice. When in doubt, special part numbers may be assigned to fix or establish key specifications for your application. Please consult with your Omron's representative at any time to confirm actual specifications of purchased Product.

# **Errors and Omissions**

Information presented by Omron Companies has been checked and is believed to be accurate; however, no responsibility is assumed for clerical, typographical or proofreading errors or omissions.

# <span id="page-5-0"></span>**Safety Precautions**

# <span id="page-5-1"></span>**Definition of Precautionary Information**

The following notation is used in this manual to provide precautions required to ensure safe usage of the E5□C-T Digital Controllers.

The safety precautions that are provided are extremely important to safety. Always read and heed the information provided in all safety precautions.

The following notation is used.

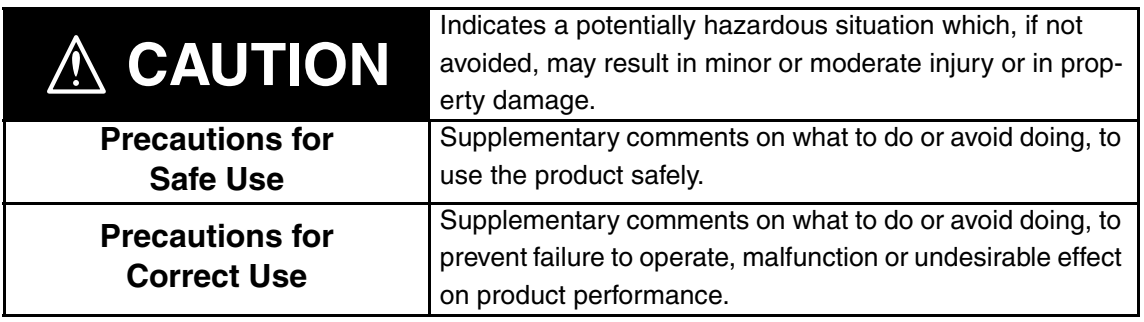

## <span id="page-5-2"></span>**Symbols**

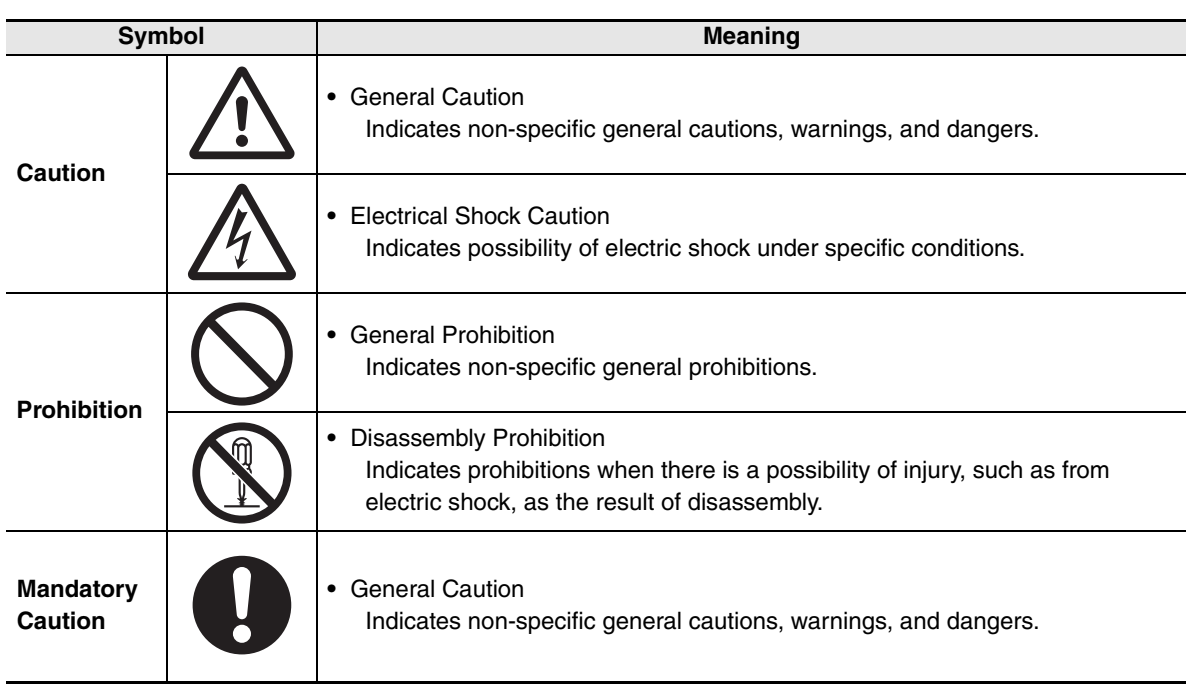

## **Safety Precautions**

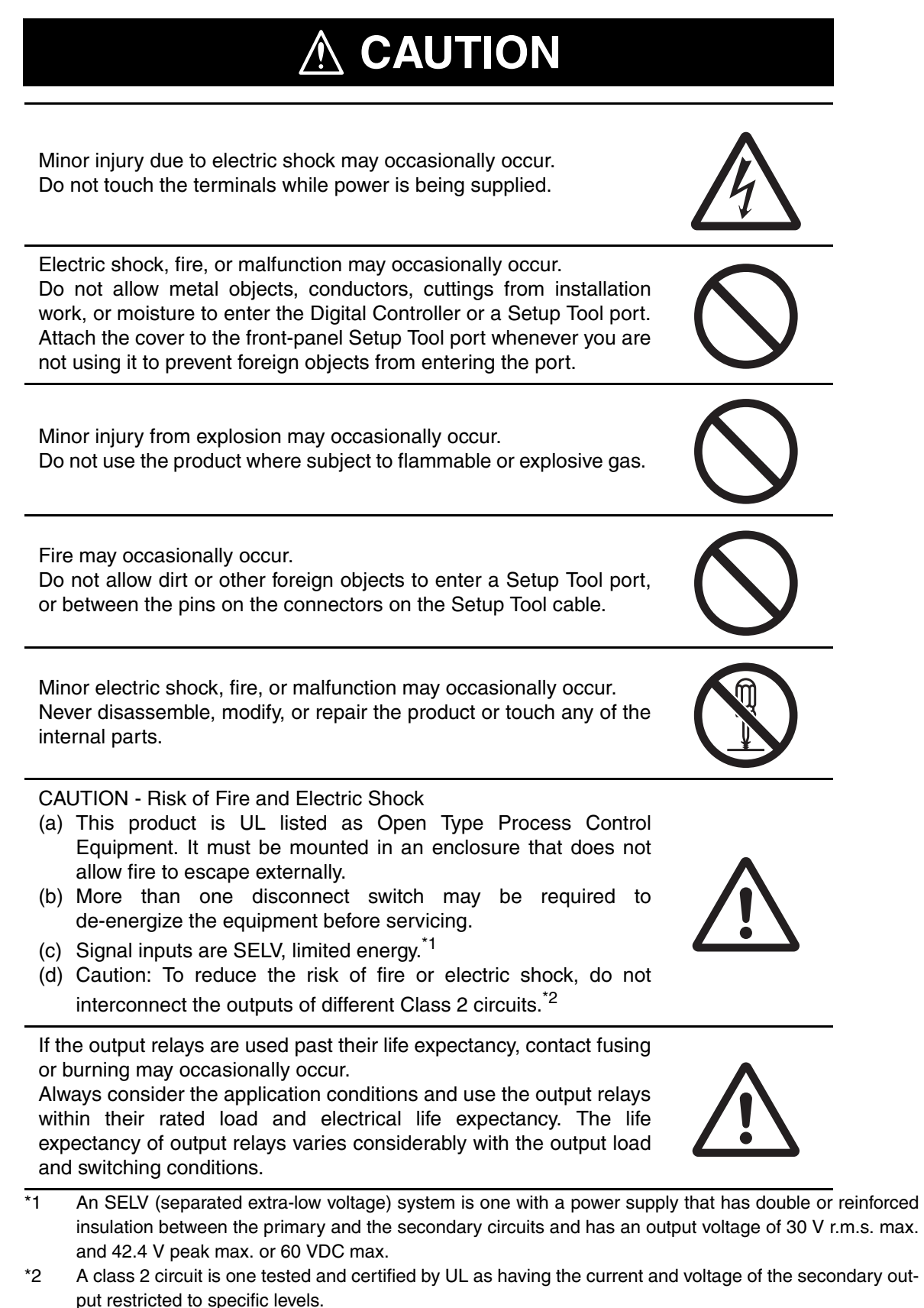

# **CAUTION**

Loose screws may occasionally result in fire. Tighten the terminal screws to the specified torque of 0.43 to 0.58 N·m.

Set the parameters of the product so that they are suitable for the system being controlled. If they are not suitable, unexpected operation may occasionally result in property damage or accidents.

A malfunction in the Digital Controller may occasionally make control operations impossible or prevent alarm outputs, resulting in property damage. To maintain safety in the event of malfunction of the Digital Controller, take appropriate safety measures, such as installing a monitoring device on a separate line.

# <span id="page-8-0"></span>**Precautions for Safe Use**

Be sure to observe the following precautions to prevent operation failure, malfunction, or adverse affects on the performance and functions of the product. Not doing so may occasionally result in unexpected events. Use the product within specifications.

**•** The product is designed for indoor use only. Do not use or store the product in any of the following places.

Places directly subject to heat radiated from heating equipment.

Places subject to splashing liquid or oil atmosphere.

Places subject to direct sunlight.

Places subject to dust or corrosive gas (in particular, sulfide gas and ammonia gas).

Places subject to intense temperature change.

Places subject to icing and condensation.

Places subject to vibration and large shocks.

- **•** Use and store the Digital Controller within the rated ambient temperature and humidity. Gang-mounting two or more Digital Controllers, or mounting Digital Controllers above each other may cause heat to build up inside the Digital Controllers, which will shorten their service life. In such a case, use forced cooling by fans or other means of air ventilation to cool down the Digital Controllers.
- **•** To allow heat to escape, do not block the area around the product. Do not block the ventilation holes on the product.
- **•** Be sure to wire properly with correct polarity of terminals.
- **•** Use the specified size of crimped terminals (M3, width of 5.8 mm or less) for wiring. To connect bare wires to the terminal block, use copper braided or solid wires with a gage of AWG24 to AWG18 (equal to a cross-sectional area of 0.205 to 0.8231 mm<sup>2</sup>). (The stripping length is 6 to 8 mm.) Up to two wires of the same size and type, or two crimped terminals can be inserted into a single terminal.
- **•** Do not wire the terminals that are not used.
- **•** To avoid inductive noise, keep the wiring for the Digital Controller's terminal block away from power cables that carry high voltages or large currents. Also, do not wire power lines together with or parallel to Digital Controller wiring. Using shielded cables and using separate conduits or ducts are recommended.

Attach a surge suppressor or noise filter to peripheral devices that generate noise (in particular, motors, transformers, solenoids, magnetic coils or other equipment that have an inductance component).

When a noise filter is used at the power supply, first check the voltage or current, and attach the noise filter as close as possible to the Digital Controller.

Allow as much space as possible between the Digital Controller and devices that generate powerful high frequencies (high-frequency welders, high-frequency sewing machines, etc.) or surge.

- **•** Use the product within the rated load and power supply.
- **•** Make sure that the rated voltage is attained within 2 seconds of turning ON the power using a switch or relay contact. If the voltage is applied gradually, the power may not be reset or output malfunctions may occur.
- **•** Make sure that the Digital Controller has 30 minutes or more to warm up after turning ON the power before starting actual control operations to ensure the correct temperature display.
- **•** A switch or circuit breaker must be provided close to the Digital Controller. The switch or circuit breaker must be within easy reach of the operator, and must be marked as a disconnecting means for the Digital Controller.
- **•** Wipe off any dirt from the Digital Controller with a soft dry cloth. Never use thinners, benzine, alcohol, or any cleaners that contain these or other organic solvents. Deformation or discoloration may occur.
- **•** Design the system (e.g., control panel) considering the 2 seconds of delay in setting the Digital Controller's output after the power supply is turned ON.
- **•** The output will turn OFF when you move to the initial setting level. Take this into consideration when performing control.
- **•** The number of non-volatile memory write operations is limited. Therefore, use RAM write mode when frequently overwriting data, e.g., through communications.
- **•** Use suitable tools when taking the Digital Controller apart for disposal. Sharp parts inside the Digital Controller may cause injury.
- **•** Do not connect cables to both the front-panel Setup Tool port and the top-panel Setup Tool port at the same time. Damage or malfunction may occur.
- **•** Do not exceed the communications distance that is given in the specifications and use the specified communications cable. Refer to the *E5*@*C-T Digital Temperature Controllers User's Manual* (Cat. No. H185) for the communications distance and cable specifications.
- **•** Do not turn the power supply to the Digital Controller ON or OFF while the USB-Serial Conversion Cable is connected. The Digital Controller may malfunction.
- **•** Do not bend the communications cables past their natural bending radius. Do not pull on the communications cables.

# <span id="page-10-0"></span>**Trademarks**

**•** MELSEC and GX-Works are trademarks of the Mitsubishi Electric Corporation.

Other company names and product names in this document are the trademarks or registered trademarks of their respective companies.

# <span id="page-11-0"></span>**Versions**

Check the version on the nameplate on the E5@C-T Controller or on the label on the packing box. If the version is not given, the version of the E5@C-T Controller is version 1.0.

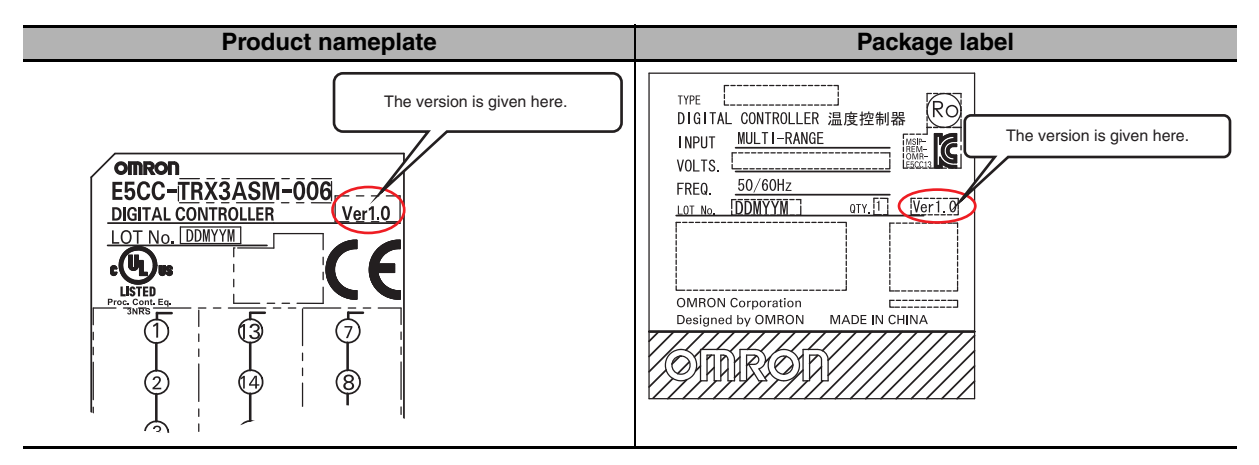

# <span id="page-12-0"></span>**Revision History**

A manual revision code appears as a suffix to the catalog number on the front cover of the manual.

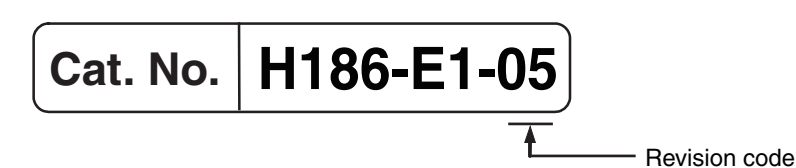

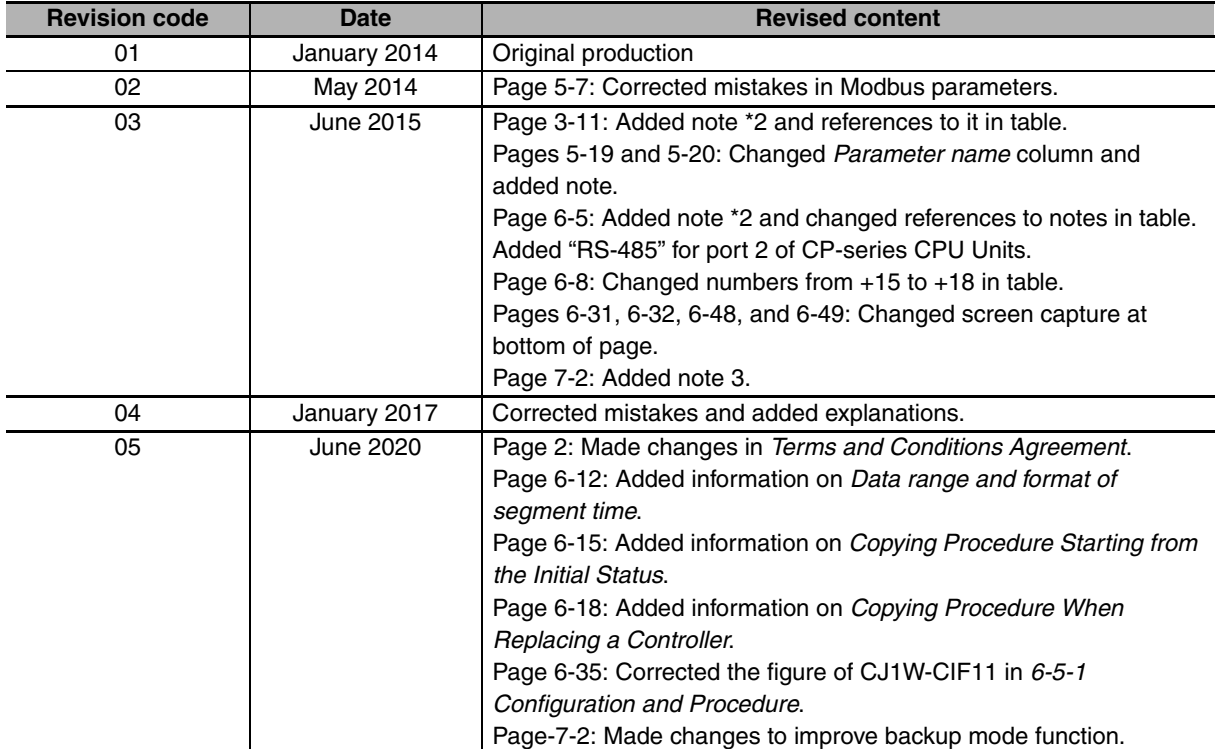

# <span id="page-14-0"></span>**Sections in This Manual**

<span id="page-14-1"></span>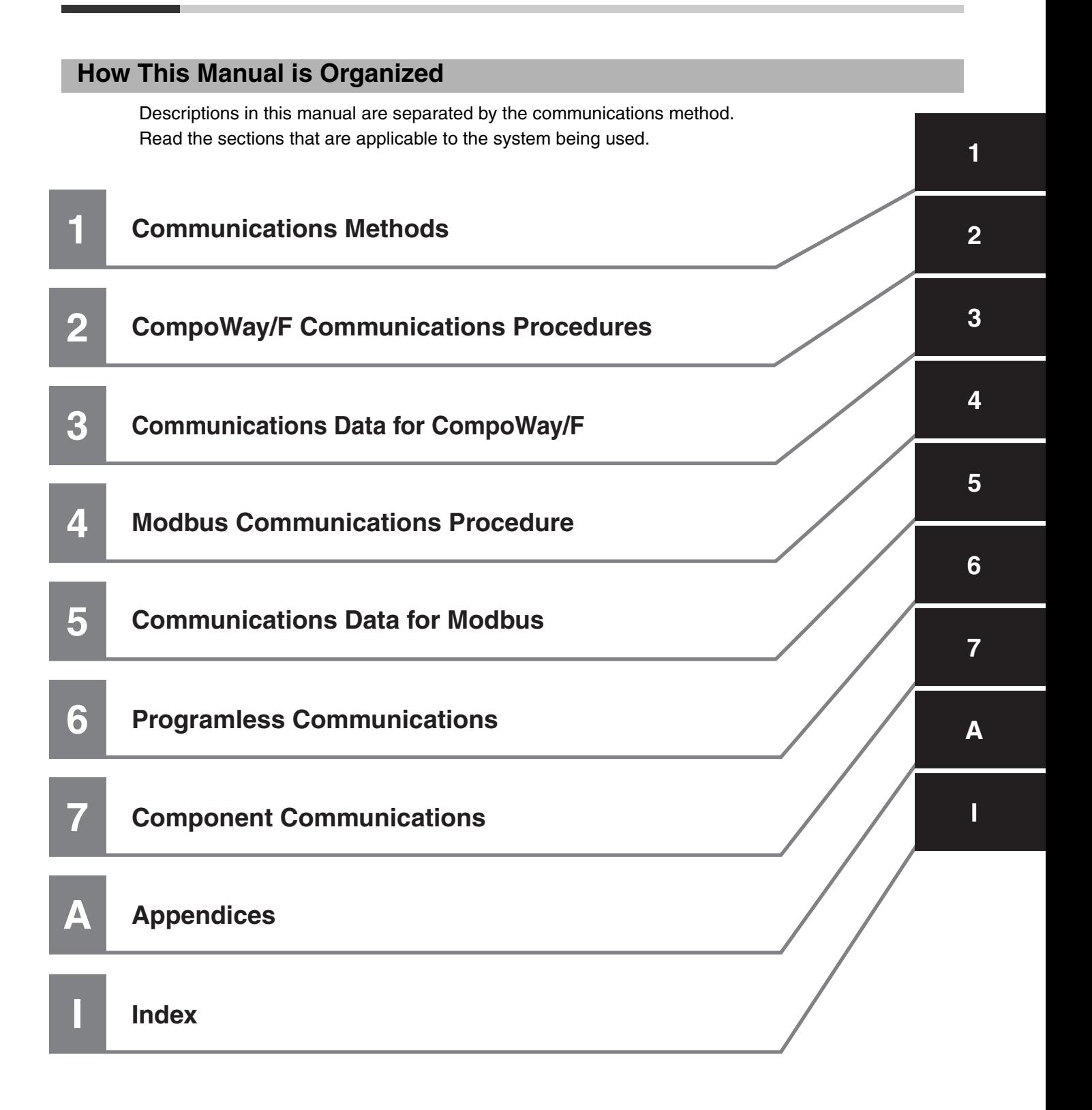

## <span id="page-14-2"></span>**Related Manuals**

For details on the functions of the E5@C-T Digital Controllers, refer to the *E5*@*C-T Digital Temperature Controllers User's Manual* (Cat. No. H185).

# **CONTENTS**

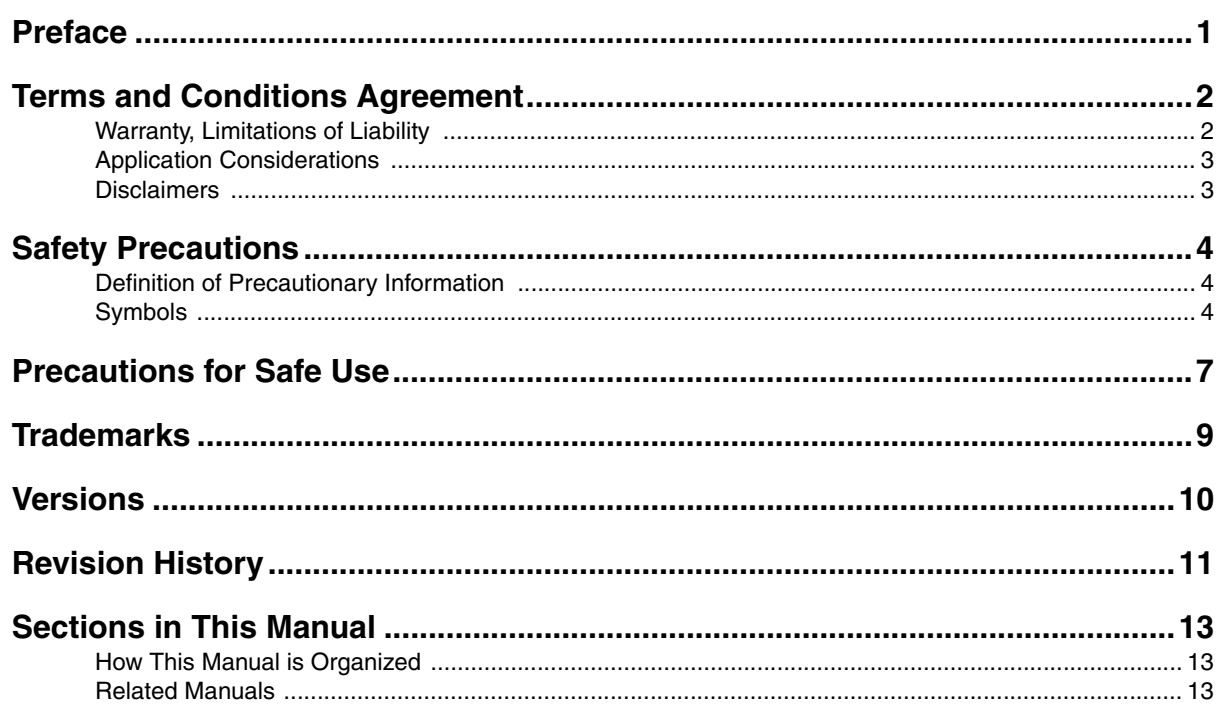

### **Communications Methods Section 1**

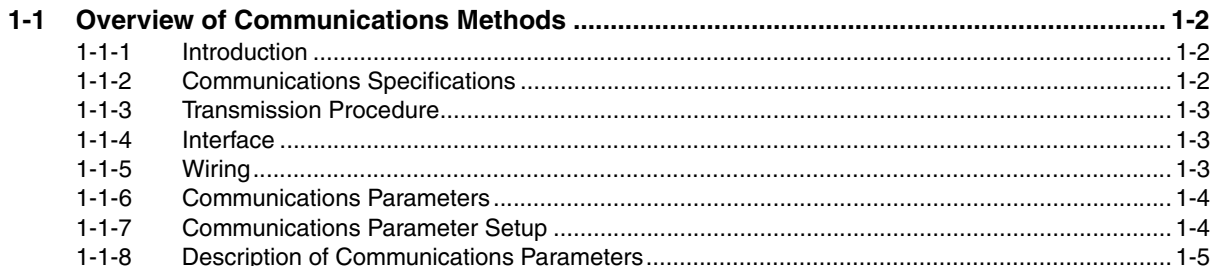

### **CompoWay/F Communications Procedures Section 2**

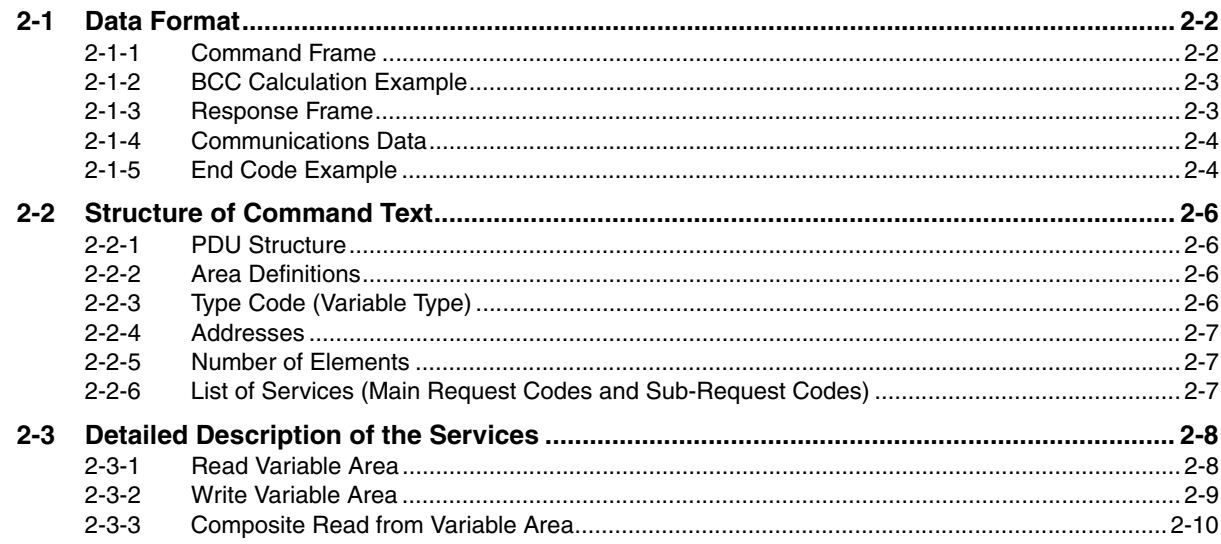

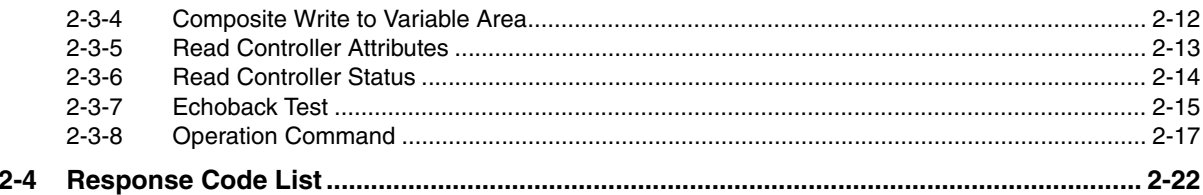

### **Section 3 Communications Data for CompoWay/F**

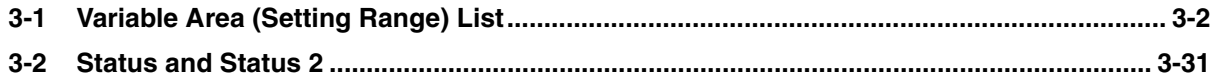

#### **Section 4 Modbus Communications Procedure**

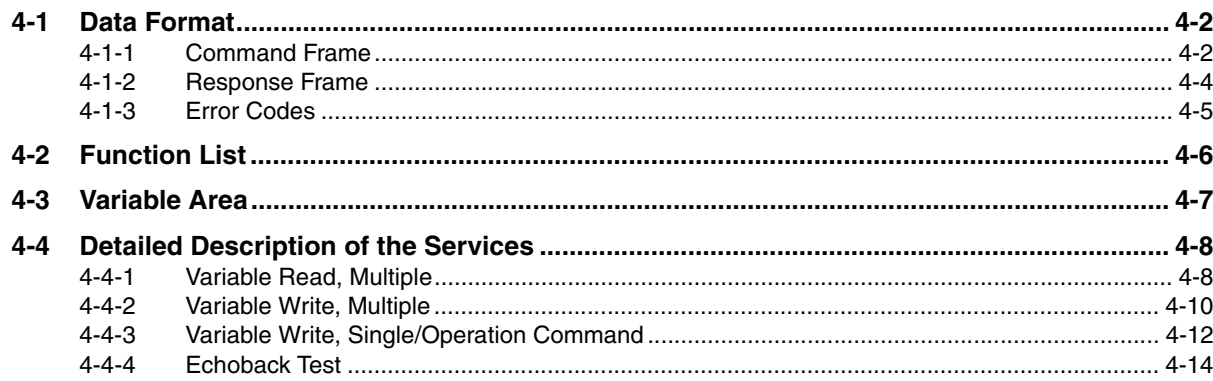

### **Communications Data for Modbus Section 5**

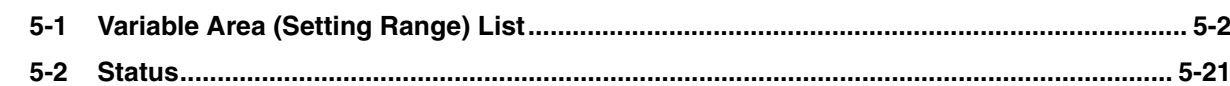

### **Programless Communications Section 6**

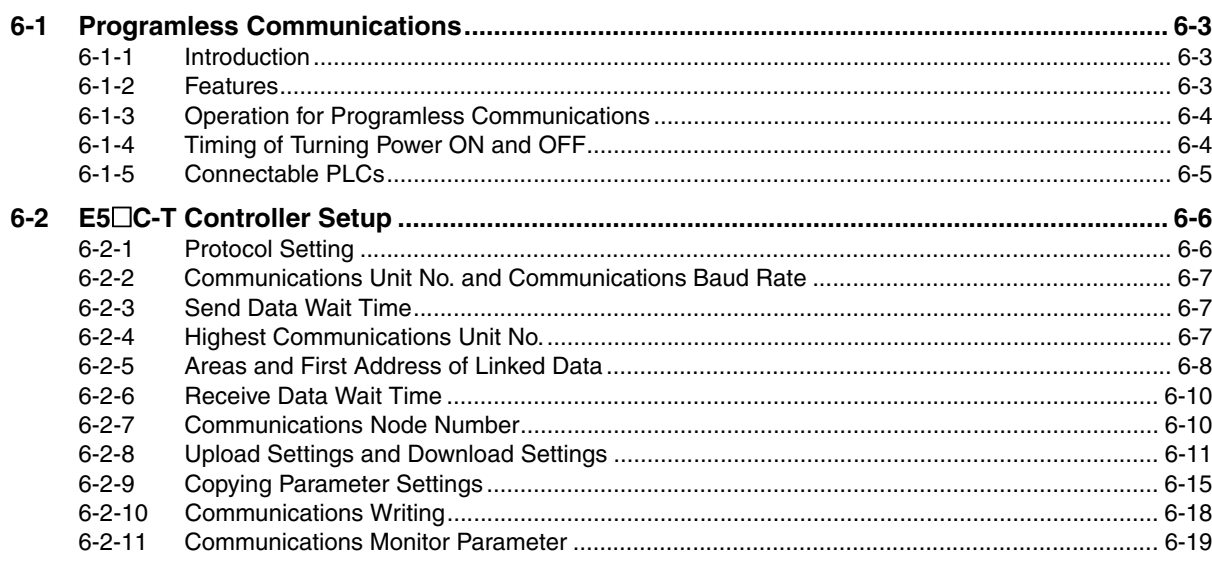

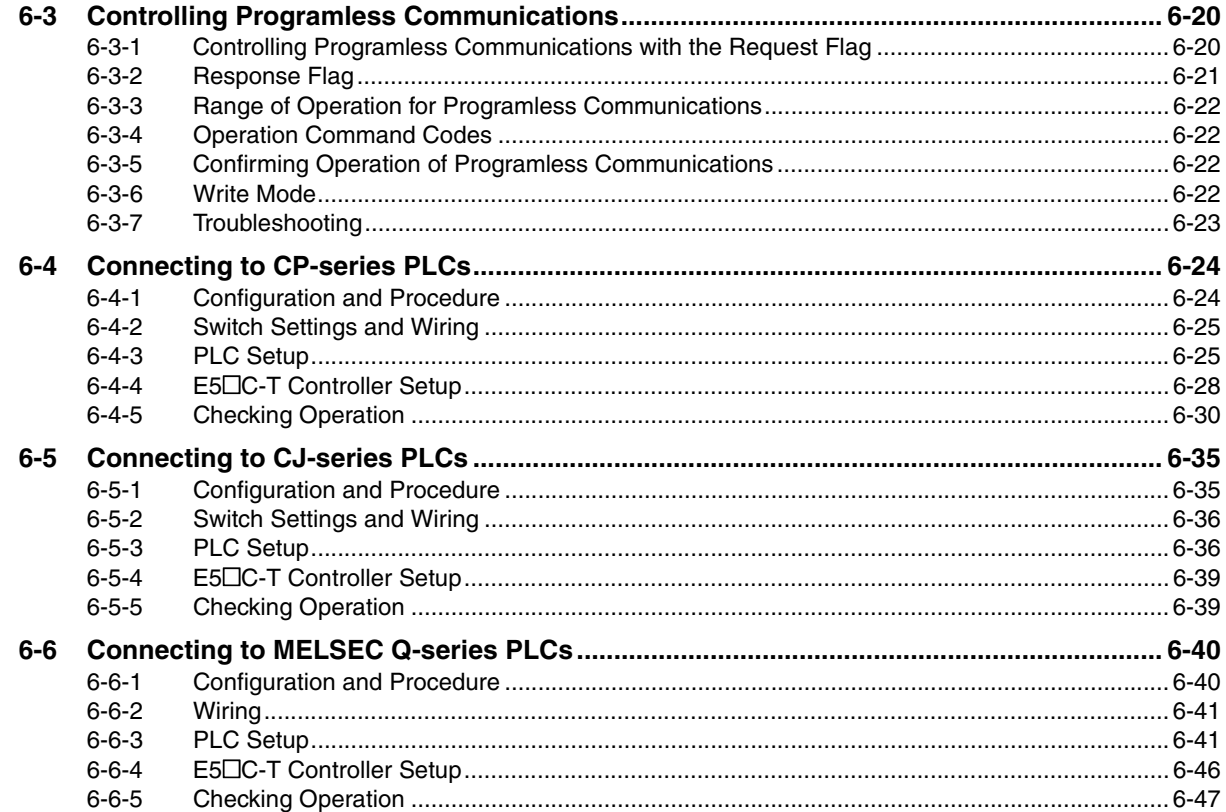

### **Section 7 Component Communications**

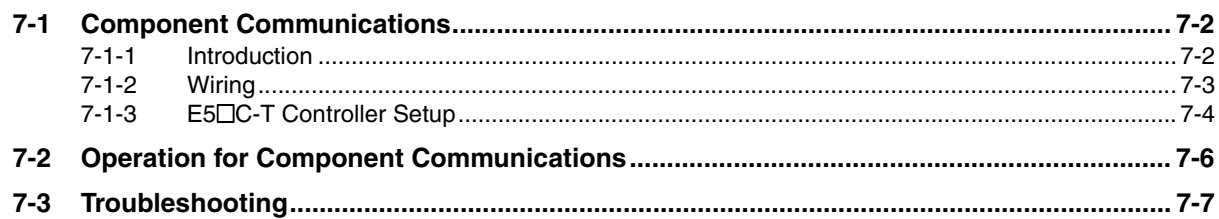

# **Section A Appendices**

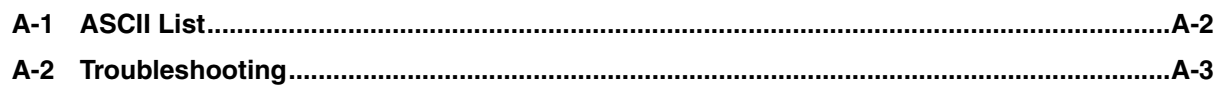

# **Index**

# <span id="page-18-0"></span>**Communications Methods**

This section briefly describes the supported communications methods and how to wire equipment. Refer to this section when setting up equipment.

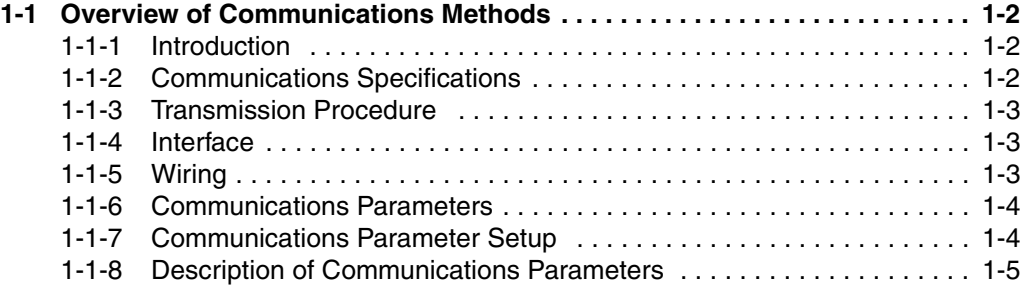

7

# <span id="page-19-0"></span>**1-1 Overview of Communications Methods**

### <span id="page-19-1"></span>**1-1-1 Introduction**

The program for the communications functions is created on the host (personal computer, PLC, or other type of communications master), and the E5 $\Box$ C-T's parameters are monitored or set from the host. Therefore, the description provided here is from the viewpoint of the host.

CompoWay/F is OMRON's standard communications format for general serial communications. This format uses a standard frame format as well as the well-established FINS\* commands used for OMRON's PLCs. Therefore, it can simplify communications between components and the host.

FINS (Factory Interface Network service) The FINS protocol provides message communications between controllers in OMRON FA networks.

Modbus is a standard communications control method that conforms to the Modicon Company's RTU-mode Modbus Protocol (PI-MBUS-300 Revision J). Modbus is a registered trademark of Schneider Electric.

It supports functions equivalent to the CompoWay/F Read Variable Area, Write Variable Area, Operation Command, and Echoback Test functions.

The E5 $\Box$ C-T supports the following communications functions.

- **•** Reading/writing of parameters
- **•** Operation instructions
- **•** Selection of setup levels

Communications are subject to the following condition:

**•** Parameters can be written only when the Communications Writing parameter is set to ON (enabled).

## <span id="page-19-2"></span>**1-1-2 Communications Specifications**

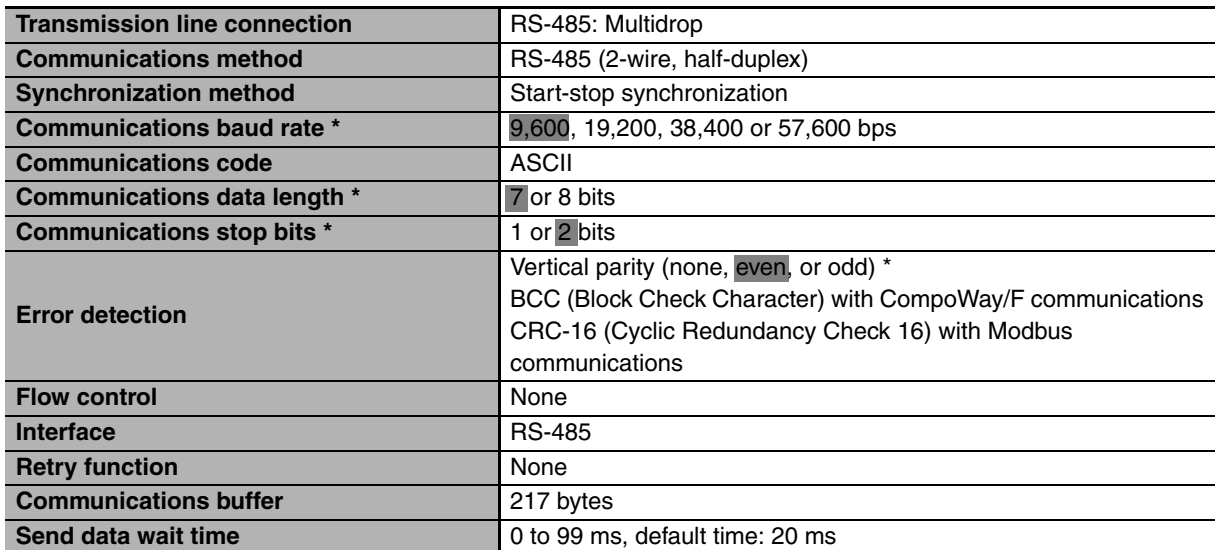

Communications baud rate, data length, stop bits and vertical parity can each be set independently in the communications setting level. Highlighted values indicate default settings.

## <span id="page-20-0"></span>**1-1-3 Transmission Procedure**

When the host transmits a command frame, the E5 $\Box$ C-T transmits a response frame that corresponds to the command frame. A single response frame is returned for each command frame. The following diagram shows the operation of the command and response frames.

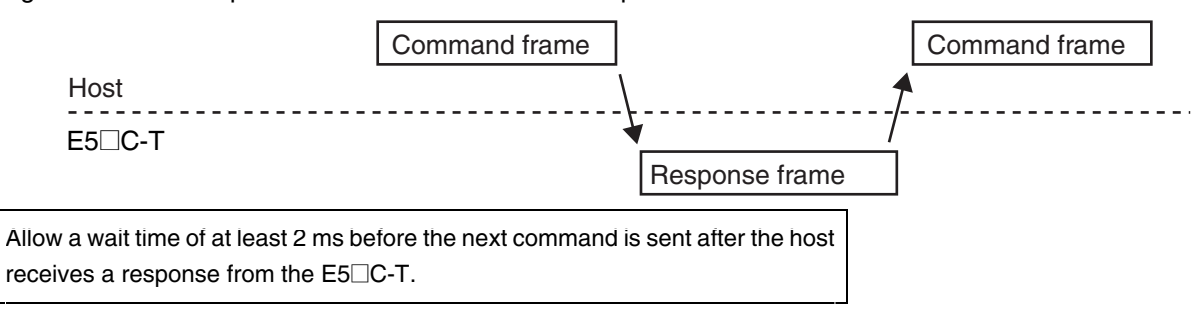

### <span id="page-20-1"></span>**1-1-4 Interface**

Communications with the host are carried out through a standard RS-485 interface. Use a K3SC Interface Converter for RS-485 interface conversion.

# <span id="page-20-2"></span>**1-1-5 Wiring**

### **RS-485**

- **•** The RS-485 connection can be either one-to-one or one-to-N. Up to 32 units including the host can be connected in a one-to-N system.
- **•** The total cable length is 500 m max.
- **•** Use a shielded twisted-pair cable with a wire gauge of AWG24 to AWG18 (cross-sectional area of 0.205 to 0.823 mm<sup>2</sup>).

### **E5CC-T/EC-T/AC-T**

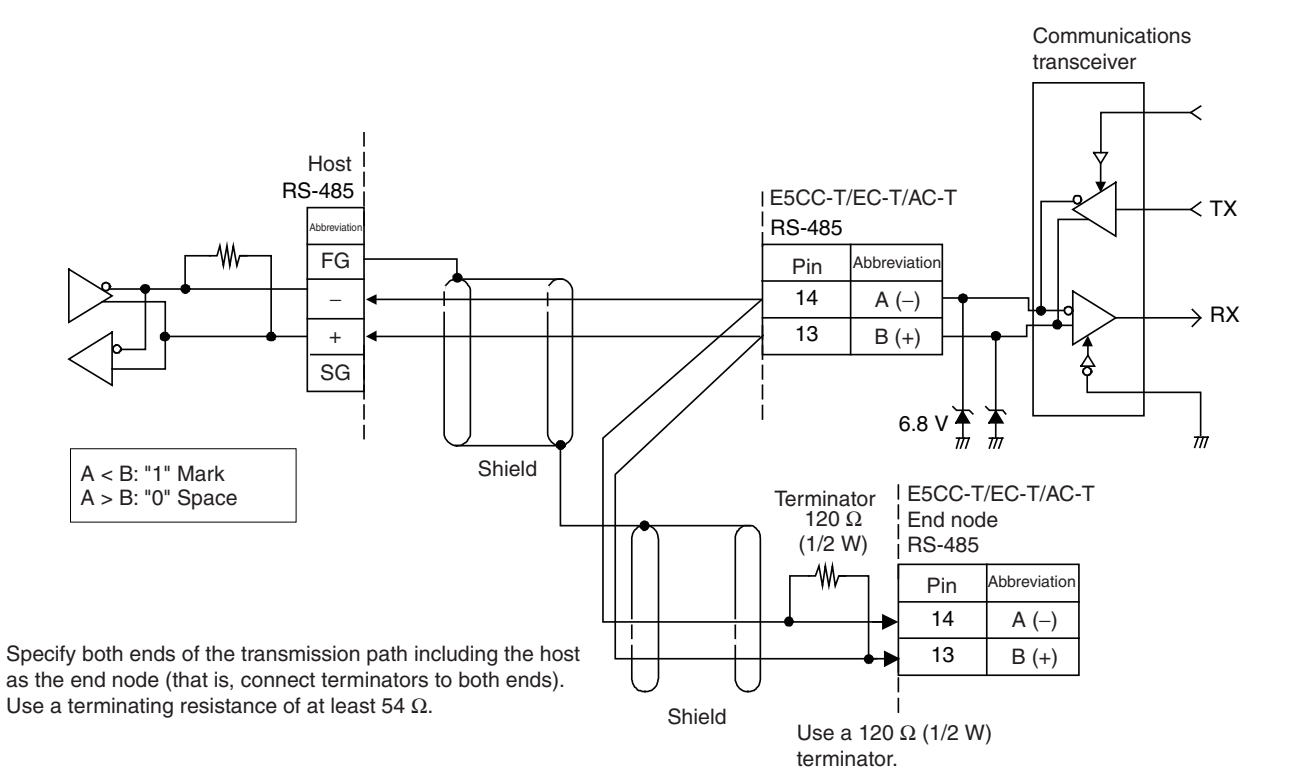

**1**

## <span id="page-21-0"></span>**1-1-6 Communications Parameters**

The E5@C-T's communications specifications are set in the communications setting level. These parameters are set on the E5@C-T's front panel. The following table shows the communications parameters and their setting ranges.

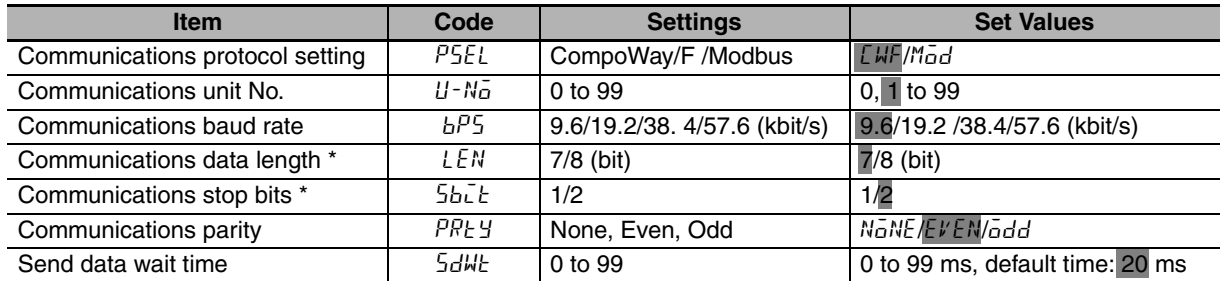

Highlighted values indicate default settings.

When the Protocol Setting parameter is set to Modbus, the communications data length must be 8 bits, and the communications stop bits must be 1 bit by setting the communications parity to Even/Odd or it must be 2 bits by setting the parity to None. These two parameters are not displayed on the Controller's display.

## <span id="page-21-1"></span>**1-1-7 Communications Parameter Setup**

Before you carry out communications with the  $E5\square C$ -T, set up the communications unit number, baud rate, and other parameters by carrying out the following procedure. For details on operations other than communications parameter setup, refer to the *E5*@*C-T Digital Temperature Controllers User's Manual* (Cat. No. H185).

- **(1) Press the** O **Key for at least three seconds to move from the "operation level" to the "initial setting level."**
- **(2) Press the** O **Key for less than one second to move from the "initial setting level" to the "communications setting level."**
- **(3) Select the parameters as shown below by pressing the**  $\circledR$  **Key.**
- **(4)** Press the  $\mathcal{D}$  or  $\mathcal{D}$  Key to change the parameter set values.

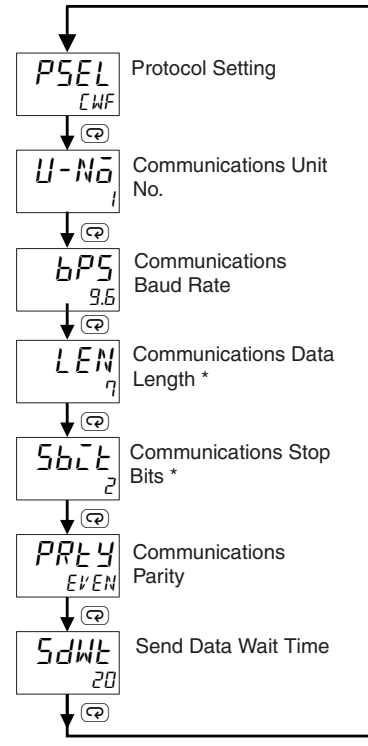

Displayed only when the Protocol Setting parameter is set to CompoWay/F.

# <span id="page-22-0"></span>**1-1-8 Description of Communications Parameters**

When communications parameter settings have been changed, the new settings must be enabled by resetting the Controller.

- Protocol Setting (P5EL) The communications protocol can be selected. Set CompoWay/F or Modbus.
- Communications Unit No. (U-No)

This parameter is for setting a unique unit number for each of the Digital Controllers. This unit number is set so that the host can identify the Digital Controller when communications are carried out with the host. The unit number can be set to an integer value between 0 and 99. The default is "1." When two or more Digital Controllers are used, do not set the same unit number. Doing so will prevent normal operation.

- Communications Baud Rate (bP5) This parameter is for setting the baud rate for communications with the host. The communications baud rate settings are as follows: 9.6 (9600 bps), 19.2 (19200 bps), 38.4 (38400 bps) or 57.6 (57600 bps)
- Communications Data Length (LEN) This parameter is for setting the number of communications data bits. Set either "7 bits" or "8 bits."
- Communications Stop Bits (5bit) This parameter is for setting the number of communications stop bits. Set either "1" or "2."
- Communications Parity (PREY) This parameter is for setting the communications parity. Set the parity to "none," "even," or "odd."
- Send Data Wait Time (5dWL)

The send data wait time is the delay from when the Controller receives a command from the host computer until it returns a response. If the response is returned too quickly, the host computer may not be able to receive the response. Change the send data wait time as required. To increase the response speed for communications, reduce the send data wait time. The send data wait time can be set in 1-ms increments between 0 and 99 ms. The default is 20 ms.

**1**

# 2

# <span id="page-24-0"></span>**CompoWay/F Communications Procedures**

Read this section if you are to communicate using the CompoWay/F format.

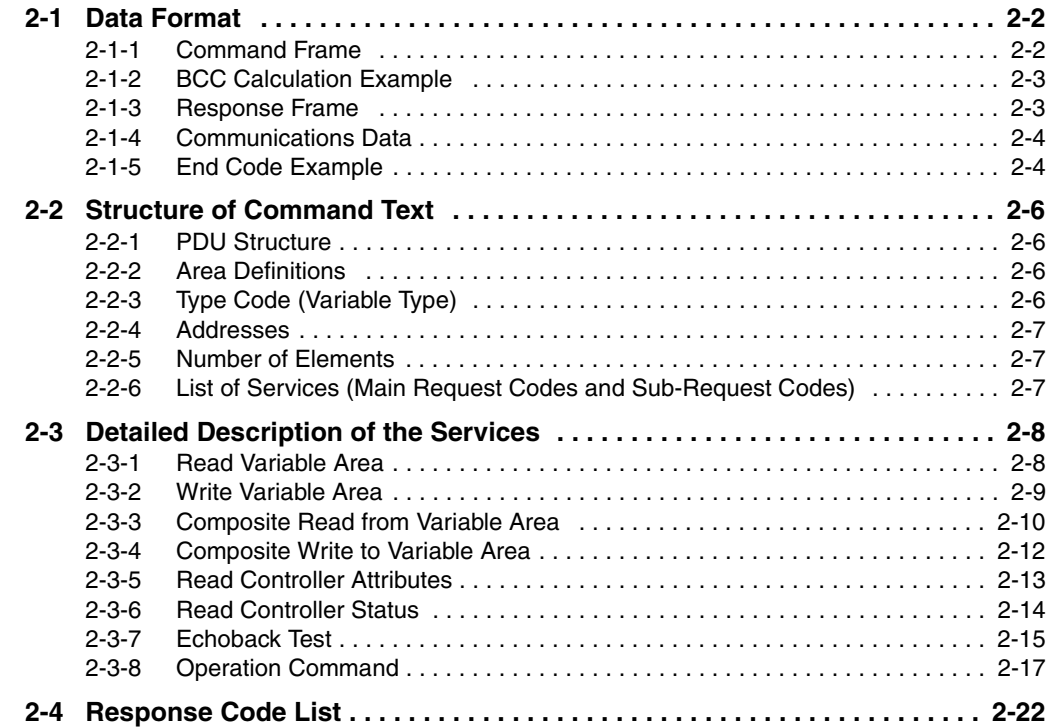

# <span id="page-25-0"></span>**2-1 Data Format**

Hexadecimal values are expressed by adding the prefix H' before the number, e.g., H'02. Numbers shown without the H' prefix are ASCII characters.

The number underneath each item in a frame indicates the number of bytes.

## <span id="page-25-1"></span>**2-1-1 Command Frame**

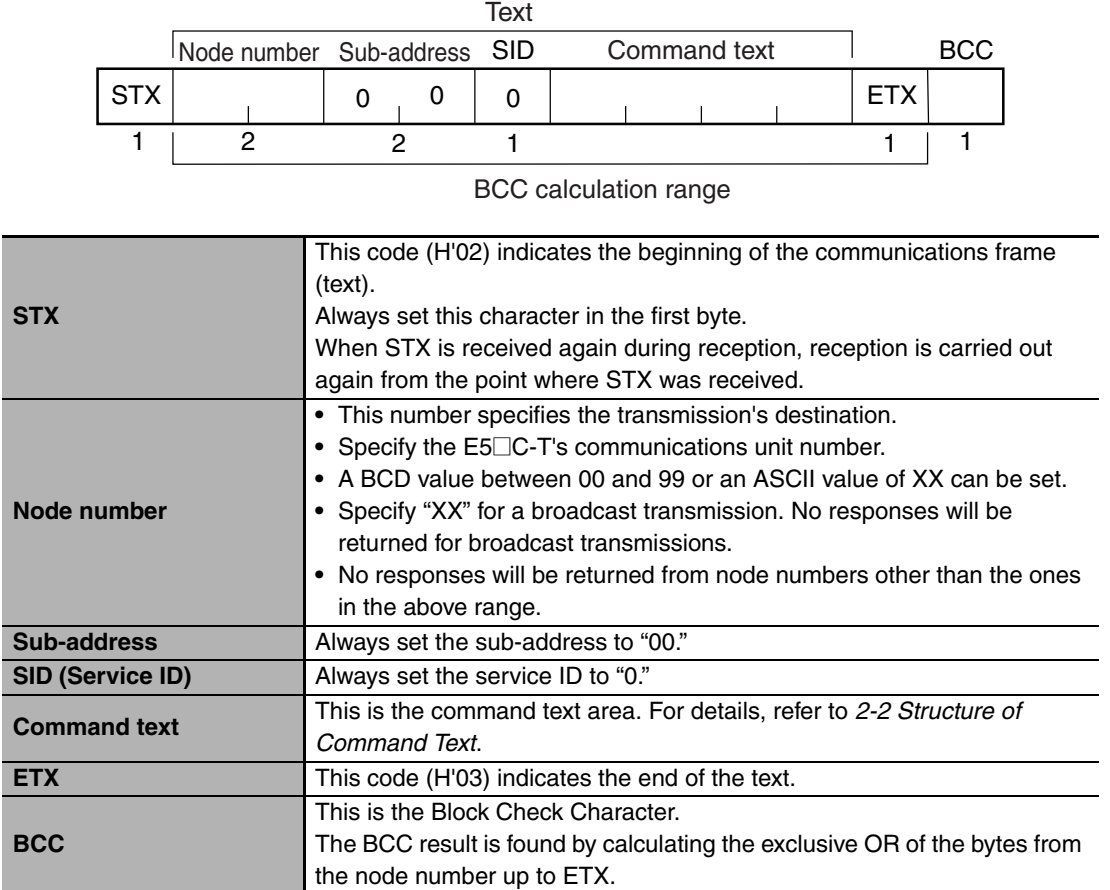

# <span id="page-26-0"></span>**2-1-2 BCC Calculation Example**

The BCC (Block Check Character) is determined by calculating the exclusive OR of the bytes from the node number up to ETX. The 8-bit result is written to the BCC byte at the end of the frame.

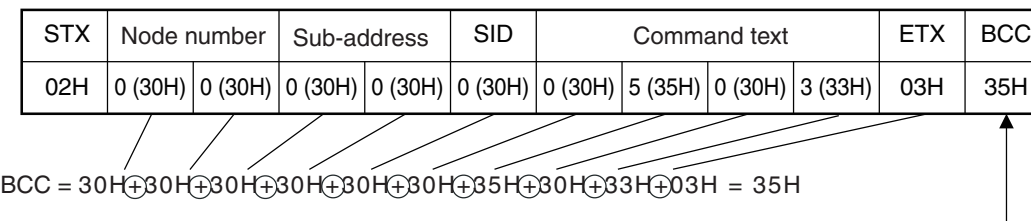

The result of the calculation (35 hex) is written to the BCC byte. -

The  $\oplus$  symbols indicate XOR (exclusive OR) operations.

## <span id="page-26-1"></span>**2-1-3 Response Frame**

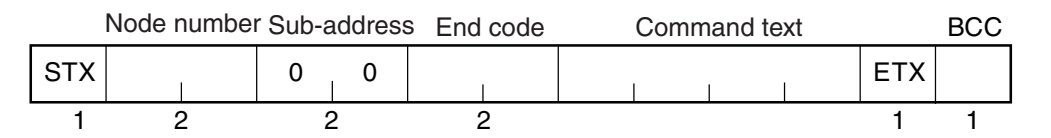

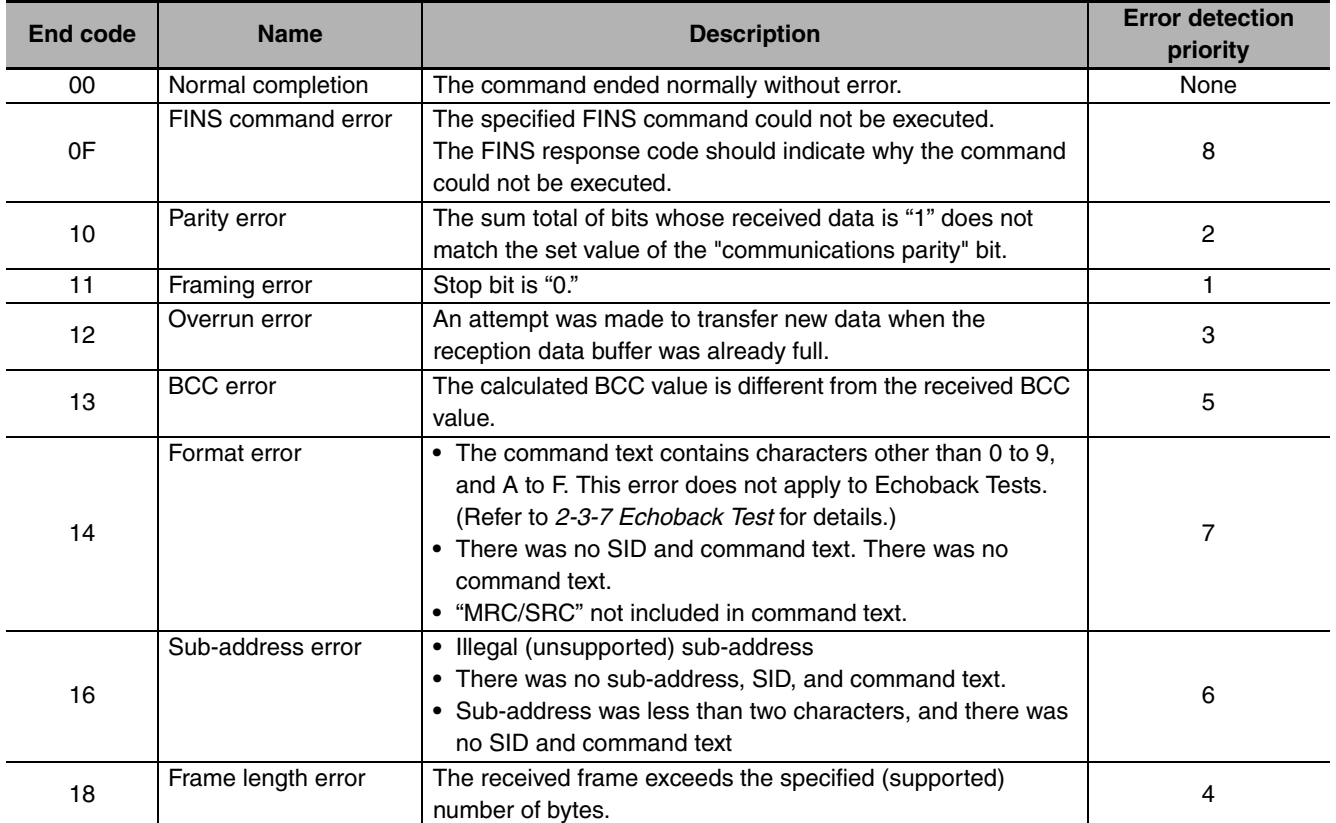

**•** An end code is returned for each command frame received that was addressed to the local node.

**•** No response will be returned unless the frame contained all elements up to the ETX and BCC.

**•** "Error Detection Priority" indicates the priority when two or more errors occur simultaneously.

## <span id="page-27-0"></span>**2-1-4 Communications Data**

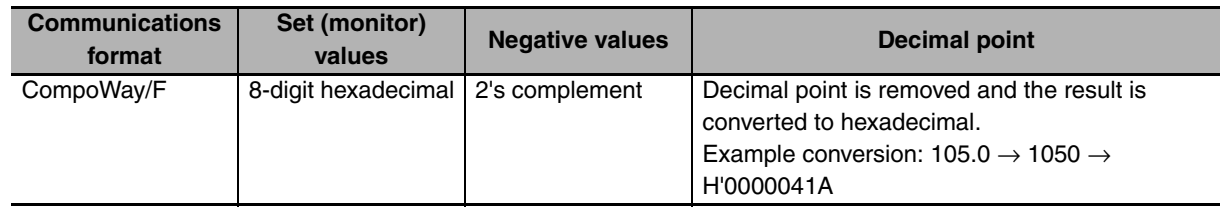

## <span id="page-27-1"></span>**2-1-5 End Code Example**

The following examples show the end code when a command did not end normally.

Example 1) Illegal Sub-address, No SID, and No Command Text

**•** Command

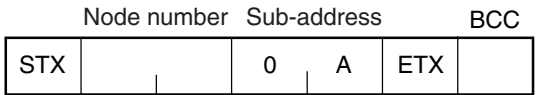

**•** Response

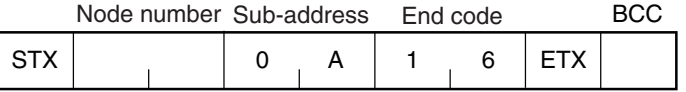

End code is "16" (sub-address error).

The sub-address error code is used because the sub-address error has a higher error detection priority than the format error.

### Example 2) No Command Text

**•** Command

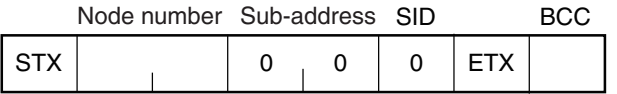

**•** Response

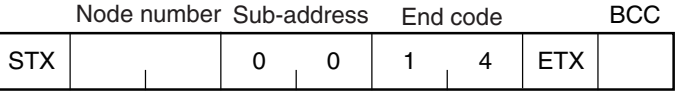

The end code is "14" (format error).

Example 3) No Node Number Provided

**•** Command

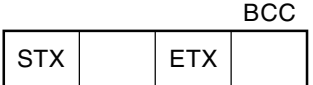

The node number is lacking one character.

**•** Response

There is no response.

### Example 4) No Sub-address and Illegal BCC

**•** Command

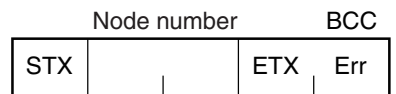

**•** Response

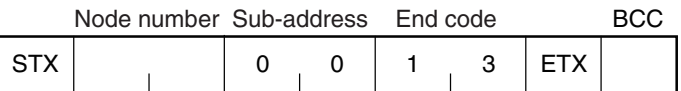

The sub-address is "00" and the end code is "13" (BCC error).

2-1-5 End Code Example

2-1-5 End Code Example

# <span id="page-29-0"></span>**2-2 Structure of Command Text**

### <span id="page-29-1"></span>**2-2-1 PDU Structure**

An MRC (Main Request Code) and SRC (Sub-Request Code) followed by the various required data is transferred to the command text.

**•** Service Request PDU

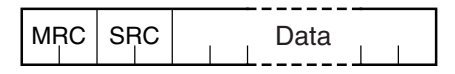

The MRES (Main Response Code) and SRES (Sub-Response Code) are transferred to the response frame following the above MRC/SRC. Data is then transferred following the MRES and SRES.

**•** Service Response PDU (Normal Response)

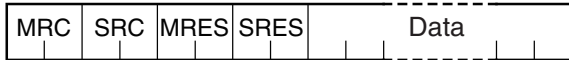

If the specified command text could not be executed, the service response PDU will contain only the MRC/SRC and MRES/SRES.

**•** Service Response PDU (Command Text Not Executed)

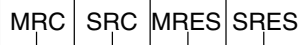

MRES/SRES provides the response code. MRES/SRES are not output when processing ends in a normal completion.

## <span id="page-29-2"></span>**2-2-2 Area Definitions**

Areas comprise only the variable area.

## <span id="page-29-3"></span>**2-2-3 Type Code (Variable Type)**

The following figure shows the variable area type code.

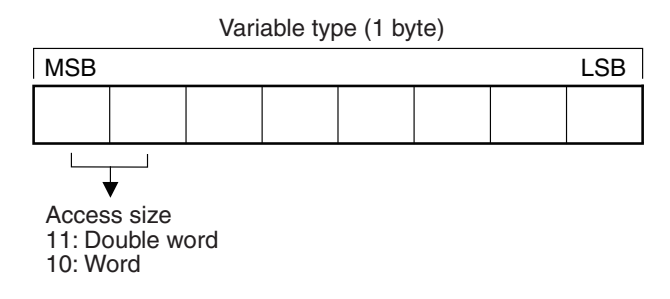

The variable type is converted to 2-byte ASCII and loaded to the frame. The following table shows the available variable types.

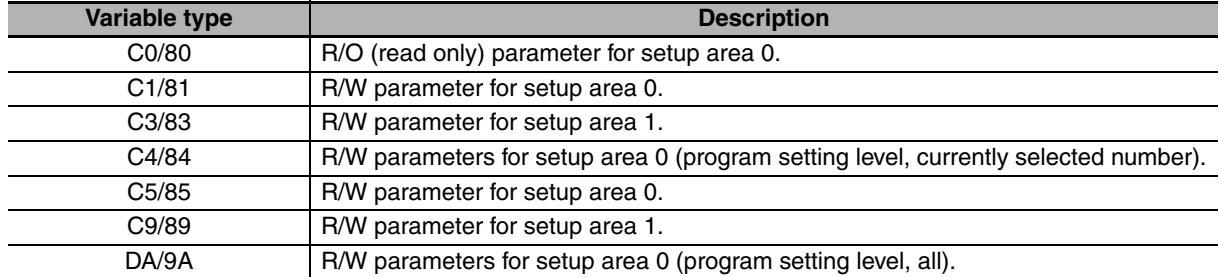

Note: Setup area 1 has no read-only parameters, so there is no variable type "C2."

The following table summarizes setup areas 0 and 1.

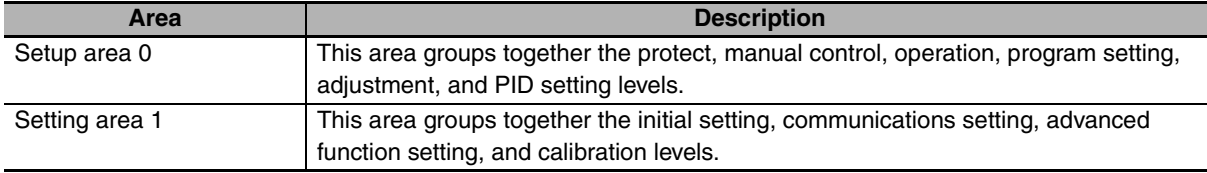

The type code depends on the parameter. Refer to *[3-1 Variable Area \(Setting Range\) List](#page-47-1)* for details.

### <span id="page-30-0"></span>**2-2-4 Addresses**

An address is appended to each of the variable types. Express addresses in 2-byte hexadecimal and append them for the specified access size. The address depends on the parameter. Refer to *[3-1 Vari](#page-47-1)[able Area \(Setting Range\) List](#page-47-1)* for details.

### <span id="page-30-1"></span>**2-2-5 Number of Elements**

The number of elements is expressed in 2-byte hexadecimal. The range that can be specified for the number of elements depends on the command. Refer to *[2-3 Detailed Description of the Services](#page-31-0)* for details.

## <span id="page-30-2"></span>**2-2-6 List of Services (Main Request Codes and Sub-Request Codes)**

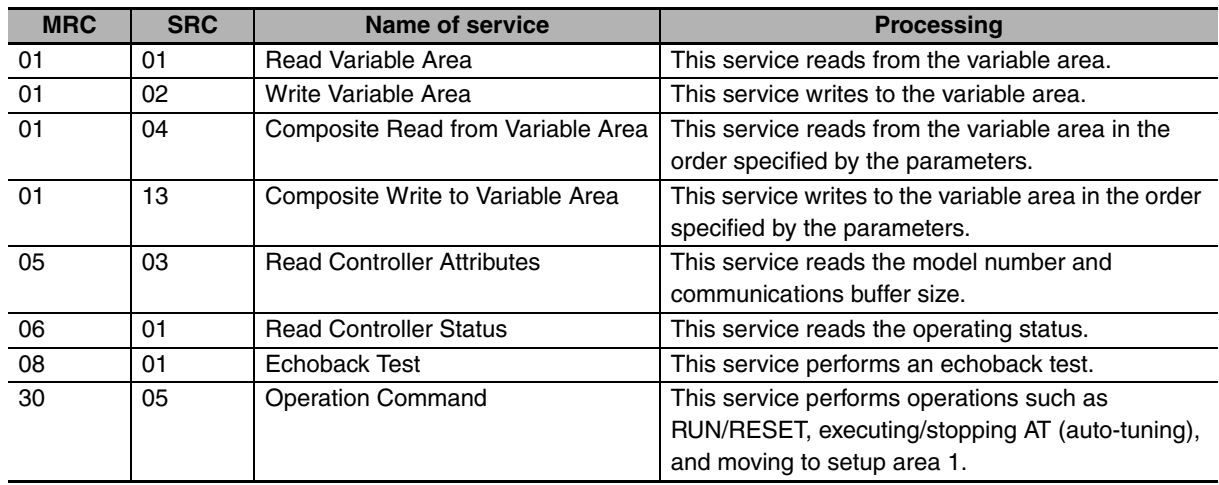

Note: No commands will be accepted and no responses will be returned when a memory error (RAM error) has occurred or the Controller is initializing (until the Controller recognizes the process value after the power is turned ON).

# <span id="page-31-0"></span>**2-3 Detailed Description of the Services**

### <span id="page-31-1"></span>**2-3-1 Read Variable Area**

This service reads data from the variable area.

**•** Service Request PDU

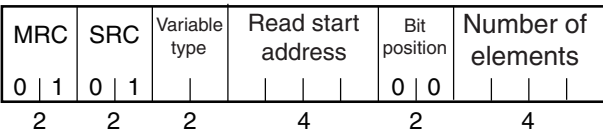

**•** Service Response PDU

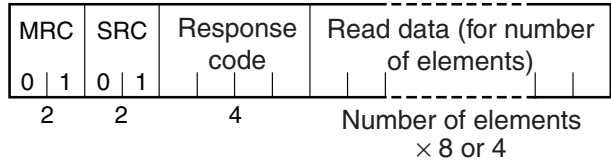

### **(1) Variable Type and Read Start Address**

For details on variable types and read start addresses, refer to *Section [3](#page-46-1) [Communications Data for](#page-46-2) [CompoWay/F](#page-46-2)*.

### **(2) Bit Position**

Bit access is not supported. Fixed to "00."

### **(3) Number of Elements**

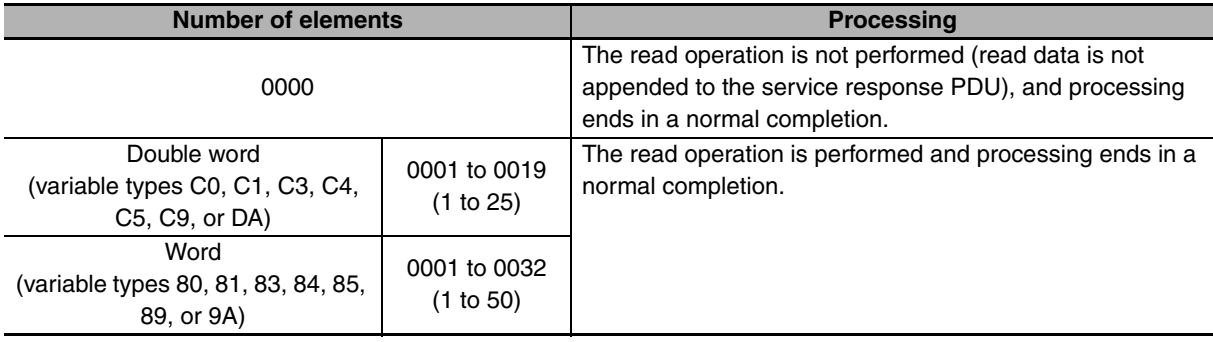

### **(4) Response Code**

**•** Normal Completion

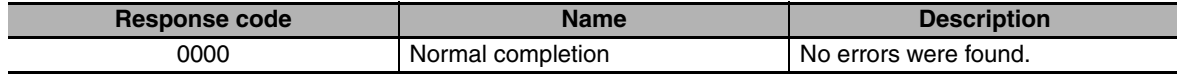

**•** Error Occurred

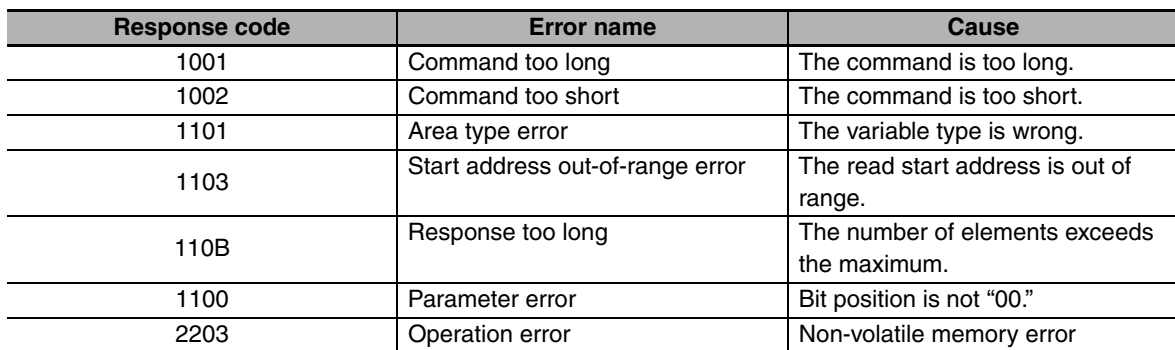

### **(5) Precautions**

### **•** Alarm Function

Even though alarms are not displayed on the Controller's display, they function normally in communications.

## <span id="page-32-0"></span>**2-3-2 Write Variable Area**

This service writes data to the variable area.

**•** Service Request PD

| MRC SRC | Variable  <br>type | <b>Start write</b><br>address | Bit<br>position | Number of<br>elements | Write Data (for number<br>of elements)                                       |
|---------|--------------------|-------------------------------|-----------------|-----------------------|------------------------------------------------------------------------------|
|         |                    |                               |                 |                       |                                                                              |
|         |                    |                               |                 |                       | Number of elements<br>$\cdot$ $\cdot$ $\sim$ $\cdot$ $\cdot$ $\cdot$ $\cdot$ |

 $\times$  8 or 4

**•** Service Response PDU

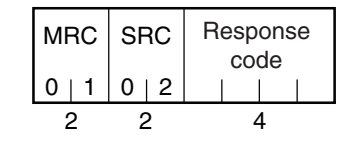

### **(1) Variable Type and Write Start Address**

For details on variable types and write start addresses, refer to *Sectio[n 3](#page-46-1) [Communications Data for](#page-46-2) [CompoWay/F](#page-46-2)*.

### **(2) Bit Position**

Bit access is not supported. Fixed to "00."

### **(3) Number of Elements**

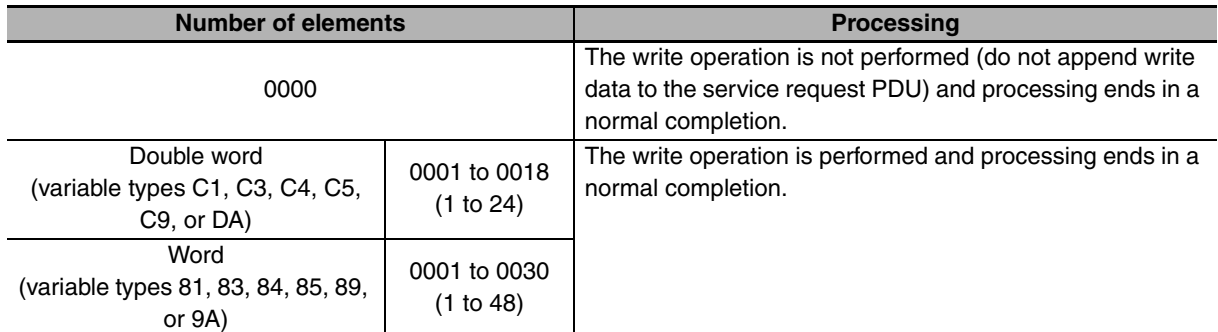

### **(4) Response Code**

**•** Normal Completion

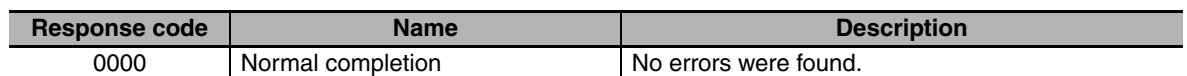

### **•** Error Occurred

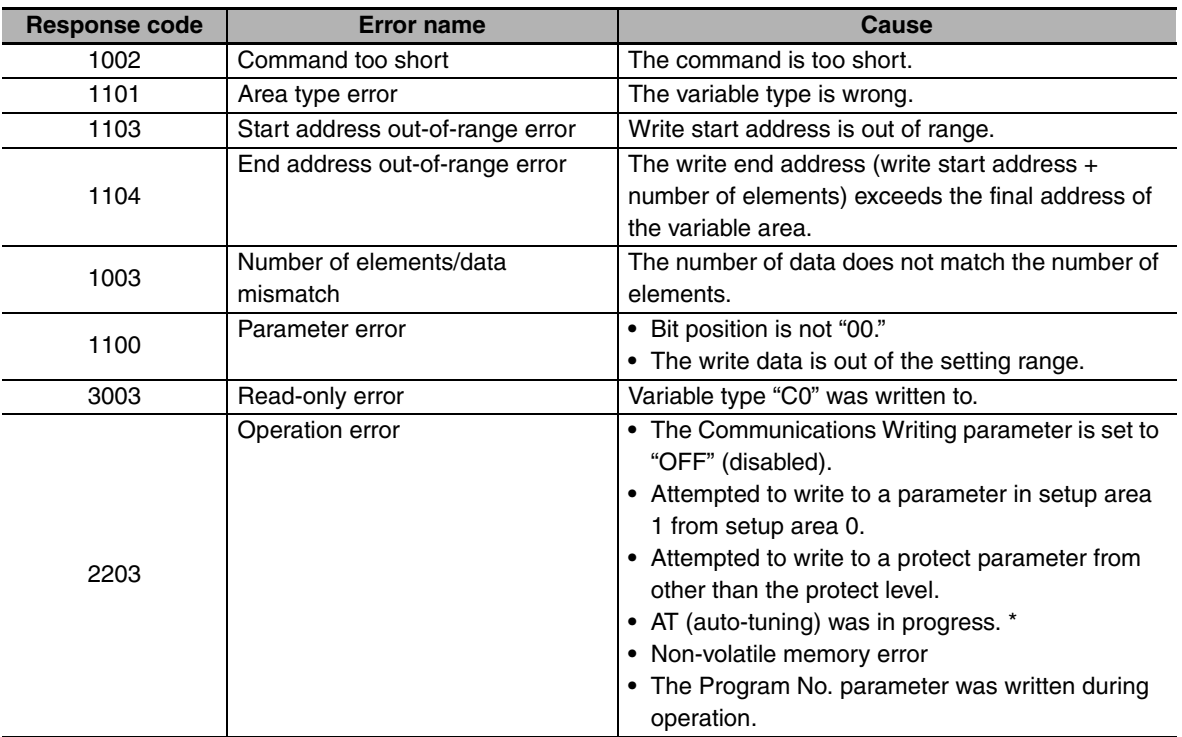

\* For details on AT (auto-tuning), refer to the *E5*@*C-T Digital Temperature Controllers User's Manual* (Cat. No. H185).

### **(5) Precautions**

### **•** Alarm Function

Even though alarms are not displayed on the Controller's display, they function normally in communications.

## <span id="page-33-0"></span>**2-3-3 Composite Read from Variable Area**

This service reads in order the contents of specified addresses in the variable area.

**•** Service Request PDU

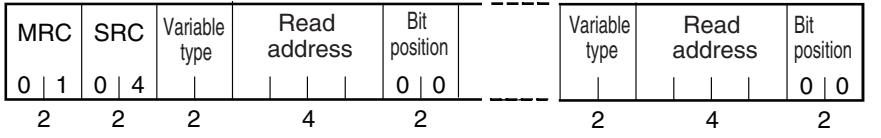

**•** Service Response PDU

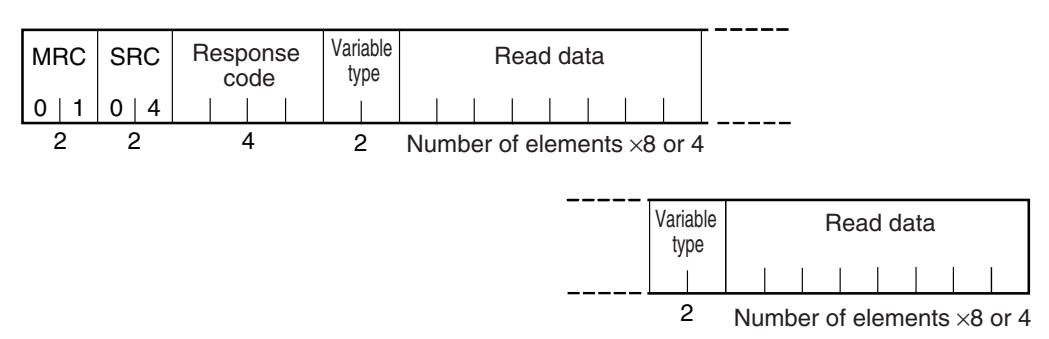

Note: The read data is read together with the variable type in the order specified by the command.

### **(1) Variable Type and Read Start Address**

For details on variable types and read start addresses, refer to *Sectio[n 3](#page-46-1) [Communications Data for](#page-46-2) [CompoWay/F](#page-46-2)*.

### **(2) Bit Position**

Bit access is not supported. Fixed to "00."

### **(3) Number of Read Data Items (Variable Type + Read Data + Bit Position Counted As 1 Item)**

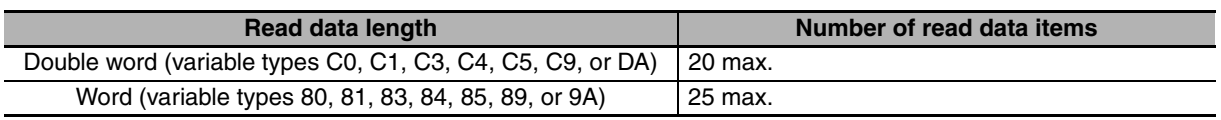

Note: The following table gives the maximum number of read data items when double-word data and word data are used together.

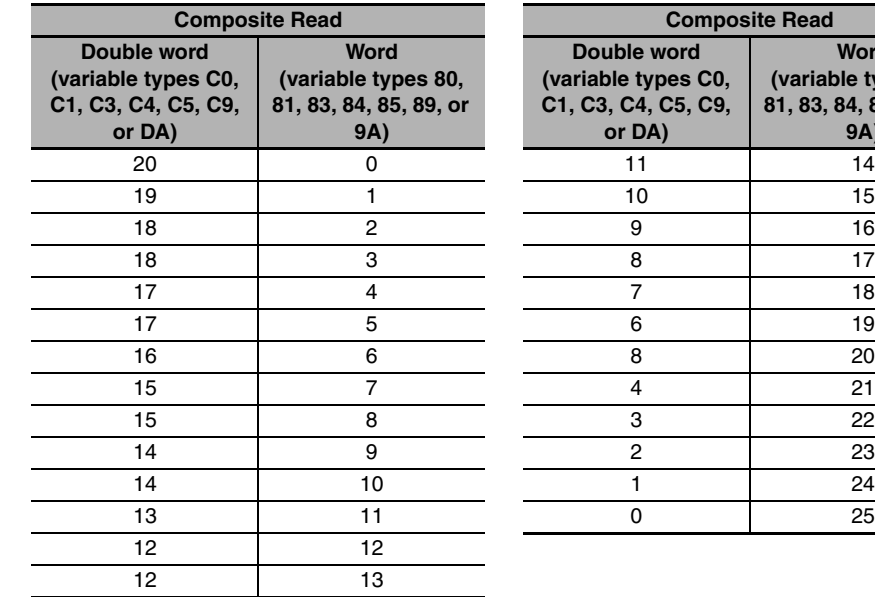

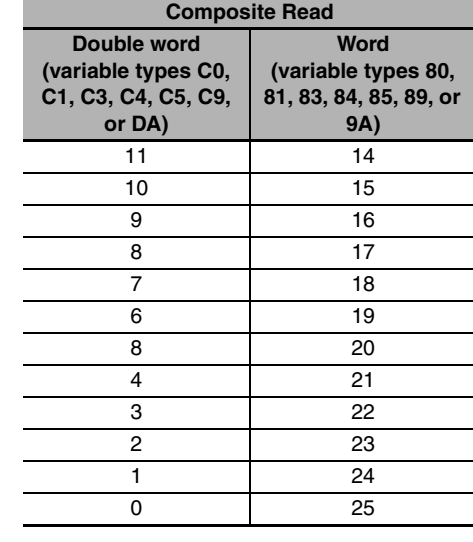

### **(4) Response Code**

**•** Normal Completion

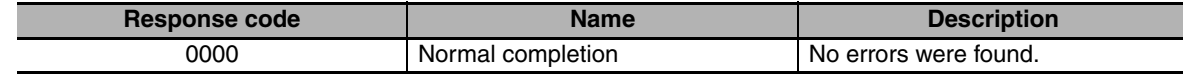

### **•** Error Occurred

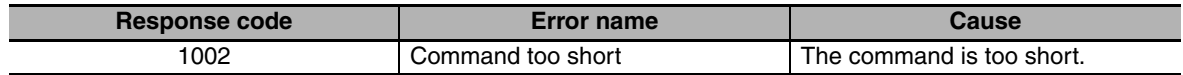

**2**

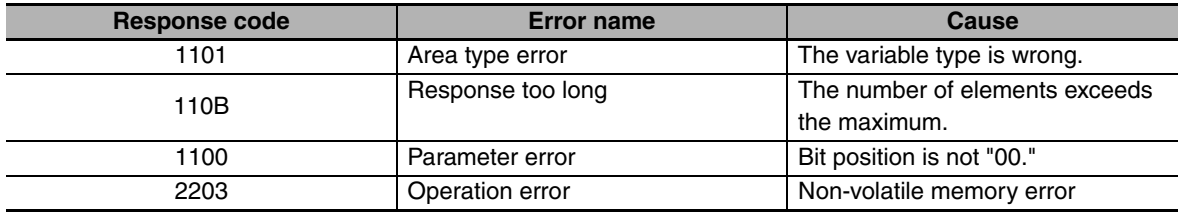

## <span id="page-35-0"></span>**2-3-4 Composite Write to Variable Area**

This service writes in order the contents of specified addresses to a variable area.

**•** Service Request PDU

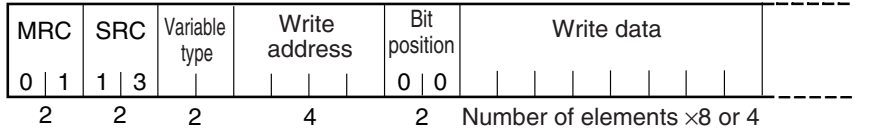

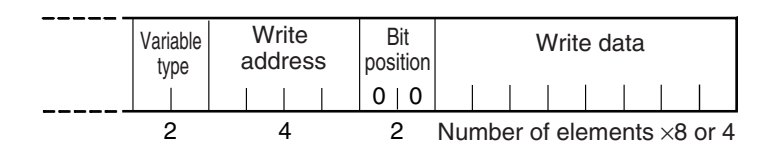

### **•** Service Response PDU

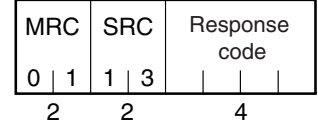

### **(1) Variable Type and Write Start Address**

For details on variable types and write start addresses, refer to *Section [3](#page-46-1) [Communications Data for](#page-46-2) [CompoWay/F](#page-46-2)*.

### **(2) Bit Position**

Bit access is not supported. Fixed to "00."

**(3) Number of Write Data Items (Variable Type + Write Address + Bit Position + Write Data Counted As 1 Item)**

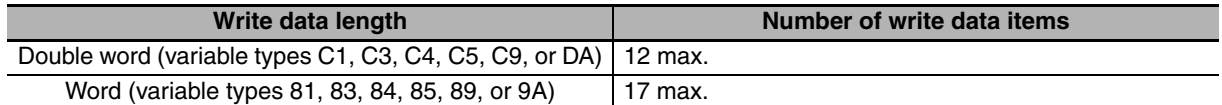

Note: The following table gives the maximum number of write data items when double-word data and word data are used together.

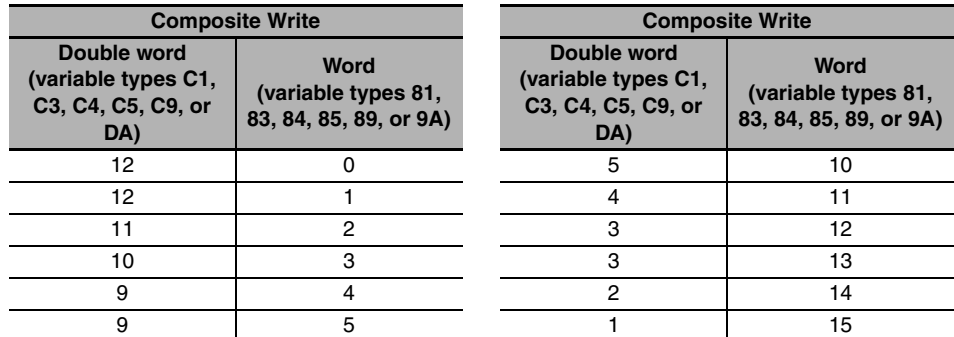
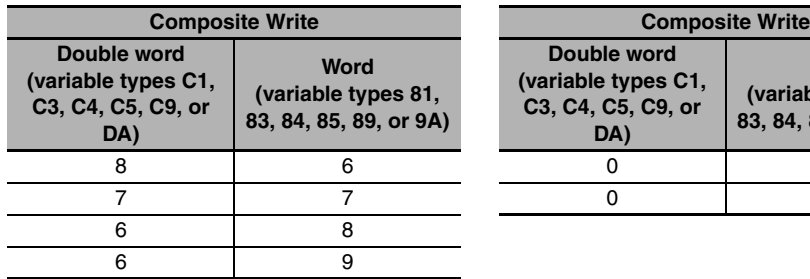

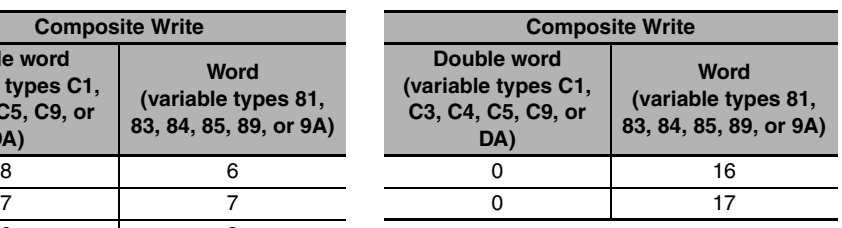

#### **(4) Response Code**

**•** Normal Completion

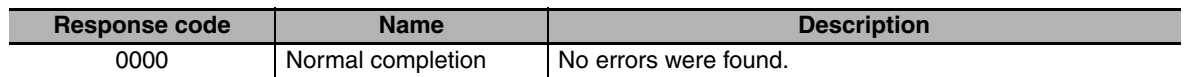

#### **•** Error Occurred

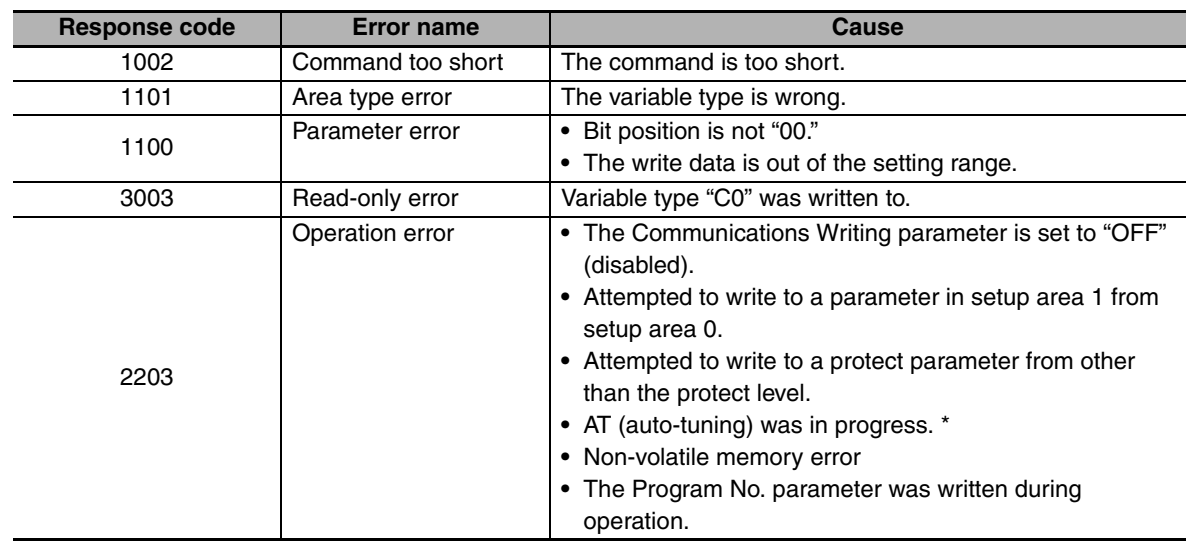

\* For details on AT (auto-tuning), refer to the *E5*@*C-T Digital Temperature Controllers User's Manual* (Cat. No. H185).

#### **2-3-5 Read Controller Attributes**

This service reads the model number and communications buffer size.

**•** Service Request PDU

$$
\begin{array}{|c|c|}\n\hline\nMRC & \text{SRC} \\
\hline\n0 & 5 & 0 & 3 \\
\hline\n2 & 2\n\end{array}
$$

**•** Service Response PDU

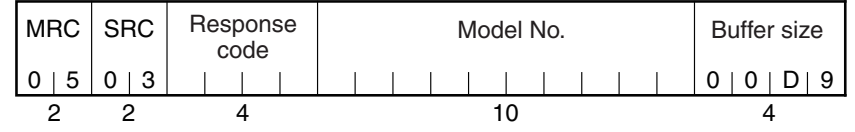

#### **(1) Model Number**

The model number is expressed in 10-byte ASCII.

Example: The model is given as shown below for the E5CC-TRX3ASM-000

(relay output, 3 auxiliary outputs, and no options).

$$
\epsilon_1 s_1 c_1 c_1 \cdot \tau_1 R_1 x_1 a_1 A
$$

#### **(2) Buffer Size**

The communications buffer size is expressed in 2-byte hexadecimal, and read after being converted to 4-byte ASCII.

Buffer size: 217 bytes (= H'00D9)

#### **(3) Response Code**

**•** Normal Completion

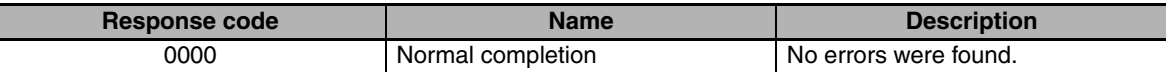

#### **•** Error Occurred

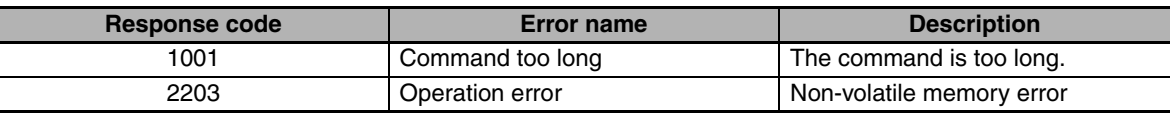

#### **2-3-6 Read Controller Status**

This service reads the operating status and error status.

**•** Service Request PDU

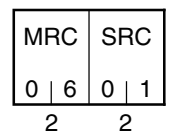

**•** Service Response PDU

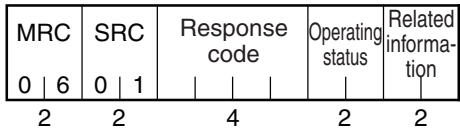

#### **(1) Operating Status**

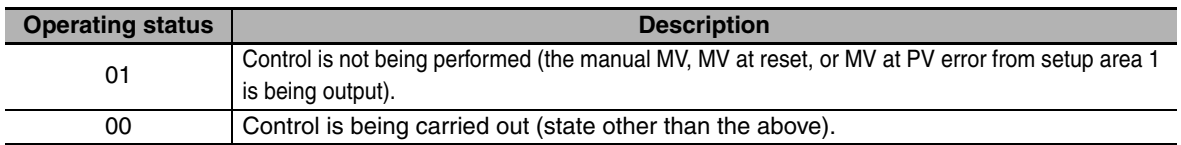

#### **(2) Related Information**

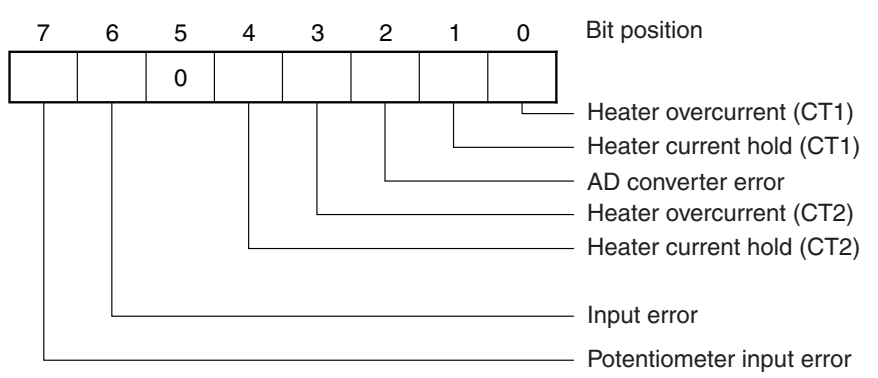

#### **(3) Response Code**

**•** Normal Completion

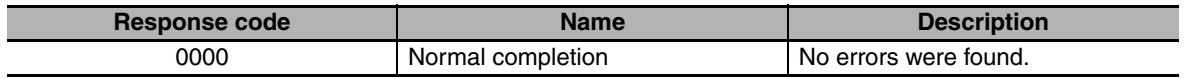

**•** Error Occurred

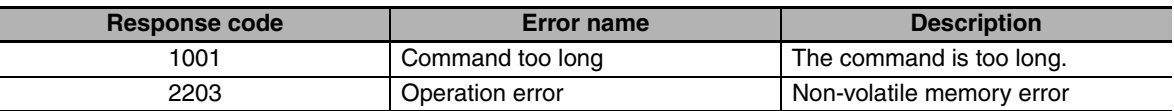

#### **2-3-7 Echoback Test**

This service performs an echoback test.

**•** Service Request PDU

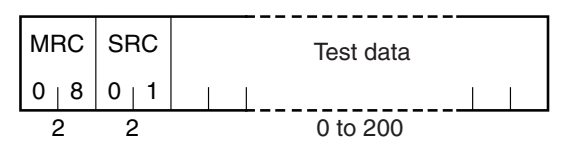

**•** Service Response PDU

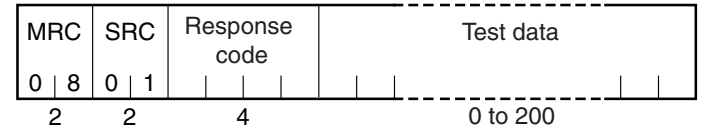

#### **(1) Test Data**

Set between 0 and 200 bytes of user-defined test data.

Set a value for the test data within the ranges shown below according to the communications data length.

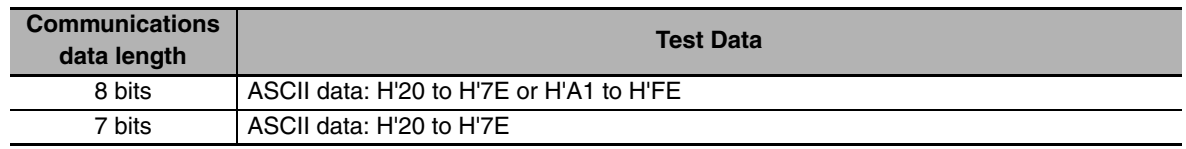

#### **(2) Response Code**

**•** Normal Completion

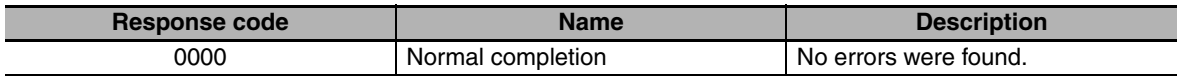

#### **•** Error Occurred

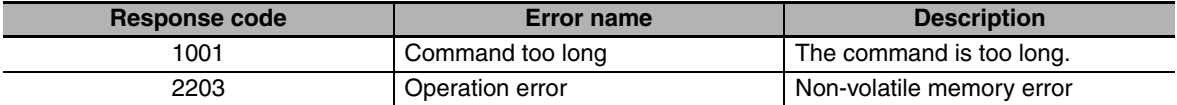

#### **2-3-8 Operation Command**

- **•** Communications Writing **•** RUN/RESET **•** AT Execute/Cancel
- 
- 
- 
- **•** Invert Direct/Reverse Operation
- 
- **•** Write Mode **•** Save RAM Data **•** Software Reset
- **•** Move to Setup Area 1 **•** Move to Protect Level **•** Auto/Manual Switch
- **•** Parameter Initialization **•** Alarm Latch Cancel **•** SP Mode
	-
- 
- 
- 
- 
- **•** Hold **•** Advance
- **•** Service Request PDU

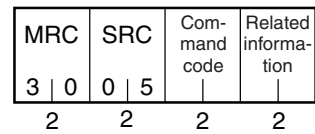

**•** Service Response PDU

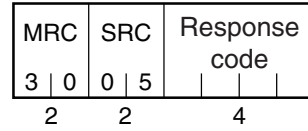

**(1) Command Code and Related Information**

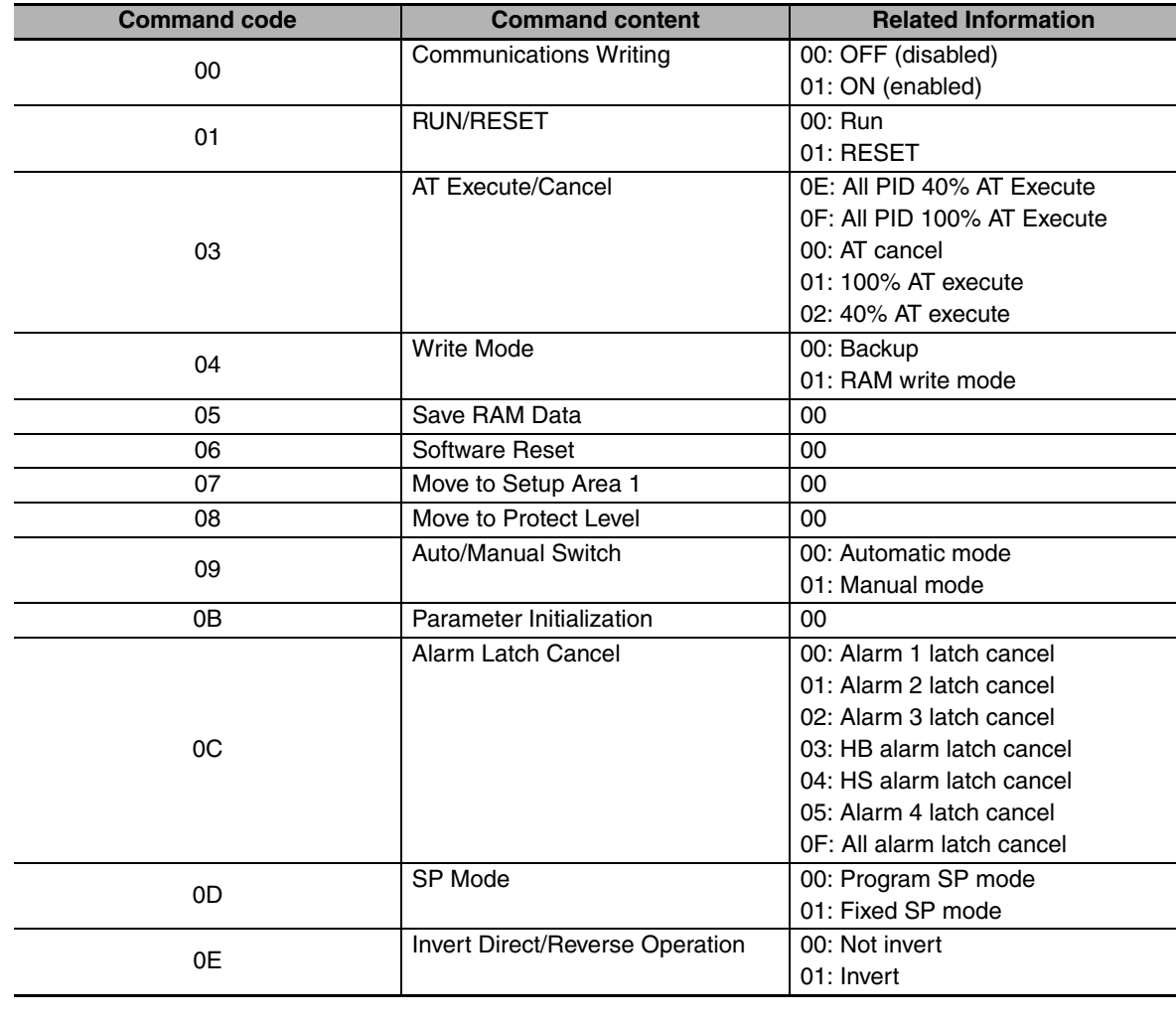

2-3-8 Operation Command 2-3-8 Operation Command

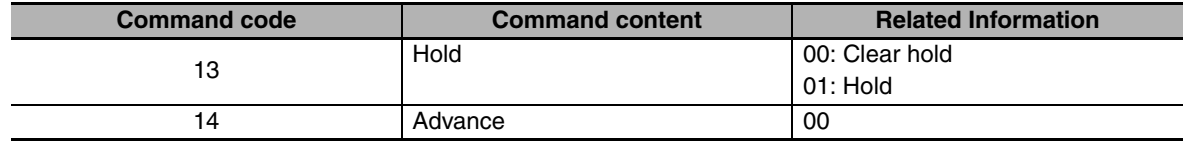

#### **(2) Response Code**

**•** Normal Completion

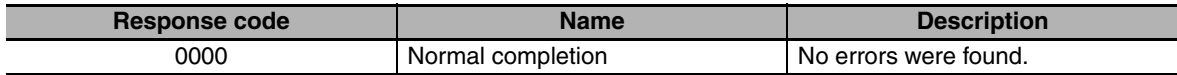

#### **•** Error Occurred

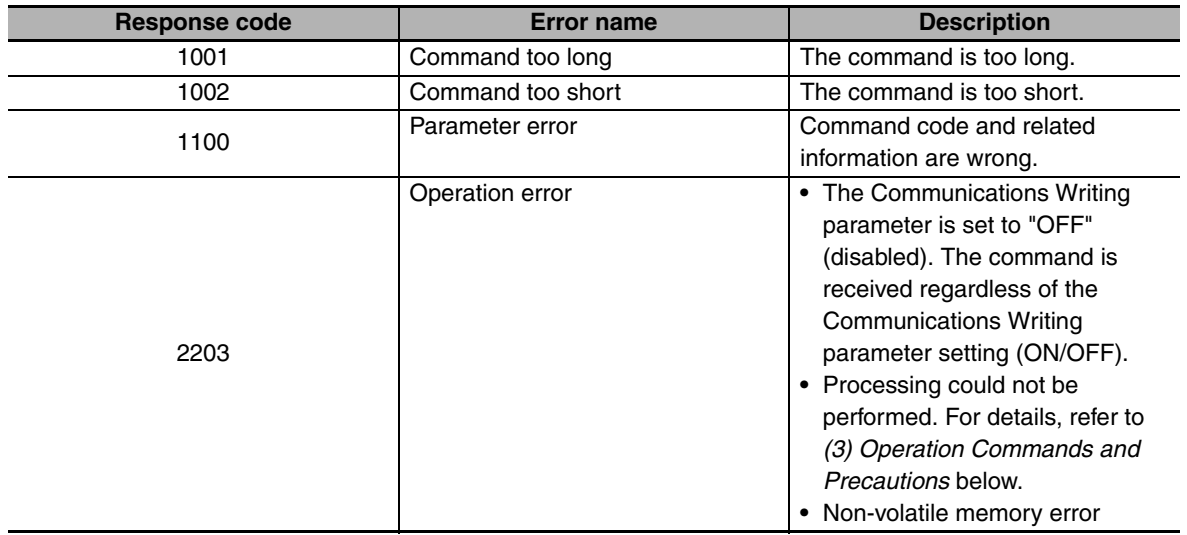

#### <span id="page-41-0"></span>**(3) Operation Commands and Precautions**

**•** Communications Writing

Set the Communications Writing parameter to "ON: enabled" or "OFF: disabled" with the related information setting. The setting can be accepted in both setup area 0 and setup area 1. An operation error will occur, however, if enabling or disabling communications writing is set for an event input.

**•** RUN/RESET

Set the related information to select starting or stopping program operation. The setting can be accepted in both setup area 0 and setup area 1.

**•** AT Execute/Cancel

Set AT (auto-tuning) to "execute" or "cancel" with the related information setting. This command can be accepted in setup area 0 only. An "operation error" will be generated in the following instances:

- **•** When the RUN/RESET parameter is set to RESET (and the reset operation is set to stop control).
- **•** During standby status (when the reset operation is set to stop control).
- **•** In manual mode or when executing from setup area 1.
- **•** When ON/OFF control is being used
- **•** When an attempt is made to execute another type of AT during AT execution Example: When 40% AT is specified during 100% AT execution.

**2**

A parameter error will occur if 40% AT is specified during heating and cooling control or floating position-proportional control.

2 CompoWay/F Communications Procedures

- Note: If the same type of AT execution is specified during AT execution (e.g., if 100% AT is specified during 100% AT execution), the AT will not be restarted and the operation will end in normal completion with no processing.
- **•** Write Mode

Set either the backup mode or RAM write mode with the related information setting. The setting can be accepted in both setup area 0 and setup area 1.

The number of non-volatile memory write operations is limited. Therefore, use RAM write mode when frequently overwriting data.

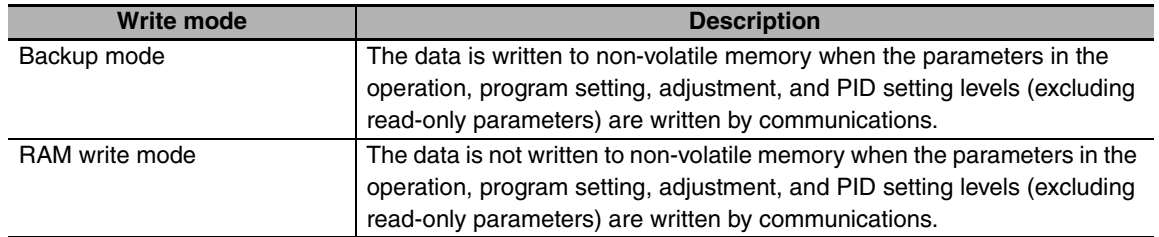

- **•** When the mode is switched from RAM write mode to backup mode, the parameters in the operation, program setting, adjustment, and PID setting levels (excluding read-only parameters) are written to non-volatile memory.
- **•** The RAM write mode is enabled only when the Communications Writing parameter is set to "ON" (enabled).

Consequently, when the Communications Writing parameter setting is changed to "OFF" (disabled), the parameters in the operation/adjustment levels (excluding read-only parameters) are written to non-volatile memory even if the mode is set to RAM write mode.

#### **•** Save RAM Data

This command writes the parameters in the operation, program setting, adjustment, and PID setting levels (excluding read-only parameters) to non-volatile memory. The setting can be accepted in both setup area 0 and setup area 1.

**•** Software Reset

Restarts processing from the point when power is turned ON. The setting can be accepted in both setup area 0 and setup area 1.

**•** Move to Setup Area 1

This command moves to "setup area 1" and can be accepted at both setup areas 0 and 1. If the "initial setting/communications protect" is set to "2," an "operation error" will be generated, and the move to setup area 1 will be prohibited.

When this move is carried out from setup area 0, the display indicates the Input Type parameter in the "initial setting level." When this operation command is executed in setup area 1, the display will not change.

**•** Move to Protect Level

This command moves to the "protect level" and can be accepted only in setup area 0. When this command is issued in setup area 1, an "operation error" will be generated, and the move to the protect level will be prohibited.

**•** Moving to Protect Level in Manual Mode

When this operation command is issued in manual mode, an "operation error" will be generated, and the move to the protect level will be prohibited.

**•** Auto/Manual Switch

This operation command switches the mode to manual mode or automatic mode, based on the related information setting. When the Controller is switched to manual mode, the "manual control level" will be displayed. When the Controller is switched from manual mode to automatic mode, the operation levelÅfs first parameter will be displayed. When the Controller is switched to manual mode while already in manual mode, the command will be completed normally and the display will not change (the contents will not be refreshed). The setting can be made in setup area 0.

An operation error will occur in the following situations.

- **•** When the command is executed in "setup area 1"
- **•** When auto/manual is set for an event input
- **•** Switching to Manual Mode during Auto-tuning If the mode is switched during auto-tuning (AT), the AT will be cancelled and the Controller will be switched to manual mode.
- **•** Parameter Initialization

The present settings are returned to the default values and written to non-volatile memory. This command can be accepted in setup area 1 only. When this command is issued in setup area 0, an "operation error" will be generated. (These settings are the same as the ones used when "FACT" is selected for the setting data's set value initialization.)

**•** Alarm Latch Cancel

The applicable alarm latch can be cleared with the related information setting. The setting can be accepted in both setup area 0 and setup area 1. An operation error will occur if communications writing is disabled or if an non-volatile memory error occurs.

**•** SP Mode

Select the program SP mode or fixed SP mode with the related information setting. The setting can be accepted in both setup area 0 and setup area 1. An operation error will occur in the following situations.

- **•** When AT is being executed
- **•** When the SP Mode parameter is disabled (not displayed at the Controller)
- **•** Invert Direct/Reverse Operation

Inverting or not inverting direct/reverse operation can be selected with the related information setting. The setting can be accepted in both setup area 0 and setup area 1. The related information specifications are written to non-volatile memory according to the write mode settings. An operation error will occur in the following situations:

- **•** When AT is being executed.
- **•** When inverting direct/reverse operation is set for an event input.
- **•** When executed in manual mode.
- **•** Setting Areas

Control operation is executed in setting area 0. In this state, you can perform operations that are permitted only during control or those that cause no problems even if control is in progress. These operations include reading PVs, writing SPs, and changing RUN/RESET status.

Setting area 0, however, prohibits operations that affect control, including writing data at the initial setting level. (Reading setting data is always allowed.)

In setting area 1, control operation is stopped. In this state, you can perform operations that are not allowed in setting area 0. These operations include writing data at the initial setting level.

At power-ON, the Digital Controller is set in setting area 0. To move to setting area 1, use the

"move-to-setting area 1" command. To return to setting area 0, turn the power OFF and ON again, or use the "software reset" command.

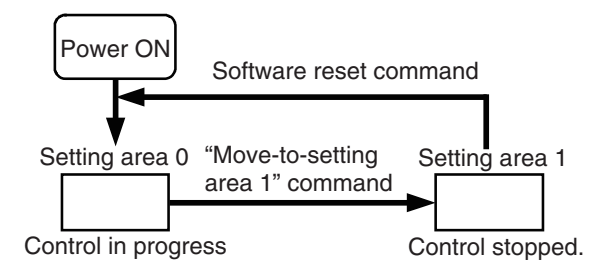

**•** Hold

Turn the hold operation ON or OFF with the related information setting. This command can be accepted in setup area 0 only. An operation error will occur in the following situations.

- **•** When AT is being executed
- **•** During standby status
- **•** During a reset or when continuing control at the end of operation
- **•** When Hold/Clear Hold is assigned to an event input
- **•** Advance

This operation command performs the advance operation. This command can be accepted in setup area 0 only. An operation error will occur in the following situations.

- **•** When AT is being executed
- **•** During standby status
- **•** During a reset or when continuing control at the end of operation

## **2-4 Response Code List**

#### Normal Completion

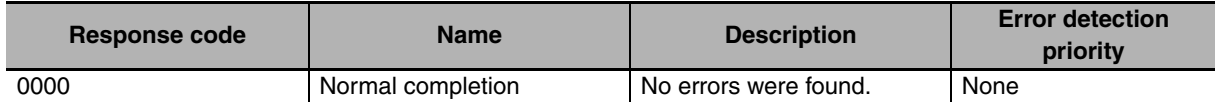

#### Error Occurred

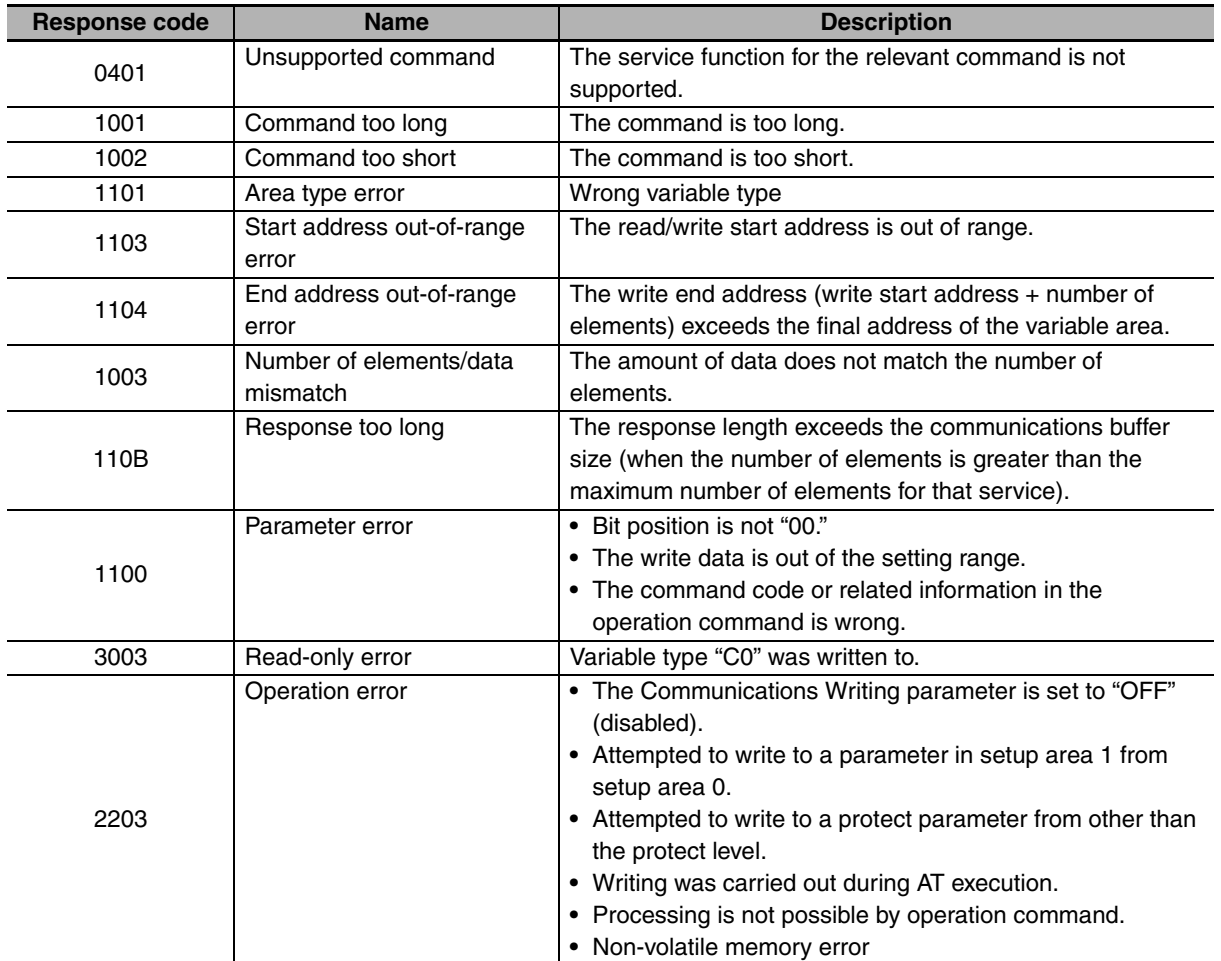

# 3

# **Communications Data for CompoWay/F**

This section lists the details of the communications data in the CompoWay/F communications protocol.

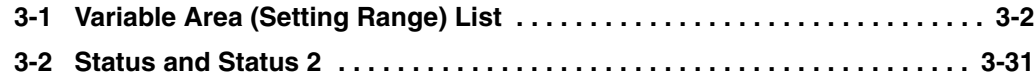

### <span id="page-47-0"></span>**3-1 Variable Area (Setting Range) List**

- **•** For communications using a variable type not enclosed in parentheses in the following table, the set value is double-word data (8 digits). For communications using a variable type enclosed in parentheses, the set value is single-word data (4 digits).
- **•** For example, variable type C0 is double-word data (8 digits), and variable type 80 is single-word data (4 digits).
- **•** Items expressed in hexadecimal in the "Setting (monitor) value" column are the setting range for CompoWay/F communications. The values in parentheses are the actual setting range. When there is a section reference for a setting item, refer to that reference for details.

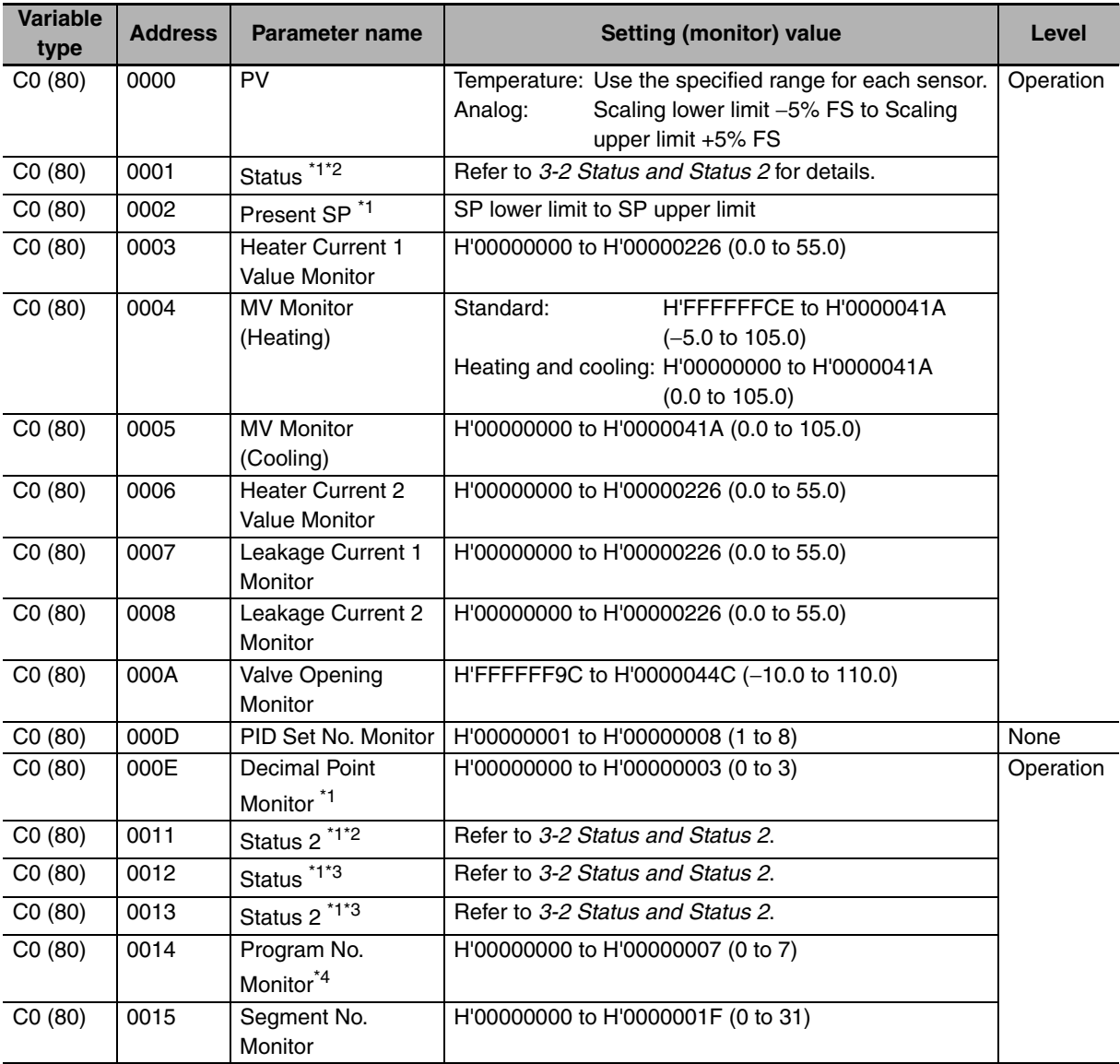

\*1 Not displayed on the Controller display.

\*2 When the variable type is 80 (word access), the rightmost 16 bits are read.

\*3 When the variable type is 80 (word access), the leftmost 16 bits are read.

\*4 If the RUN/RESET parameter is set to RUN, the current program number will be read. If the RUN/RESET parameter is set to RESET, the program number that is set in the Program No. parameter will be read.

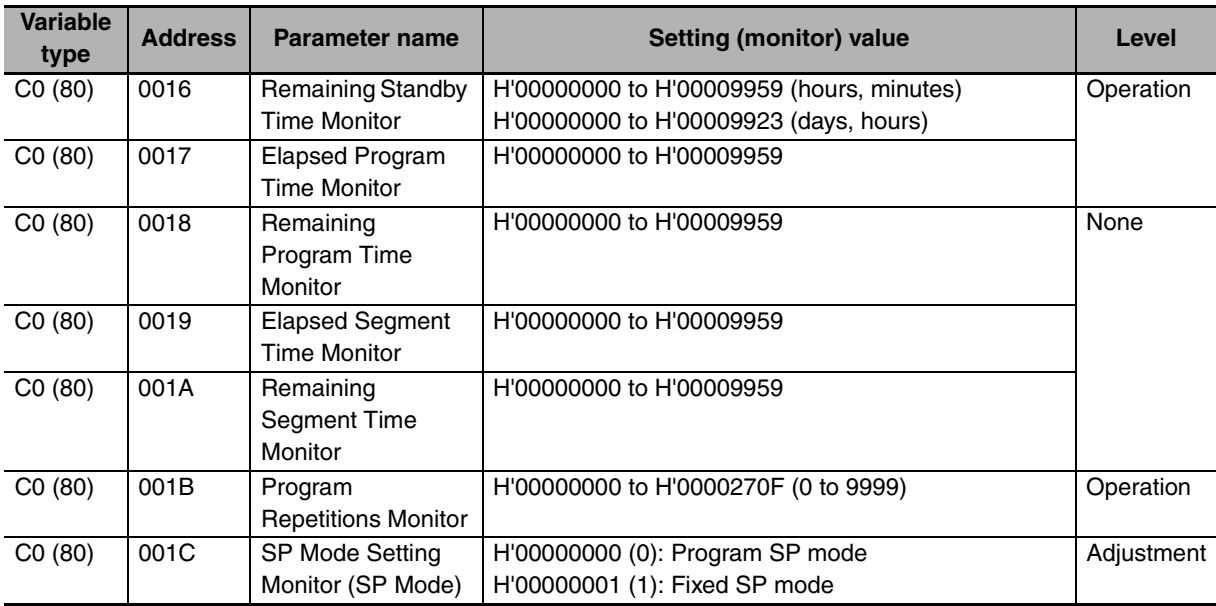

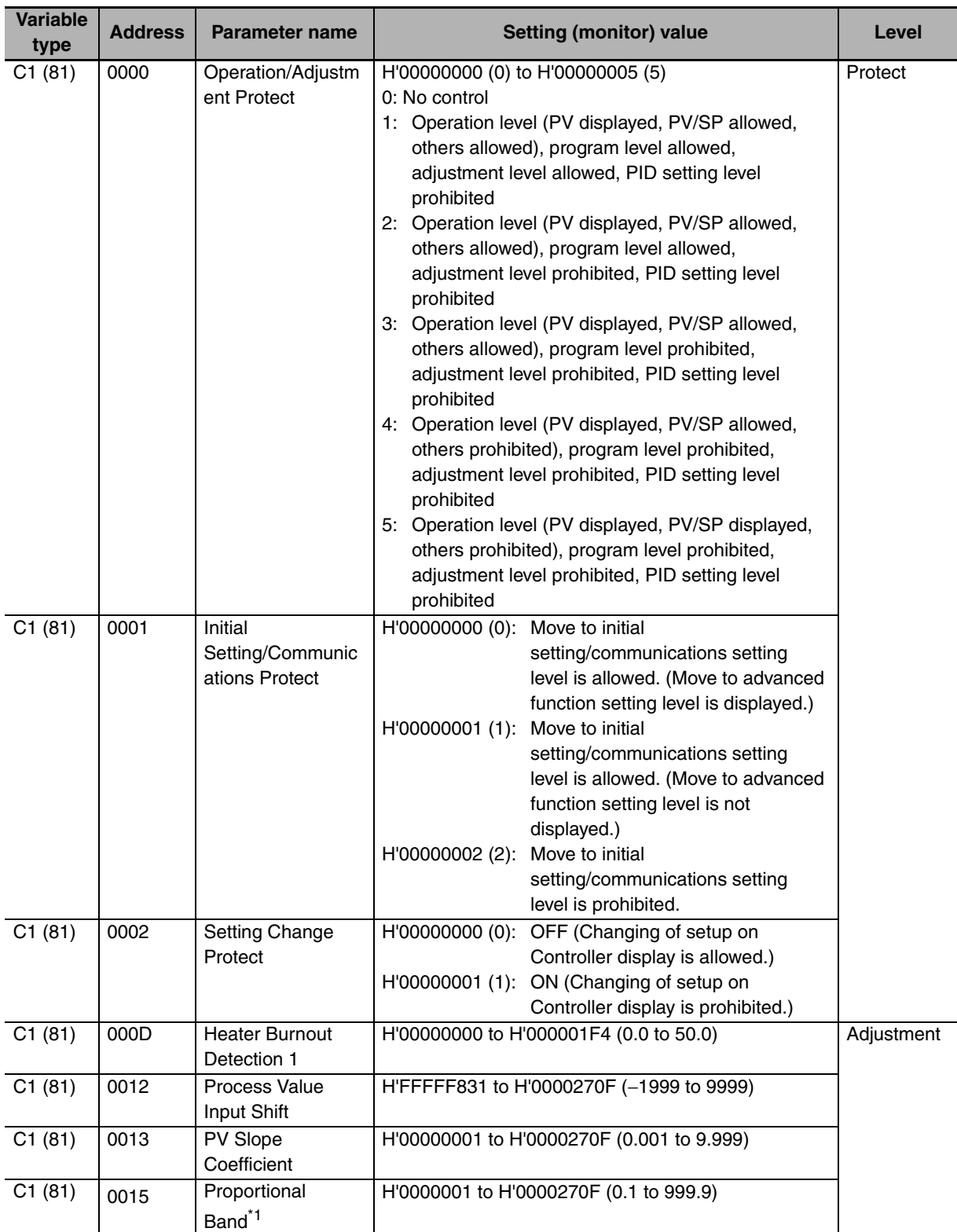

\*1 The parameter for the currently selected PID set will be accessed. For setup area 1, however, the currently selected PID set is fixed at PID1.

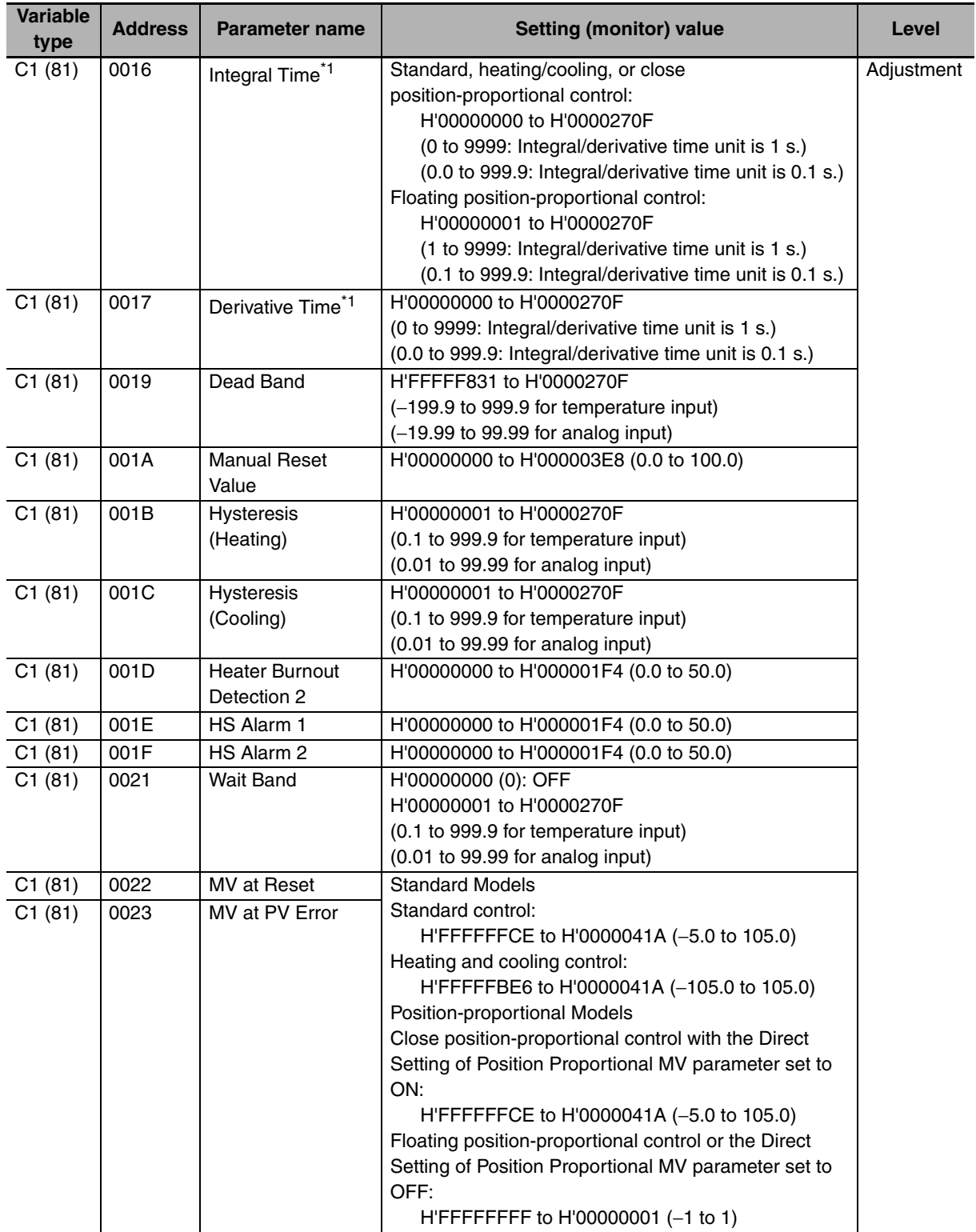

Note: The alarm function can also be used in Digital Controllers without auxiliary output terminals. In this case, confirm alarm occurrences via the status data.

\*1 The parameter for the currently selected PID set will be accessed. For setup area 1, however, the currently selected PID set is fixed at PID1.

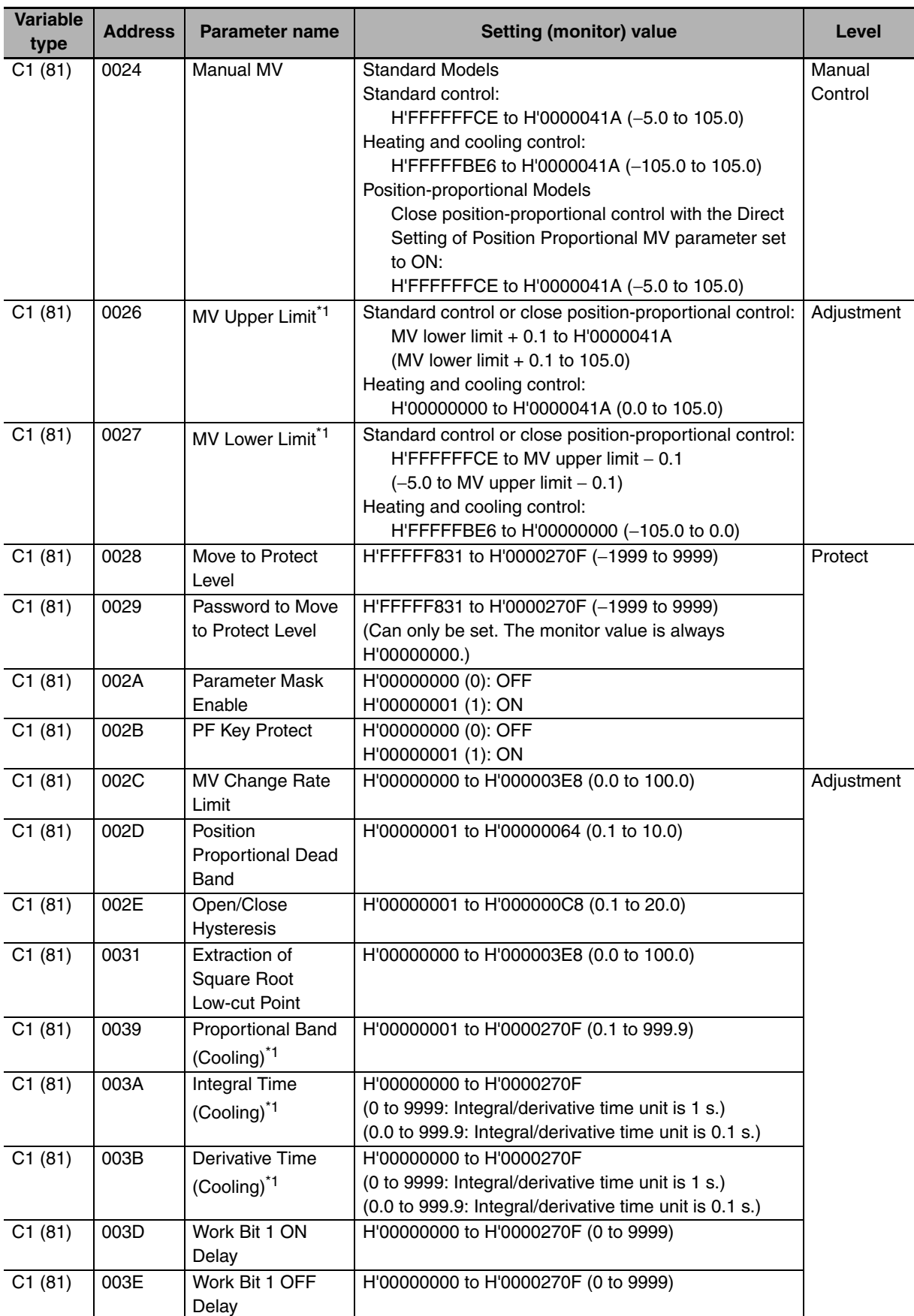

\*1 The parameter for the currently selected PID set will be accessed. For setup area 1, however, the currently selected PID set is fixed at PID1.

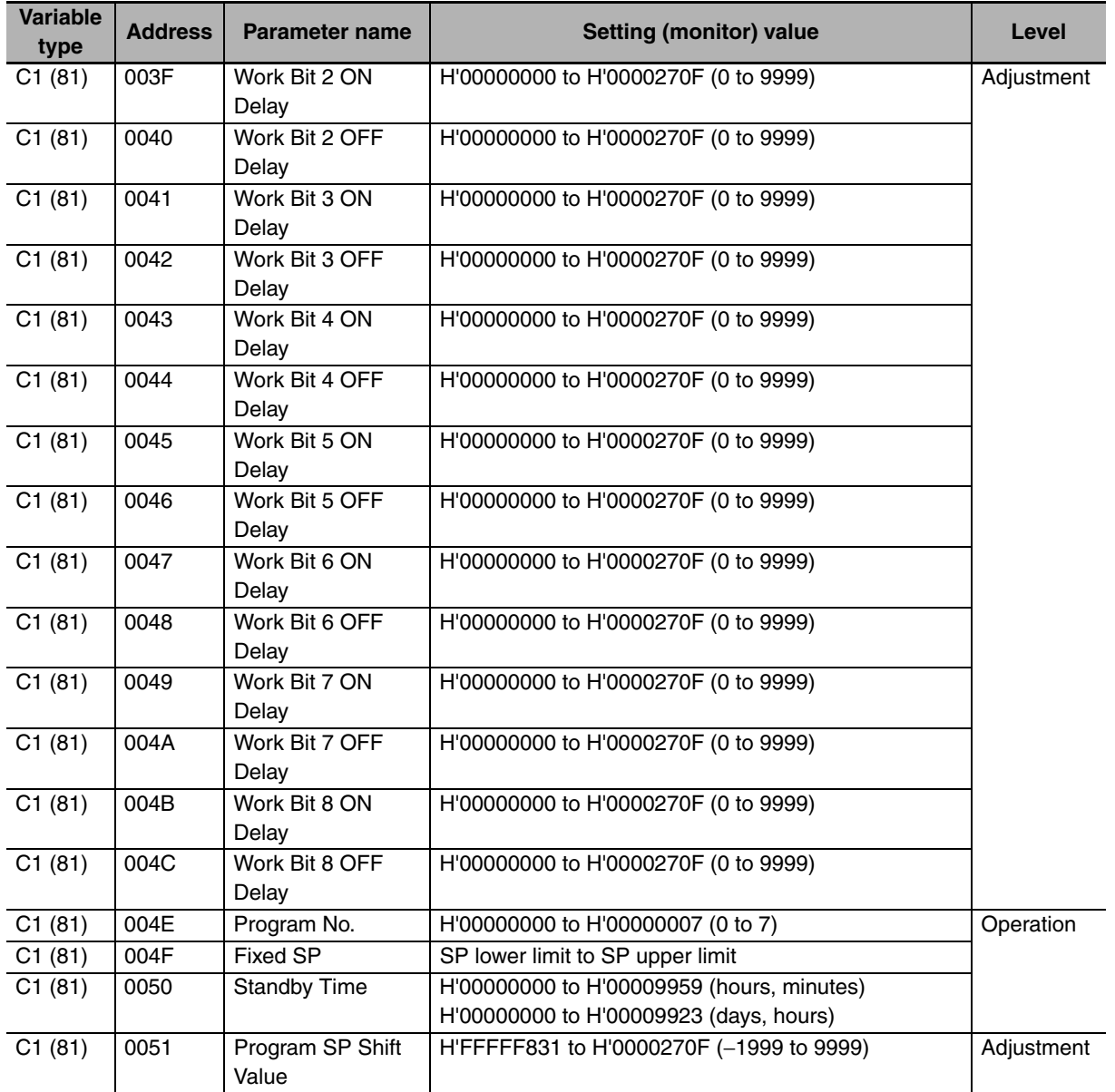

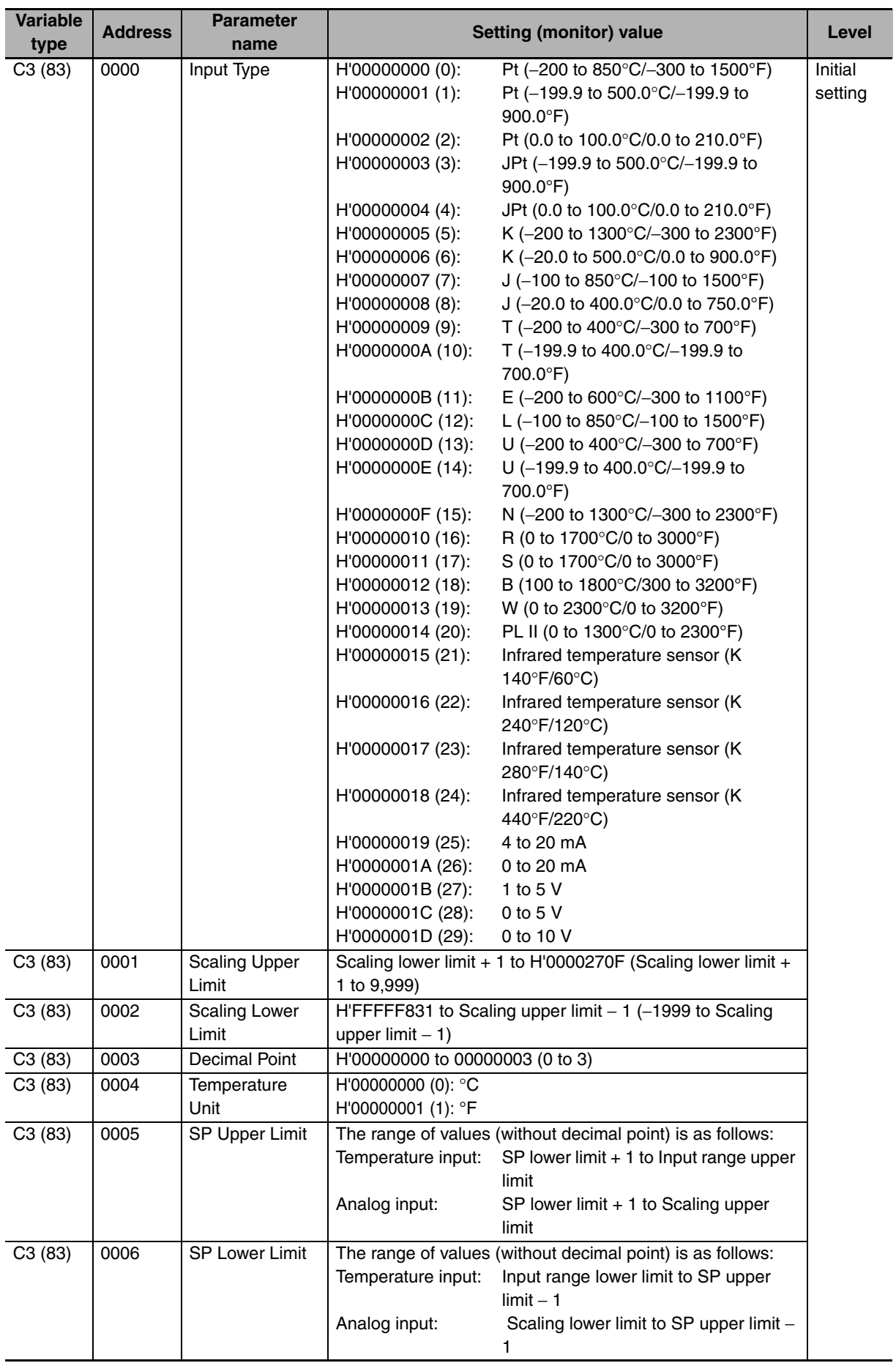

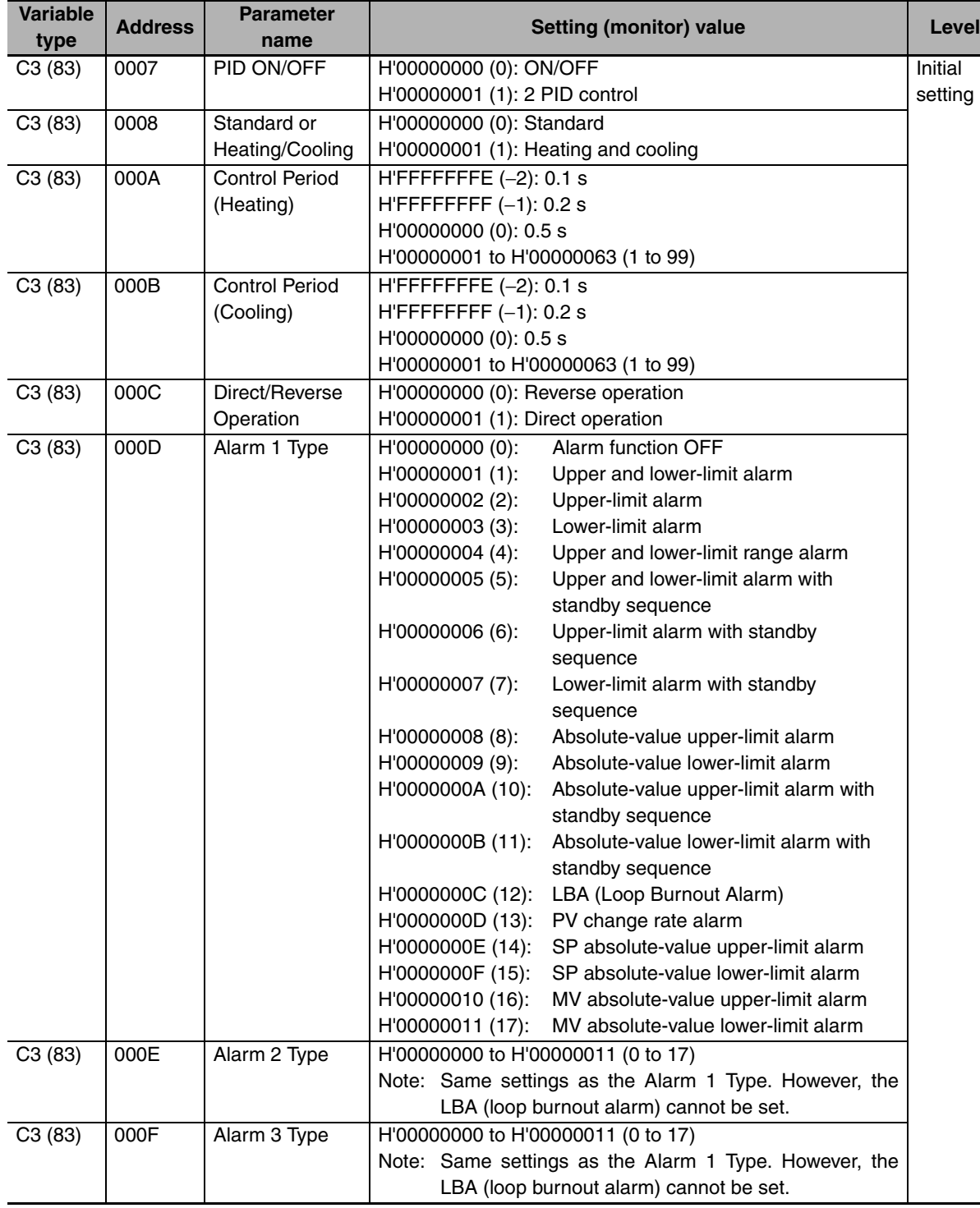

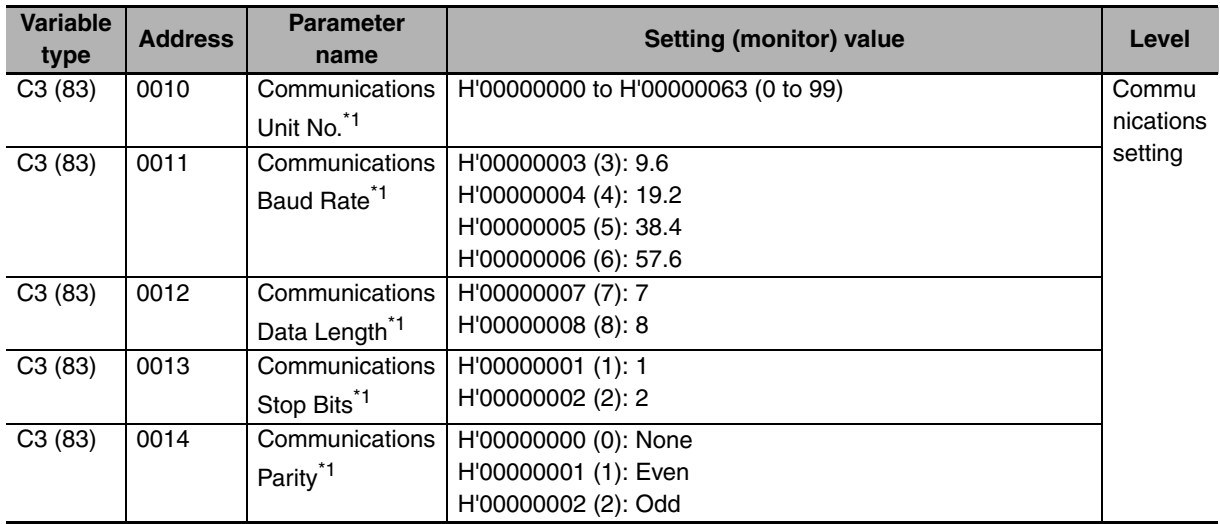

\*1 After communications parameters have been changed, reset the Digital Controller to enable them.

Note: The alarm function can also be used in Digital Controllers without auxiliary output terminals. In this case, confirm alarm occurrences via the status data.

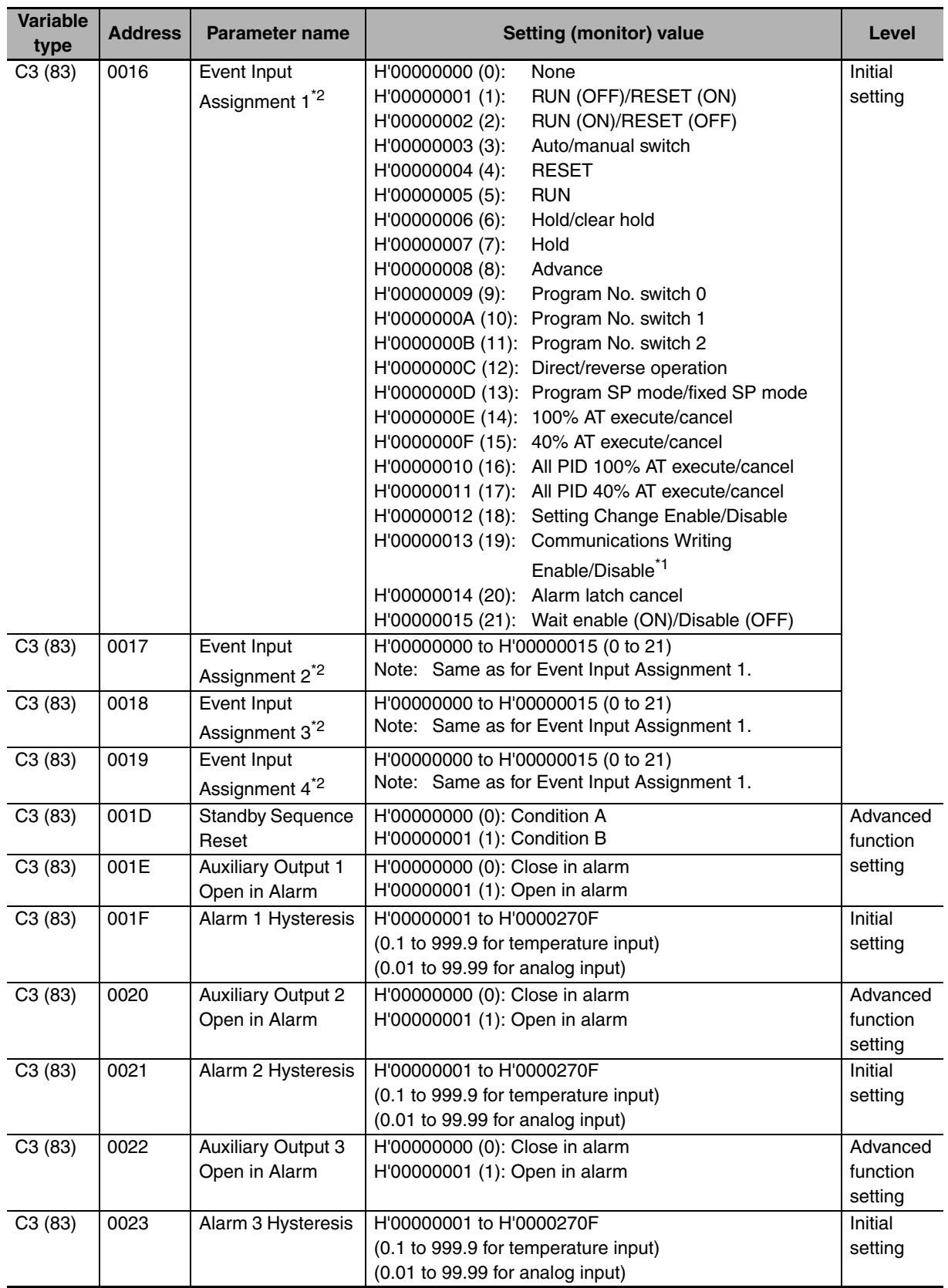

Note: The alarm function can also be used in Digital Controllers without auxiliary output terminals. In this case, confirm alarm occurrences via the status data.

- \*1 Valid only with external communications.
- \*2 Do not set the same set value for more than one event input assignment.

**3-1 Variable Area (Setting Range) List**

3-1 Variable Area (Setting Range) List

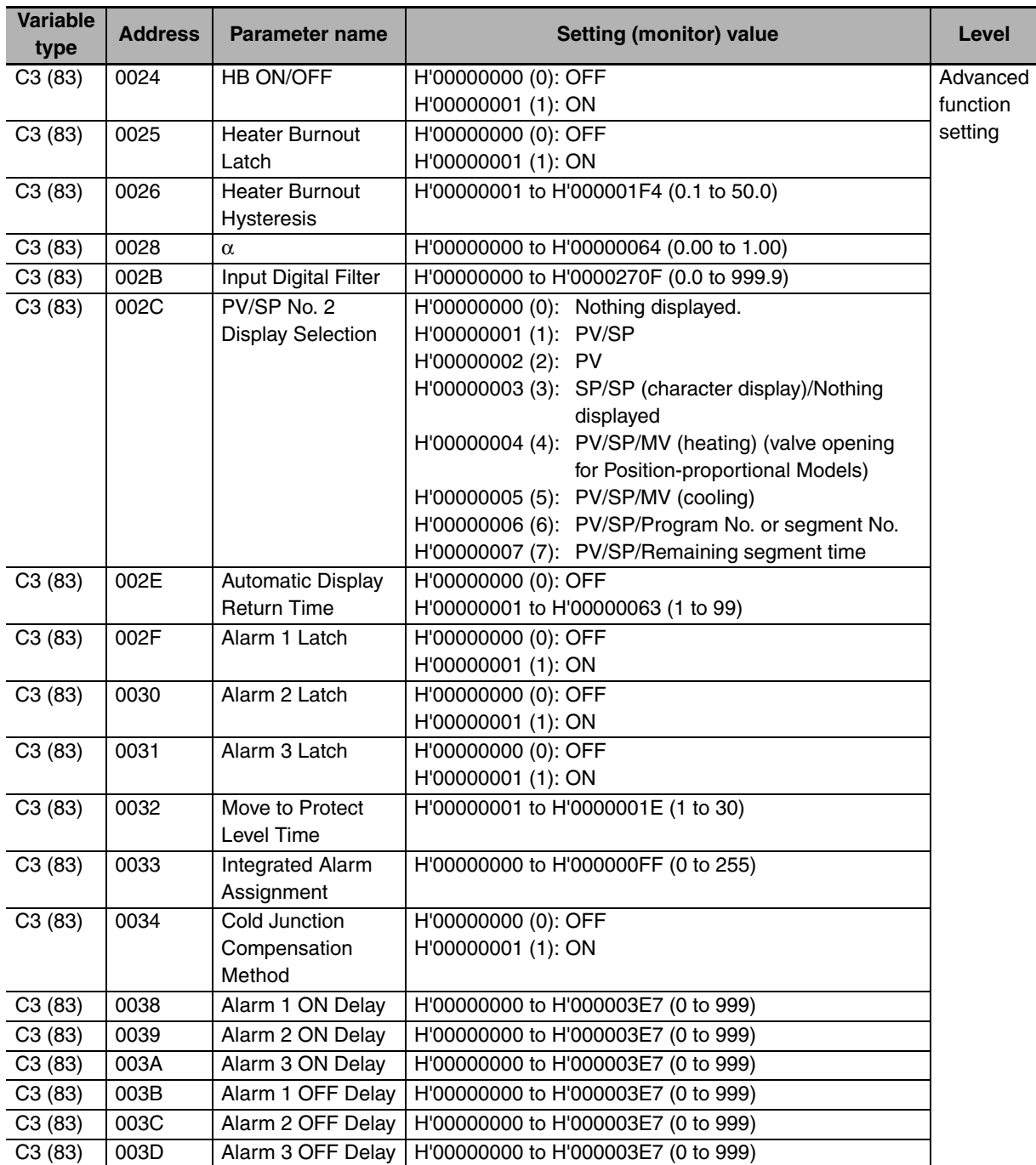

Note: The alarm function can also be used in Digital Controllers without auxiliary output terminals. In this case, confirm alarm occurrences via the status data.

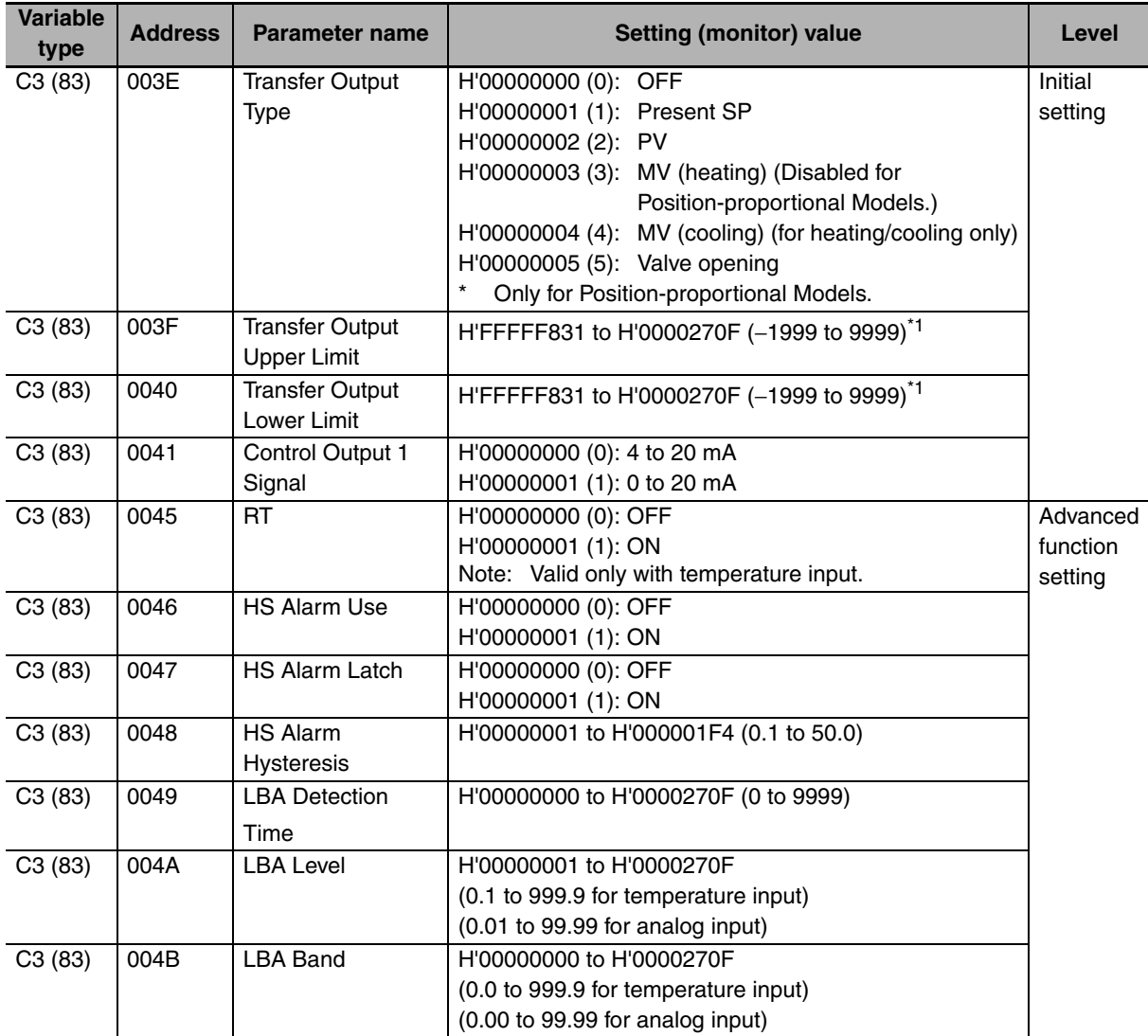

\*1 The setting (monitor) range depends on the transfer output type setting. (Refer to *Section 5 Parameters* in the *E5*@*C-T Digital Temperature Controllers User's Manual* (Cat. No. H185).)

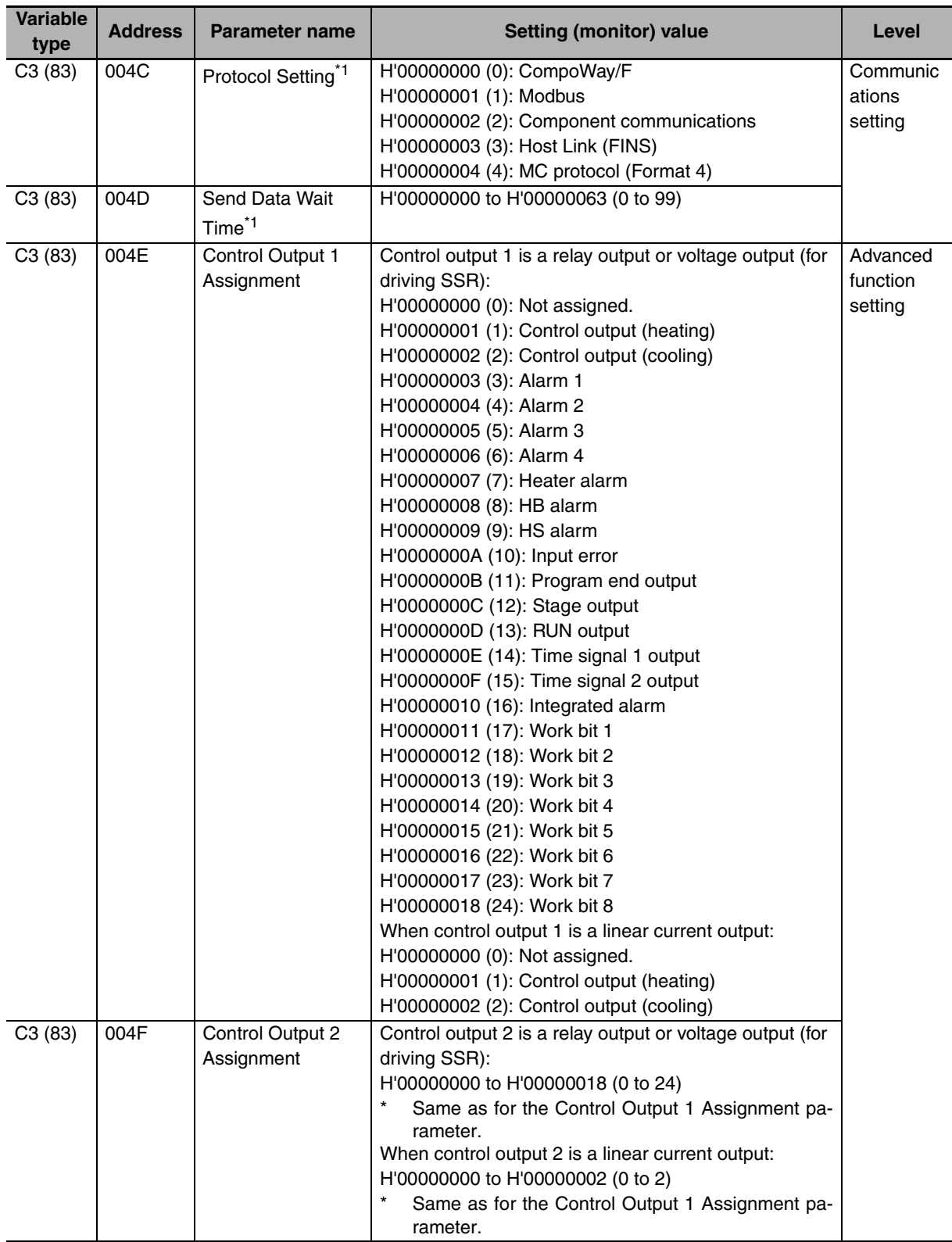

\*1 After communications parameters have been changed, reset the Digital Controller to enable them.

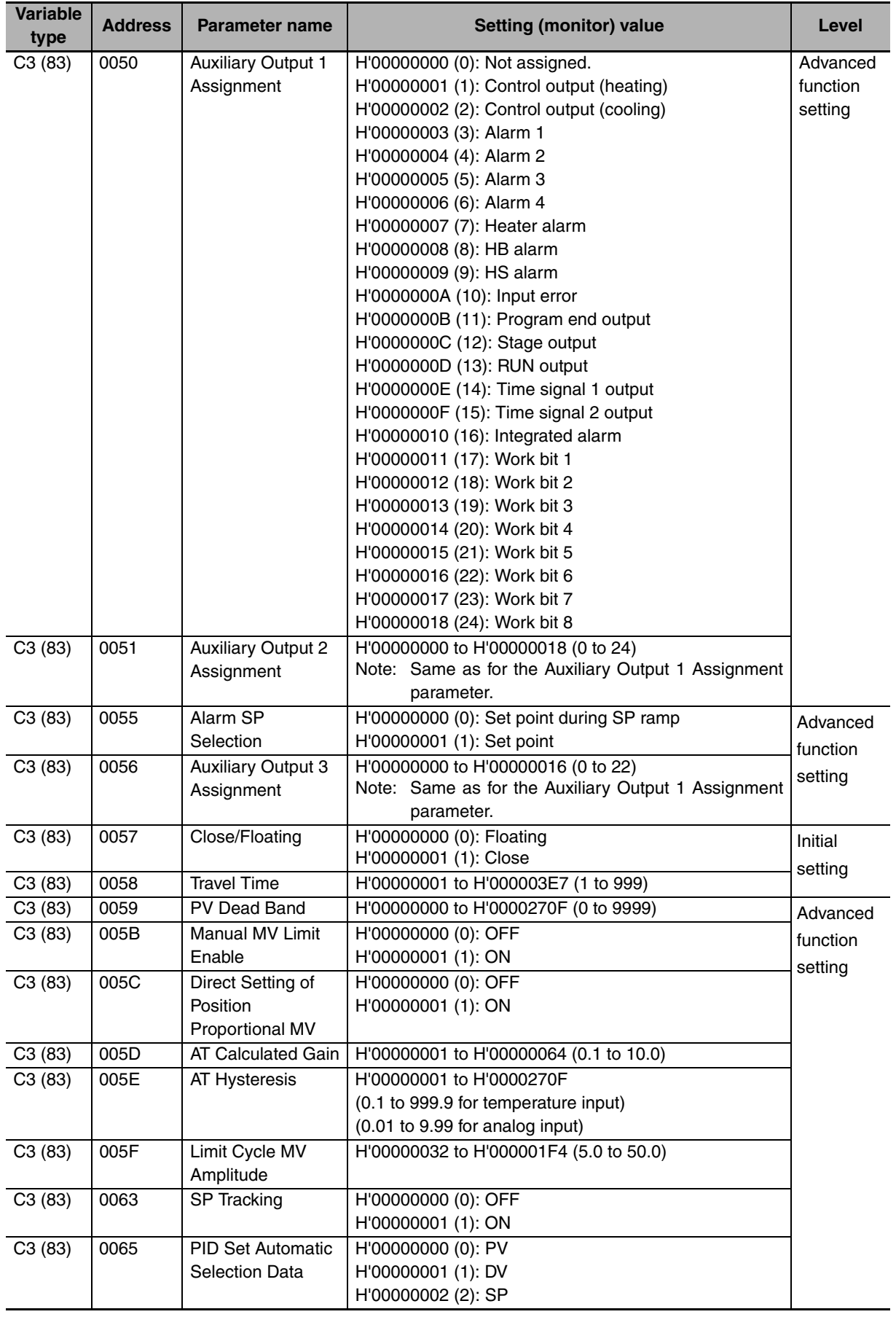

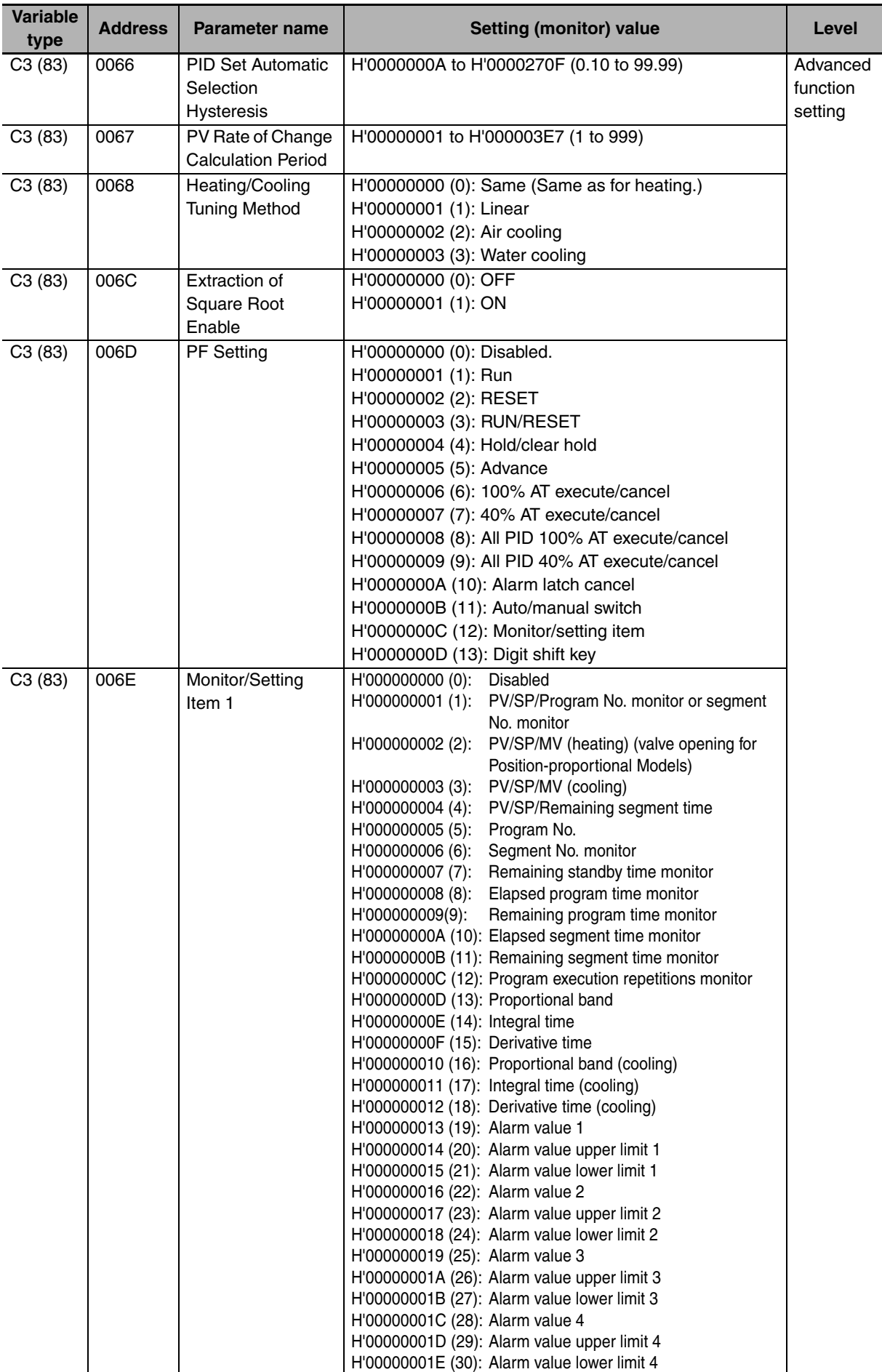

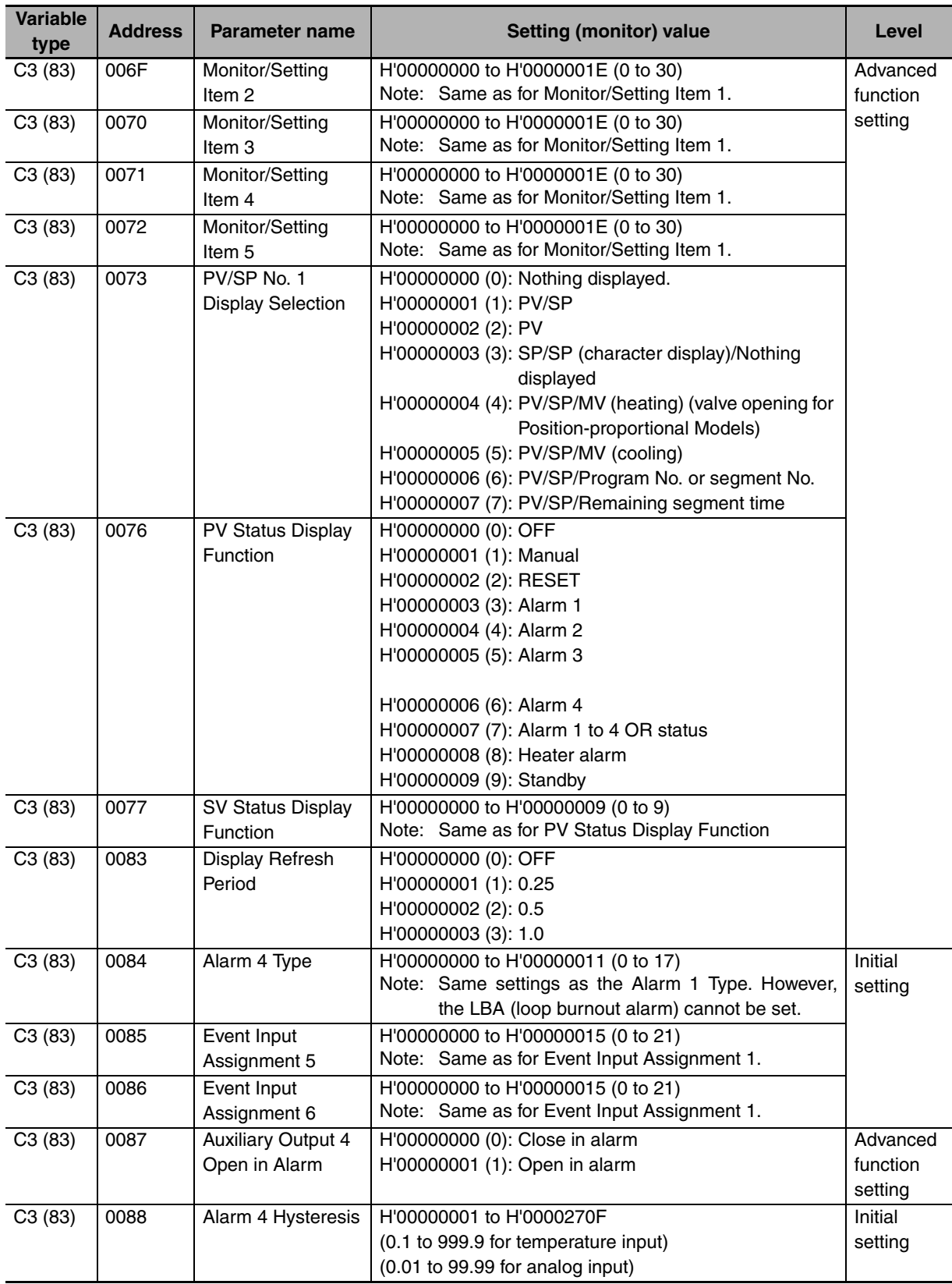

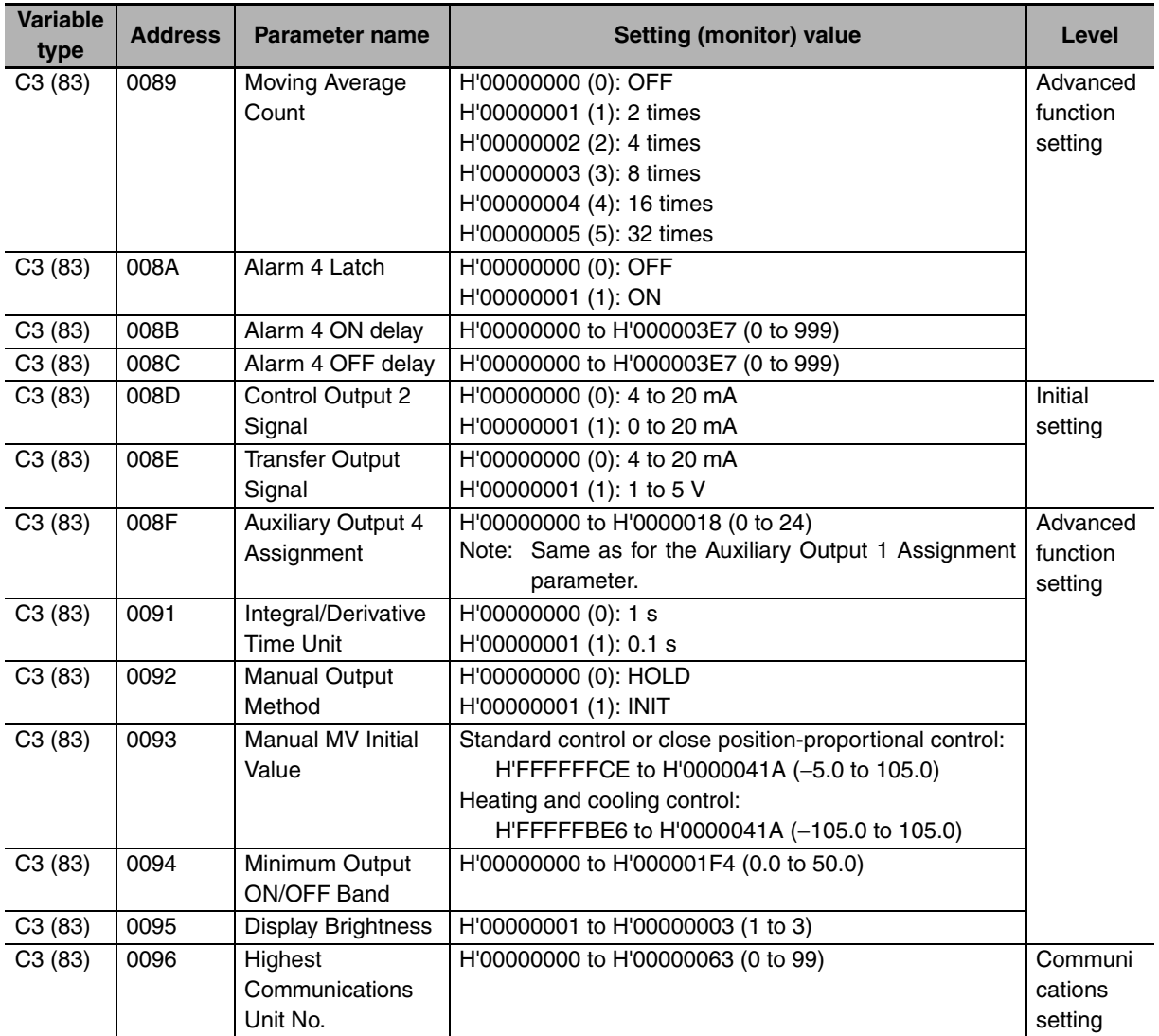

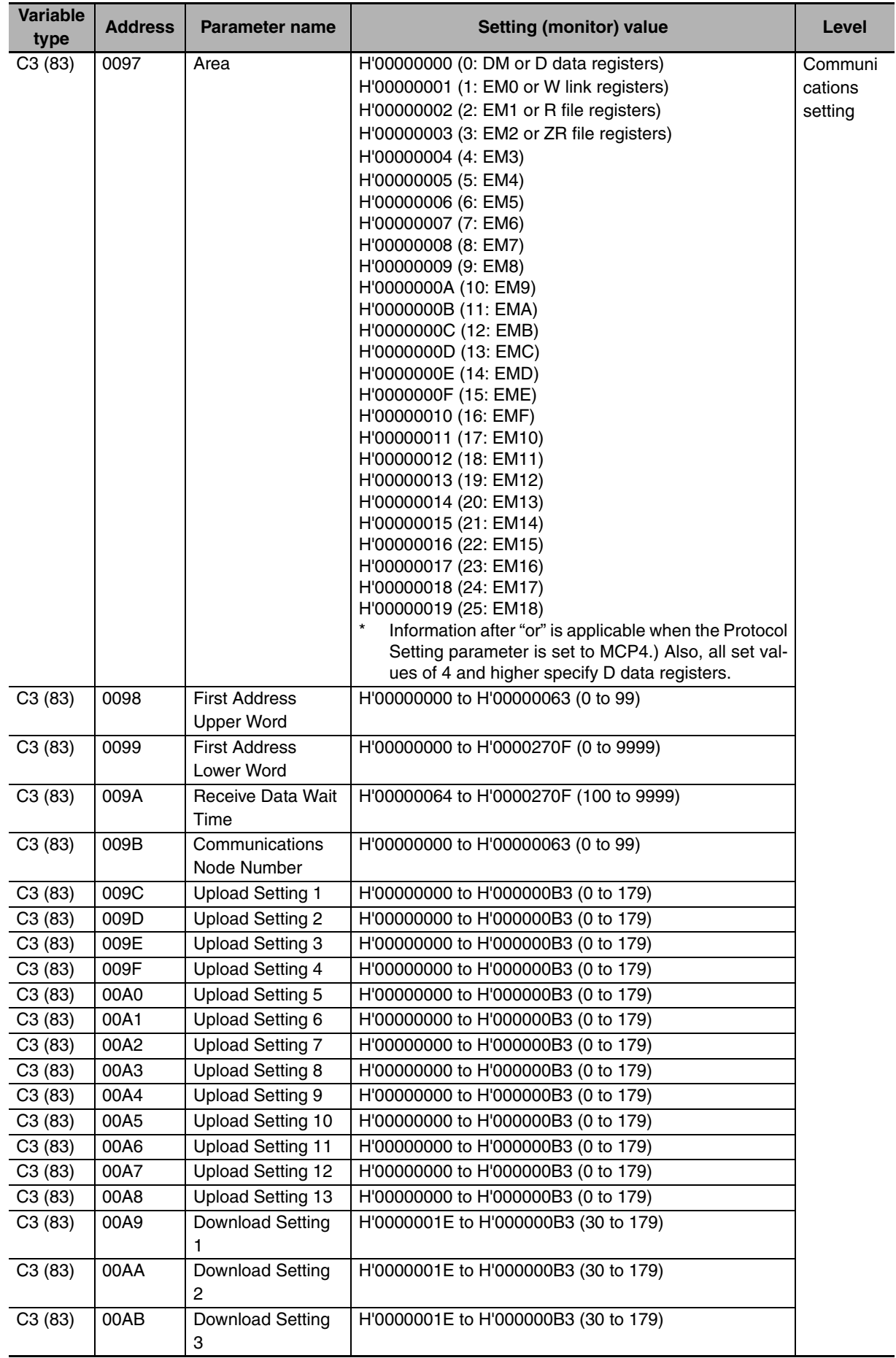

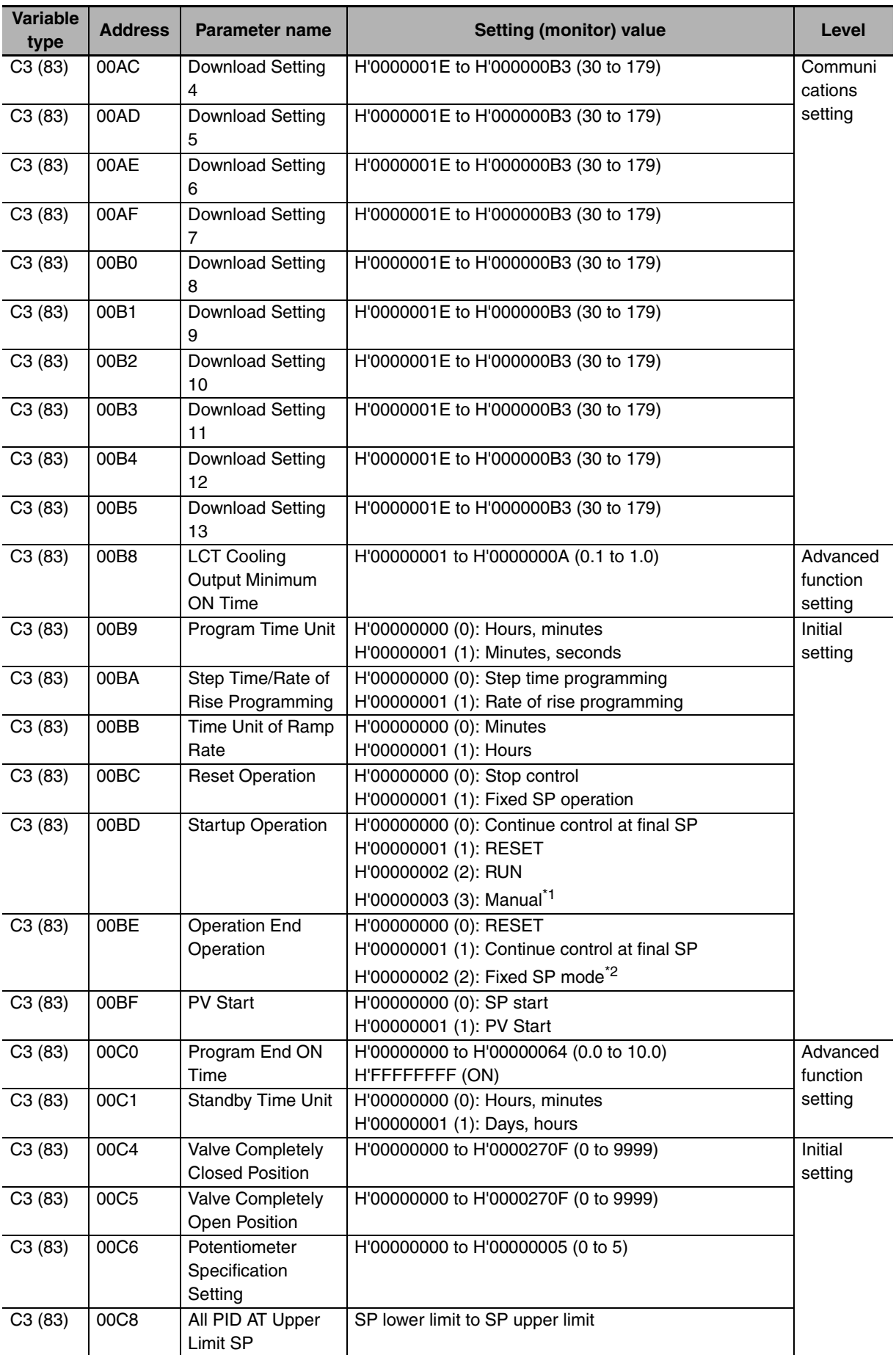

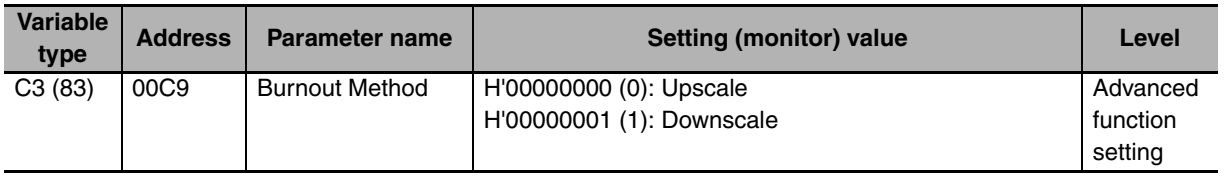

\*1 Selection is not possible when ON/OFF control is set.<br>\*2 Selection is not possible if the Reset Operation param

Selection is not possible if the Reset Operation parameter is set to fixed SP operation.

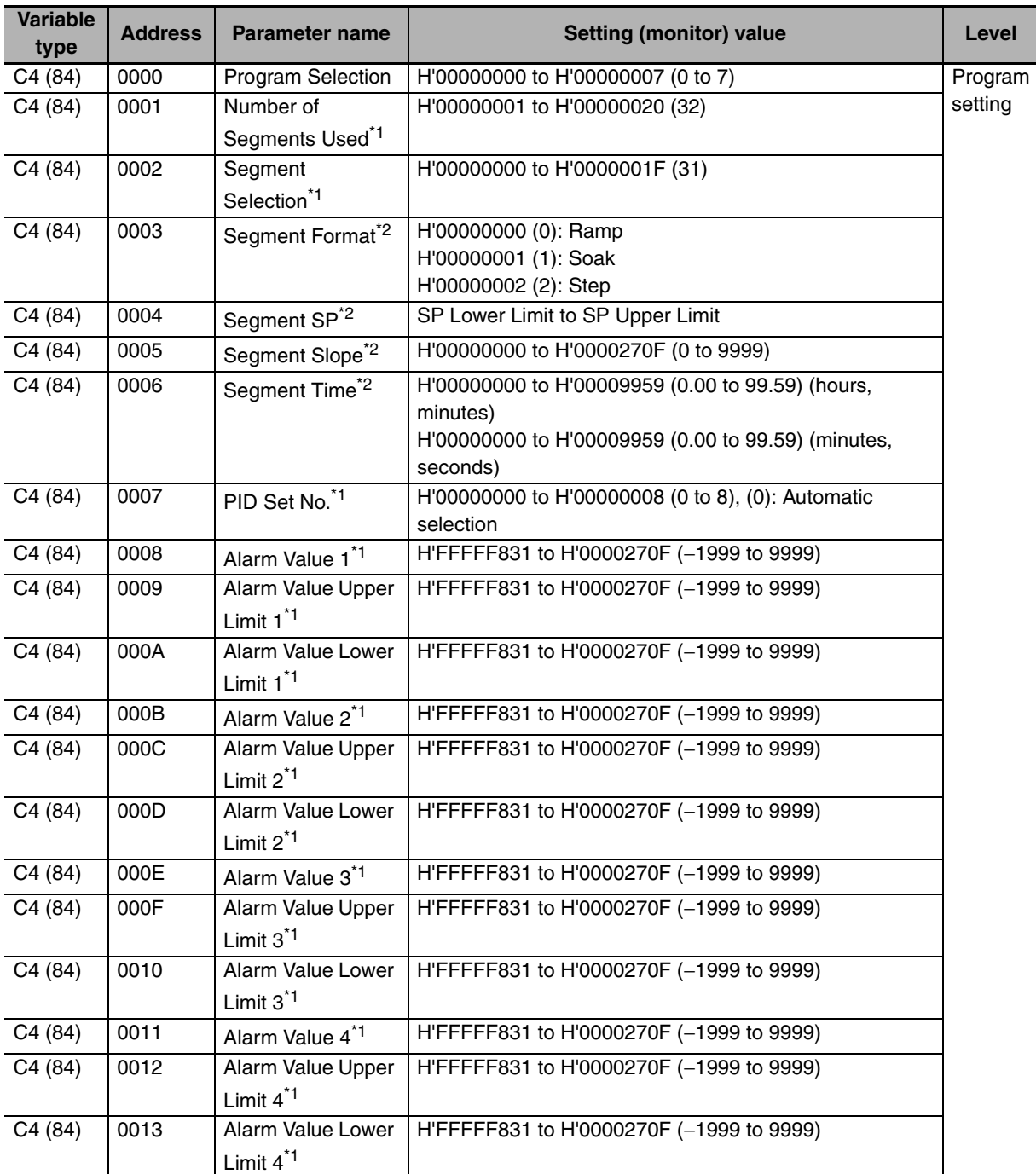

\*1 The set values for the program specified in the Program Selection parameter are accessed for the following parameters: No. of Segments Used, Segment Selection, PID Set No., Alarm Values 1 to 4, Alarm Upper Limits 1 to 4, Alarm Lower Limits 1 to 4, Program Repetitions, Program Link Destination No., Time Signal 1 and 2 Set Segments, Time Signal 1 and 2 ON Times, and Time Signal 1 and 2 OFF Times. Check the set value of the Program Selection parameter before accessing these parameters.

\*2 The set values for the program specified in the Program Selection parameter and the section specified in the Segment Selection parameter are accessed for the following parameters: Segment Type, Segment SP, Segment Slope, and Segment Time.

Check the set value of the Program Selection and Segment Selection parameters before accessing these parameters.

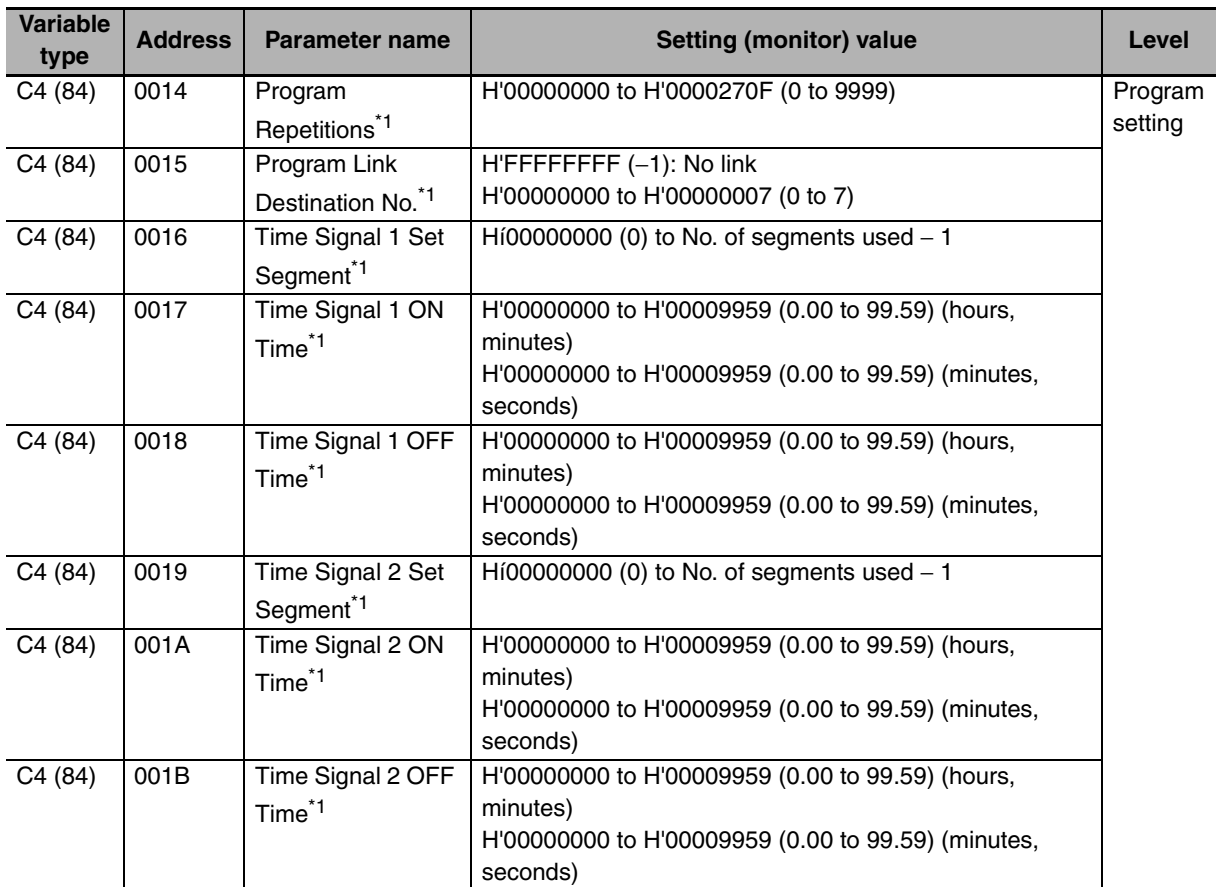

\*1 The set values for the program specified in the Program Selection parameter are accessed for the following parameters: No. of Segments Used, Segment Selection, PID Set No., Alarm Values 1 to 4, Alarm Upper Limits 1 to 4, Alarm Lower Limits 1 to 4, Program Repetitions, Program Link Destination No., Time Signal 1 and 2 Set Segments, Time Signal 1 and 2 ON Times, and Time Signal 1 and 2 OFF Times. Check the set value of the Program Selection parameter before accessing these parameters.

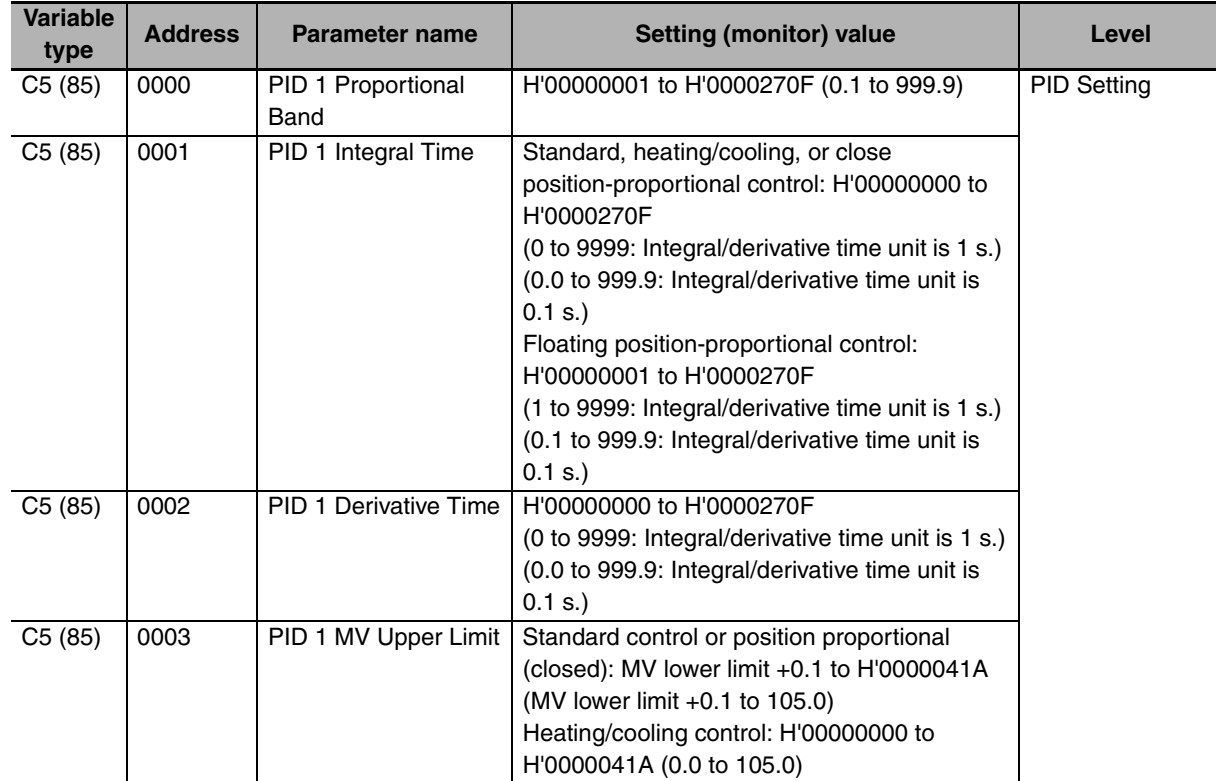

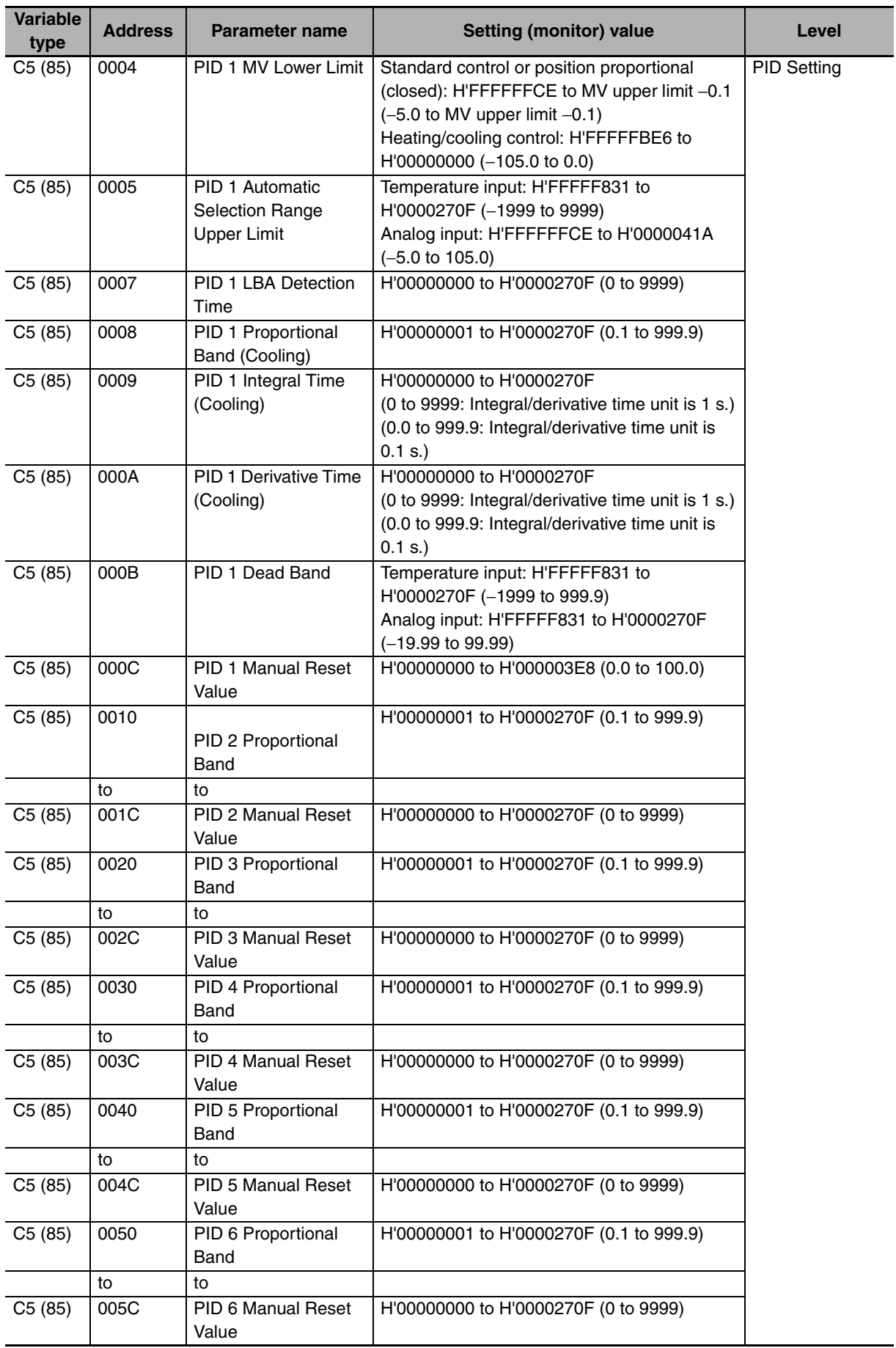

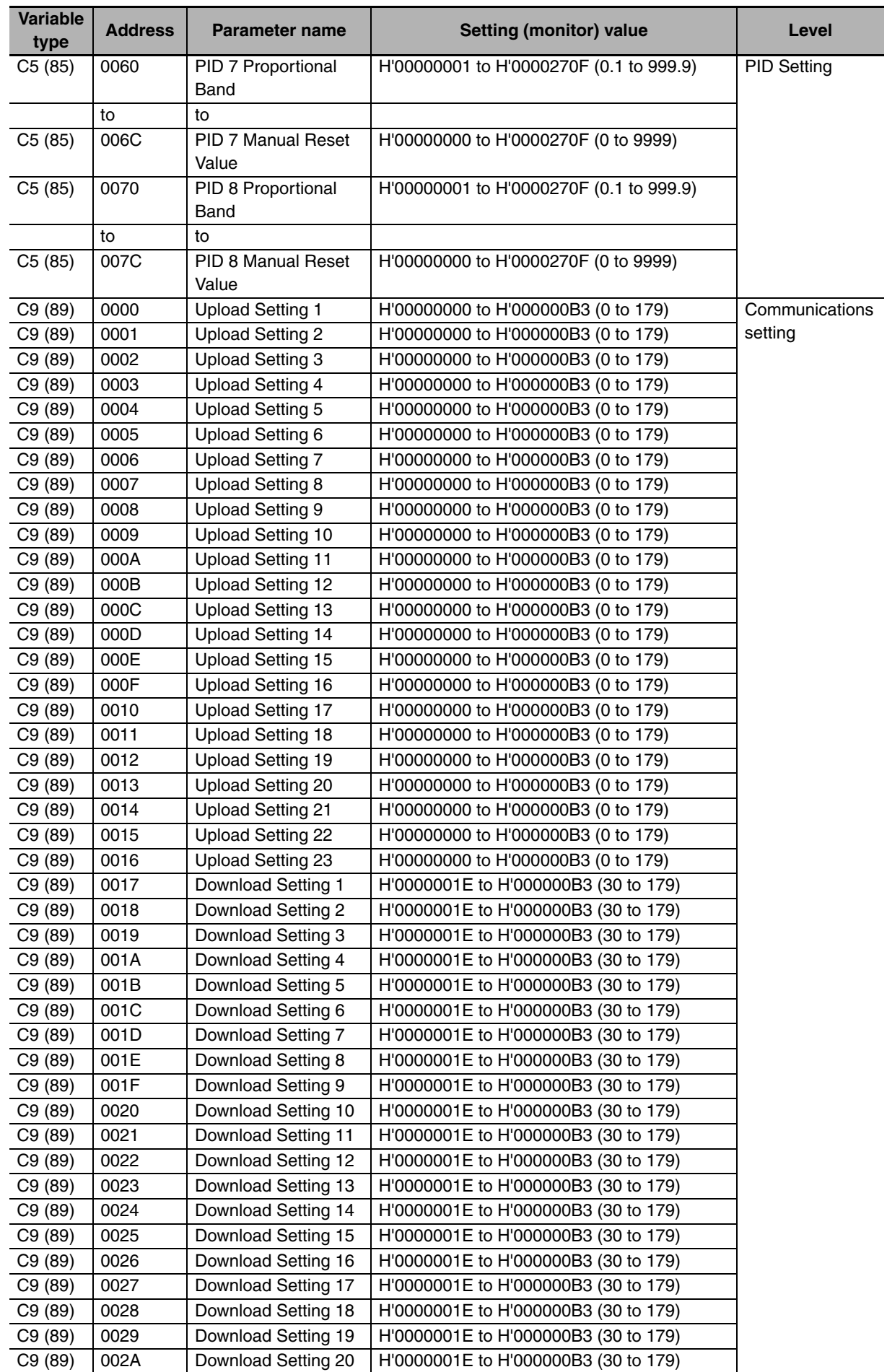

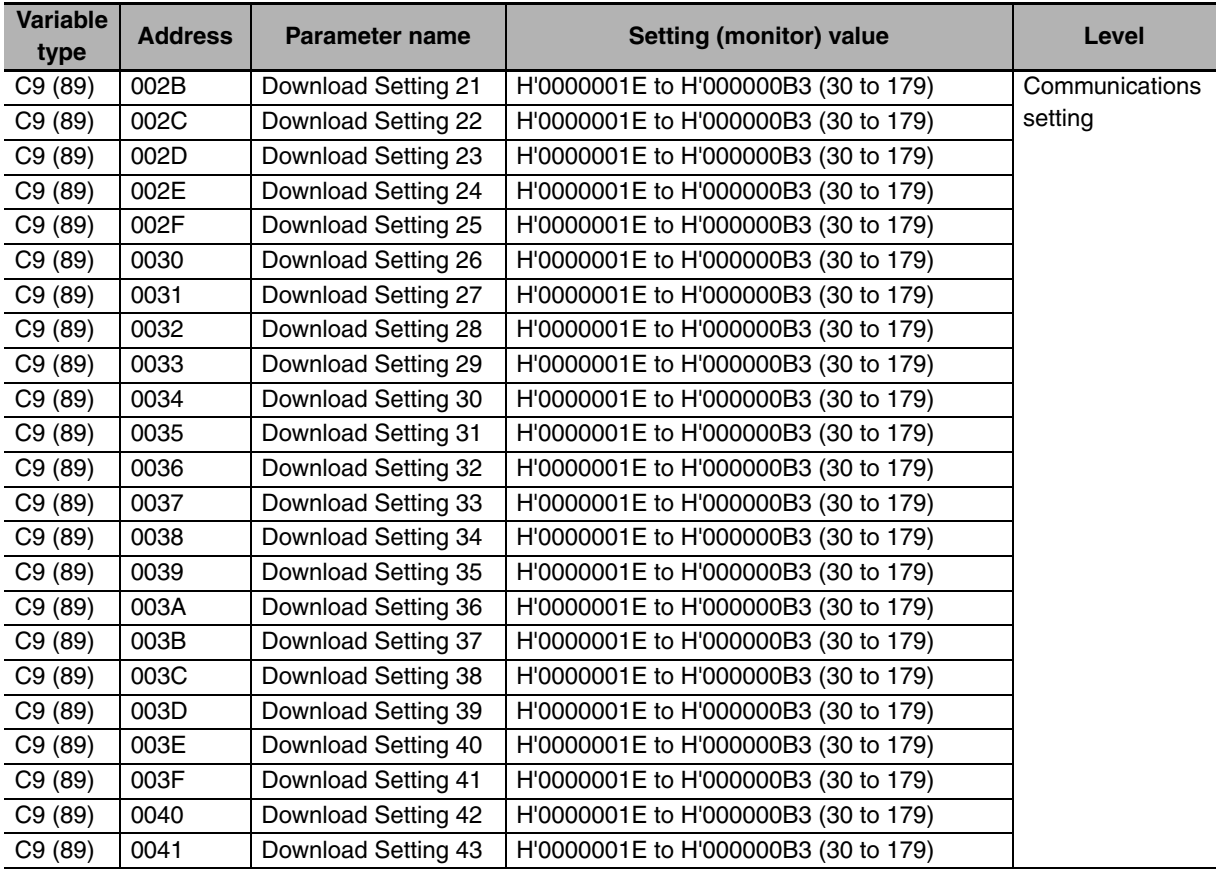
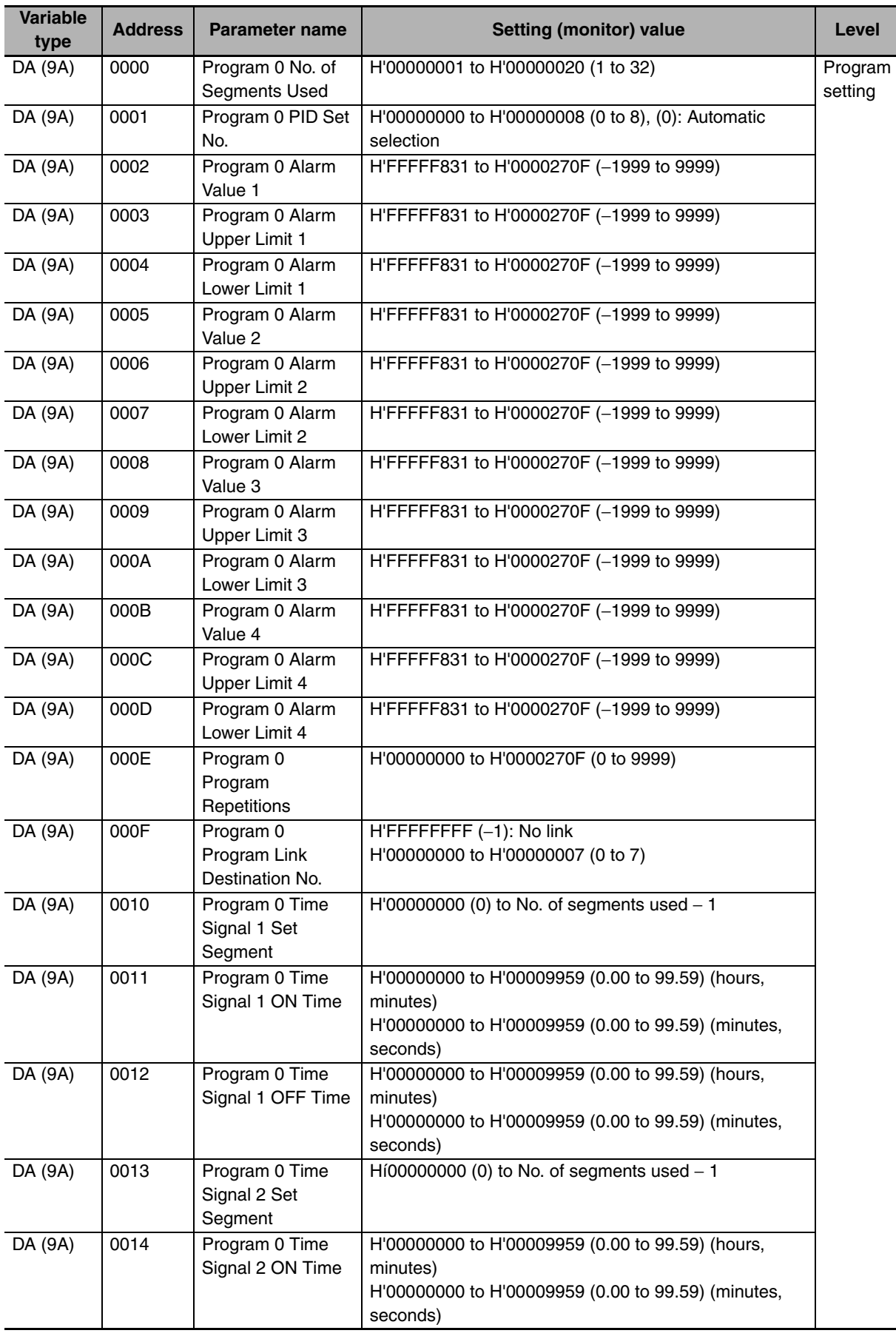

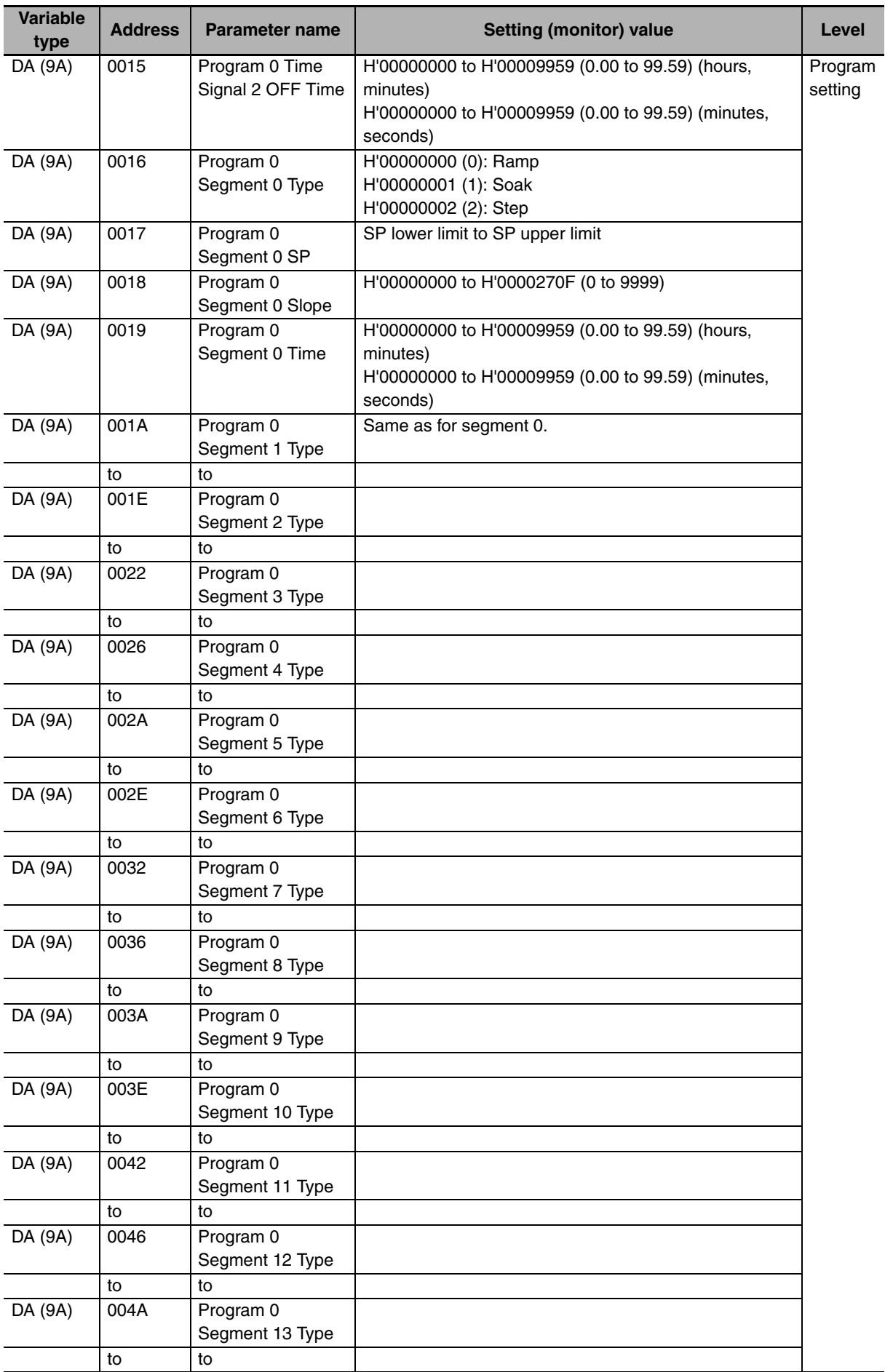

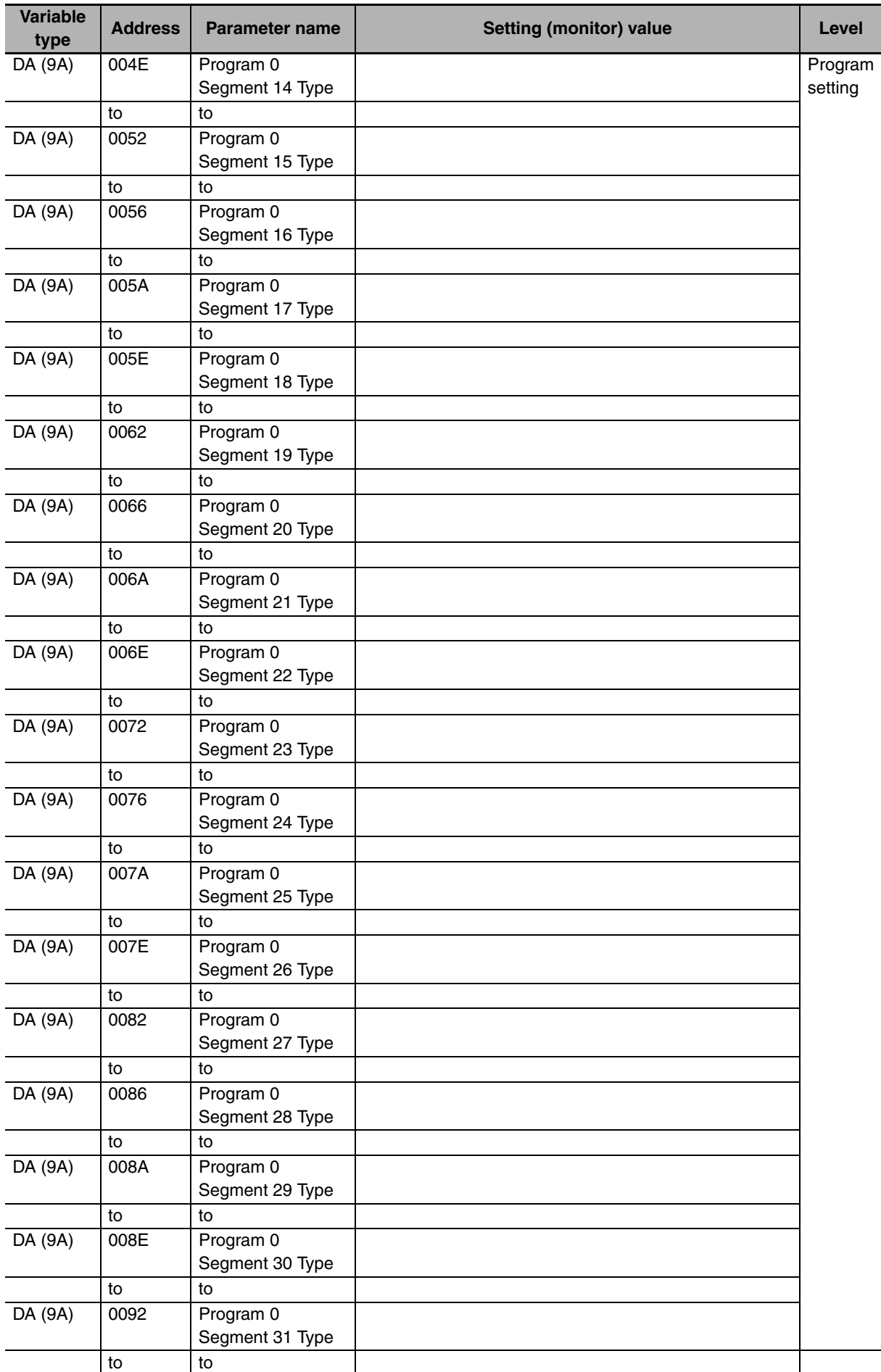

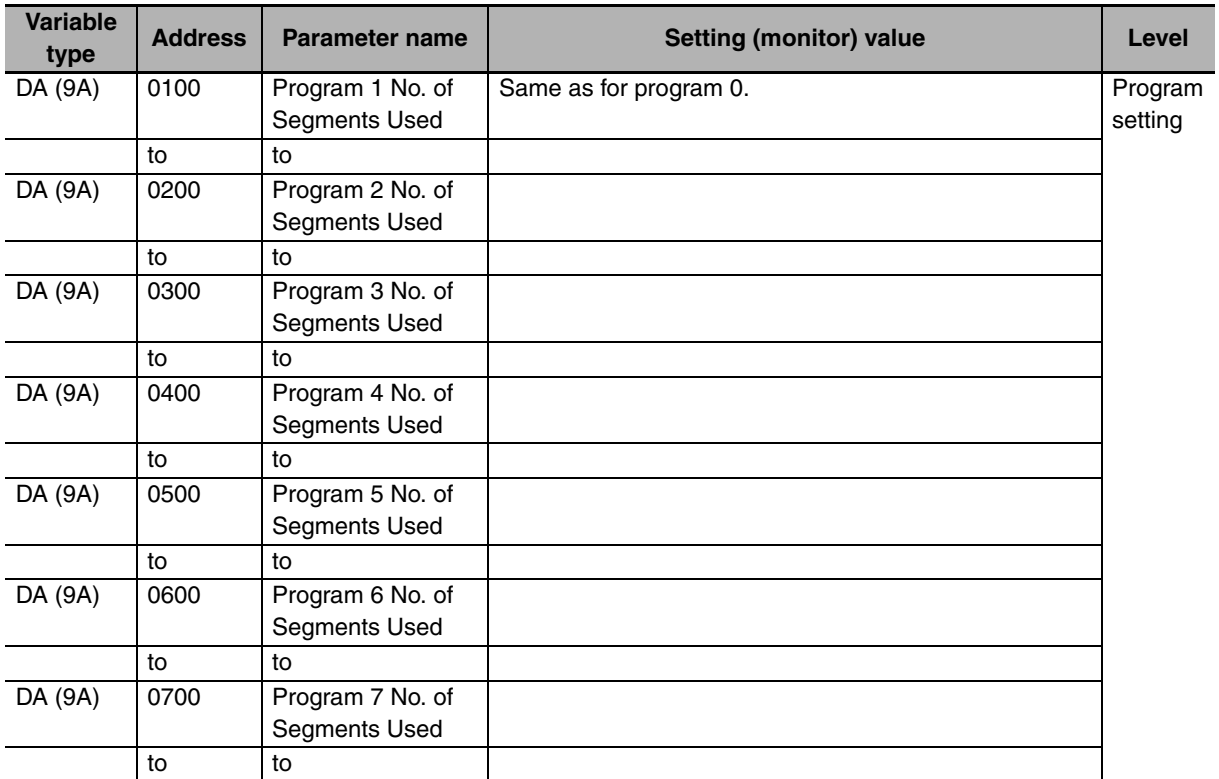

## **3-2 Status and Status 2**

The figure below shows the structure of the status data.

#### $\bullet$  **Status Structure**

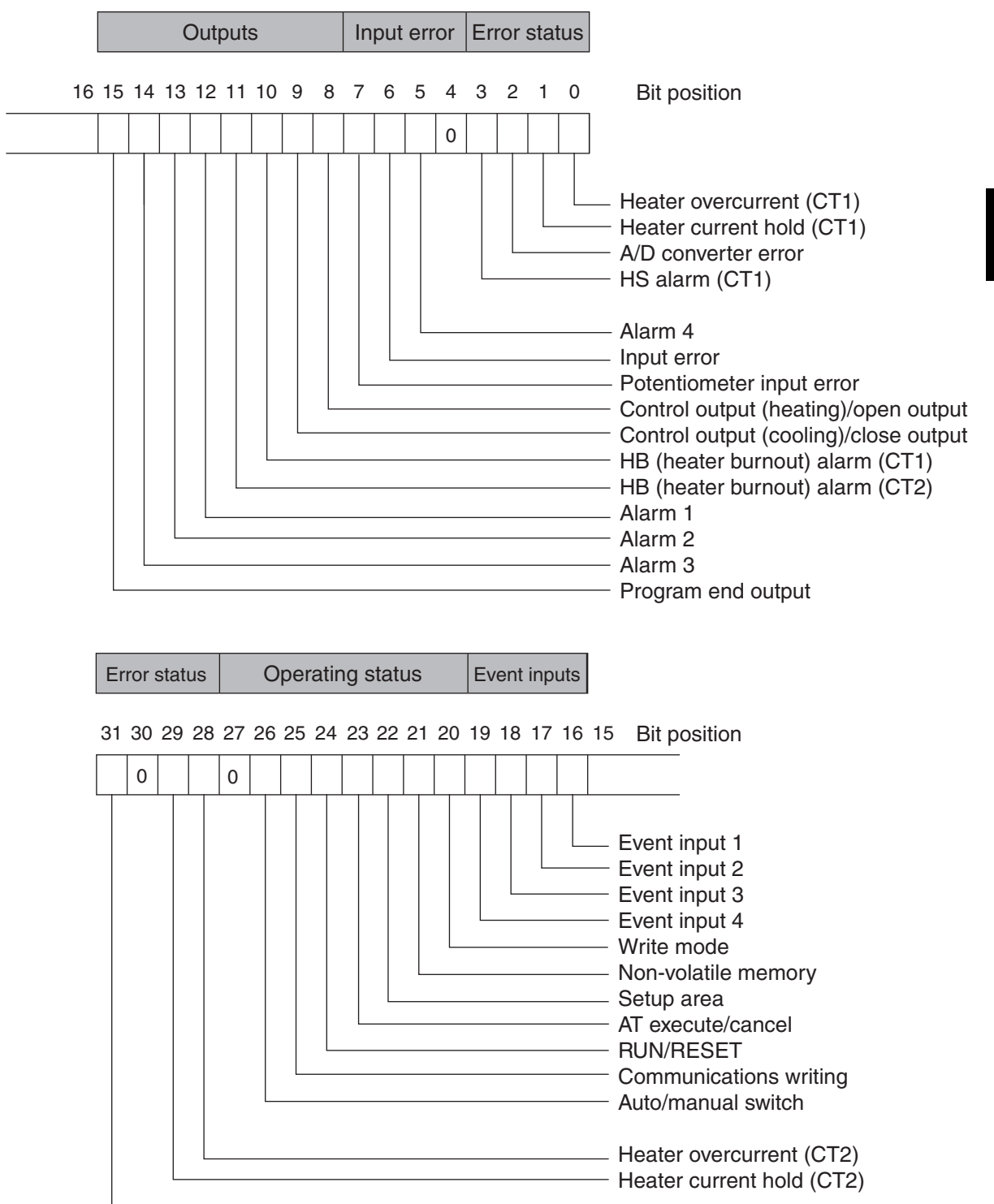

HS alarm (CT2)

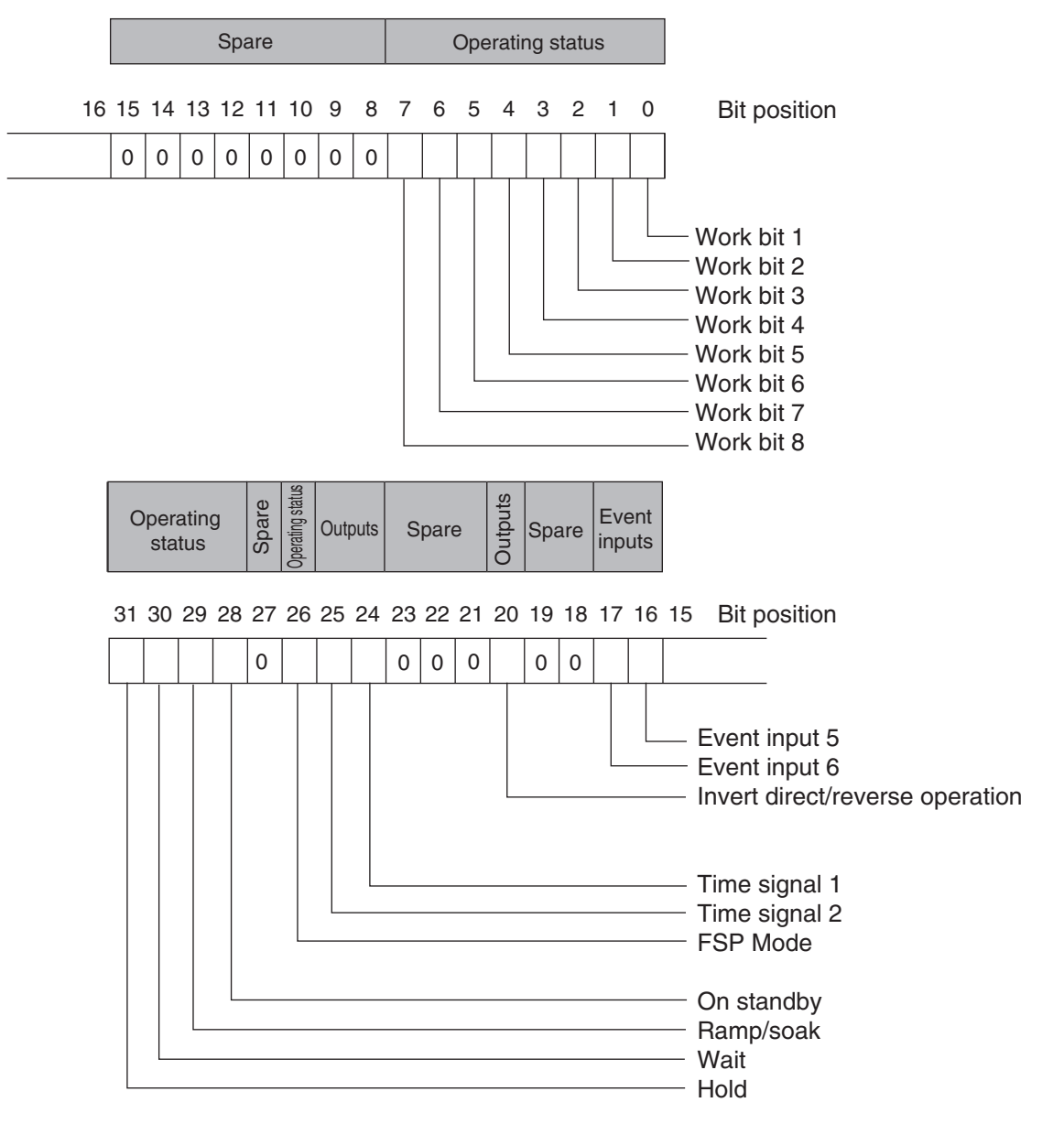

#### **Status 2 Structure**

#### $\bullet$  **Status Details**

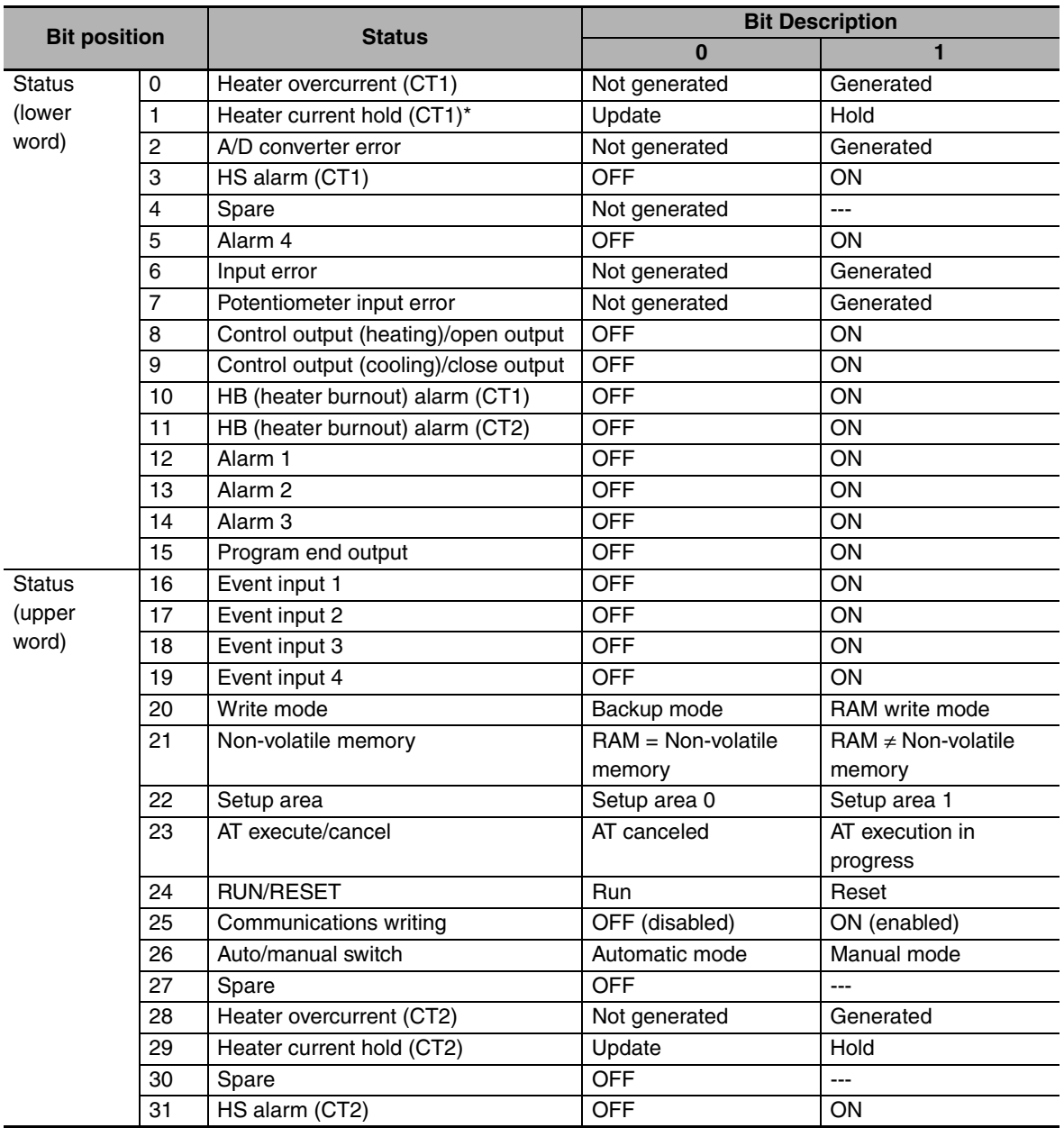

Note1 "Spare" bits are always OFF.

2 When read in setup area 1, the status of the bits will be as follows:

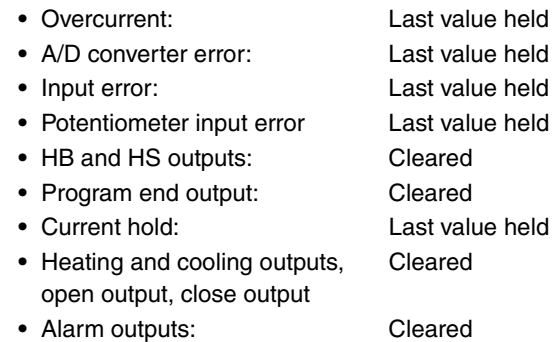

\* When the control output ON time is less than 30 ms for a control period of 0.1 s or 0.2 s or when it is less than 100 ms for any other control period, the bit is set to "1" and the heater current is held at the last current value.

#### $\bullet$  **Status 2 Details**

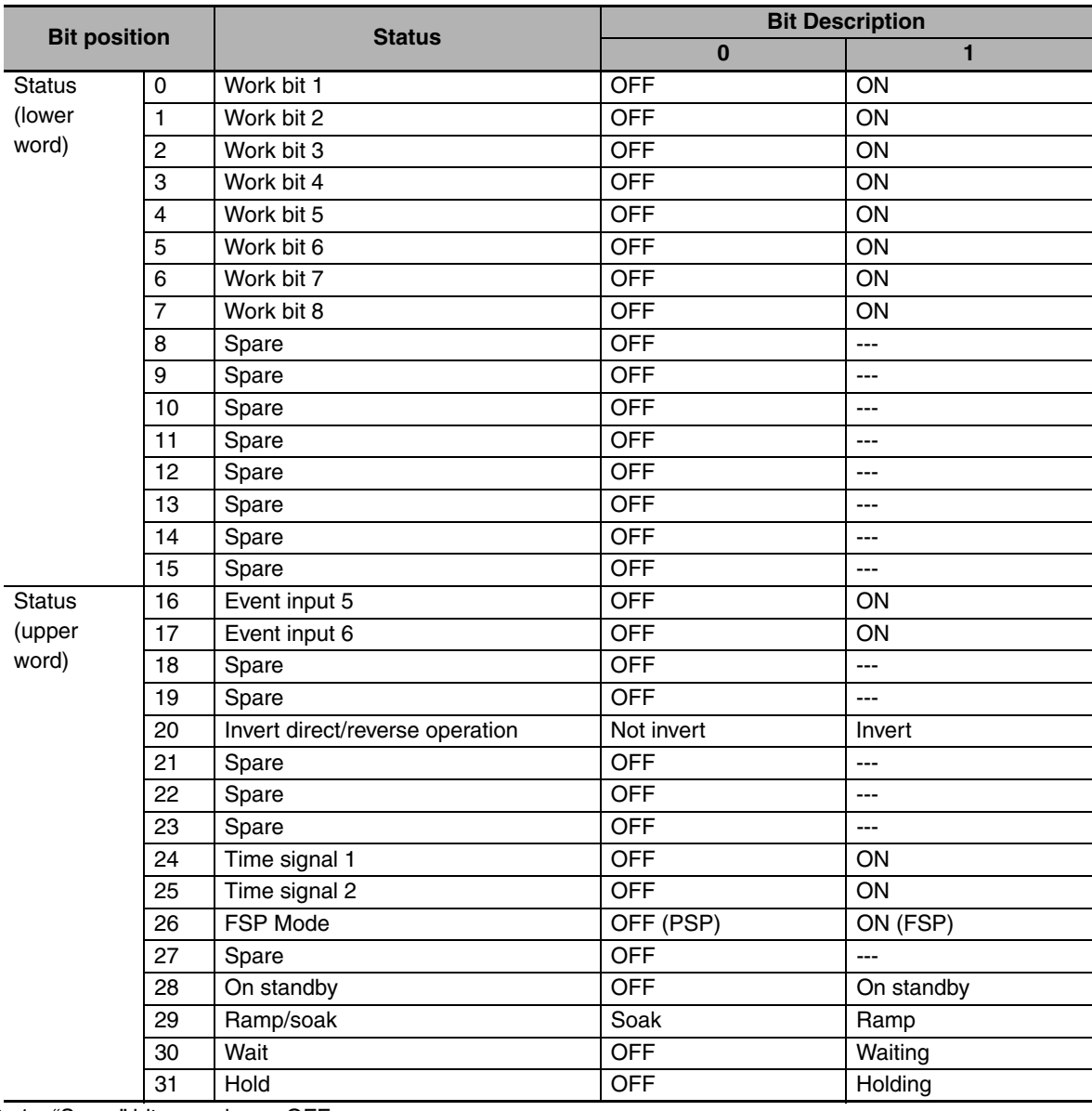

Note1 "Spare" bits are always OFF.

2 When read in setup area 1, the status of the bits will be as follows:

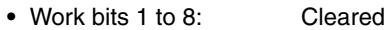

- **•** Time signals 1 and 2: Last value held
- **•** FSP Mode: Last value held
- **•** On standby: Last value held
- **•** Ramp/soak: Last value held
- **•** Wait: Last value held
- **•** Hold: Last value held

## 4

## <span id="page-80-0"></span>**Modbus Communications Procedure**

Read this section if you are to communicate using the Modbus format.

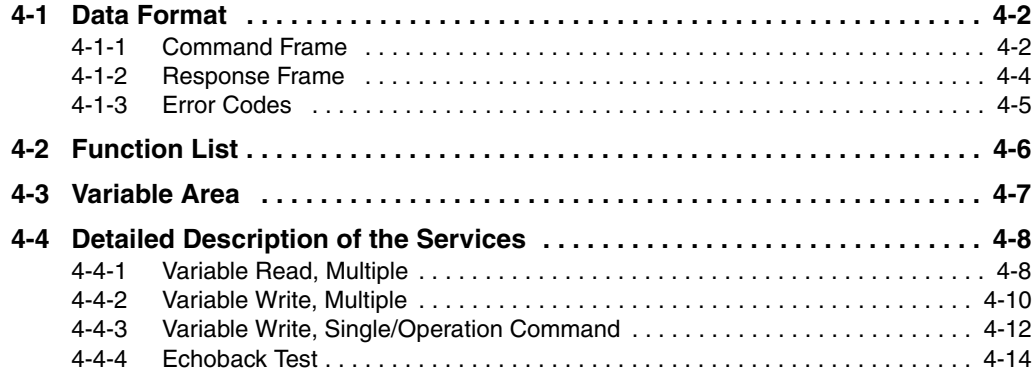

## <span id="page-81-0"></span>**4-1 Data Format**

The data format complies with the Modbus (RTU) communications protocol, so commands from the host and responses from the E5<sup>-</sup>C-T are contained in data blocks called frames. The structure of the command and response frames is described below.

In the following explanations, hexadecimal values are expressed by adding the prefix H' before the number, e.g., H'02. Numbers and alphabetic characters without the H' prefix are ASCII characters.

#### <span id="page-81-1"></span>**4-1-1 Command Frame**

When using RTU mode, start with a silent interval of at least 3.5 character times and end with a silent interval of at least 3.5 character times.

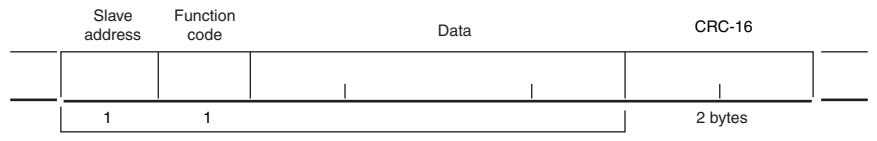

CRC-16 calculation range

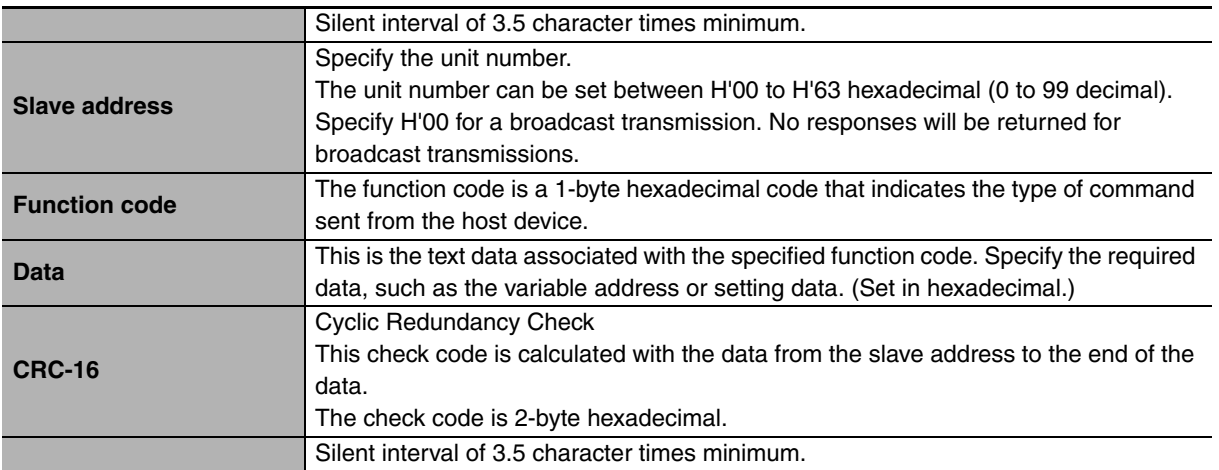

#### **CRC-16 Calculation Example**

Messages are processed one byte at a time in the work memory (a 16-bit register known as the CRC register).

- (1) The CRC register is initialized to H'FFFF.
- (2) An XOR operation is performed on the content of the CRC register and the first byte of the message, and the result is returned to the CRC register.
- (3) The MSB is packed with zeroes and the CRC register is shifted 1 bit to the right.
- (4) If the bit shifted from the LSB is 0, step 3 is repeated (next bit-shift processing). If the bit shifted from the LSB is 1, an XOR is performed on the content of the CRC register and H'A001, and the result is returned to the CRC register.
- (5) Steps 3 and 4 are repeated until 8 bits are shifted.
- (6) CRC processing continues to the end of the message, as XOR operations are performed on the content of the CRC register and the next byte of the message, step 3 is repeated, and the result is returned to the CRC register.
- (7) The result of the CRC calculation (value in the CRC register) is appended to the last byte of the message.
- **•** Example of Appending the Calculation Result When the calculated CRC value is H'1234, the CRC value is appended to the command frame as follows.

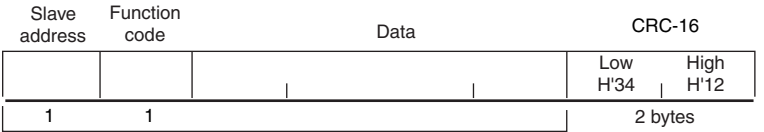

CRC-16 calculation range

#### <span id="page-83-0"></span>**4-1-2 Response Frame**

#### **Normal Response Frame**

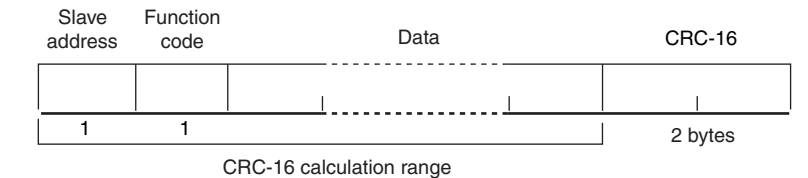

#### **Error Response Frame**

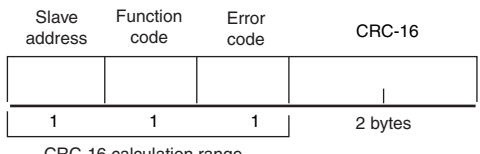

CRC-16 calculation range

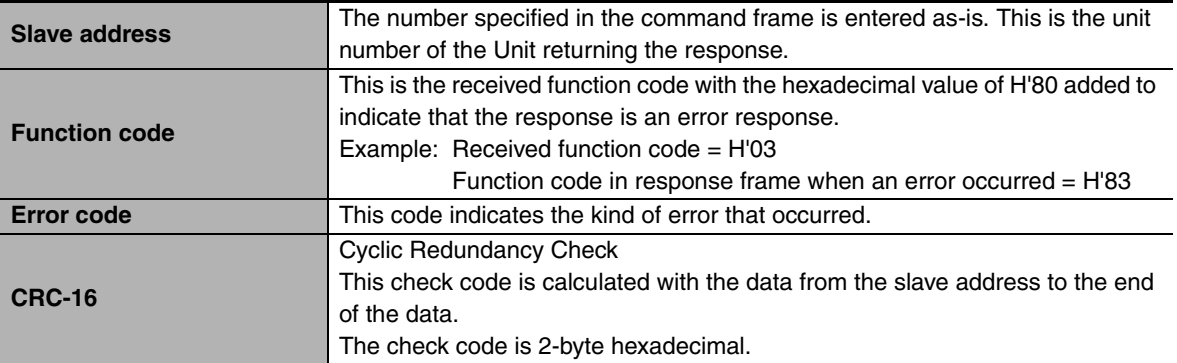

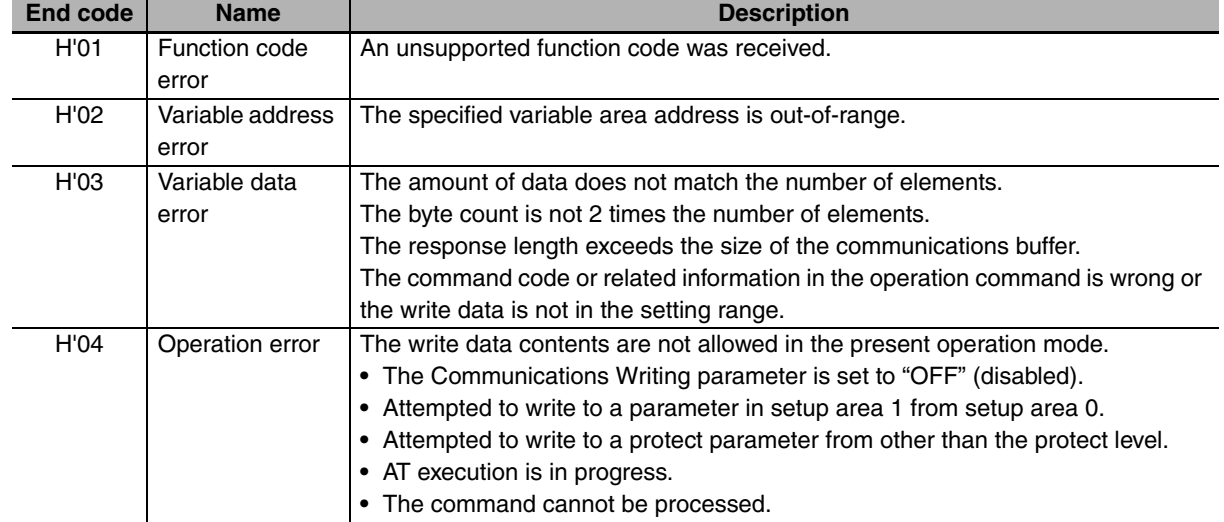

#### <span id="page-84-0"></span>**4-1-3 Error Codes**

#### **No Response**

In the following cases, the received command will not be processed and a response will not be returned.

Consequently, a timeout error will occur at the host device.

- **•** The slave address in the received command does not match the communications unit number.
- **•** A parity error, framing error, or overrun error occurred due to a problem such as a transfer error.
- **•** A CRC-16 code error occurred in the received command frame.
- **•** There was a time interval of more than 3.5 character times between data packets that make up the command frame.

Furthermore, the specified function's processing will be performed but no response will be returned for broadcast functions (slave address  $=$  H'00).

## <span id="page-85-0"></span>**4-2 Function List**

The following table lists the function codes.

#### **Function Code List**

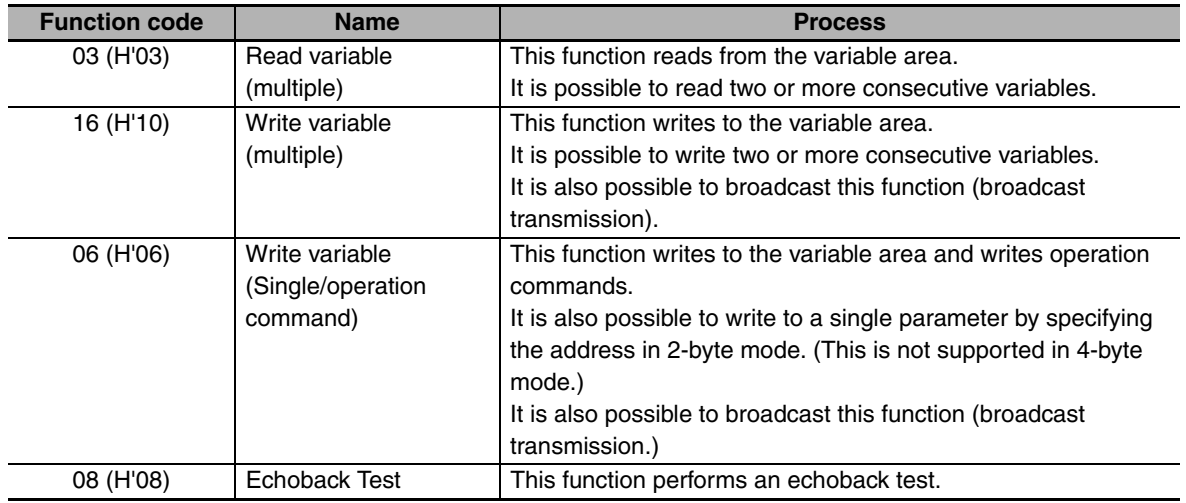

## <span id="page-86-0"></span>**4-3 Variable Area**

The variable area is the region of memory used to exchange data with the  $E5\square C$ -T through communications.

Operations such as reading the process value and reading/writing parameters are performed on the variable area.

On the other hand, operation commands do not use the variable area.

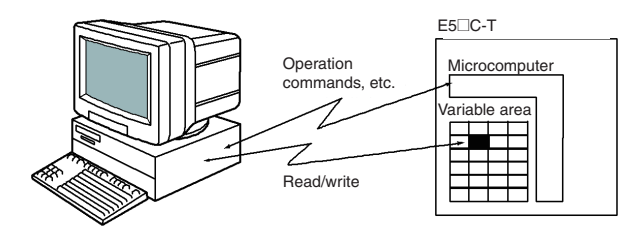

When accessing the variable area, the position of a variable in the variable area is specified with a word identifier, area number, and address in the area.

#### **Addresses**

An address is appended to each of the variable types. Express addresses in 2-byte hexadecimal and append them for the specified access size.

#### **Number of Elements**

The number of elements is expressed in 2-byte hexadecimal. The setting range for the number of elements varies according to the command.

#### **Four-byte Mode**

One element uses 2 bytes of data, so specify two-element units. Reading and writing in 4-byte units is executed by specifying an even address and specifying the number of elements in multiples of 2.

#### **Two-byte Mode**

One element uses 2 bytes of data, so specify one-element units. Reading and writing in 2-byte data units is executed by specifying 1-element units.

#### $\bullet$  **Set Values**

The values read from the variable area or written to the variable area are expressed in hexadecimal, ignoring the decimal point position. (Negative values are expressed in 2's complement format.) Example: D'105.0 → H'0000041A

The variables are 4-digit or 8-digit hexadecimal values. Negative values are expressed in 2's complement format. The values are hexadecimal values with no decimal point indication.

For example, if the  $E5\square C$ -T's process value is read in 4-byte mode when the process value is 105.0, the read value will be H'0000041A (105.0  $\rightarrow$  1050  $\rightarrow$  H'0000041A).

However, values that are read or written when the unit is hours:minutes, minutes:seconds, or days:hours will be in BCD, the same as the display values.

Example, if 99.59 is displayed, the set value is H'00009959.

## <span id="page-87-1"></span>**4-4 Detailed Description of the Services**

#### <span id="page-87-0"></span>**4-4-1 Variable Read, Multiple**

To read from the variable area, set the required data in the command frame, as shown in the following diagram.

#### **Command Frame**

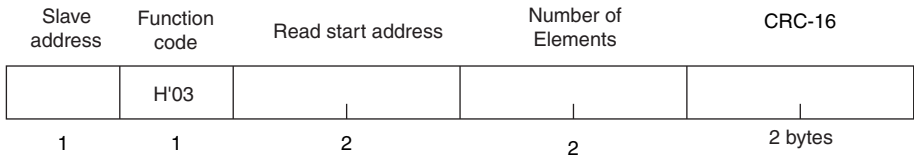

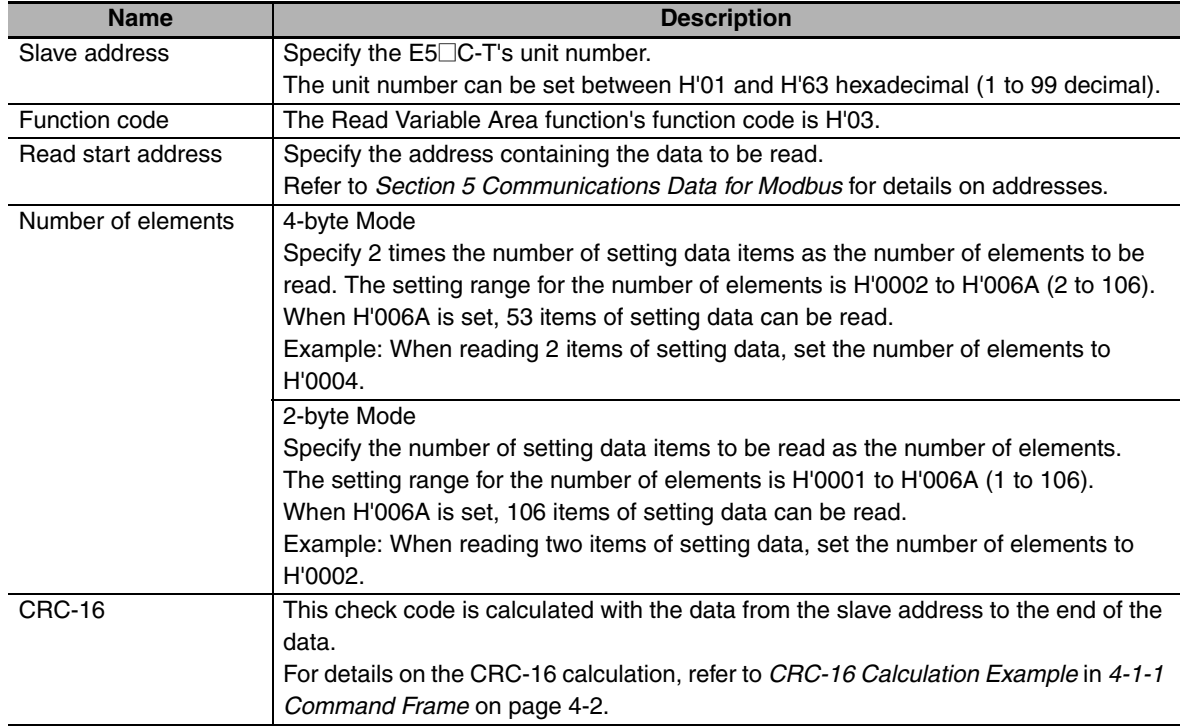

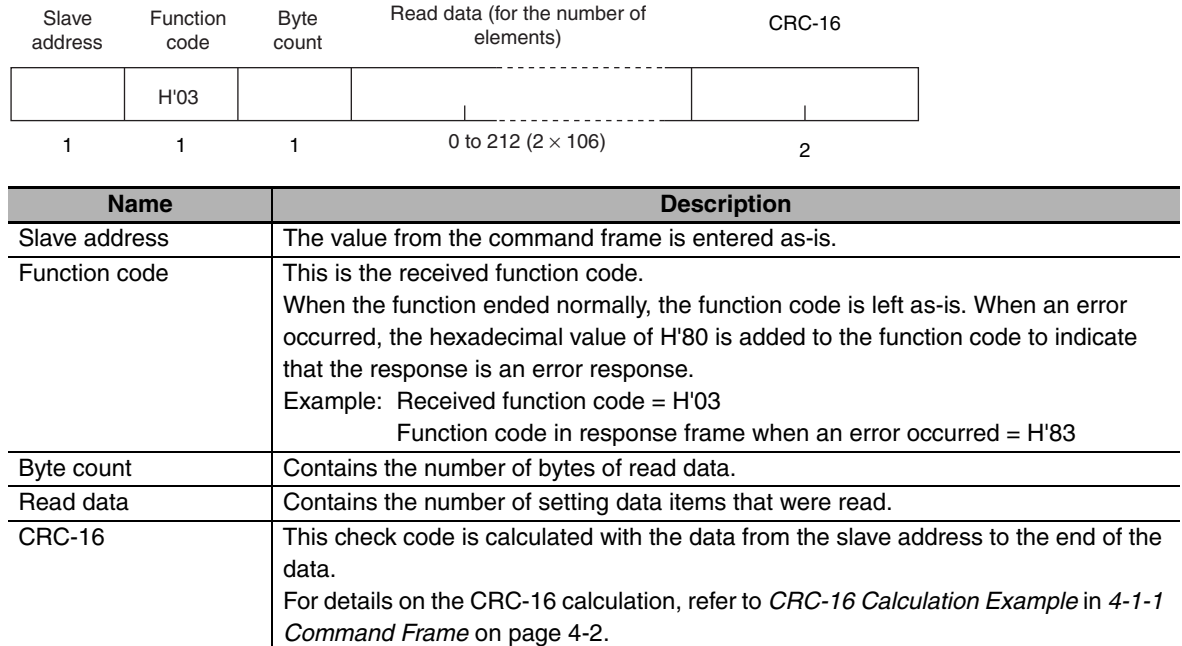

#### **Response Frame**

#### **Response Code**

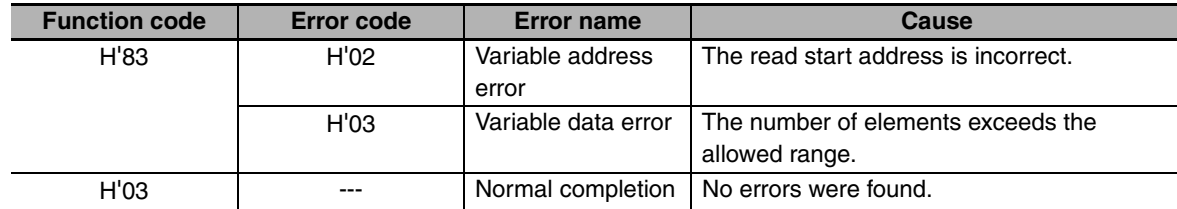

#### **Reading Undisplayed Parameters**

It is possible to read the parameters that are not displayed due to display settings as well as the parameters that are never displayed in the Controller.

**•** Example Command and Response

The following example shows the command and response when reading the process value (slave address: H'01).

Process Value in 4-byte Mode

**•** Address: H'0000; Read data: H'000003E8 (100.0 °C)

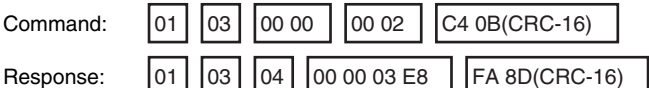

Process Value in 2-byte Mode

**•** Address: H'2000; Read data: H'03E8 (100.0 °C)

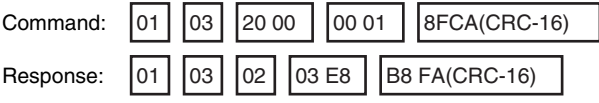

#### <span id="page-89-0"></span>**4-4-2 Variable Write, Multiple**

To write data to the variable area, set the required data in the command frame, as shown in the following diagram.

#### **Command Frame**

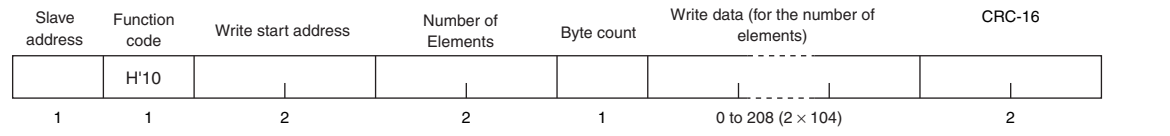

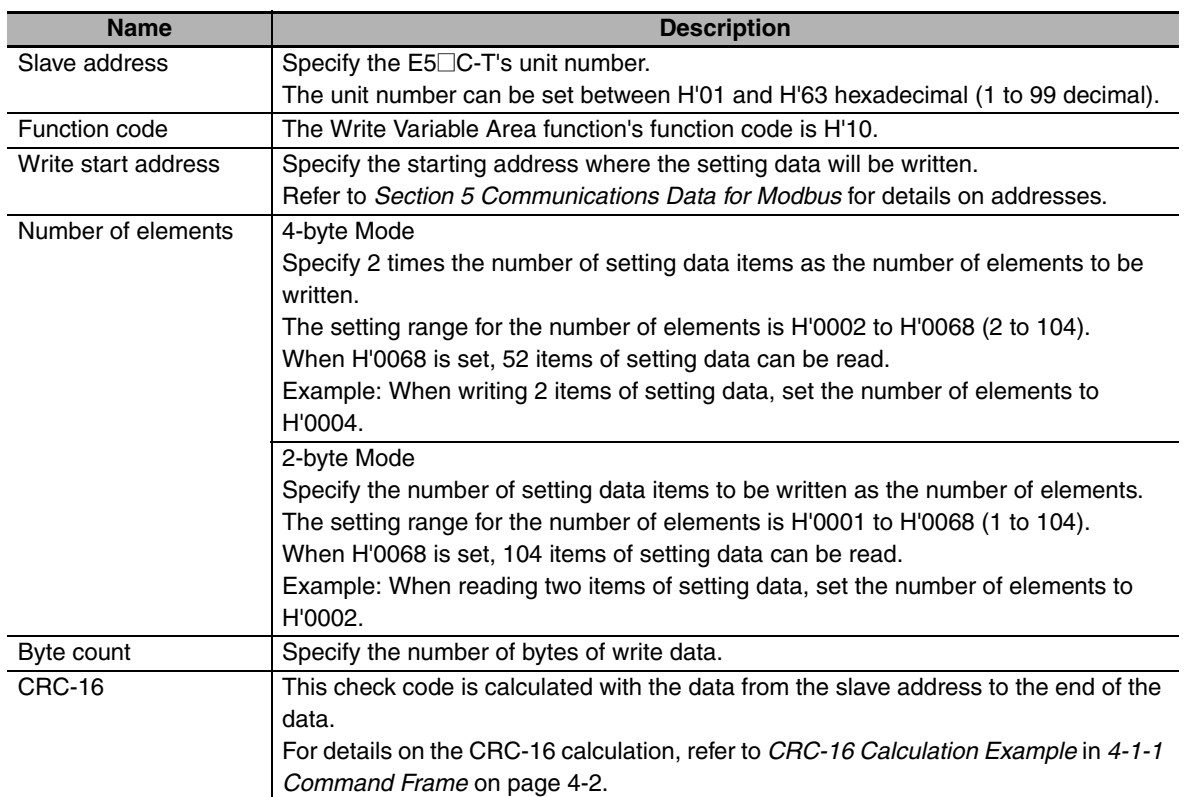

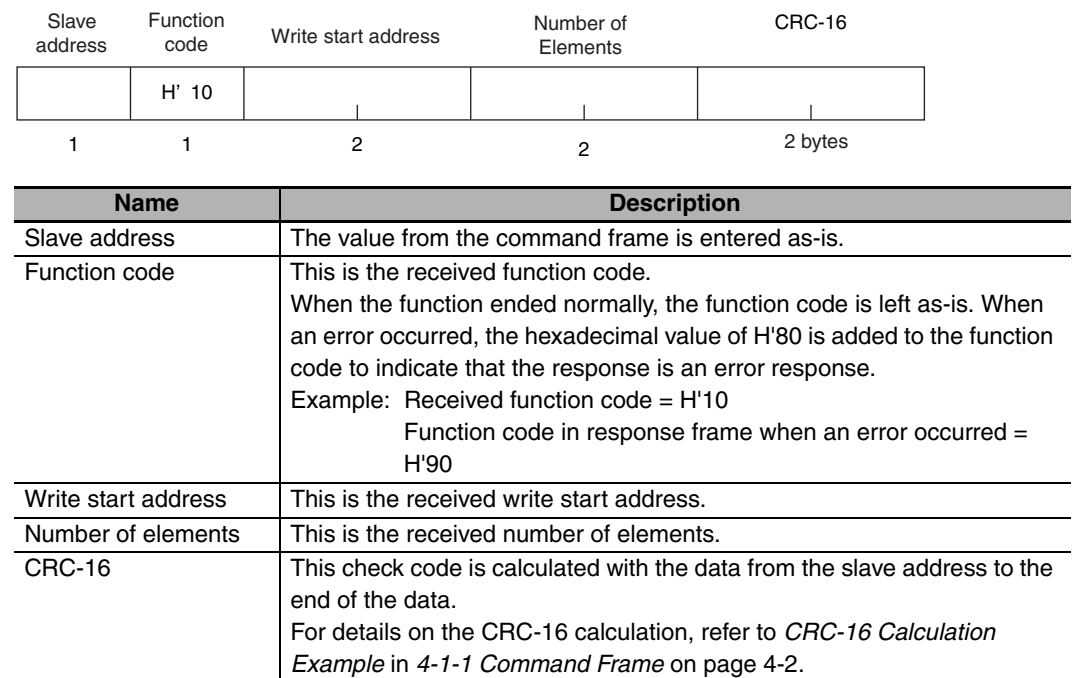

#### **Response Frame**

#### **Response Code**

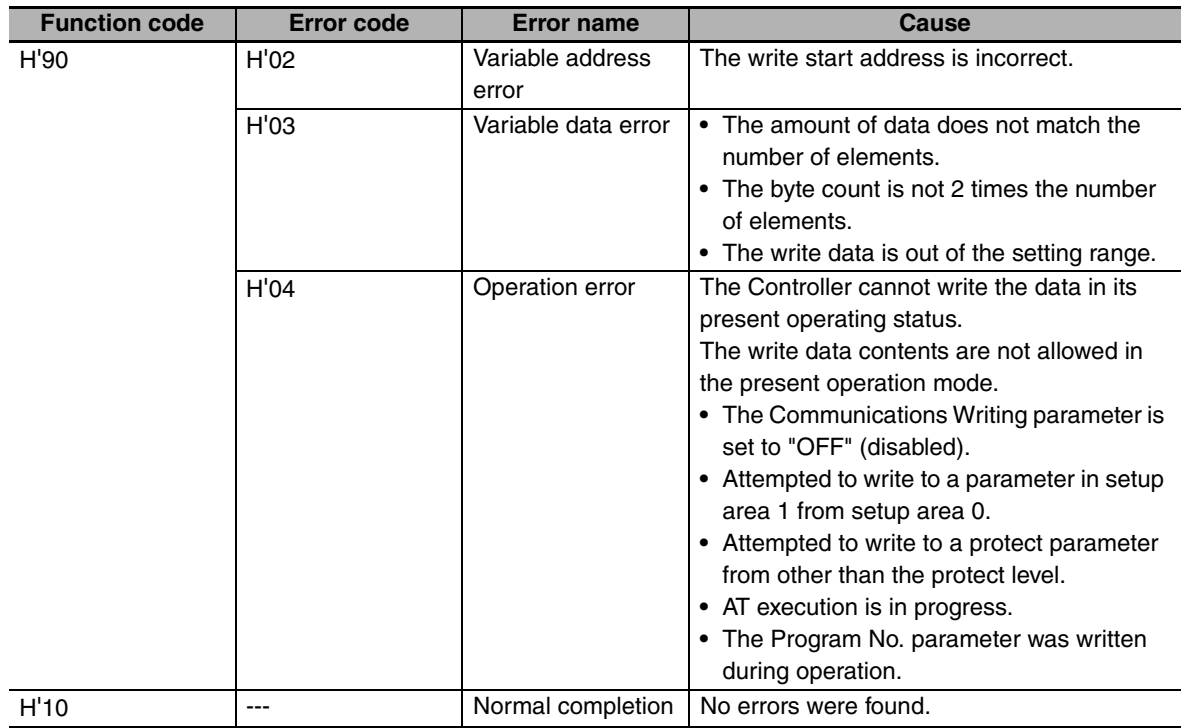

#### **Writing Undisplayed Parameters**

It is possible to write the parameters that are not displayed due to display settings as well as the parameters that are never displayed in the Controller.

**•** Example Command and Response

The following example shows the command/response when writing the Alarm Value Upper Limit 1 and Alarm Value Lower Limit 1 parameters.

(In this case, the slave address is H'01.)

Four-byte Mode

Alarm Value Upper Limit 1

**•** Address: H'010A; Write data: H'000003E8 (when 1000)

Alarm Value Lower Limit 1

**•** Address: H'010C; Write data: H'FFFFFC18 (when −1000)

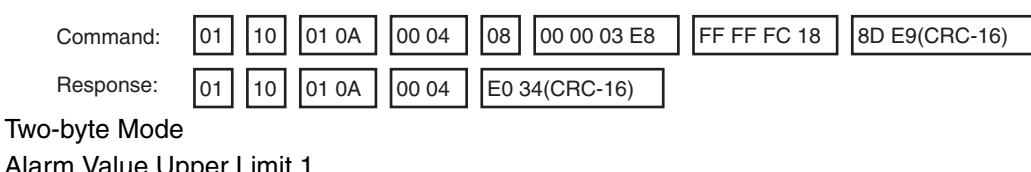

Alarm Value Upper Limit 1

**•** Address: H'2105; Write data: H'03E8 (when 1000)

Alarm Value Lower Limit 1

**•** Address: H'2106; Write data: H' FC18 (when −1000)

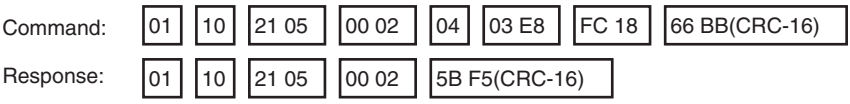

#### <span id="page-91-0"></span>**4-4-3 Variable Write, Single/Operation Command**

This function performs operations such as writing to the variable area (single) and operation commands (communications writing, RUN/RESET, AT execute/cancel, write mode, save RAM data, software reset, move to setup area 1, move to protect level, auto/manual switch, initialize settings, alarm latch cancel, SP mode, invert direct/reverse operation, hold, and advance.)

Writing is enabled in only the 2-byte mode.

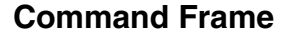

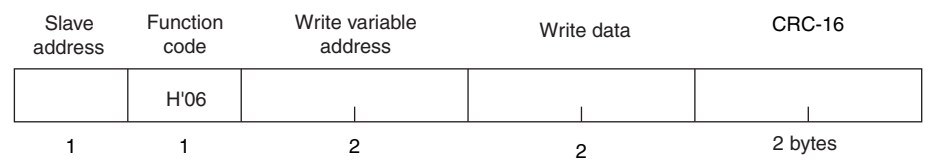

#### **Response Frame**

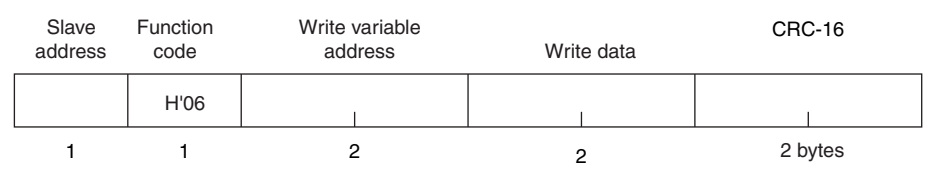

#### **(1) Write variable address**

Specify the address of the setting data that is to be written. For details on addresses, refer to *Section [5](#page-94-1) [Modbus Communications Procedure](#page-80-0)*. For an operation command, specify 0000 or FFFF.

#### **(2) Command Code and Related Information**

This information is the same as that for CompoWay/F. Refer to page [2-16](#page-39-0).

#### **(3) Response Code**

**•** Normal Completion

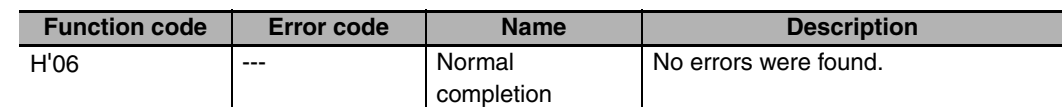

**•** Error Occurred

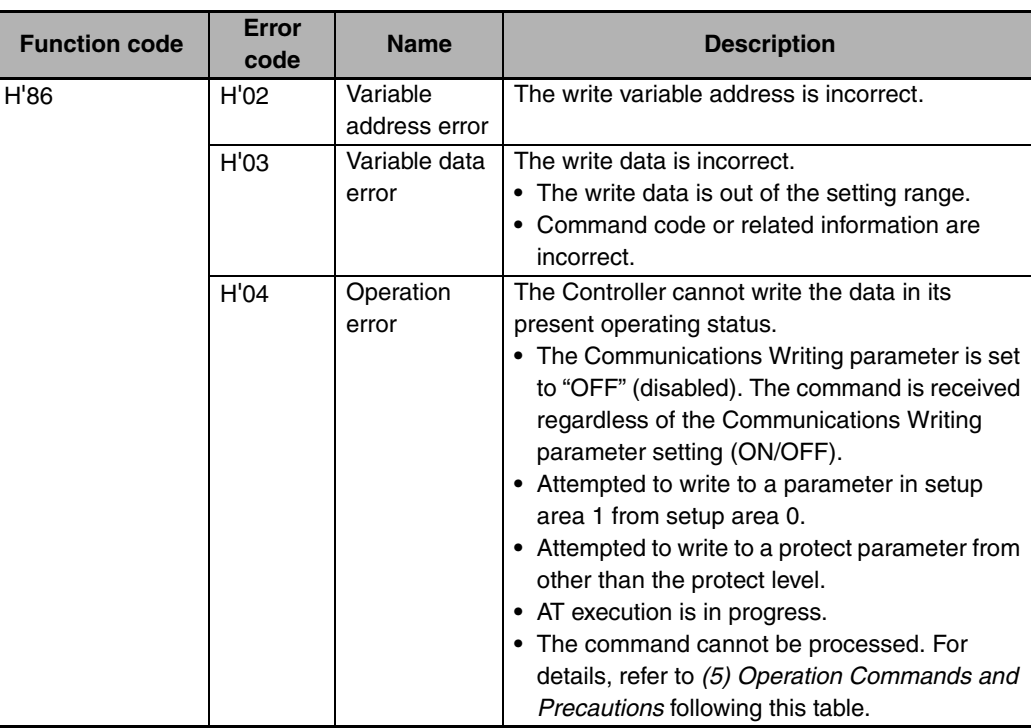

Note: For details on variable writing, refer to *[4-4-2 Variable Write, Multiple](#page-89-0)*. For details on AT, refer to the *E5*@*C-T Digital Temperature Controllers User's Manual Basic Type* (Cat. No. H185).

#### **(4) Example Command and Response**

The following example shows the command/response for a RESET command. (In this case, the slave address is H'01.)

RESET command (command code: 01; related information: 01)

**•** Address: H'0000 (fixed)

Write data: H'0101 (RUN/RESET, RESET command)

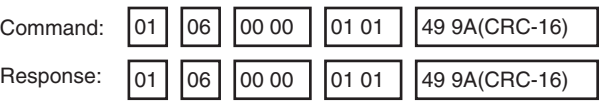

#### **(5) Operation Commands and Precautions**

This information is the same as that for CompoWay/F. Refer to page [2-18](#page-41-0).

#### <span id="page-93-0"></span>**4-4-4 Echoback Test**

#### **Command Frame**

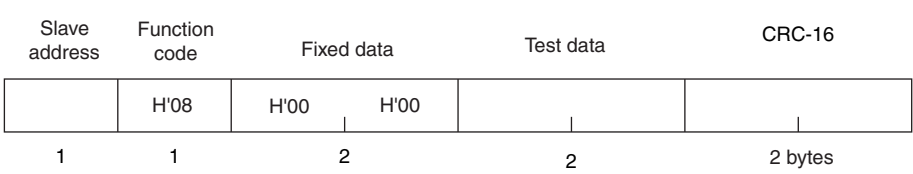

#### **Response Frame**

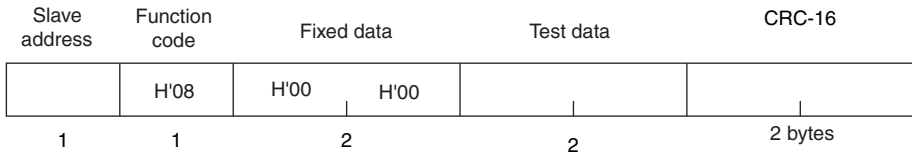

Note: When the command is executed normally, the response returns the same data sent in the command.

#### **(1) Test Data**

Enter any 2-byte hexadecimal data.

#### **(2) Response Code**

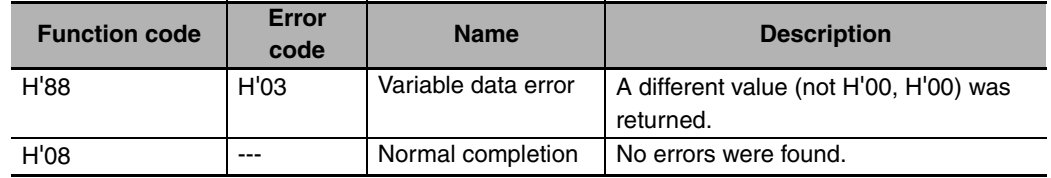

#### **(3) Example Command and Response**

The following example shows the command/response for an Echoback Test command. (In this case, the test data is H'1234.)

(In this case, the slave address is H'01.)

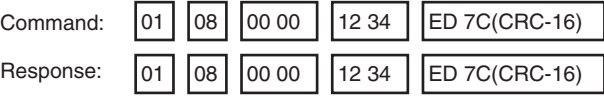

# <span id="page-94-1"></span>5

## <span id="page-94-0"></span>**Communications Data for Modbus**

This section lists the details of the communications data in the Modbus communications protocol.

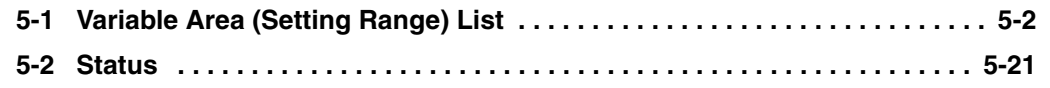

## <span id="page-95-0"></span>**5-1 Variable Area (Setting Range) List**

#### **•** Four-byte Mode

One element uses 4 bytes of data (H'00000000 to H'FFFFFFFF), so specify two-element units. Reading and writing in 4-byte units is executed by specifying an even address and specifying the number of elements in multiples of 2.

**•** Two-byte Mode

One element uses 2 bytes of data (H'0000 to H'FFFF), so specify one-element units. Reading and writing in 2-byte data units is executed by specifying 1-element units.

The following table lists the variable area. Items expressed in hexadecimal in the "Setting (monitor) value" column are the setting range in the Modbus specifications. Values in parentheses "()" are the actual setting range.

When there is a section reference for a setting item, refer to that reference for details.

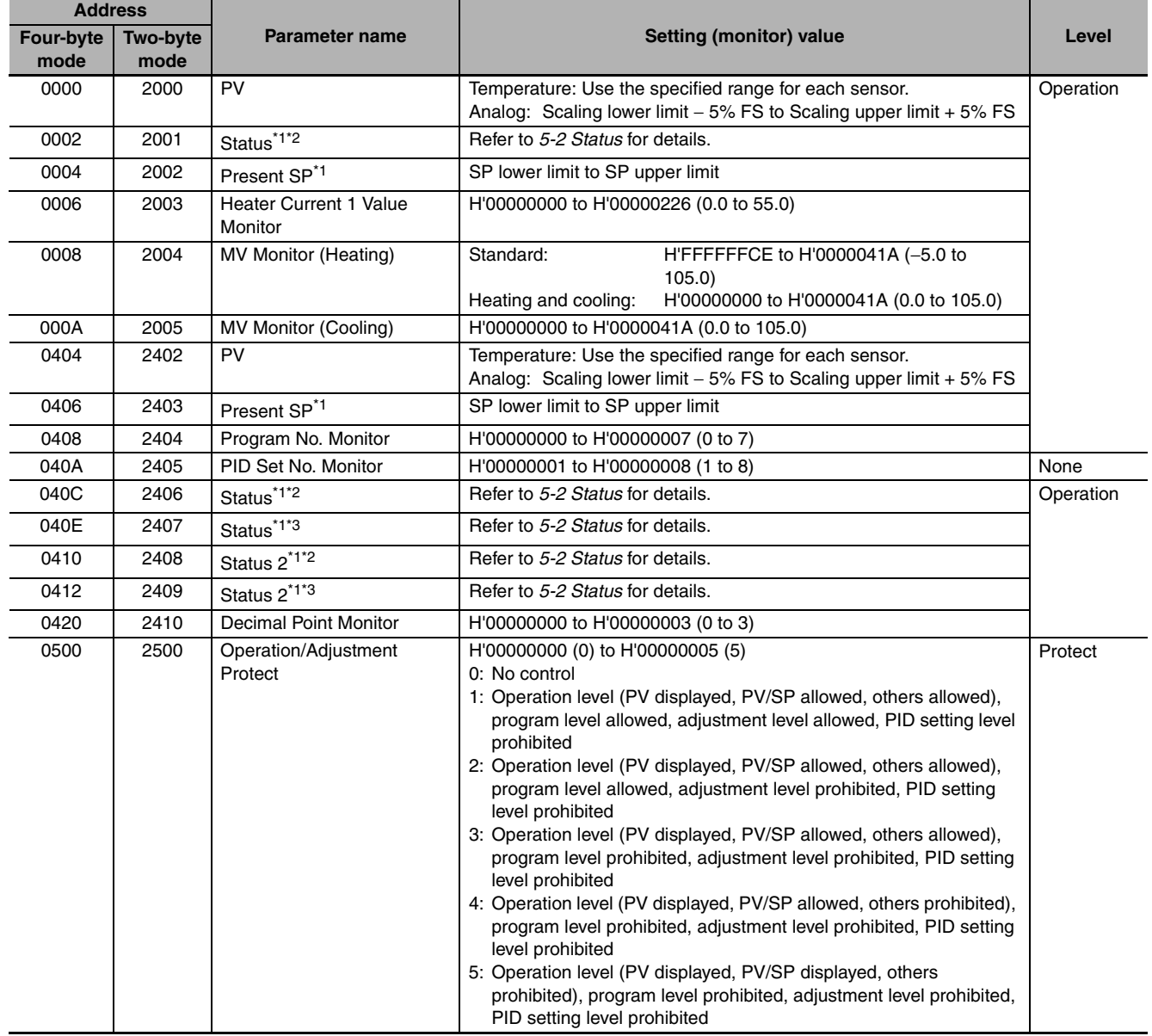

\*1 Not displayed on the Controller display.

- \*2 In 2-byte mode, the rightmost 16 bits are read.
- \*3 In 2-byte mode, the leftmost 16 bits are read.

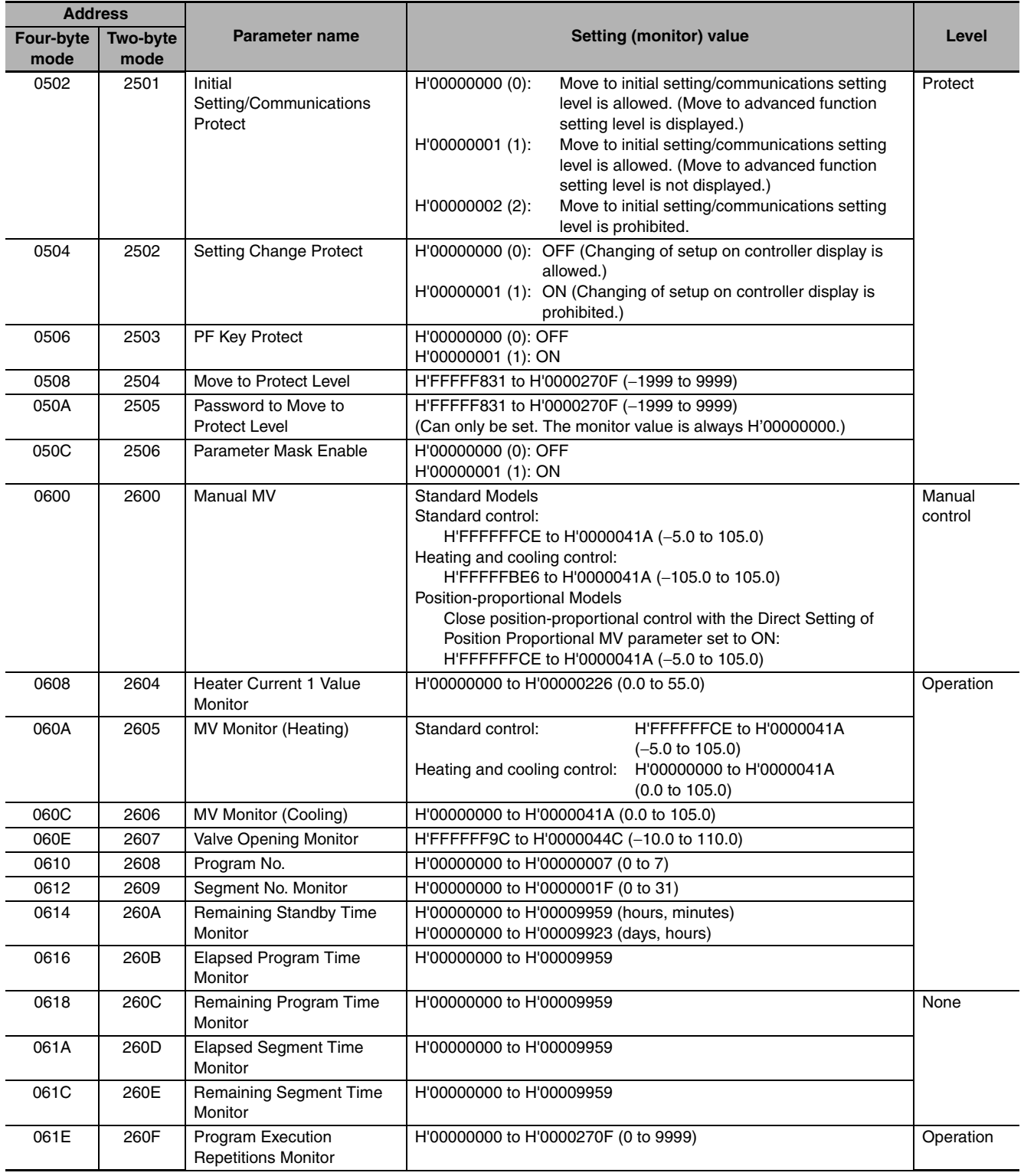

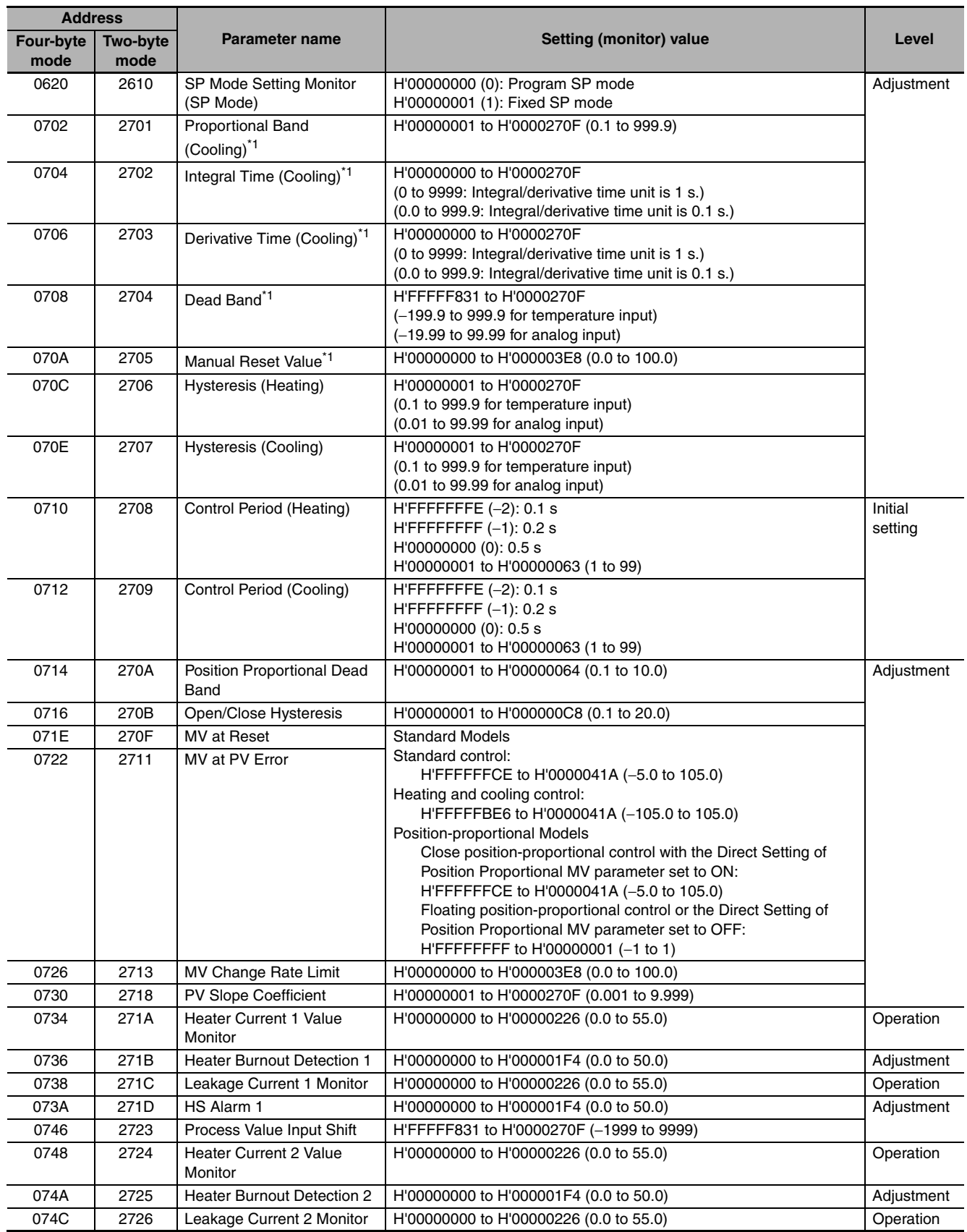

\*1 The parameter for the currently selected PID set will be accessed. For setup area 1, however, the currently selected PID set is fixed at PID1.

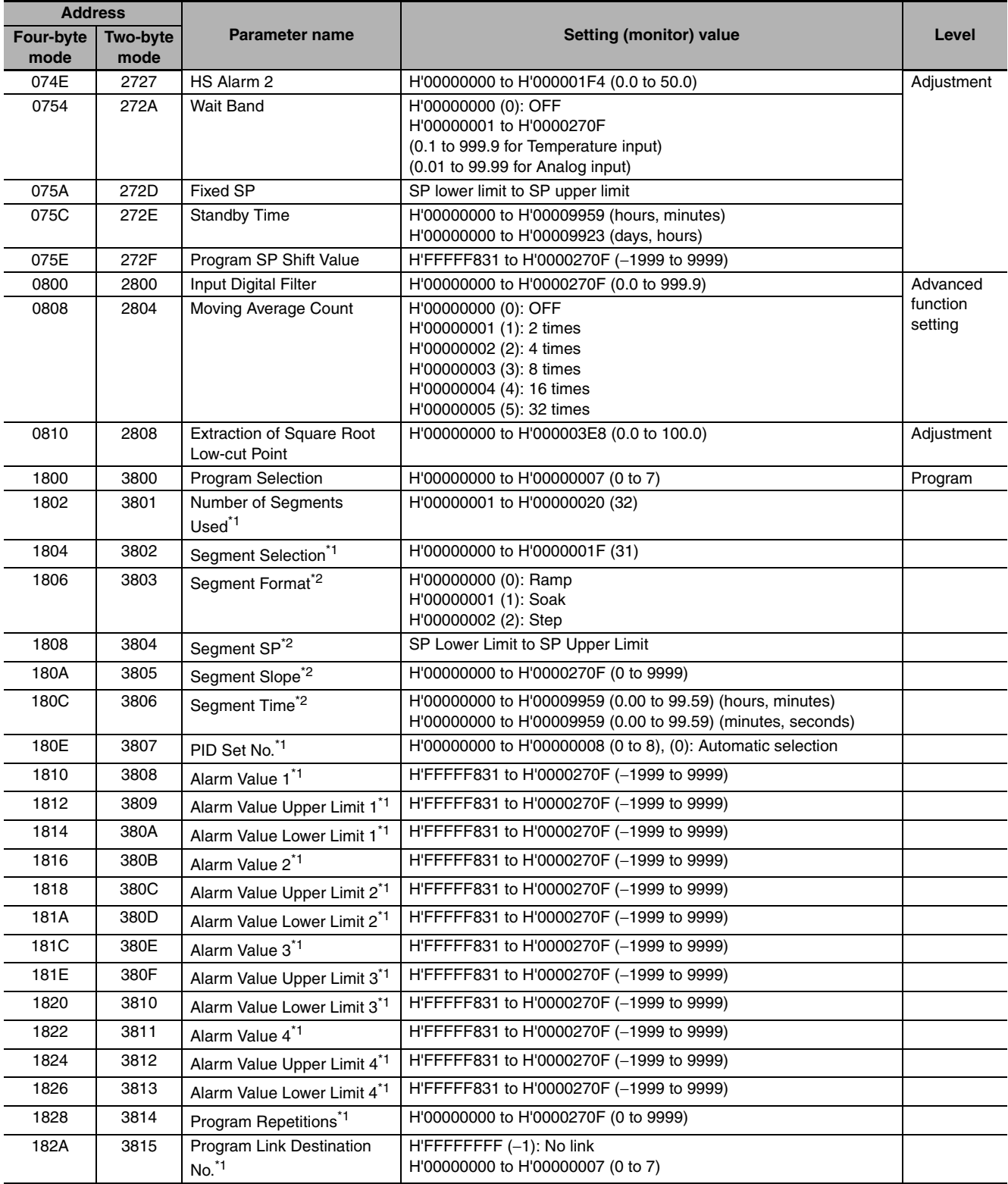

\*1 The set values for the program specified in the Program Selection parameter are accessed for the following parameters: No. of Segments Used, Segment Selection, PID Set No., Alarm Values 1 to 4, Alarm Upper Limits 1 to 4, Alarm Lower Limits 1 to 4, Program Repetitions, Program Link Destination No., Time Signal 1 and 2 Set Segments, Time Signal 1 and 2 ON Times, and Time Signal 1 and 2 OFF Times. Check the set value of the Program Selection parameter before accessing these parameters.

\*2 The set values for the program specified in the Program Selection parameter and the section specified in the Segment Selection parameter are accessed for the following parameters: Segment Type, Segment SP, Segment Slope, and Segment Time. Check the set value of the Program Selection and Segment Selection parameters before accessing these parameters.

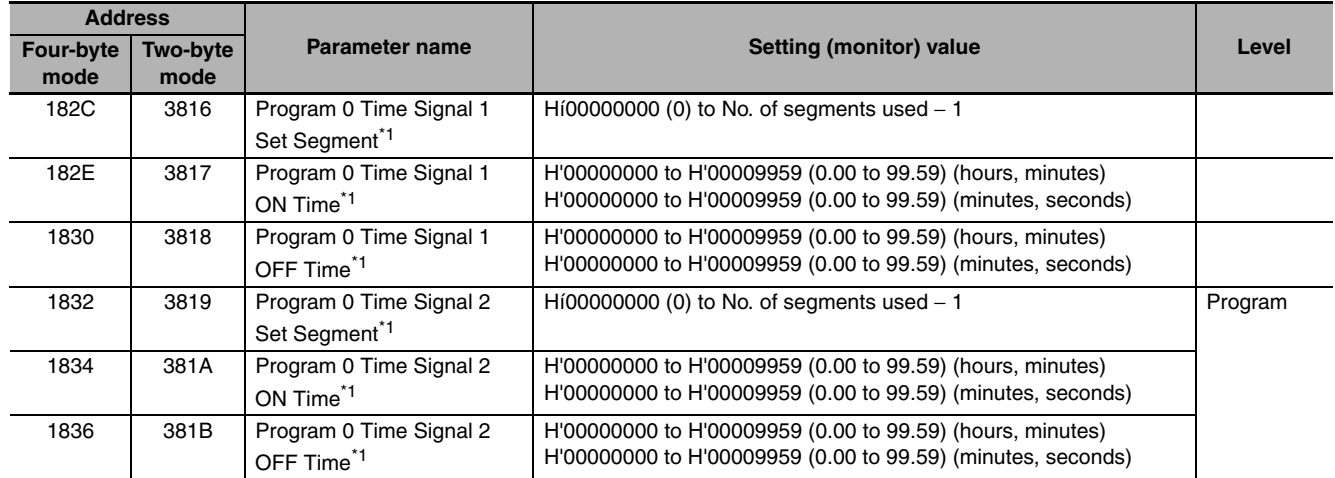

Note:The alarm function can also be used in Controllers without alarm output terminals. In this case, confirm alarm occurrences via the status data.

\*1 The set values for the program specified in the Program Selection parameter are accessed for the following parameters: No. of Segments Used, Segment Selection, PID Set No., Alarm Values 1 to 4, Alarm Upper Limits 1 to 4, Alarm Lower Limits 1 to 4, Program Repetitions, Program Link Destination No., Time Signal 1 and 2 Set Segments, Time Signal 1 and 2 ON Times, and Time Signal 1 and 2 OFF Times. Check the set value of the Program Selection parameter before accessing these parameters.

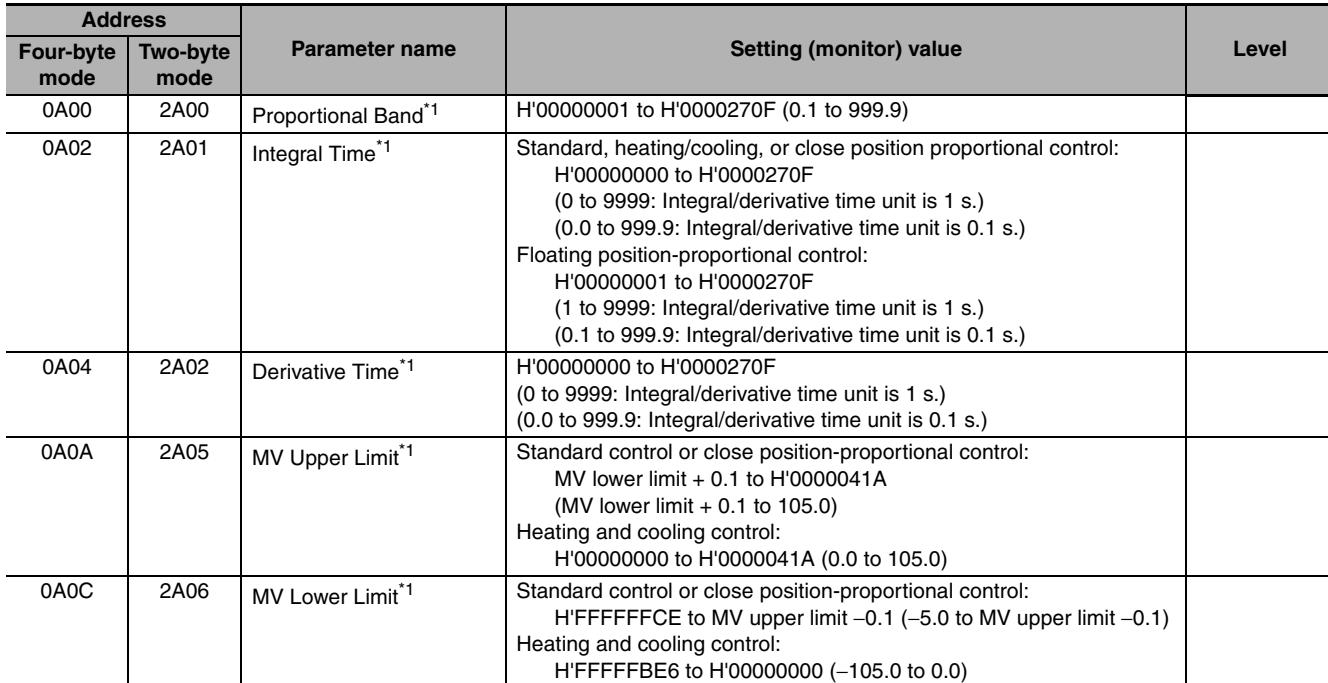

\*1 The parameter for the currently selected PID set will be accessed. For setup area 1, however, the currently selected PID set is fixed at PID1.

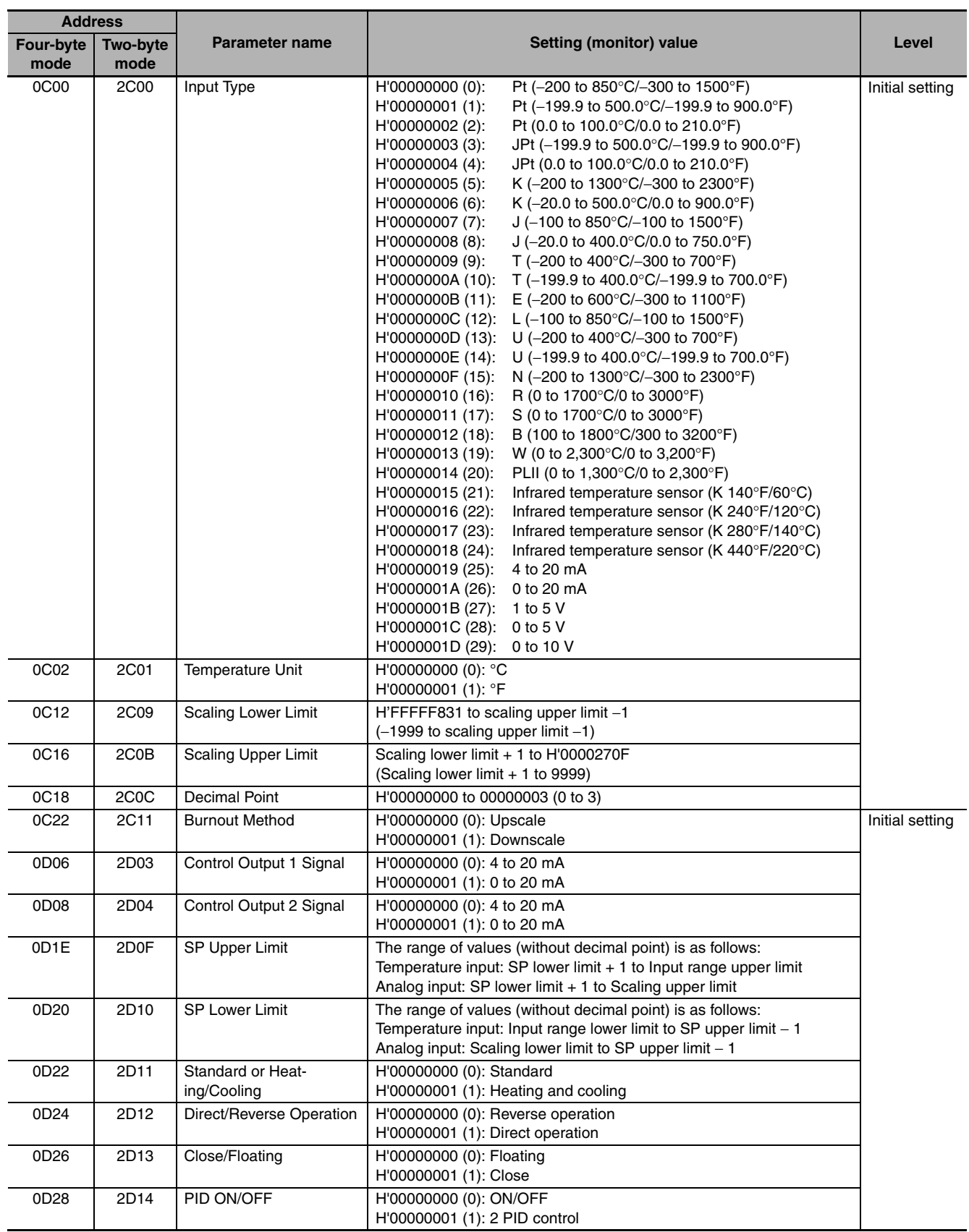

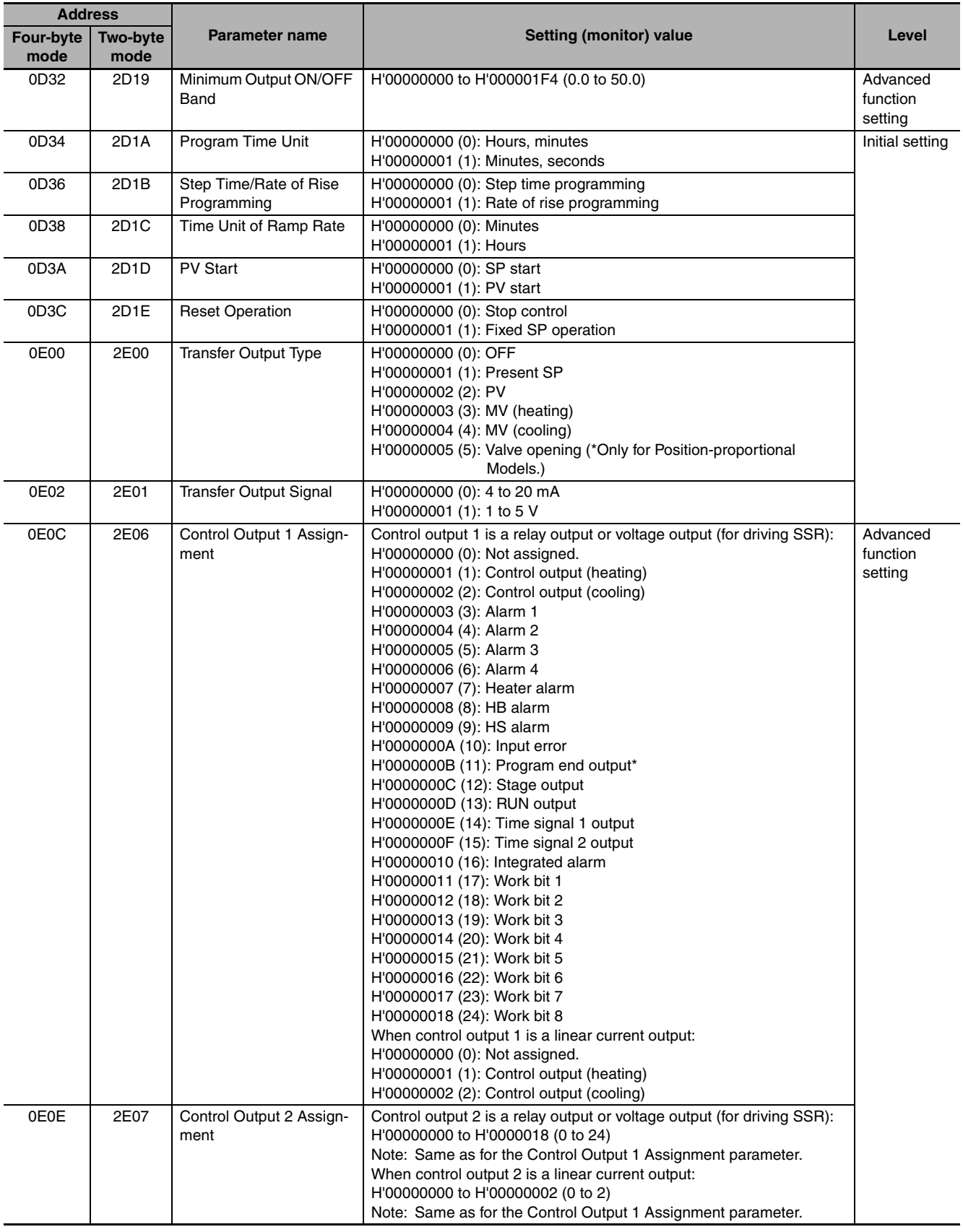

**5**

**E5C-T Digital Temperature Controllers Programmable Type Communications Manual (H186)**

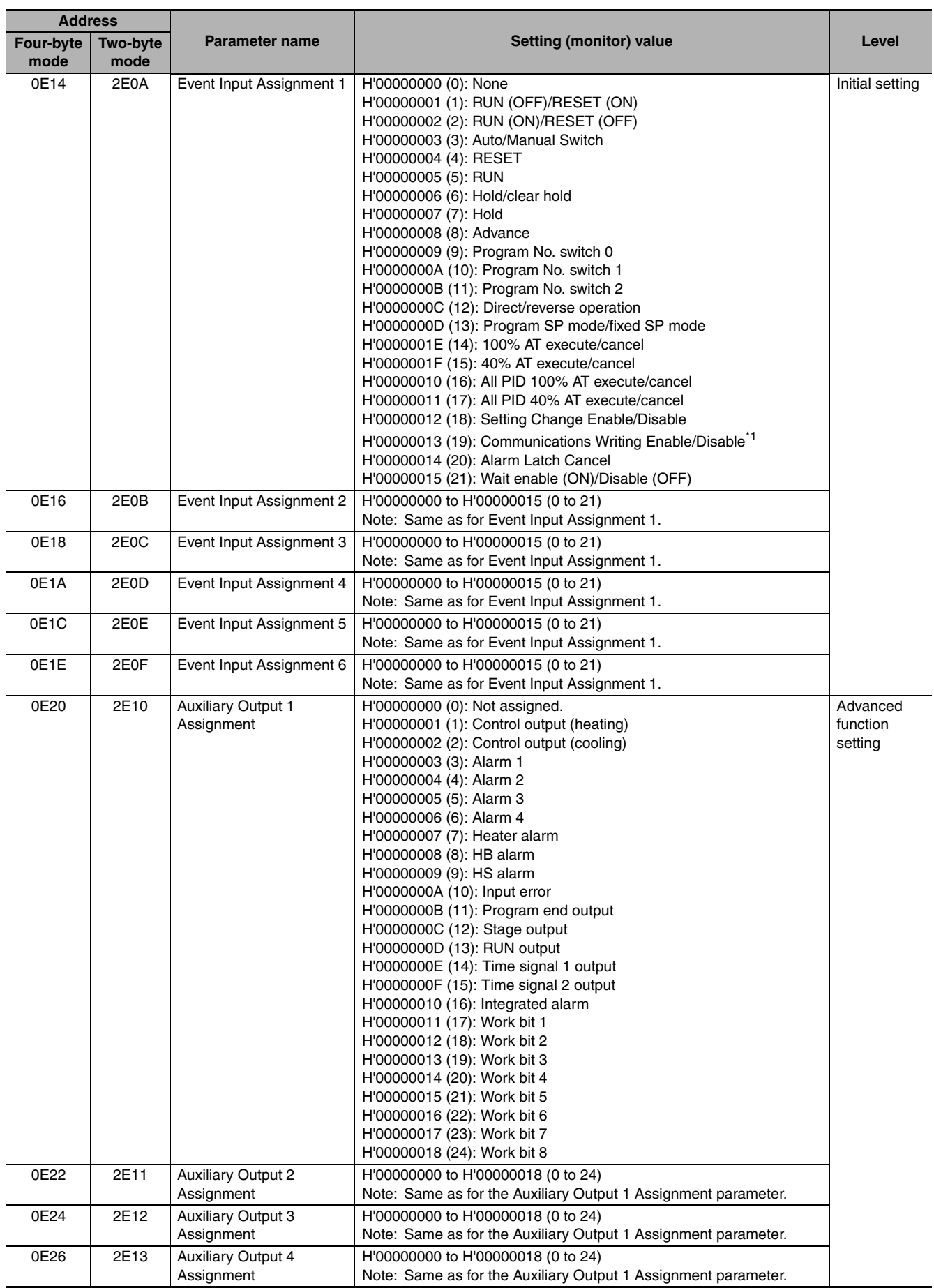

\*1 Valid only with external communications.

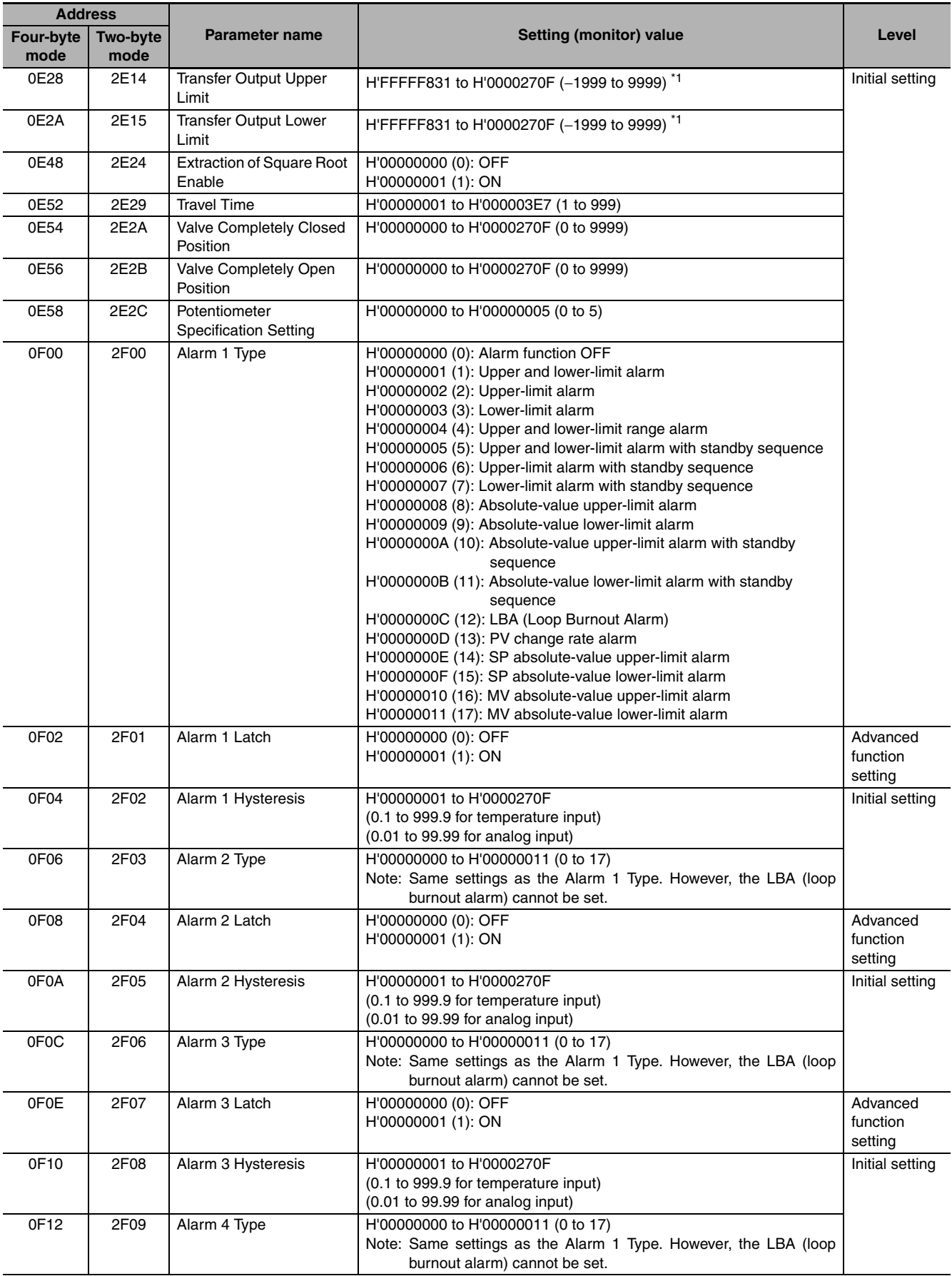

\*1 The setting (monitor) range depends on the transfer output type setting. Refer to *Section 6 Parameters* in the *E5*@*C-T Digital Temperature Controller User's Manual* (Cat. No. H185).

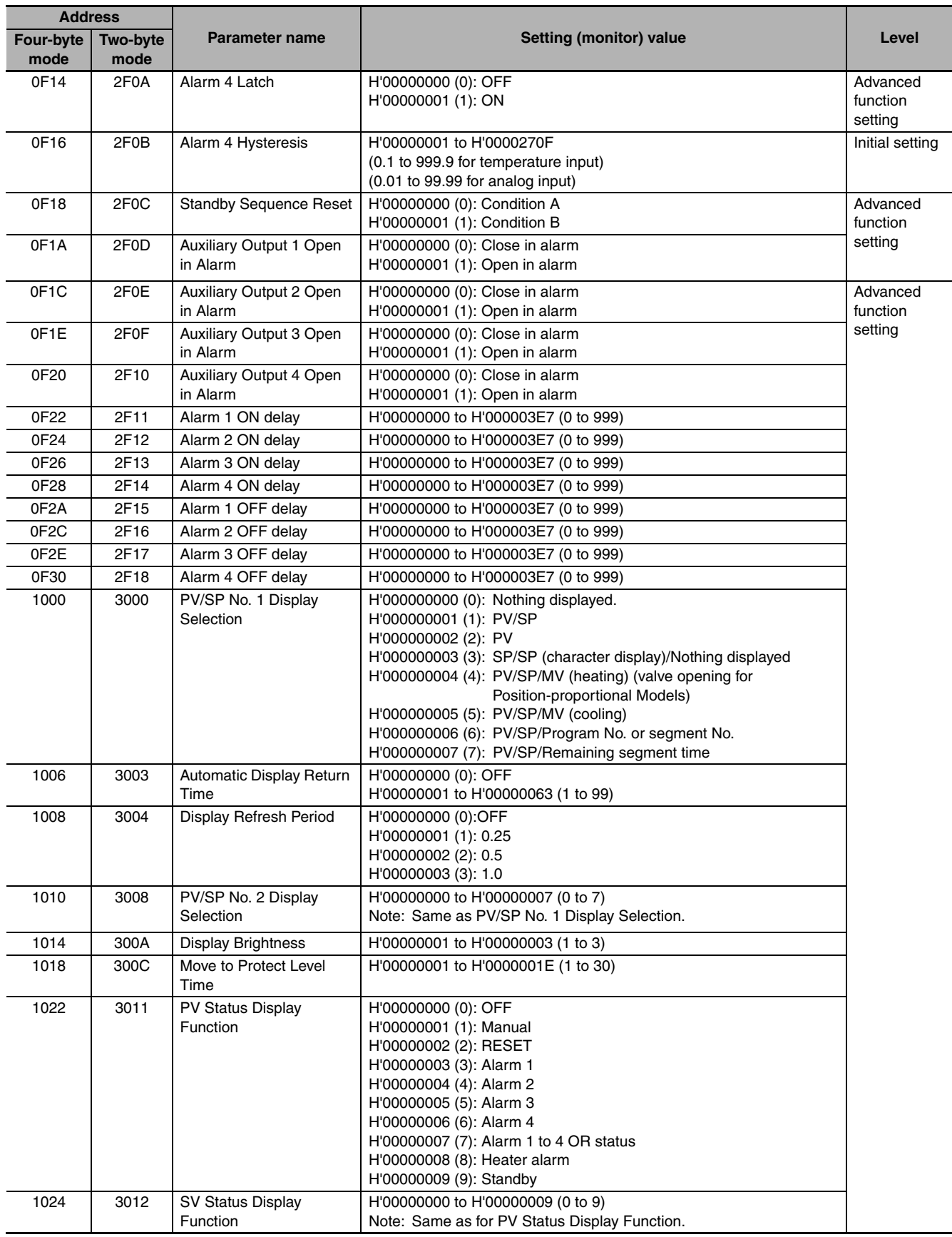

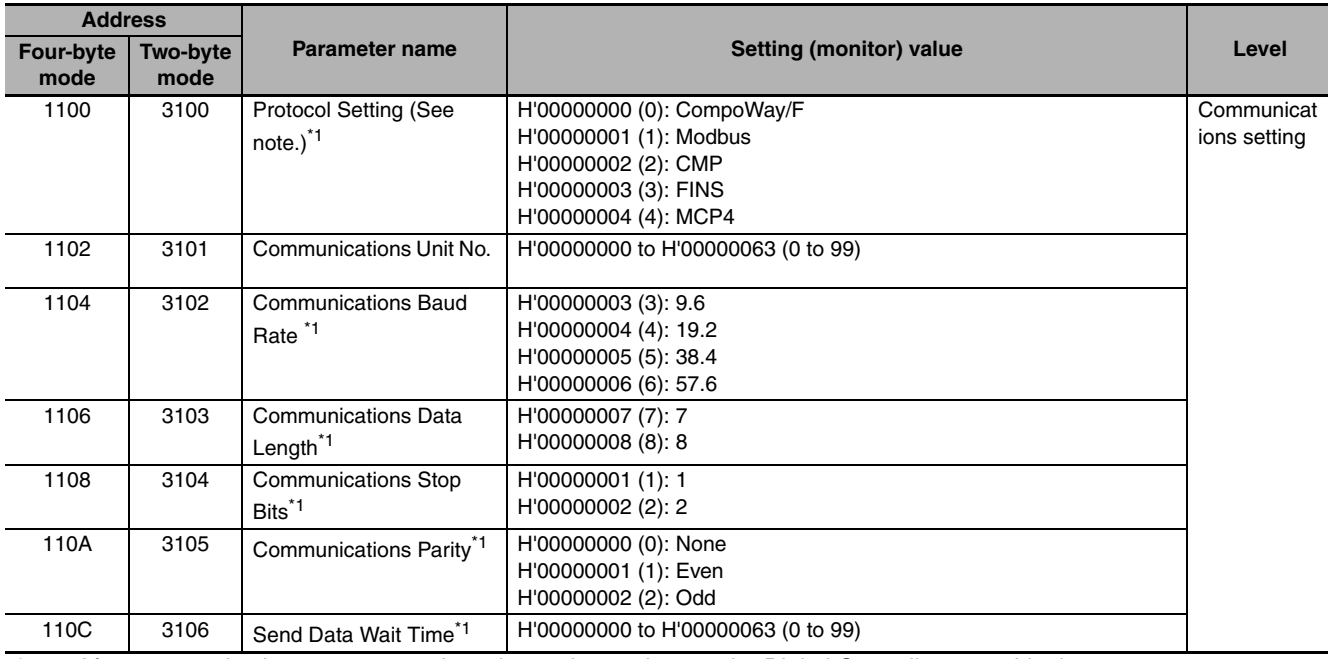

\*1 After communications parameters have been changed, reset the Digital Controller to enable them.

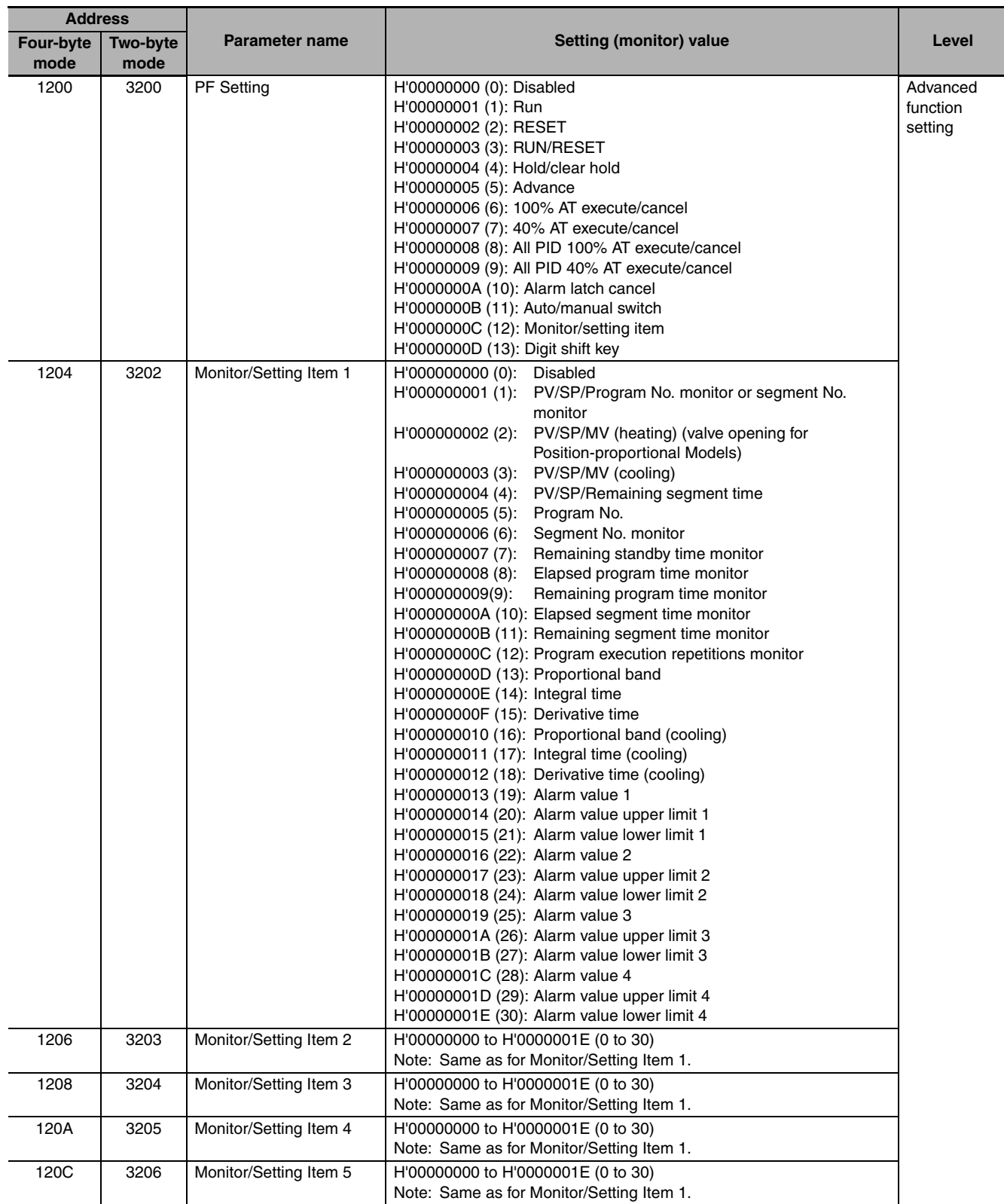
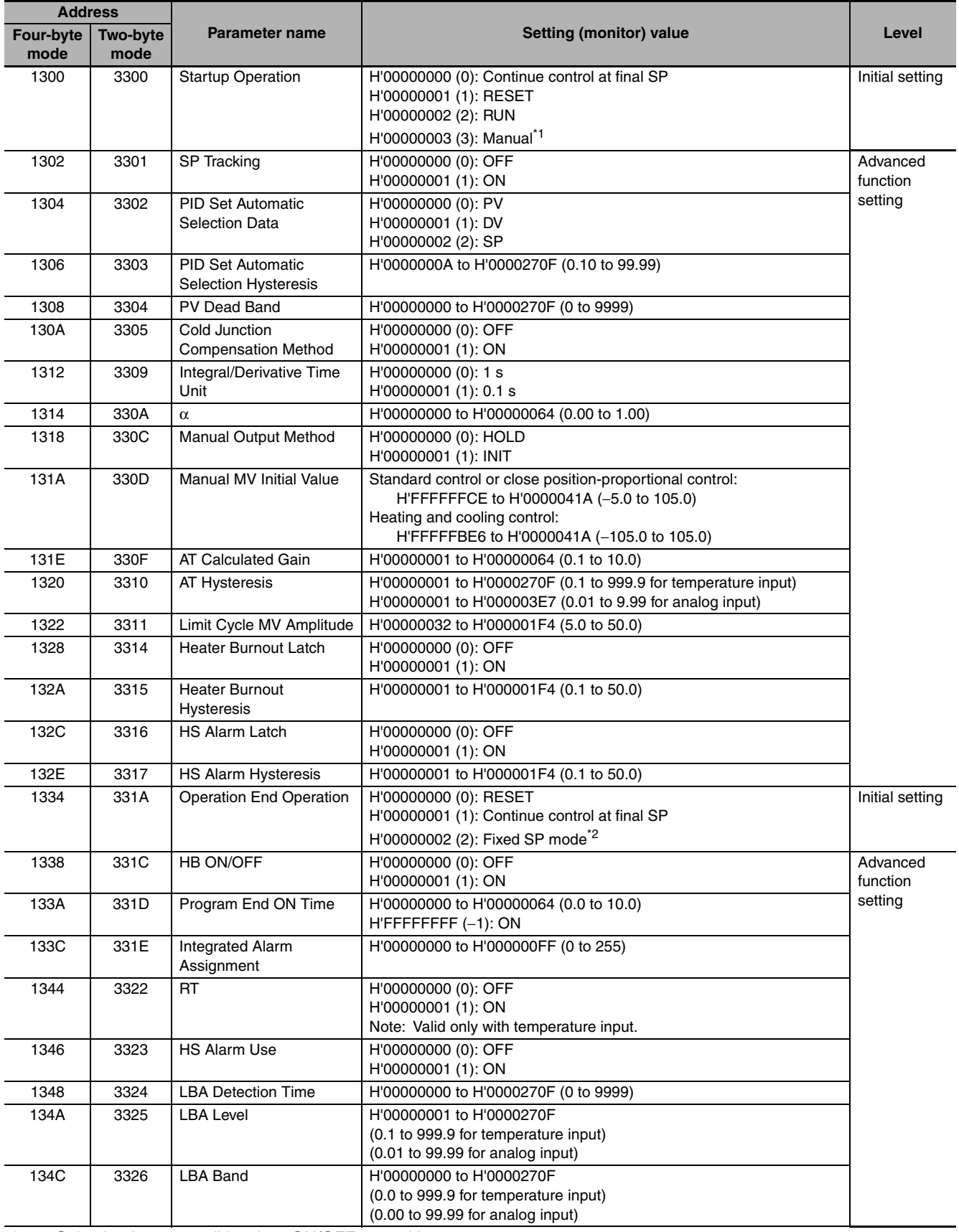

\*1 Selection is not possible when ON/OFF control is set.<br>\*2 Selection is not possible if the Reset Operation param

Selection is not possible if the Reset Operation parameter is set to fixed SP operation.

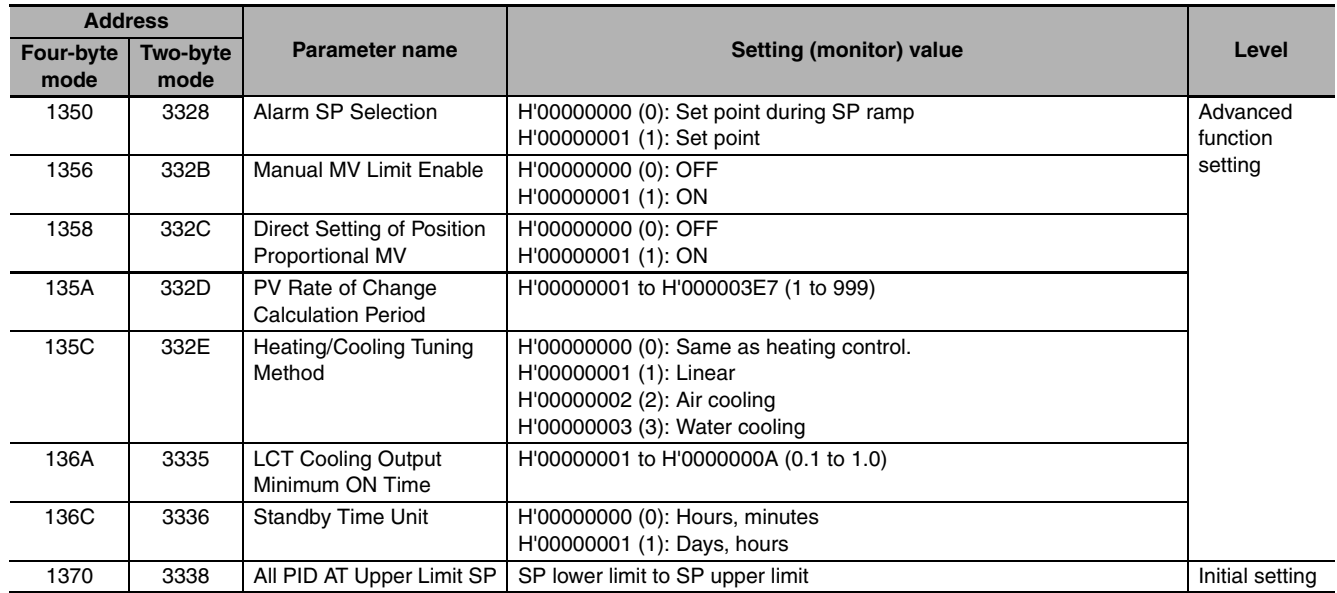

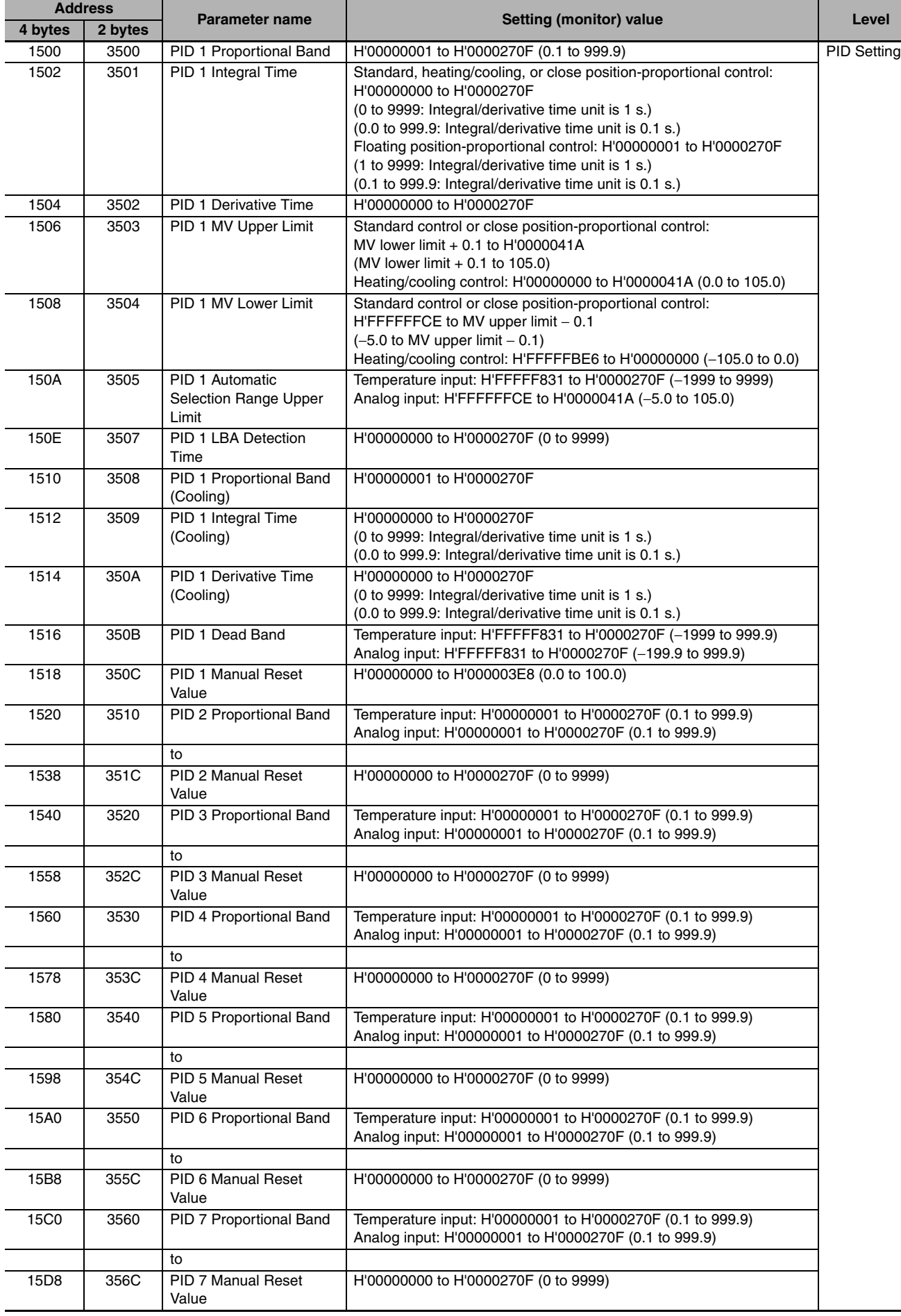

**5**

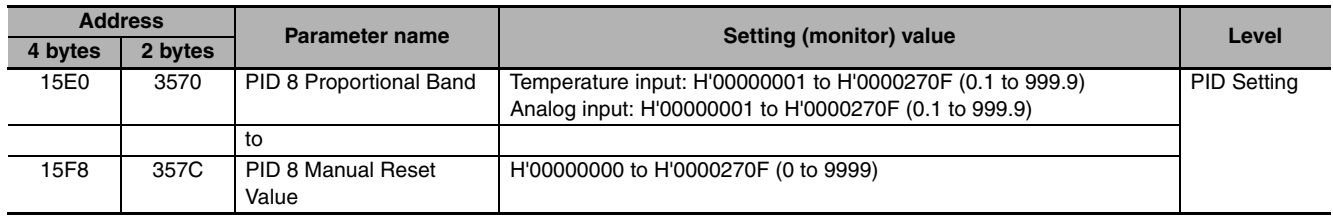

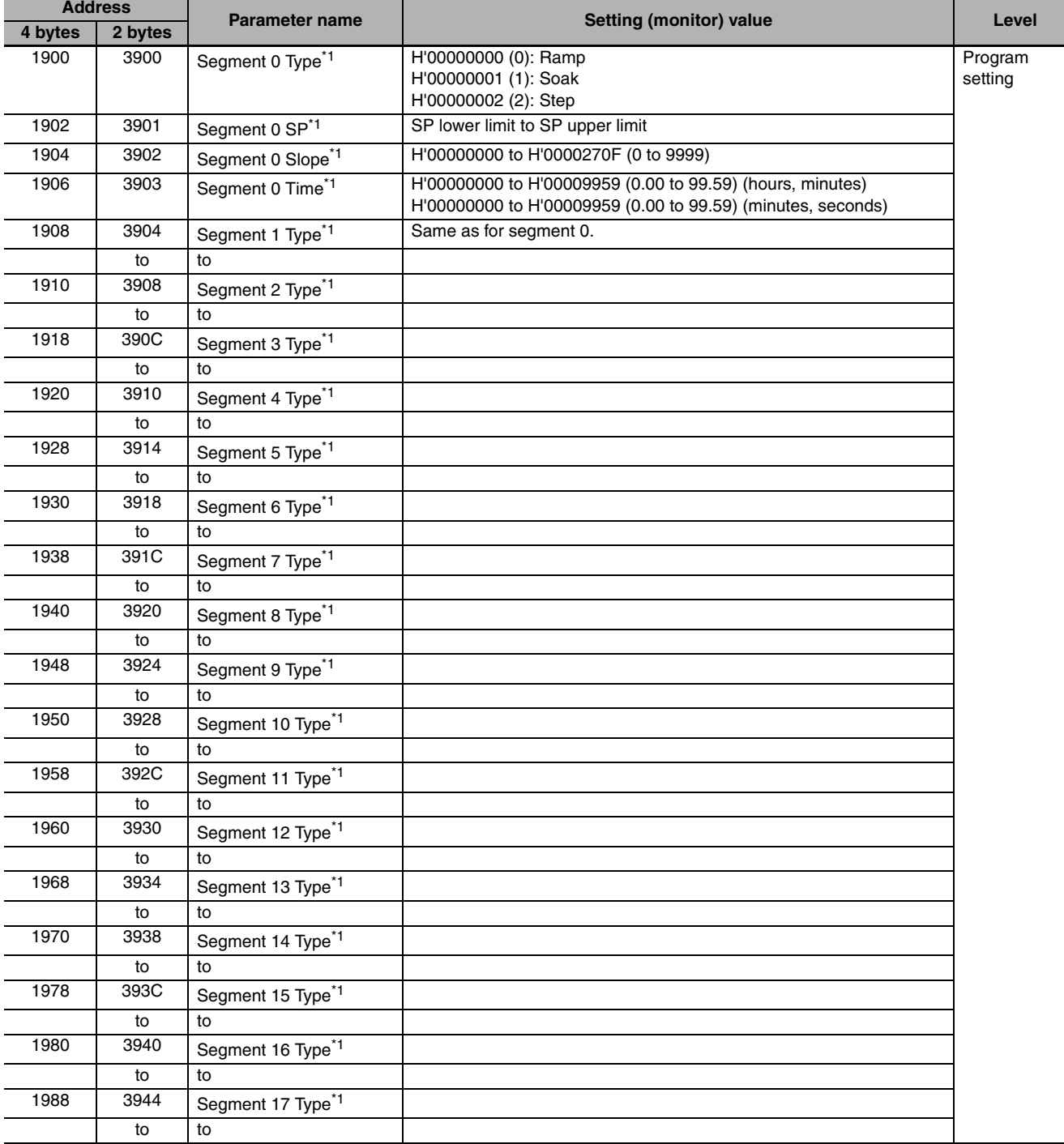

\*1 These parameters apply to the program that is currently being executed.

In reset status, they apply to the program specified with the Program No. parameter.

**5**

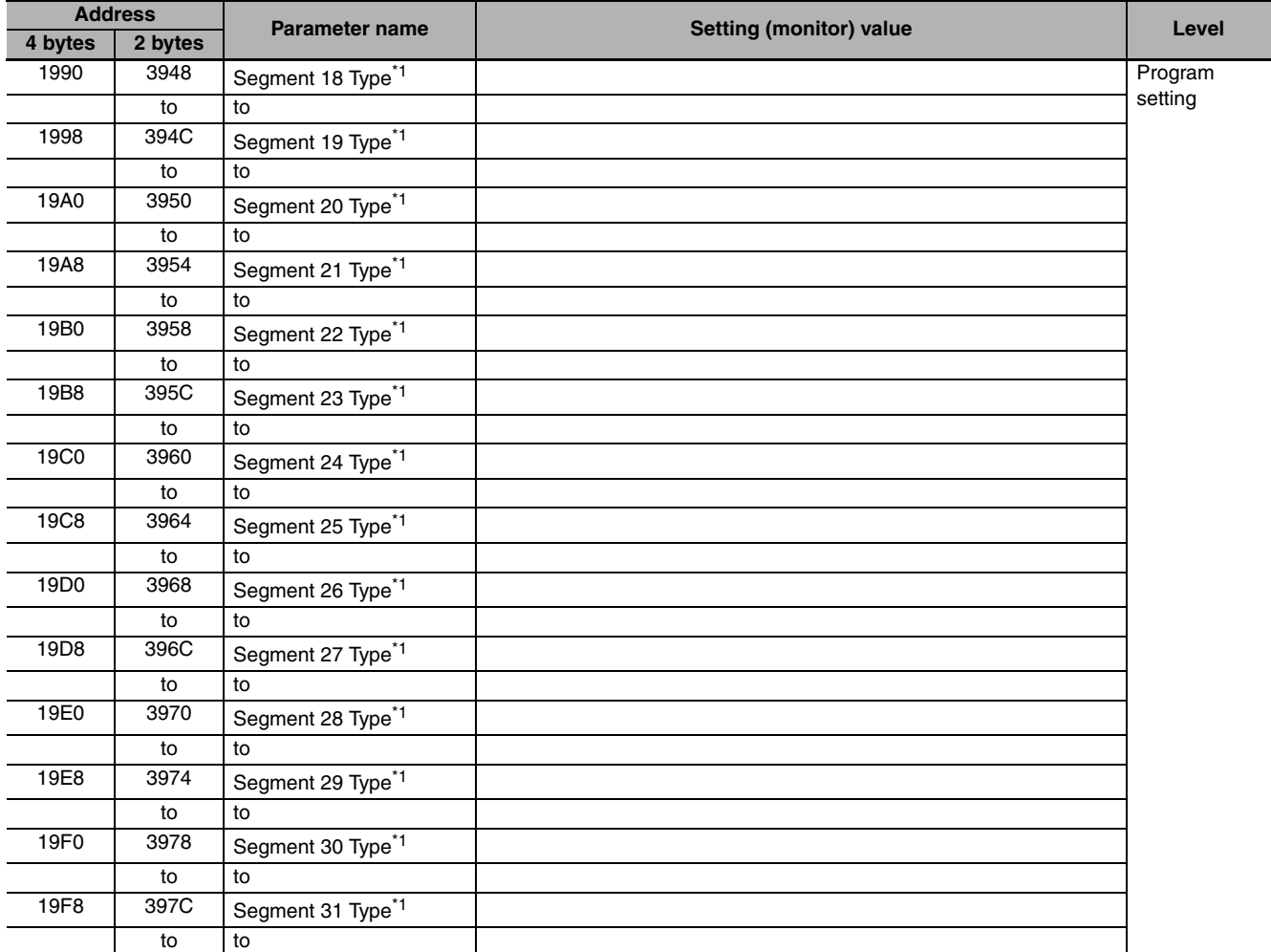

\*1 These parameters apply to the program that is currently being executed.

In reset status, they apply to the program specified with the Program No. parameter.

# **5-2 Status**

The status data for Modbus is the same as that for CompoWay/F. Refer to page [4-11.](#page-90-0)

**5**

# 6

# **Programless Communications**

This section describes programless communications for the E5@C-T.

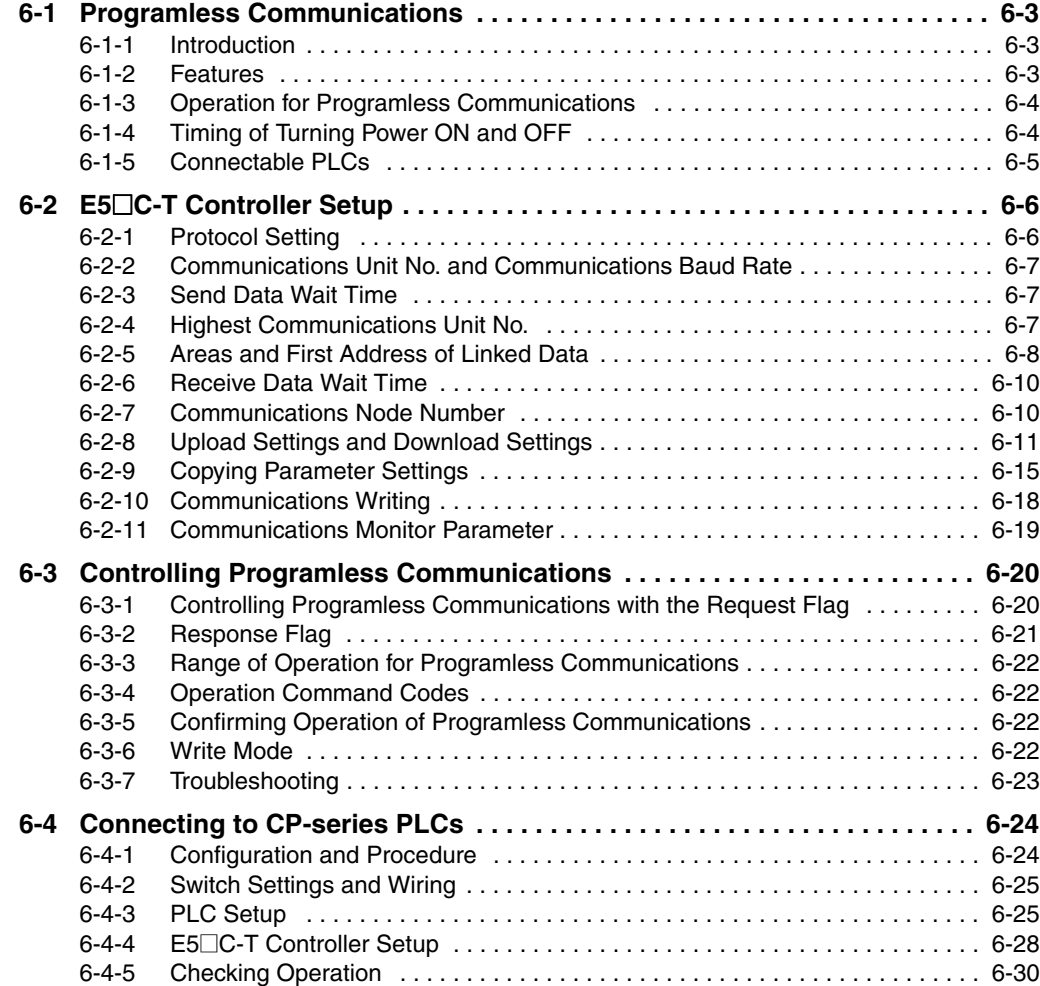

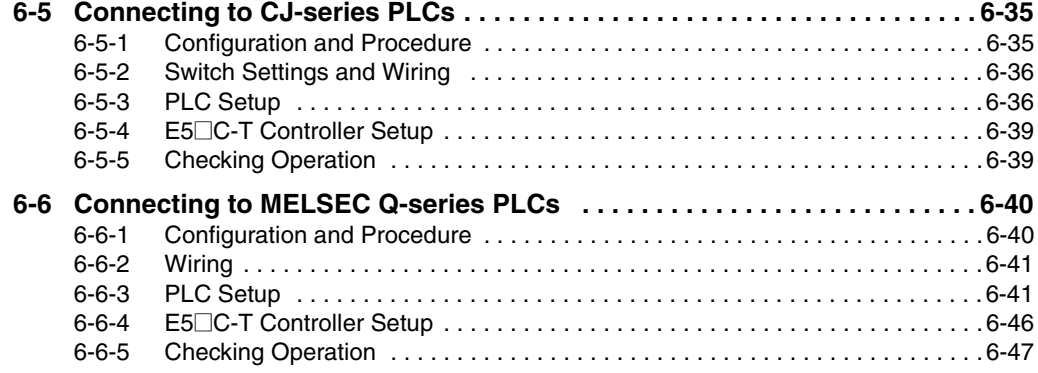

# <span id="page-118-2"></span>**6-1 Programless Communications**

# <span id="page-118-0"></span>**6-1-1 Introduction**

With programless communications you can read and write E5 $\Box$ C-T parameters or start and reset the E5@C-T from a Programmable Controller (PLC). Communications with the PLC are performed automatically by the E5@C-T, so there is no need to program communications.

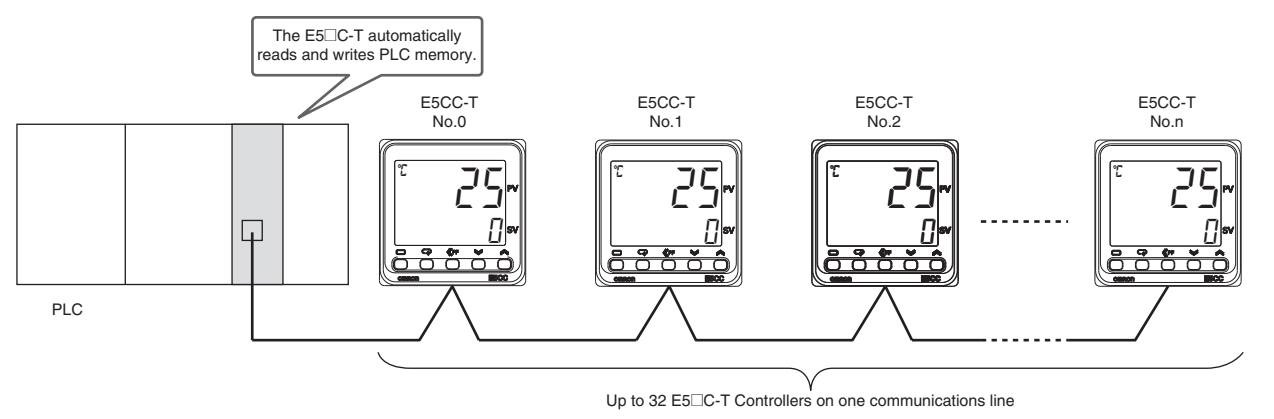

## <span id="page-118-1"></span>**6-1-2 Features**

- **•** You can connect to an OMRON CS/CJ-series or CP-series PLC or to a Mitsubishi Q-series or L-series PLC.
- Up to 23 E5<sup> $\Box$ C-T parameters can be assigned for reading and up to 43 E5 $\Box$ C-T parameters can be</sup> assigned for writing in PLC memory. Each E5 $\Box$ C-T Controller is allocated 70 words of PLC memory. (A total of 2,240 words are allocated if  $32$  E5 $\Box$ C-T Controllers are connected.)
- **•** You can set the PLC memory area and addresses to use for programless communications.
- You can copy settings between E5<sup>1</sup> Controllers to greatly reduce setup work and setting mistakes.

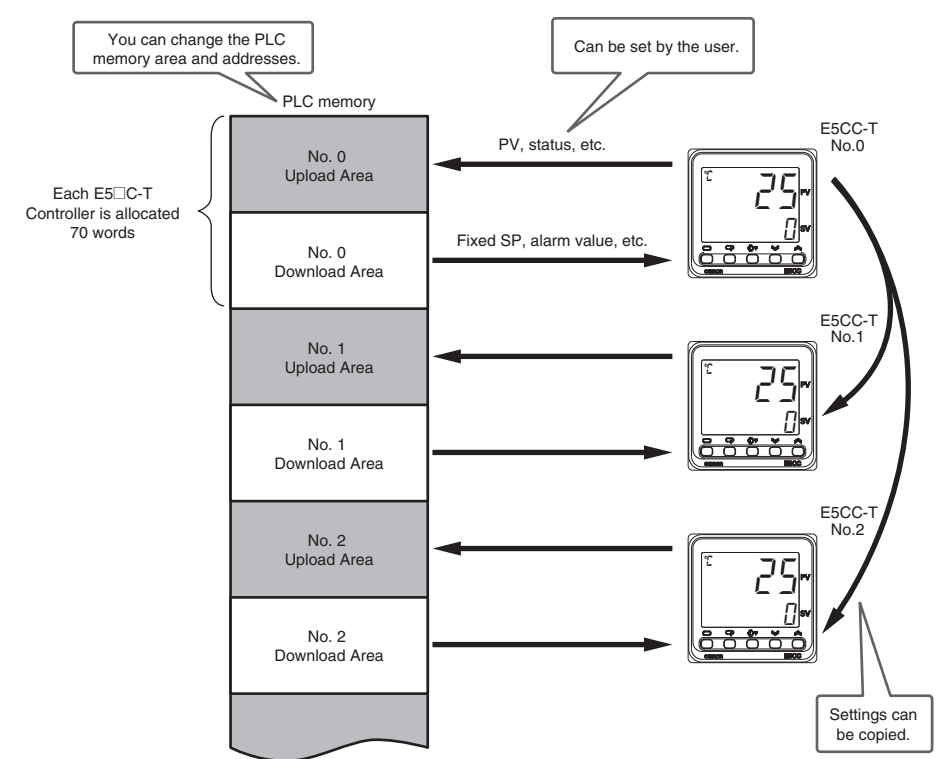

#### <span id="page-119-0"></span>**6-1-3 Operation for Programless Communications**

Programless communications are performed in the following order of communications unit numbers.

0 (master)  $\rightarrow 1 \rightarrow 2 \rightarrow ... \rightarrow$  Highest communications unit number  $\rightarrow 0 \rightarrow 1...$ 

The master (the Controller with communications unit number 0) starts programless communications approximately five seconds after the power supply to it is turned ON. (Communications are not performed until the power supply to the master is turned ON.) When the master starts communications, the slaves (the Controllers with a communications unit number other than 0) also start communications. After communications have started, they will continue for the remaining E5 $\Box$ C-T Controllers even if one or more of them (including the master) stop. However, the communications cycle will increase while waiting for communications from the stopped E5<sup> $\Box$ C-T Controllers.</sup>

## <span id="page-119-1"></span>**6-1-4 Timing of Turning Power ON and OFF**

#### **Turning ON Power**

Turn ON the power supply to the E5□C-T Controllers either after the PLC or at the same time as the PLC. The following may occur if the power supply is turned ON to the PLC after programless communications have started.

- **•** The PLC may detect a communications error.
- The Response Flag may change to **EEEE** once at startup.

#### **Turning OFF Power to Mitsubishi PLCs**

To turn OFF the power supply while communications with the PLC are active, change the  $E5\square C$ -T Controller to the initial setting level first, and then turn OFF the power supply. If you turn OFF the power supply to an E5@C-T Controller during programless communications, the PLC may detect a communications error.

#### ● Restarting only the E5□C-T Controllers

Use the following procedure to restart the E5<sup>-</sup>C-T Controllers.

*1* **Change all of the E5**@**C-T Controllers to the initial setting level.**

*2* **Cycle the power supply in order to the slaves (the Controllers with a communications unit number other than 0) and then to the master (the Controller with a communications unit number of 0), or change the slaves and then the master back to the operation level.**

Note: If the above procedure is not followed and the PLC detects an error, clear the error from the program in the PLC.

# <span id="page-120-0"></span>**6-1-5 Connectable PLCs**

The PLCs that can be connected are given below.

# **SYSMAC CS/CJ-series and CP-series PLCs**

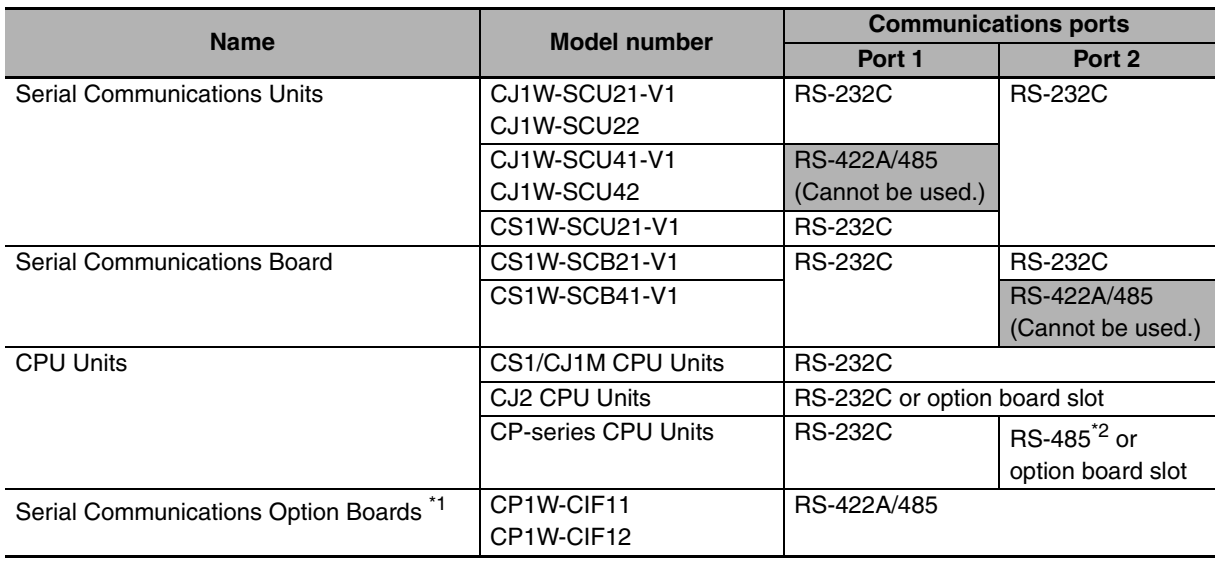

Note: The CJ1W-CIF11 RS-422A Converter is required to use an RS-232C port.

\*1 The Option Board is mounted in the option board slot that is given above.

\*2 An RS-485 port is built into only the CP1E-NOOS1.

# **MELSEC Q-series and L-series PLCs**

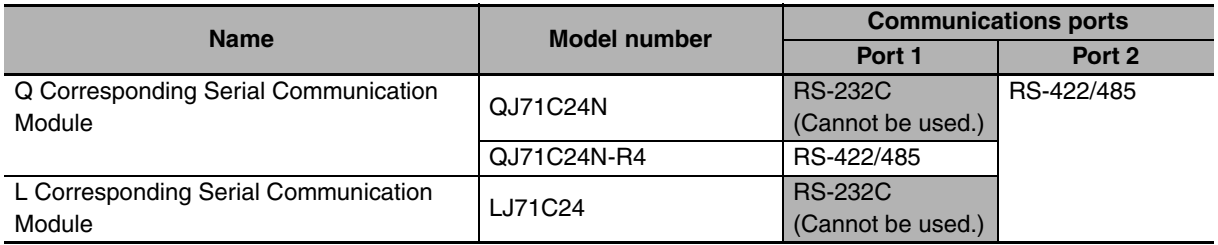

# <span id="page-121-0"></span>**6-2 E5**@**C-T Controller Setup**

The parameters that are used for programless communications are shown with a gray background in the following diagram. All of these parameters are displayed if you set the Protocol Setting parameter to  $F/N5$  or  $MEP4$ . (Some of the parameters are always displayed.) The parameters in the communications setting level are described first, followed by those in the adjustment level.

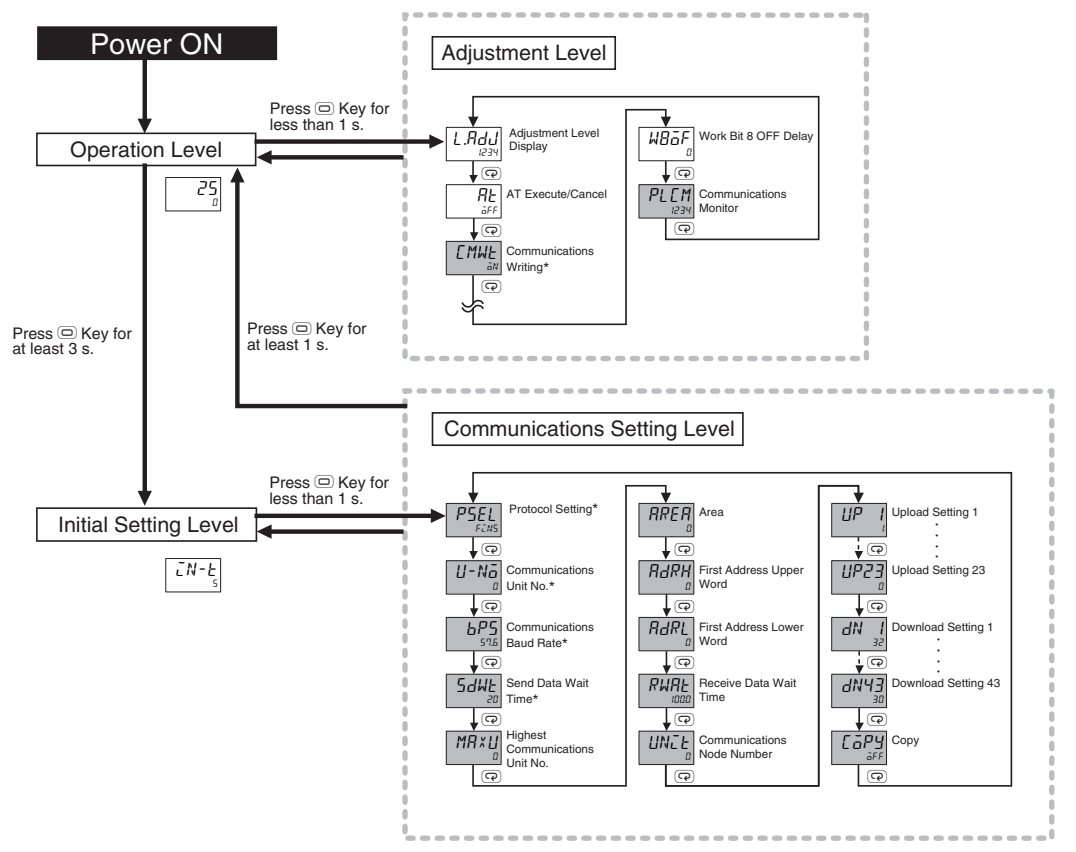

These parameters are displayed regardless of the setting of the Protocol Setting parameter.

Note: The Communications Data Length, Communications Stop Bits, and Communications Parity parameters in the communications setting level are not displayed.

## <span id="page-121-1"></span>**6-2-1 Protocol Setting**

Set the Protocol Setting parameter to  $F\bar{c}NS$  to connect to an OMRON PLC and to  $MEP4$  to connect to a Mitsubishi PLC. Set the Protocol Setting parameter to  $\mathcal{LMP}$  to use component communications. Refer to *[6-1-5 Connectable PLCs](#page-120-0)* for lists of the PLCs that can be connected.

Refer to *[7-1 Component Communications](#page-169-0)* for information on component communications.

Communications Setting Level Display condition: None

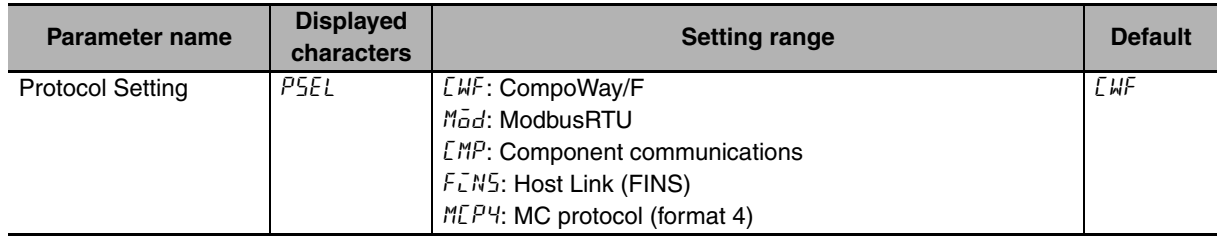

# <span id="page-122-0"></span>**6-2-2 Communications Unit No. and Communications Baud Rate**

Always assign communications unit numbers in order starting from 0. Do not skip any numbers. Communications unit number 0 is for the master. The numbers from 1 on are for the slaves. We recommend a communications baud rate setting of 57.6. Set the same communications baud rate for all of the E5@C-T Controllers and the PLC. (Setting the PLC is required only for programless communications.)

Communications Setting Level Display condition: None

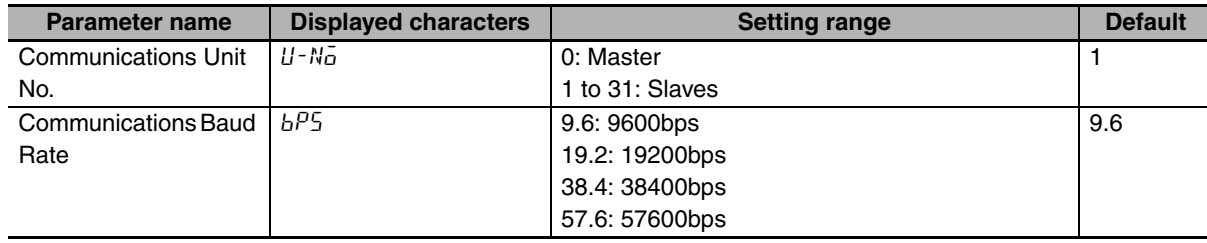

# <span id="page-122-1"></span>**6-2-3 Send Data Wait Time**

This is the time that the E5@C-T will wait from the time that it receives a response from the PLC (or, for component communications, from an  $E5\square C$ -T slave) until it sends the next command. Increase the set value of this parameter if the command is sent too soon to allow the PLC (or, for component communications, the E5□C-T slave) to receive it.

Communications Setting Level Display condition: None

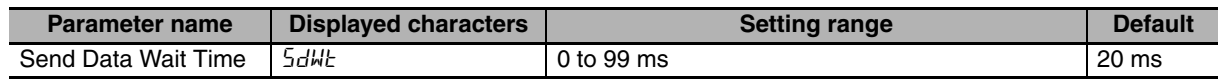

# <span id="page-122-2"></span>**6-2-4 Highest Communications Unit No.**

Set the Highest Communications Unit No. parameter to the highest communications unit number that is actually set on the connected E5@C-T Controllers.

Make sure that setting of the Highest Communications Unit No. parameter agrees with the unit numbers of the E5@C-T Controllers that are actually connected.

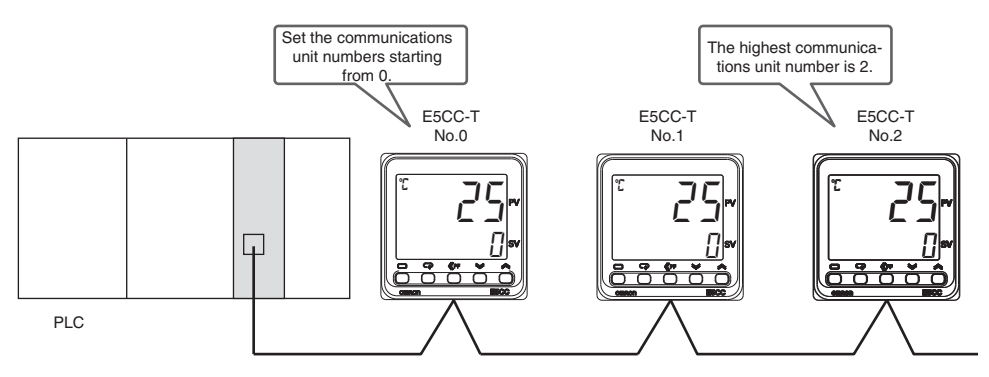

#### Communications Setting Level

Display condition: The Protocol Setting parameter must be set to  $F\bar{L}NS$  or  $MEP4$ 

The Protocol Setting parameter must be set to  $\mathcal{LMP}$  and the Communications Unit No. parameter must be set to 0 (master).

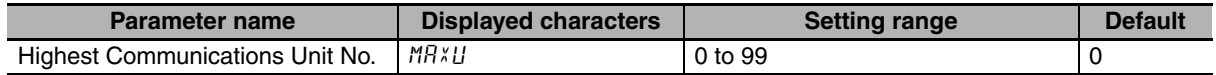

#### <span id="page-123-0"></span>**6-2-5 Areas and First Address of Linked Data**

Two areas are used in PLC memory by the E5@C-T, an upload area and a download area. The upload area is used to monitor the process value, status, and other information from the  $E5\square C$ -T. The download area is used to write the fixed SP, segment SPs, segment times, alarm values, and other values to the E5□C-T.

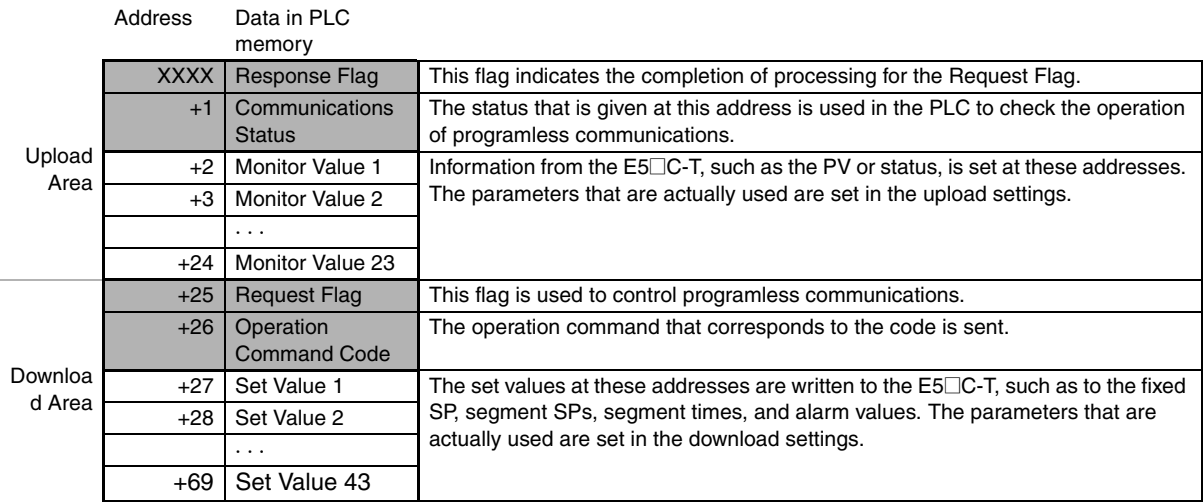

The Response Flag, Communications Status, Request Flag, and Operation Command Code all have special functions that cannot be changed. Refer to the following sections for application methods.

Request Flag: *[6-3-1 Controlling Programless Communications with the Request Flag](#page-135-1)* Response Flag: *[6-3-2 Response Flag](#page-136-0)* Operation Command Code: *[6-3-4 Operation Command Codes](#page-137-1)*

Communications Status: *[6-3-5 Confirming Operation of Programless Communications](#page-137-2)*

The portion of PLC memory to use is set with the Area, First Address Upper Word, and First Address Lower Word parameters.

Note: If more than one E5 $\Box$ C-T Controller is connected to the same communications line, set the starting address to the same value for all of them. The E5<sup>-</sup>C-T Controller with communications unit number 0 will use the words that start from the specified starting address, the E5@C-T Controller with unit number 1 will use the words that start from the specified starting address plus 70 words, and the E5<sup>1</sup>C-T Controller with unit number 2 will use the words that start from the specified starting address plus 140 words

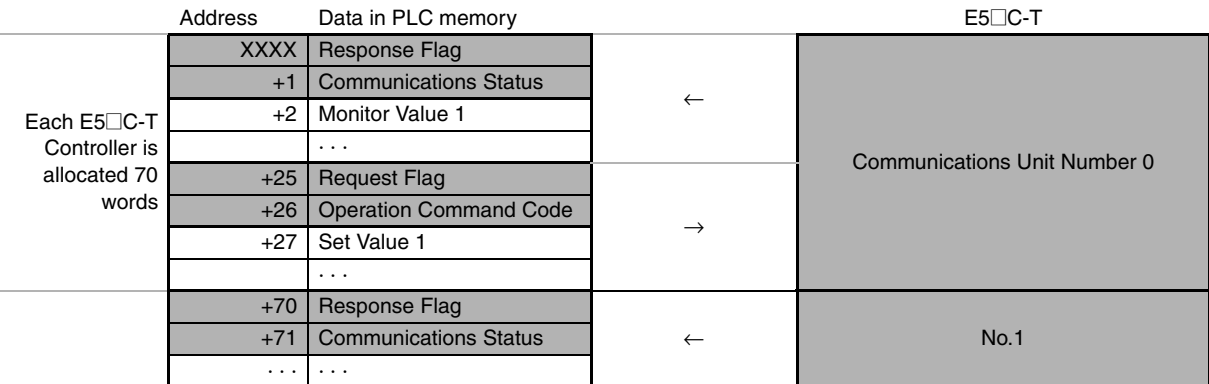

#### Communications Setting Level

Display condition: The Protocol Setting parameter must be set to  $F\bar{L}NS$  or MEPY.

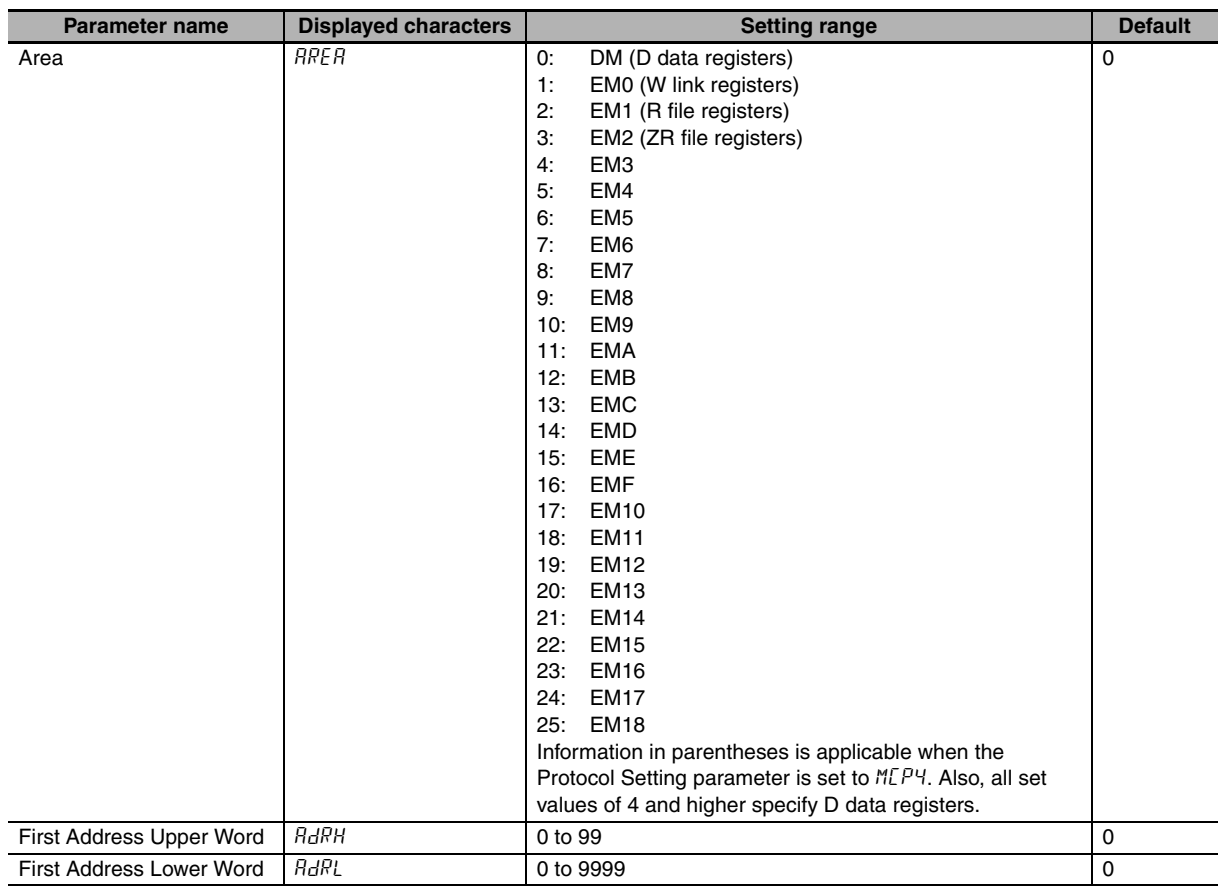

Note: 1 The First Address Upper Word and First Address Lower Word parameters together specify the first address.

Example: If the first address is 123456, set the First Address Upper Word parameter to 12 and the First Address Lower Word parameter to 3456.

2 Set the same first address in all of the E5<sup> $\Box$ C-T Controllers (e.g., set the same value as the value that is</sup> set for the E5<sup> $\Box$ </sup>C-T with communications unit number 0).

**6**

# **Applicable PLC Memory Addresses**

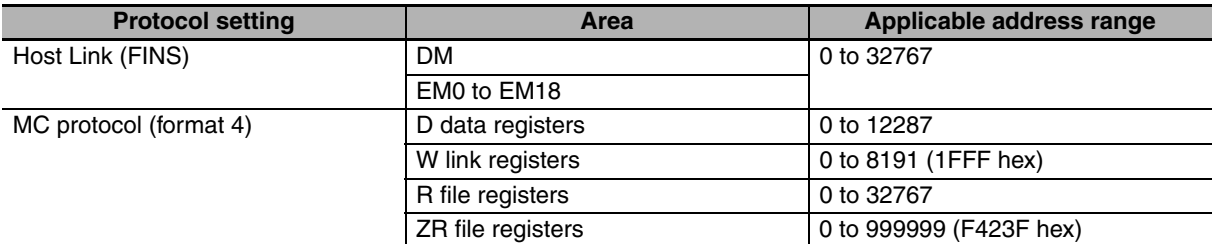

Note: The address ranges depend on the type of PLC. Refer to the manual for your PLC and set the first address within an applicable range. The last address that is used by the E5 $\Box$ C-T is calculated as follows:

Last address: First address + (highest communication unit number + 1)  $\times$  70 – 1

Example: The following example is for three E5@C-T Controllers (highest communications unit number  $= 2$ ). The first address is set to 100. Last address =  $100 + 3 \times 70 - 1 = 309$ 

## <span id="page-125-0"></span>**6-2-6 Receive Data Wait Time**

The receive data wait time is the time that the  $E5\square C$ -T waits for a response from the PLC (or, for component communications, from an E5@C-T slave). You can normally use the default setting.

If you change the receive data wait time, the time at which programless communications start will change after the power supply is cycled. Use the following formula to calculate the start time.

Start time = Approx. 1 s + Receive data wait time  $\times$  4

Example: For the default setting of 1,000 ms, the start time is approximately 5 s.

Communications Setting Level

Display condition: The Protocol Setting parameter must be set to  $FLM5$  or MEPY.

The Protocol Setting parameter must be set to  $\mathcal{L}MP$  and the Communications Unit No. parameter must be set to 0 (master).

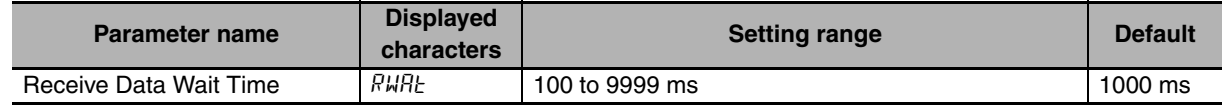

#### <span id="page-125-1"></span>**6-2-7 Communications Node Number**

Set the communications node number to the Host Link unit number for an OMRON PLC and to the station number for a Mitsubishi PLC.

You can normally use the default setting.

Communications Setting Level Display condition: The Protocol Setting parameter must be set to  $F\bar{c}NS$  or MEPY.

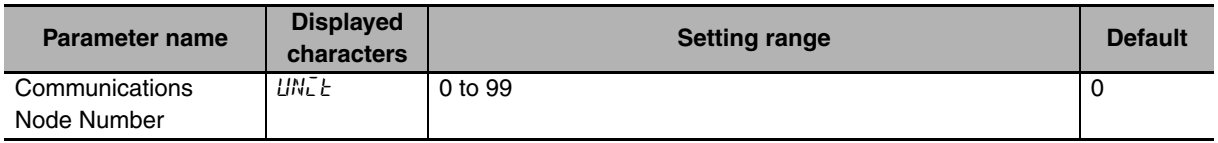

# <span id="page-126-0"></span>**6-2-8 Upload Settings and Download Settings**

There are 23 upload settings and 43 download settings.

#### Communications Setting Level

Display condition: The Protocol Setting parameter must be set to  $FLMS$  or MEPY.

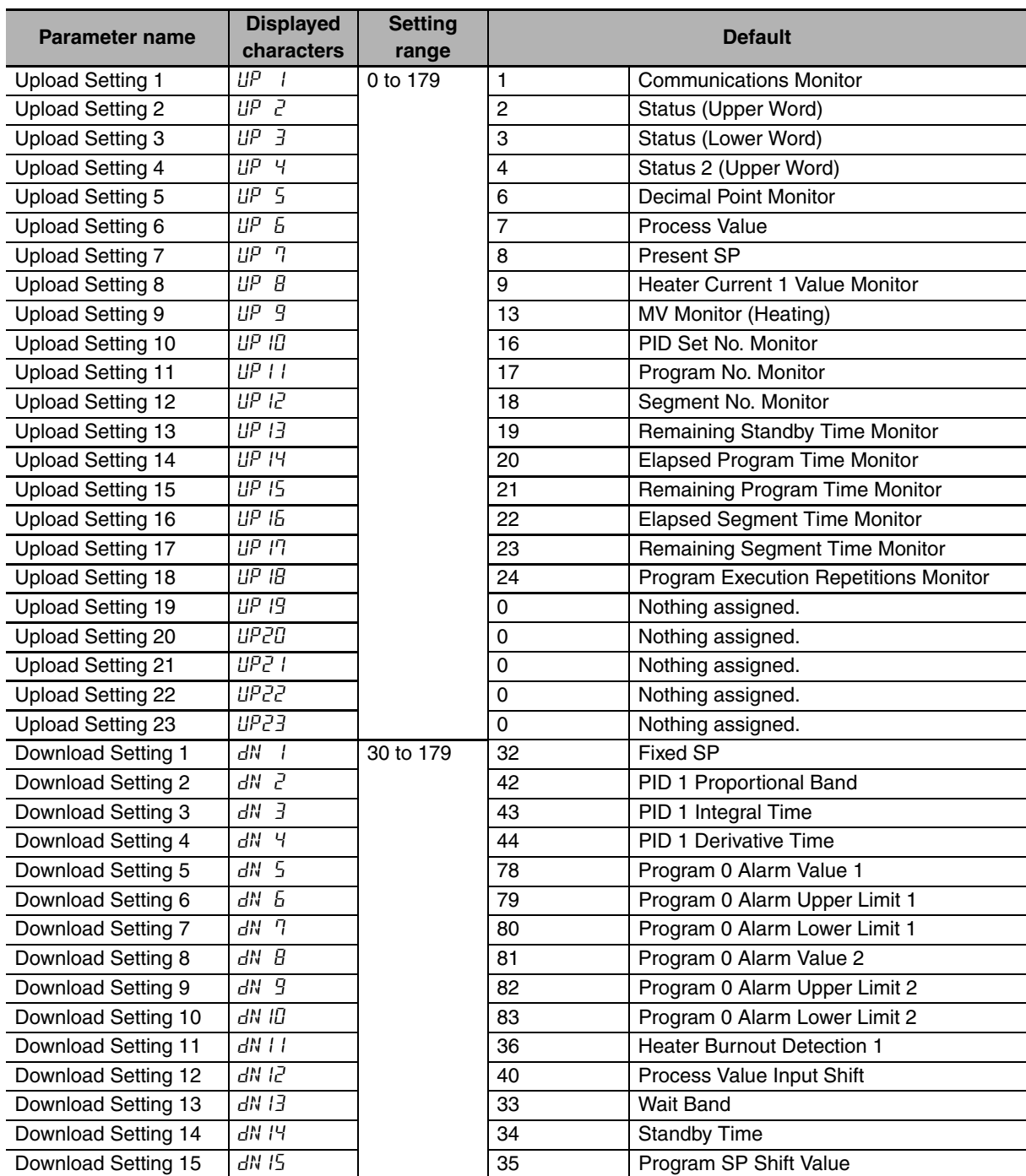

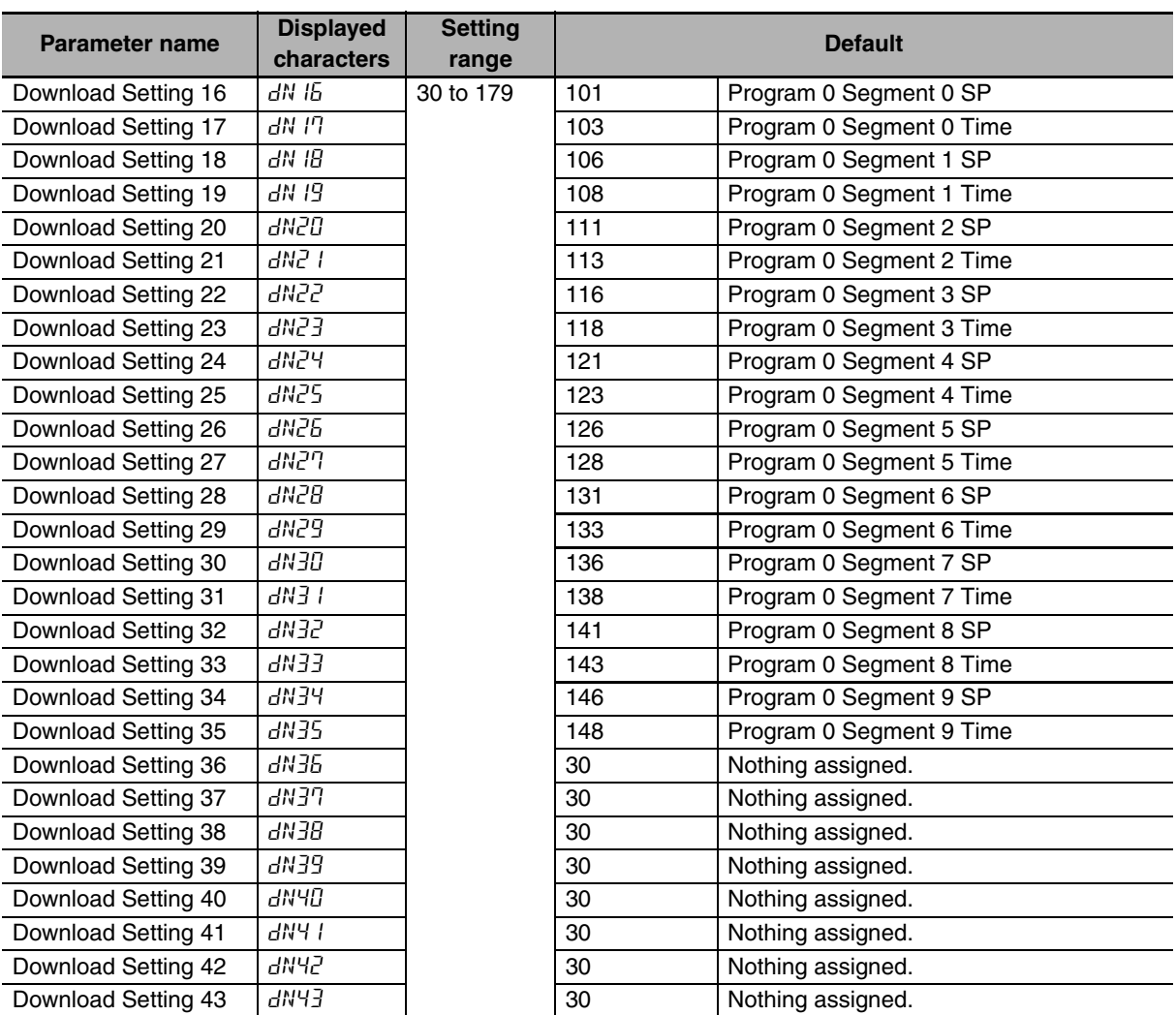

## **Example of Changing a Setting:**

To set the Program 0 Alarm Value 3 parameter for Download Setting 11, you would change the set value from 36 (Heater Burnout Detection 1) to 84 (Program 0 Alarm Value 3).

#### **Data range and format of segment time**

Data range and format of segment time set on the PLC side are as follows.

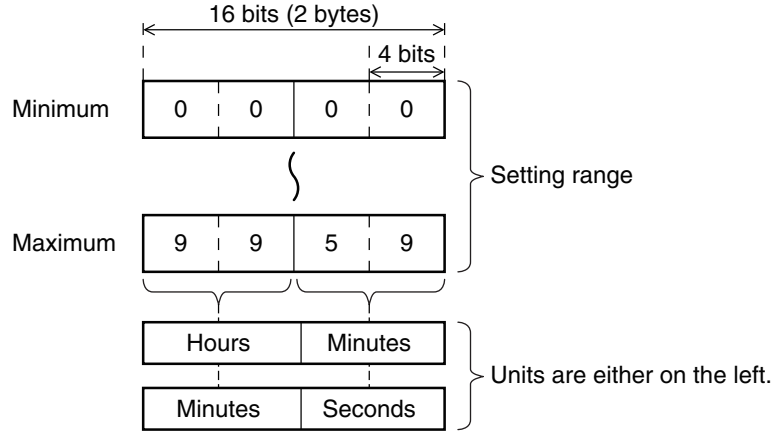

Installation values are set in BCD (Binary Code Decimal). Hexadecimal A, B, C, D, E, and F cannot be used.

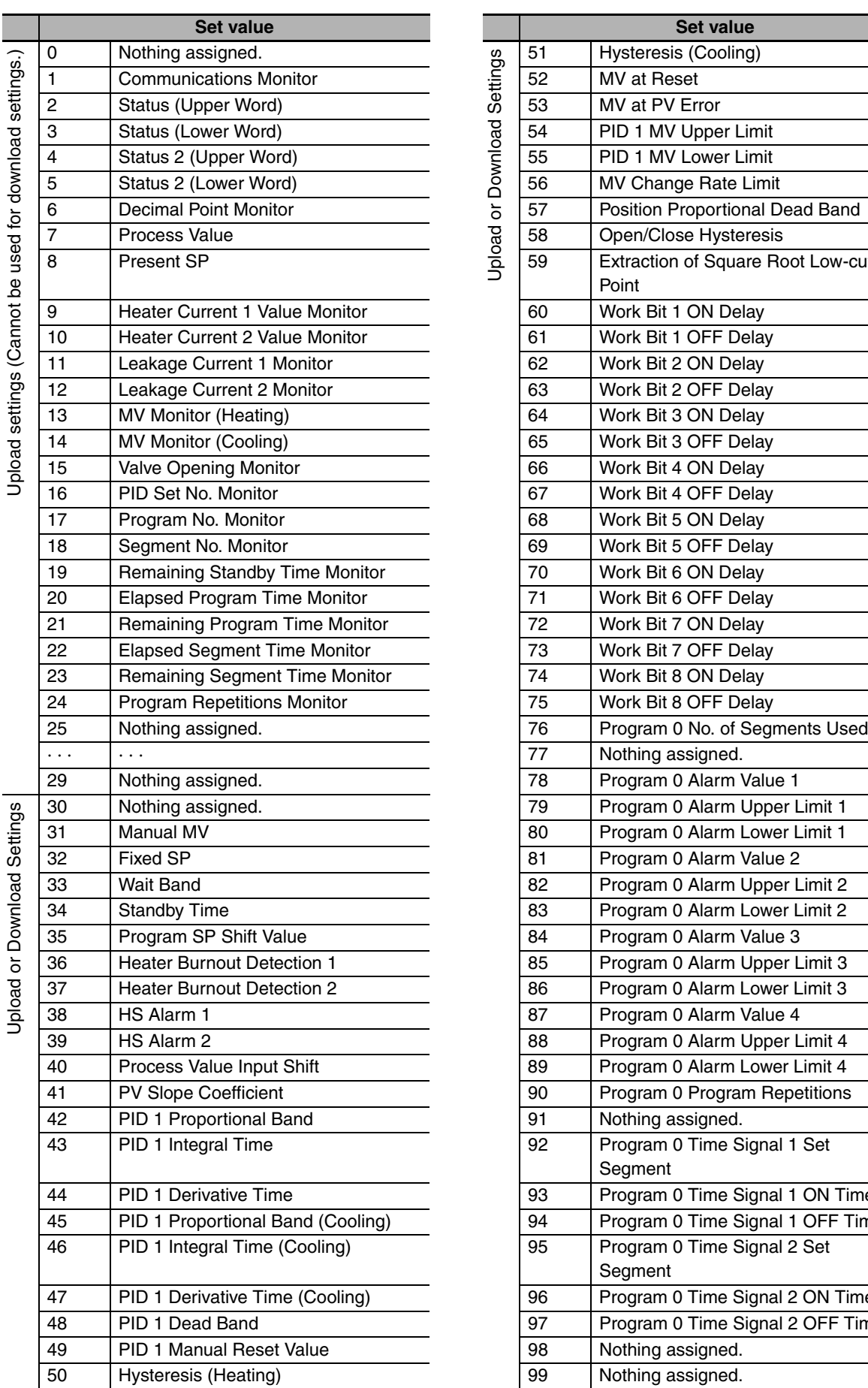

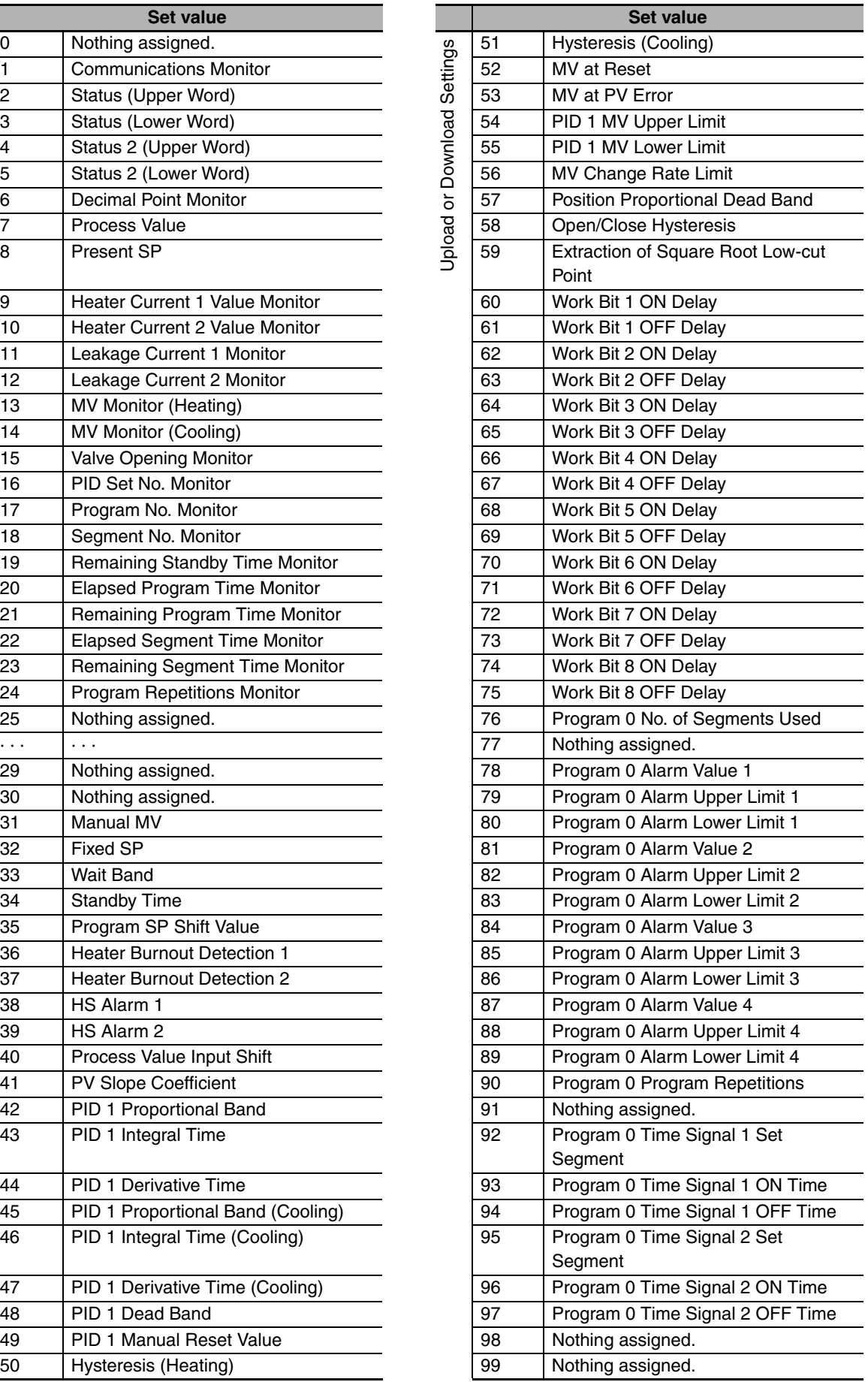

You can use the settings in the following table for the upload settings and download settings.

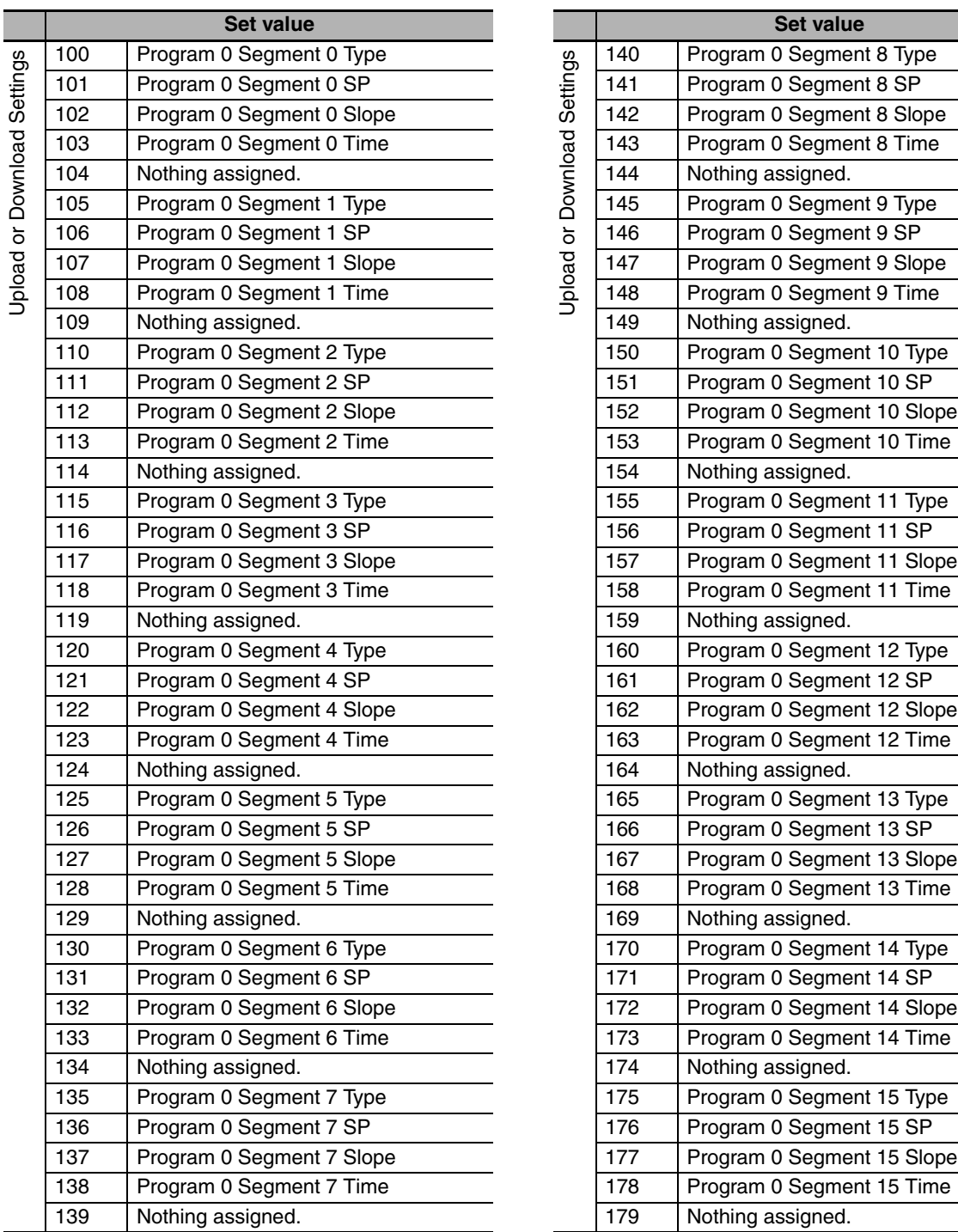

Note: 1 If nothing is assigned for an upload setting, the corresponding address in the upload area will contain 0. If nothing is assigned for a download setting, nothing will be done in the download area.

2 If the same value is set for more than one download setting, only the download setting with the lower number will be valid. The other download setting will be treated as if nothing was assigned. All upload settings are valid even if the same value is set more than once.

# <span id="page-130-0"></span>**6-2-9 Copying Parameter Settings**

You can copy the settings of all parameters except for the Communications Unit No. parameter from the master (i.e., the Controller with communications unit number 0) to one or more of the slaves (i.e., the Controllers with communications unit numbers other than 0). Copying parameters is possible only between Controllers with the same model number. You also cannot copy parameter settings to a Controller with a version that is older than the version of the master. All of the slaves are automatically reset after the copying operation is completed. Make sure that the system will not be adversely affected before you copy parameter settings.

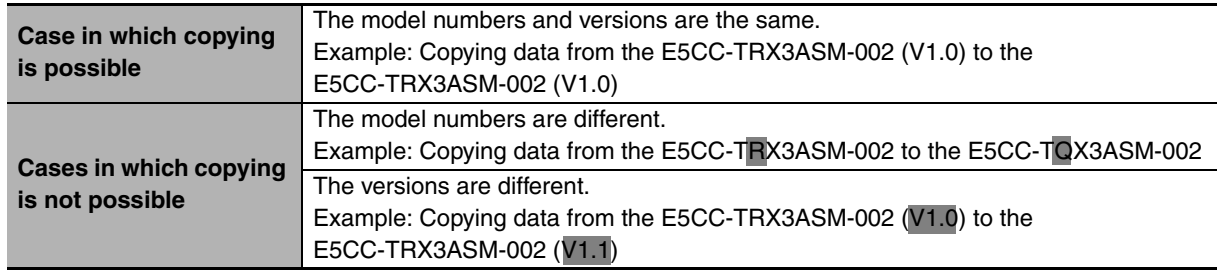

#### Communications Setting Level

Display condition: The Protocol Setting parameter must be set to  $\mathbb{CP}P$ ,  $\mathbb{F}_c\mathbb{NS}$ , or  $\mathbb{MP}P$  and the Communications Unit No. parameter must be set to 0 (master).

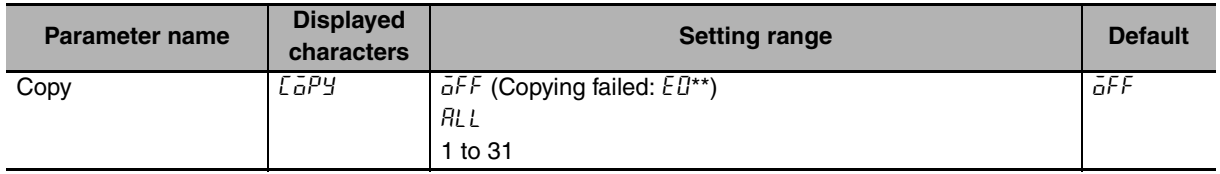

# **Copying Procedure Starting from the Initial Status**

**(1) Connect the master and slaves with RS-485 connections and turn ON the power supply.**

For values other than the "Communications Unit No.", use the default value. (Example: Protocol setting "cwf" communications baud rate "9.6")

- **(2) Set the Communications Unit No. parameters of the slaves in order starting from 1 and then return to the operation level.**
- **(3) Set all of the parameters in the master except for those in the communications setting level.**
- **(4) Change the master to the communications setting level and change the communications settings as given below.**

Change the Protocol Setting parameter, set the Communications Unit No. parameter to 0, set the Communications Baud Rate parameter to 57.6, set the Send Data Wait Time parameter to 1, and set the Highest Communications Unit No. parameter to the highest communications unit number that is set.

Change the other parameters in the communications setting level as required.

Do not return to the operation level while you are changing the parameter settings. If you mistakenly return to the communications setting level, return the Communications Baud Rate parameter to 9.6, return to the operation level, and then set the Communications Baud Rate parameter again.

6-2-9 Copying Parameter Settings

#### **(5)**  $\overline{L} \overline{a} P Y$  and execute the copy operation.

If you select  $HLL$ , the parameters settings will be copied to all of the slaves. If you select a number, the parameters settings will be copied to the slave with the selected communications unit number.

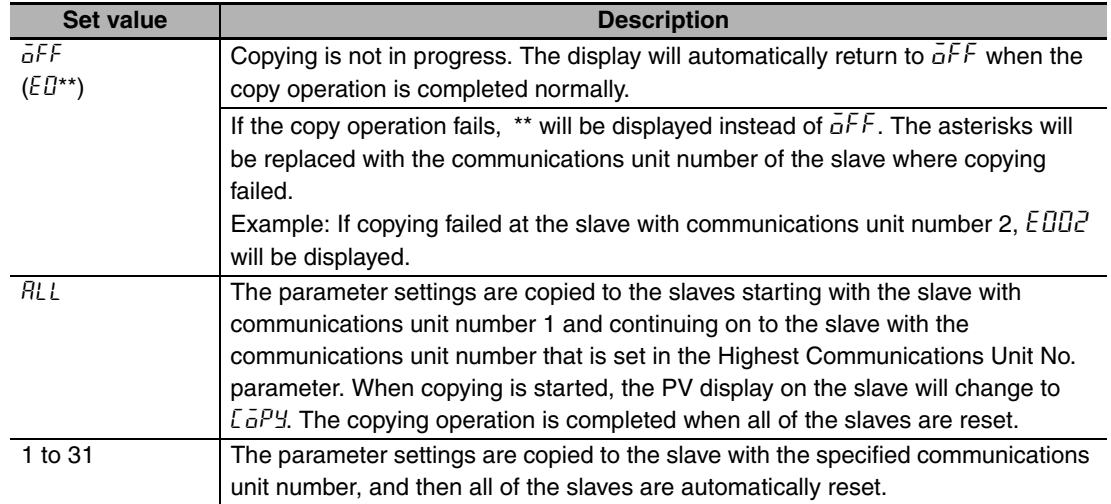

Note: 1 You cannot cancel copying once the copying operation has been started. Even if you change the set value during the copying operation, the current processing will be continued.

2 If copying fails, the copying operation will be aborted and the parameter settings will not be copied to the remaining slaves.

- 3 The following parameters are not copied.
- **•** Auto/Manual
- **•** RUN/RESET
- **•** SP Mode
- **•** Hold
- **•** Manual MV

For a Mitsubishi PLC, the ERR. indicator on the Serial Communications Module will light during the copying process, but this does not indicate an error. The ERR. indicator will go out when the PLC is restarted.

Refer to 6-4-4 E5 $\Box$ [C-T Controller Setup](#page-143-0) for specific copying procedures.

# **Troubleshooting**

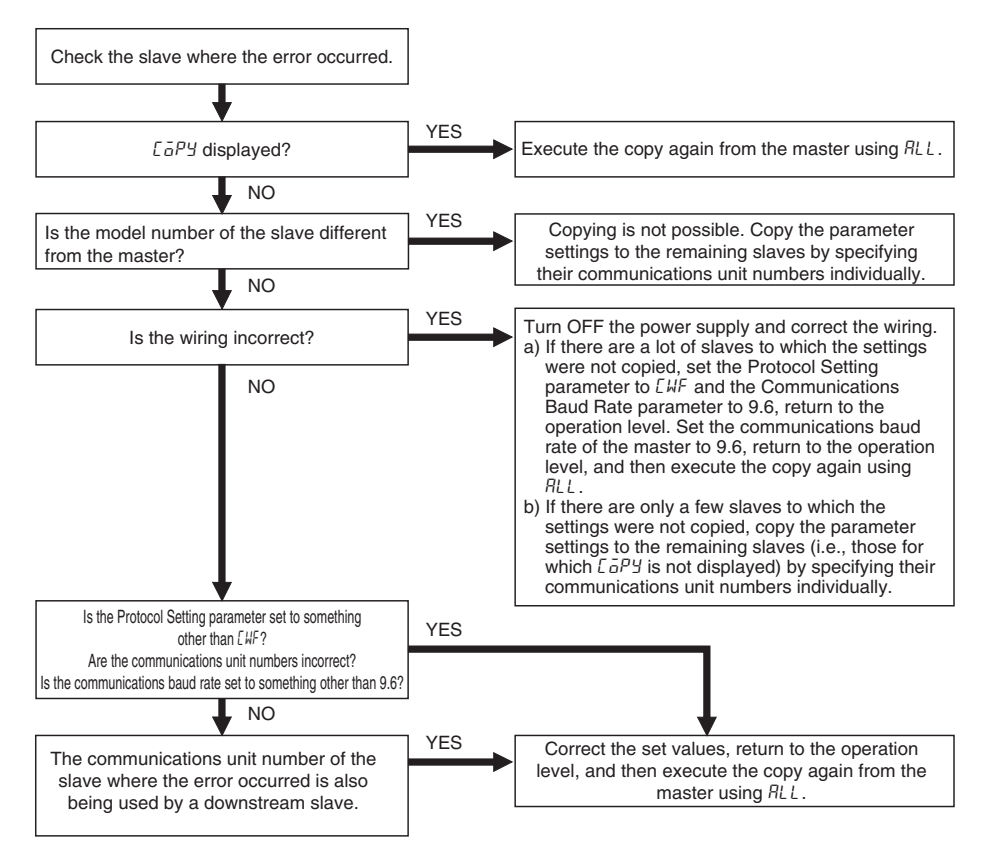

- Note: 1 If you cycle the power supply to the E5<sup> $\Box$ C-T Controllers after the error occurs, perform procedure "a"</sup> given above.
	- 2 If you cannot solve the problem with the above flowchart or if the situation becomes too confusing, cycle the power supply to all of the E5@C-T Controllers and then perform procedure "a" given above to copy the parameter settings to all of the slaves.

# **Copying Procedure When Replacing a Controller**

- **Replacing a Slave (i.e., a Controller with a Communications Unit Number Other Than 0)**
	- **(1) Replace the E5**@**C-T, wire it, and then turn ON the power supply.**
	- **(2) Change all of the E5**@**C-T Controllers to the initial setting level and stop programless communications.**
	- **(3) Set the Communications Unit No. parameter and Communications Baud Rate parameter (57.6) in the new E5** $\Box$ **C-T Controller and then return to the operation level.** For values other than the "Communications Unit No." and "Communications Baud Rate", use the default values.
	- **(4) Copy the parameter set values from the master to the new E5**@**C-T Controller by specifying the number of the Controller.**
	- **(5) Return all of the slaves and the master in order to the operation level. This completes the replacement.**
- **Replacing the Master (i.e., the Controller with a Communications Unit Number of 0)**

To copy the parameter settings, one of the slaves will function as the master, which means that the No. 0 Upload Area and the No. 1 Upload Area will temporarily change in PLC memory. Turn OFF the power supply to the PLC or otherwise make sure that the system will not be adversely affected before you perform the following procedure.

- **(1) Perform steps 1 and 2 in the above procedure.**
- **(2) Record the communications unit number and communications baud rate of the slave with communications unit number 1, and then temporarily change the communications unit number to 0 (master). Do not return to the operation level after you change the communications unit number.**
- **(3) Set the Communications Unit No. parameter and the Communications Baud Rate parameter of the new E5**@**C-T to the values that you recorded, and then change to the operation level.**
- **(4) Copy the parameter settings from the temporary master, specifying the communications unit number of the new E5**@**C-T.**
- **(5) Reverse the communications unit numbers of the temporary master and the new E5**@**C-T.**
- **(6) Return all of the slaves and the master in order to the operation level. This completes the replacement.**

#### <span id="page-133-0"></span>**6-2-10 Communications Writing**

Writing can be enabled and disabled from the PLC. The Communications Writing parameter is normally left ON (enabled). However, if it is necessary to change set values from the display section of the E5□C-T in an emergency, temporarily change the setting to OFF (disabled). If you disable communications when writing is being performed from the PLC, an error will occur in the PLC. (An error code will be set in the Response Flag in PLC memory.) If you cycle the power supply to the E5 $\Box$ C-T or move to the initial setting level and then go back to the operation level, the Communications Writing parameter will automatically change to ON.

# <span id="page-134-0"></span>**6-2-11 Communications Monitor Parameter**

This parameter displays the communications cycle time of the E5 $\Box$ C-T. If communications with the PLC are not possible,  $LEFR$  is displayed and then the cycle time is displayed again when communications are restored.

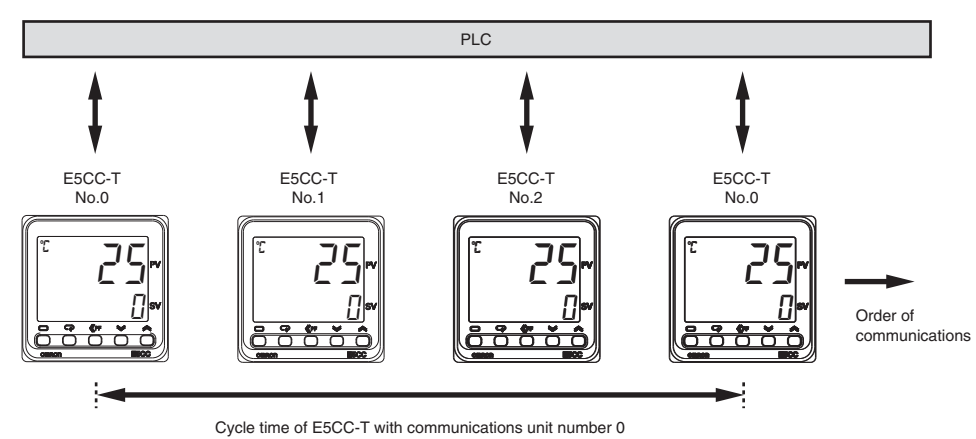

#### Adjustment Level

Display condition: The Protocol Setting parameter must be set to  $FLM5$  or  $MEP4$ .

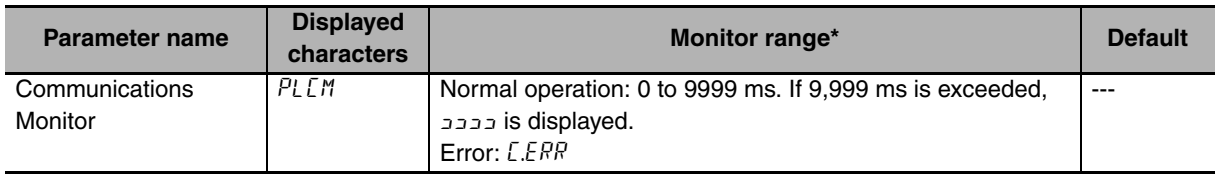

Note: If this parameter is monitored in PLC memory, the cycle time is given as 0 to FFFF hex (0 to 65,535 decimal). An error is indicated by FFFF hex.

# <span id="page-135-0"></span>**6-3 Controlling Programless Communications**

The section describes the methods that are used to control programless communications from the PLC.

#### <span id="page-135-1"></span>**6-3-1 Controlling Programless Communications with the Request Flag**

There are the following three ways to control programless communications. The Request Flag in PLC memory is used to change the control method.

# **1. Updating Monitor Values (Disable Writing Request)**

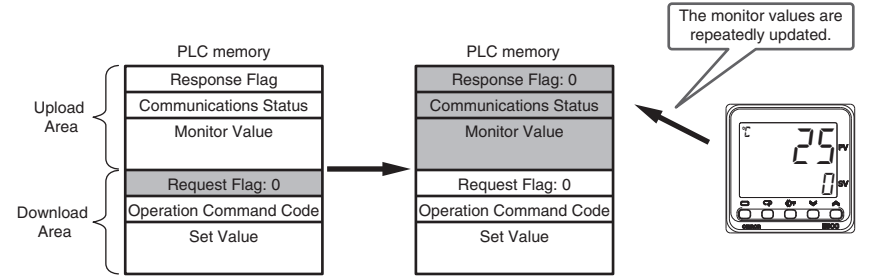

If you set the Request Flag to 0, the Response Flag will change to 0 and the monitor values will be updated.

# **2. Writing Set Values and Updating Monitor Values (Enable Writing Request)**

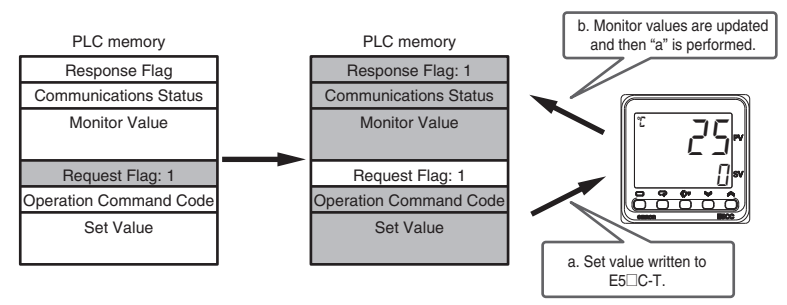

If you set the Request Flag to 1, the set values will be written to the E5 $\Box$ C-T and then the operation command will be written to the E5 $\Box$ C-T. Finally the Response Flag will change to 1 and the monitor values will be updated. The operation command is processed only the first time, but the set values are written each time. Therefore, you cannot change the parameters that are specified for download settings at the E5<sup>[1</sup>C-T. To change parameters that are specified for download settings at the E5<sup>[1</sup>C-T, refer to *[6-2-10 Communications Writing](#page-133-0)*.

# **3. Initializing the Download Area**

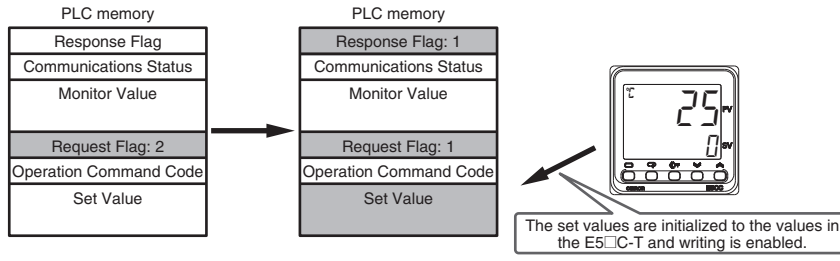

If you set the Request Flag to 2, the set values in the download area will be initialized to the values from the E5@C-T and then the Request Flag and Response Flag will change to 1. Finally, the operation described above for control method 2 is performed.

# <span id="page-136-0"></span>**6-3-2 Response Flag**

The Response Flag changes as shown below for the values of the Request Flag.

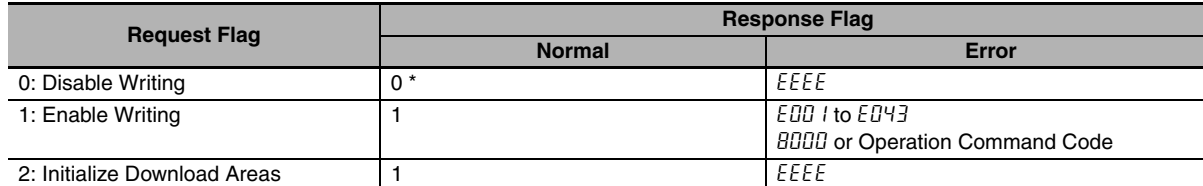

If a communications error prevents reading data for the Request Flag, the Response Flag will change to EEEE.

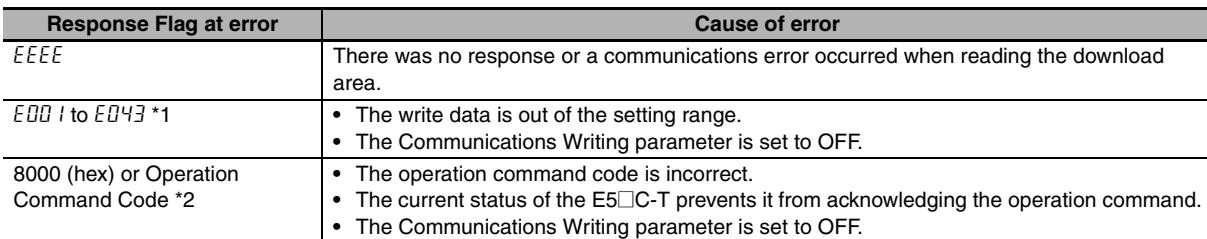

\*1 The Response Flag gives the number of the download setting where the error occurred. If more than one error occurs, the smallest number is given first. When the error is cleared, the next error number is given. Example: If errors occur for download settings 10 and 12, the Response Flag will be  $E \ddot{\theta}$  i.

\*2 An OR of 8000 and the operation command code is given. If a setting range error occurs at the same time, indicating the operation command error will be given priority.

Example: If an error occurs for operation command code 1101, the Response Flag will be  $9/10/1$ .

## **Precautions for AT (Auto-tuning)**

Do not change the set values in the download area from the start of auto-tuning until auto-tuning is completed or canceled. Programless communications cannot be used to change the set values of the E5@C-T after auto-tuning starts. Also, if the Request Flag is set to 1 (Enable Writing) at the completion of auto-tuning, the set values in the download area are initialized to the set values from the E5@C-T. This is to update the PID constants. (It occurs even if PID constants are not set in the download area.) To prevent initialization, change the Request Flag to 0 (Disable Writing) after auto-tuning starts. If you change the Request Flag to 1 (Enable Writing) after the completion of auto-tuning, the values in PLC memory will be written to the E5@C-T. If you change the Request Flag to 2 (Initialize Download Areas) after the completion of auto-tuning, the download area will be initialized with the set values from the  $E5\square C$ -T.

## <span id="page-137-0"></span>**6-3-3 Range of Operation for Programless Communications**

Programless communications start operating after the power supply is turned ON or after the E5 $\Box$ C-T is reset. They stop operating when the initial setting level is entered.

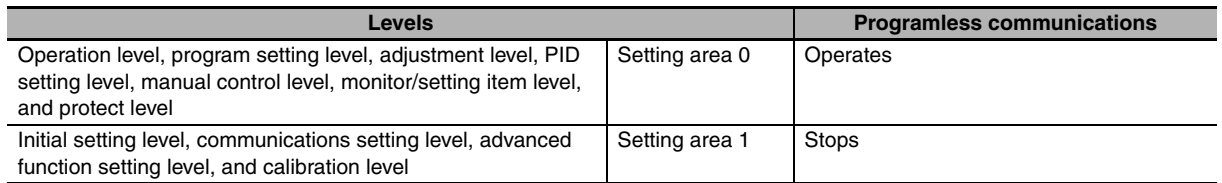

## <span id="page-137-1"></span>**6-3-4 Operation Command Codes**

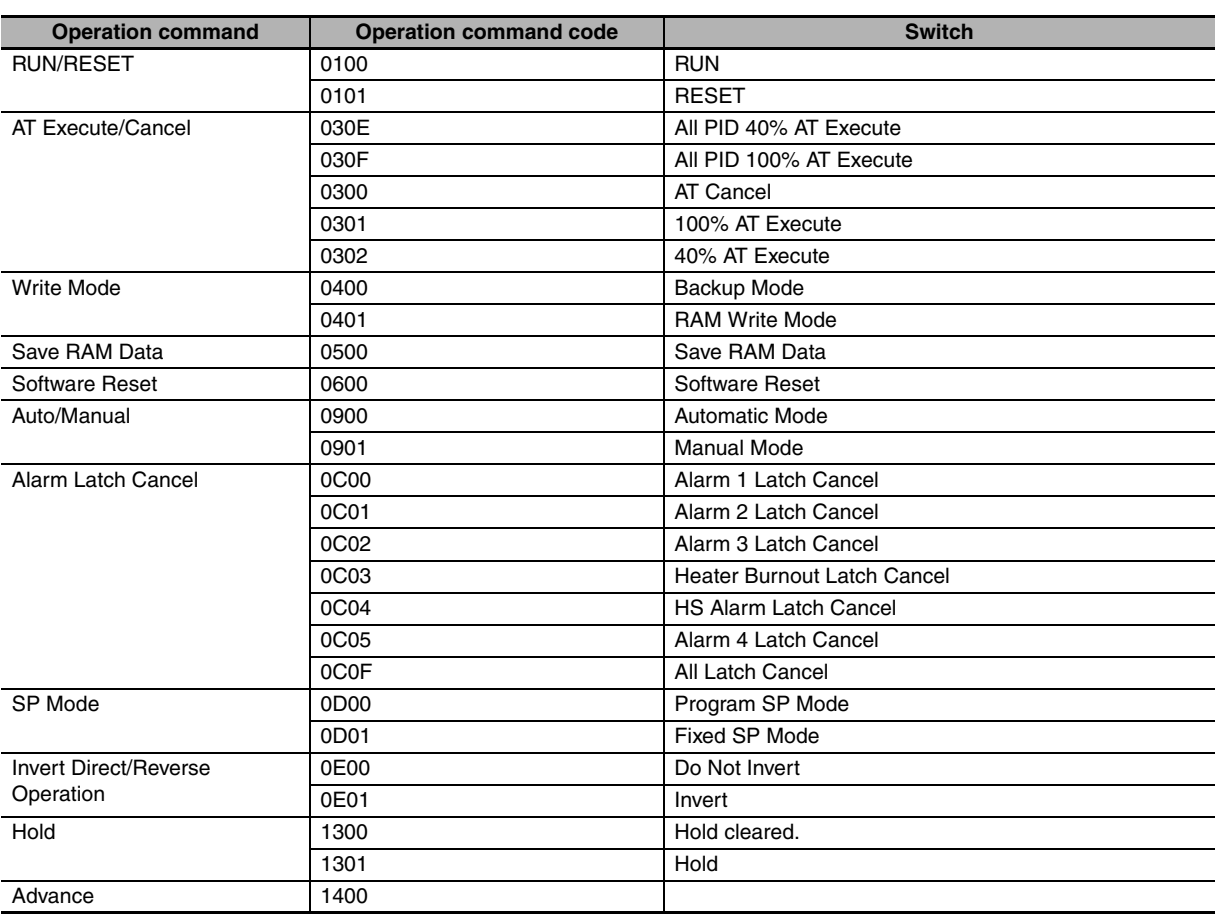

The following table gives the operation command codes that can be set. For details on operation commands, refer to *[2-3-8 Operation Command](#page-40-0)*.

## <span id="page-137-2"></span>**6-3-5 Confirming Operation of Programless Communications**

You can check the operation of programless communications in the Communications Status in the upload area.

The value of the Communications Status changes between 0 and 1 each time the upload area is updated.

#### <span id="page-137-3"></span>**6-3-6 Write Mode**

The E5 $\Box$ C-T normally writes the set values to non-volatile memory (i.e., in Backup Mode). If you frequently change set values with programless communications, use an operation command to change to RAM Write Mode.

In RAM Write Mode, however, the set values will be restored to the values in non-volatile memory every time the power supply is cycled. If you need to maintain the current set values before the power supply is turned OFF, use an operation command to save them to RAM before the power supply turns OFF.

## <span id="page-138-0"></span>**6-3-7 Troubleshooting**

Possible problems that can occur with programless communications and corrective actions are given in the following table.

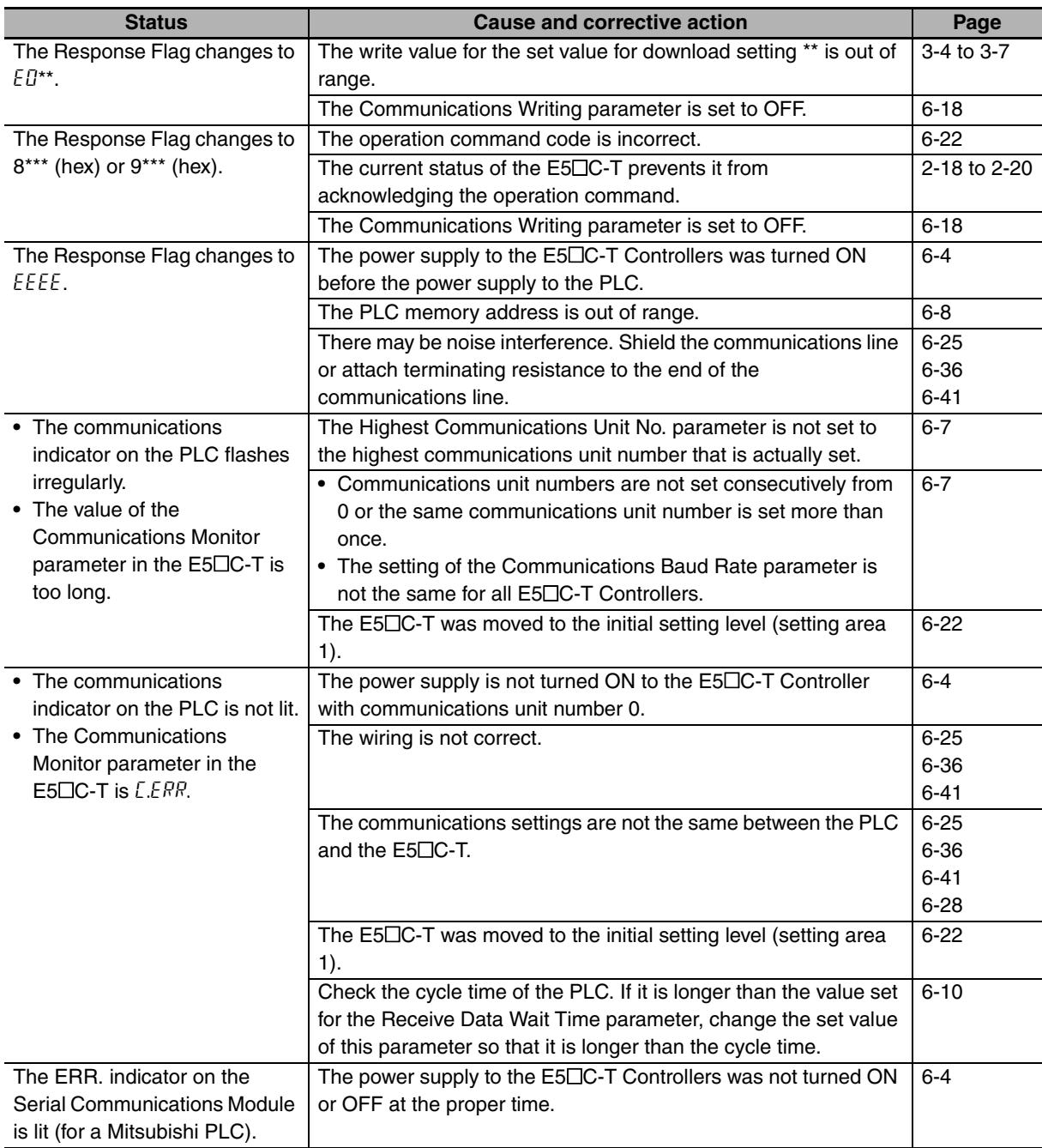

Note: For information on other problems, refer to *[A-2 Troubleshooting](#page-178-0)*.

# <span id="page-139-0"></span>**6-4 Connecting to CP-series PLCs**

## <span id="page-139-1"></span>**6-4-1 Configuration and Procedure**

The following configuration is used as an example in giving the setup and application procedures for programless communications.

- **•** All of the E5CC-T Controllers must be the same model. (Copying parameter settings is not possible if the models are different.)
- **•** D0000 to D0209 are used in the PLC memory. The default E5CC-T parameter allocations are used.
- **•** A commercially available USB2.0, A/B cable is used.

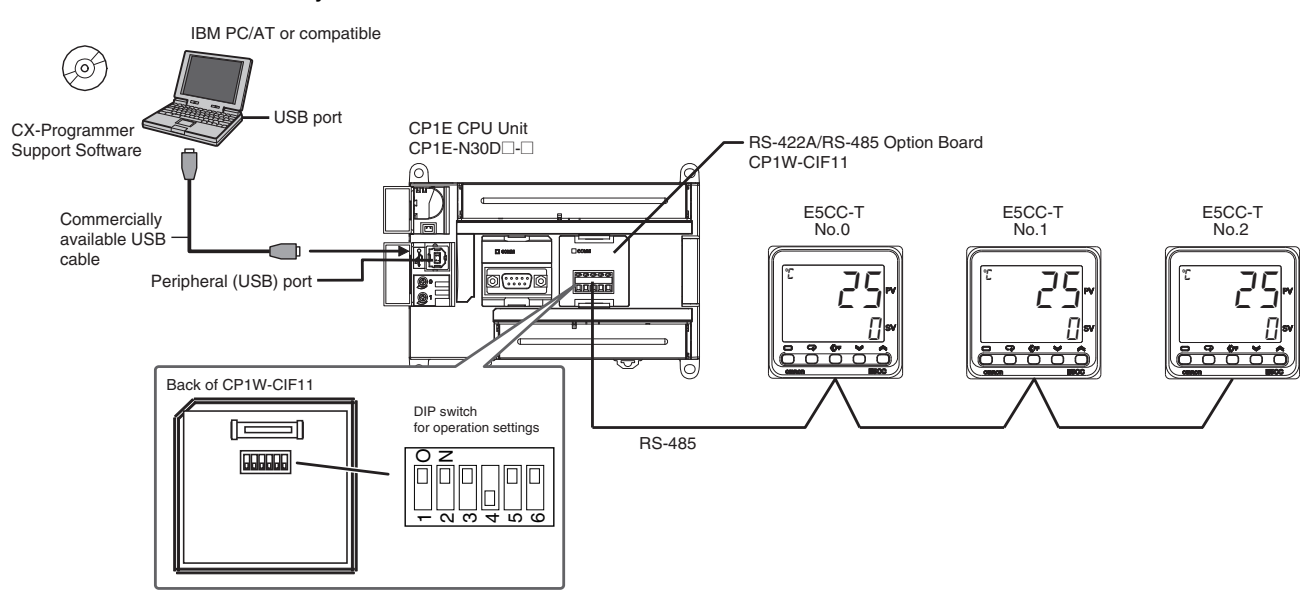

Note: Refer to the *CX-Programmer Operation Manual* (Cat. No. W446) for information on installing the CX-Programmer and USB driver.

The application procedure is given below.

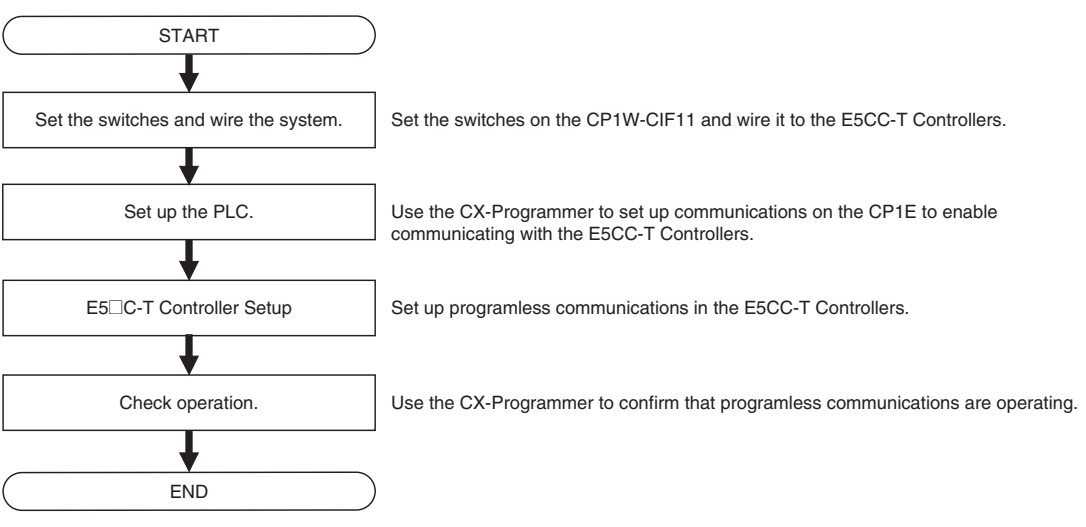

# <span id="page-140-0"></span>**6-4-2 Switch Settings and Wiring**

Before you attach the CP1W-CIF11 to the CP1E, turn OFF pin 4 on the DIP switch for operation settings on the back of the CP1W-CIF11 and turn ON the rest of the pins.

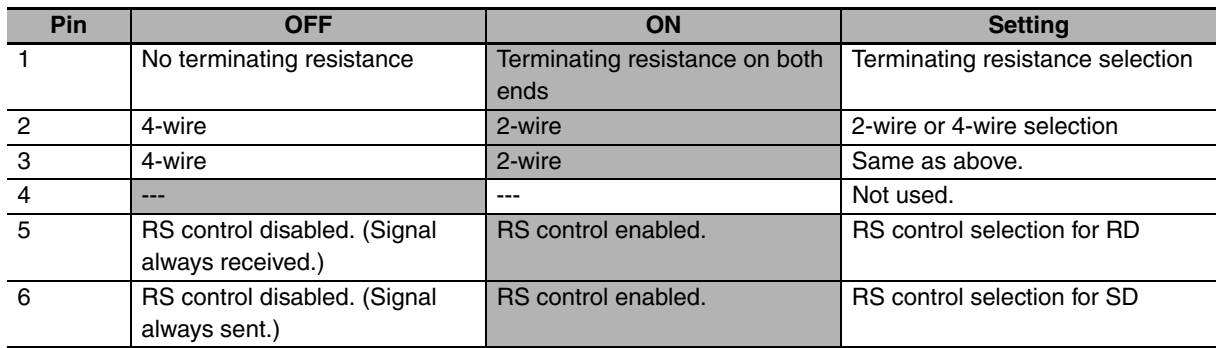

Wire the CP1W-CIF11 to the E5CC-T Controllers as shown below.

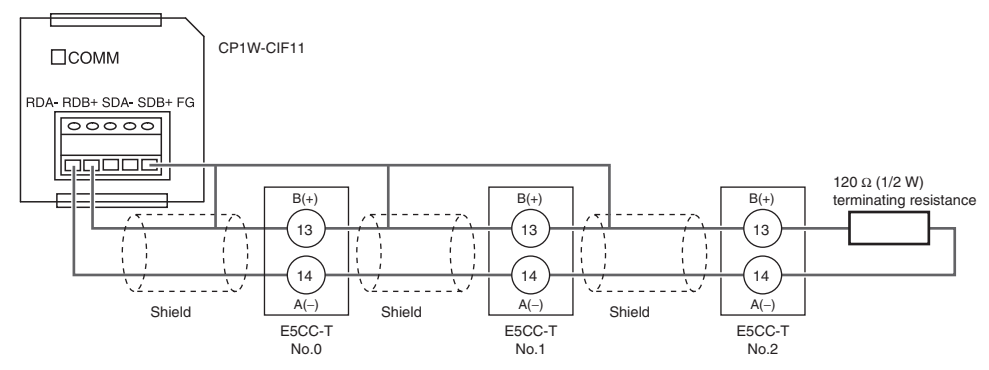

Note: 1 The maximum transmission distance is 50 m for the CP1W-CIF11 and 500 m for the CP1W-CIF21. 2 For wiring methods, refer to *A-3-2 Recommended RS-422A/485 Wiring in the CP1E CPU Unit Hardware User's Manual* (Cat. No. W479).

# <span id="page-140-1"></span>**6-4-3 PLC Setup**

Set up communications on the CP1E to enable communicating with the E5CC-T Controllers. PLC operation will stop and the power supply will be cycled during the setup procedure. Make sure that this will not create any problems in the controlled system.

## ● Connecting to the PLC

- **(1) Connect the computer to the CP1E with a USB cable and then start the CX-Programmer.**
- **(2) Select** *PLC* − *Auto Online* − *Direct Online* **from the menu bar.**

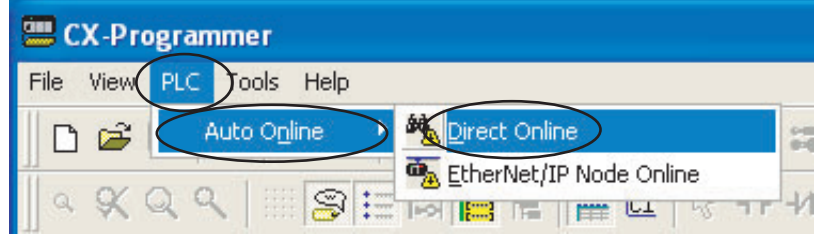

**(3) Select the** *USB connection* **Check Box and click the Connect Button.**

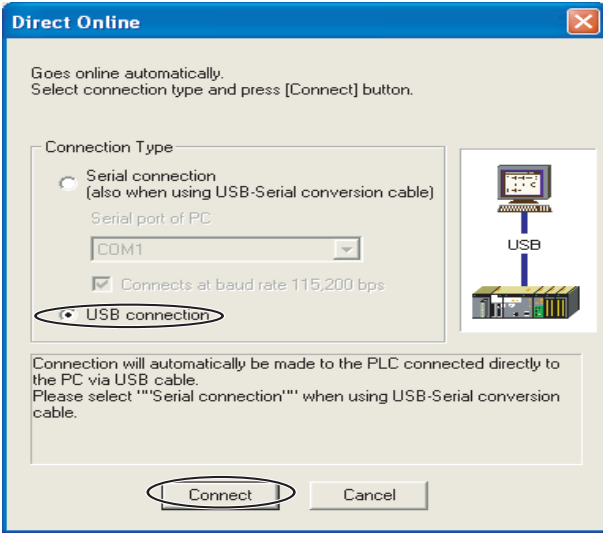

**(4) Select the** *Transfer IO table and Special Unit Setup* **Check Box and click the Yes Button.**

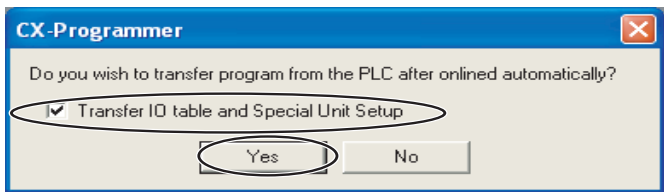

**(5) After the data has been transferred, click the OK Button.**

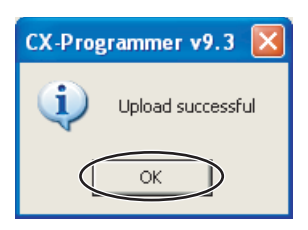

# **Communications Settings for the Serial Communications Option Board**

**(1) The PLC operating mode must be changed to PROGRAM mode to enable changing the communications settings in the PLC Setup.**

**Select** *PLC* − *Operating Mode* − *Program* **from the menu bar. A confirmation dialog box will be displayed. Click the Yes Button.**

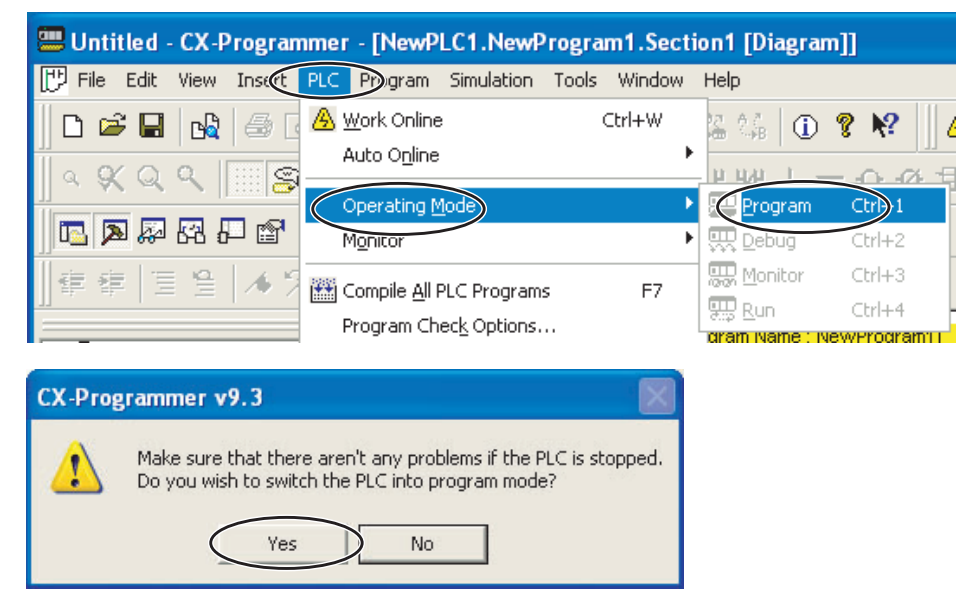

**(2) Double-click Settings. The PLC Setup Window will be displayed.**

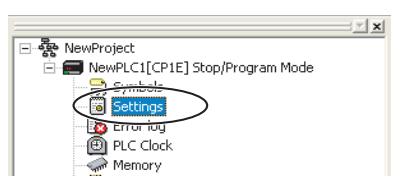

**(3) Click the Serial Option Port Tab, select the** *Custom* **Option, and set the baud rate to 57,600. Leave the other settings at their default values.**

| PLC Settings - NewPLC1                                                                                                    |
|----------------------------------------------------------------------------------------------------|
| File<br>Options Help                                                                                                    |
| Serial Option Port<br>Built-in Input   Puls 4   F<br>Startup/CPU Settings   Timings   Input constant   Built-in RS232C Port                                                                                             |
| Link Words<br>Communications Settings:<br>Standard (9600 ; 1,7,2,E)<br>Custom<br>Baud<br>Mode<br>Format<br>57600<br>$10$ (default) $\blacktriangledown$<br>7.2E<br>Host Link (Defaut)<br>$\overline{\phantom{a}}$       |
| Start Code<br>End Code<br>– PC Link Mode–<br>$\rightarrow$<br>Received Bytes 256<br>C Disable<br><b>CALL</b><br>$\log_{10000}$ $\rightarrow$<br>$C$ CR.LF<br>$C$ Set $\qquad$<br>$\cap$ Master<br>C Set End Code 0x0000 |
| NT/PC Link Max:<br>PC Link Unit No.<br>Unit Number<br>Response Timeout<br>Delay-<br>$\Rightarrow$ *10 ms<br>lo.<br>÷<br>한 즉<br>$-1$ *100 ms<br>- 승규<br>10.<br>(default 5000ms)                                          |

Note: If you change the unit number, refer to *[6-2-7 Communications Node Number](#page-125-1)*.

**6**

**(4) Select** *Options* − *Transfer to PLC* **from the menu bar in the window that is shown above. The settings will be transferred. Close the window and cycle the power to the PLC. This completes the PLC setup procedure. You will use the CX-Programmer to check operation, so leave it online.**

#### <span id="page-143-0"></span>**6-4-4 E5**@**C-T Controller Setup**

This section describes the setup for programless communications. Refer to *6-2 E5*@*[C-T Controller](#page-121-0) [Setup](#page-121-0)* for the procedure to display parameters. Here we will assume that all parameters other than those for communications have already been set. Make sure that all of the E5@C-T Controllers are the same model. The parameter settings cannot be copied if the models are different.

- **(1)** Set the Communications Unit No. parameter  $(U N_0)$  in the communications setting **level to 1 for the No. 1 Controller (E5CC-T) and set it to 2 for the No. 2 Controller.** The default communications unit number is 1, so the Communications Unit No. parameter for the No. 1 Controller does not need to be changed. Always set the communications unit numbers of the slaves in order from 1. To enable the changes to the settings, always return to the operation level.
- **(2) Change the parameter settings in the communications setting level of the No. 0 Controller to the values that are given below.**

Protocol Setting ( $P5EL$ ):  $FLNS$  (Set  $MLP4$  for a Mitsubishi PLC.) Communications Unit No.  $(l - N_0)$  : 0 Communications Baud Rate  $(bP5)$ : 57.6 Send Data Wait Time (5dWL): 1 Highest Communications Unit No. (MR x LI): 2

Do not return to the operation level even after you finish making the settings. Here we will assume that all parameters other than those for communications have already been set. If parameters other than those for communications need to be set, change them first and then change the communications settings last.

- **(3) Perform the following procedure to copy the parameter settings in the No. 0 Controller to the No. 1 and No. 2 Controllers.**
	- (a) Display the  $\tilde{L} \tilde{\rho} P Y$  parameter in the communications setting level on the No. 0 **Controller.**
	- **(b) Press the Up Key to select** *RLL* and wait for three seconds. The completion of the **copy operation must be confirmed, so do not move to any other levels or param**eters. If you do change to any other levels or parameters, display the  $\overline{L} \overline{a} P y$ **parameter again.**
	- **(c)** The PV displays on the No. 1 and No. 2 Controllers will change to  $\overline{L} \overline{a} P Y$  and then **these Controllers will be reset.**
	- **(d)** Confirm that the setting of the  $\overline{L} \overline{d}$  parameter on the No. 0 Controller changes to  $\overline{\mathsf{a}}\mathsf{F}\mathsf{F}$  (i.e., copying completed), and then return the No. 0 Controller to the **operation level.**
	- **(e) Programless communications should now be operating. Confirm that the COMM indicator on the CP1W-CIF11 is flashing.**
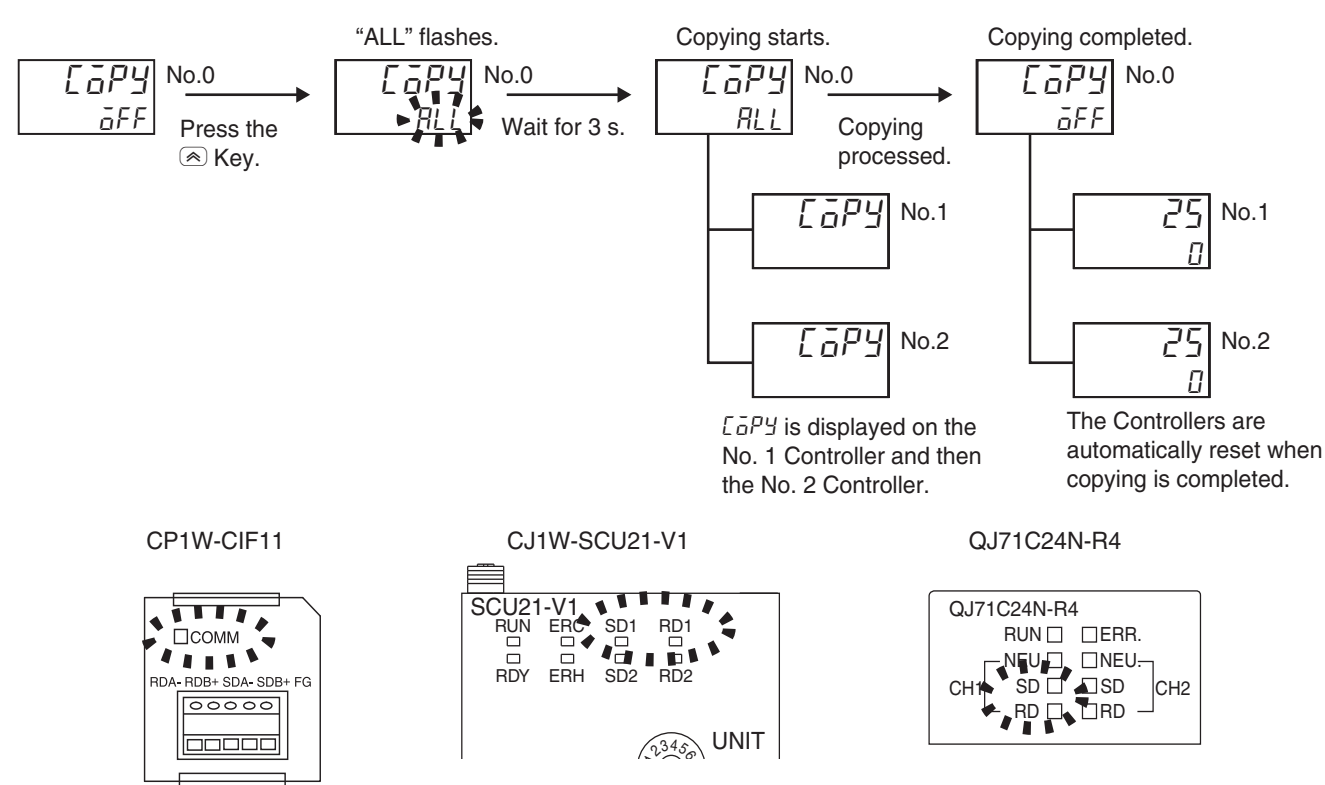

If you are using the CJ1W-SCU21-V1, the SD1 and RD1 indicators will flash. If you are using the QJ71C24N-R4, the SD and RD indicators for channel 1 (CH1) will flash.

For a Mitsubishi PLC, the ERR. indicator on the Serial Communications Module will light during the copying process. Ignore it and check the operation. The ERR. indicator will go out when the PLC is restarted.

Note: Refer to *[6-2-9 Copying Parameter Settings](#page-130-0)* for details on the copying operation.

### <span id="page-145-0"></span>**6-4-5 Checking Operation**

The SP and RUN/RESET status of the E5<sup> $\Box$ C-T Controllers will be changed to check operation. Make</sup> sure that this will not create any problems in the controlled system.

### **Checking E5CC-T Monitor Values**

**(1) The PLC operating mode must be changed to PROGRAM mode to enable changing values in PLC memory.**

Perform step 1 in *Communications Settings for the Serial Communications Option Board* in *[6-4-3 PLC Setup](#page-140-0)* to move to PROGRAM mode.

**(2) Double-click Memory. The PLC Memory Window will be displayed.**

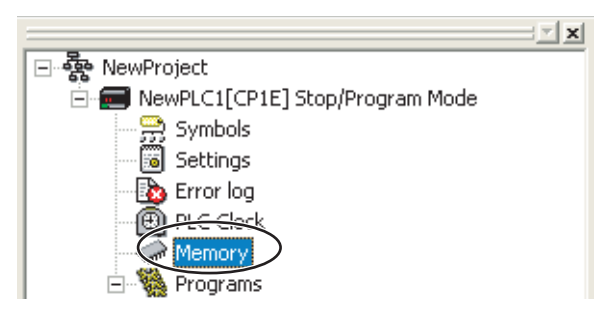

### **(3) We will monitor memory in the PLC Memory Window.**

Double-click **D** to select the DM Area in the left pane and then select *Online* − *Monitor* from the menu bar. The Monitor Memory Areas Dialog Box will be displayed. Click the **Monitor** Button.

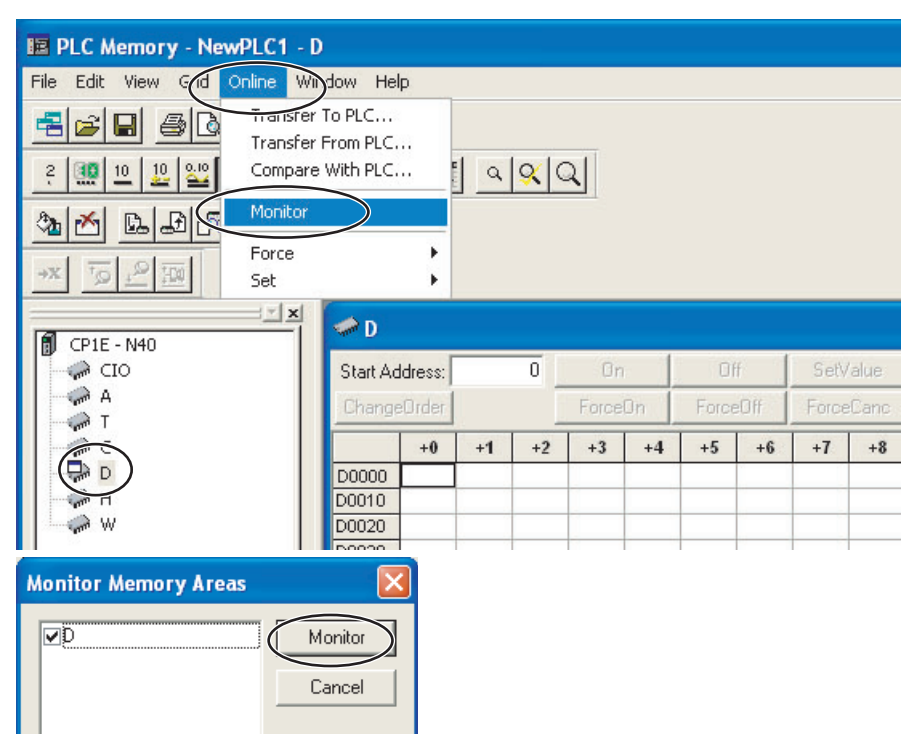

**(4) We will change the values that are displayed for PLC memory to signed decimal values.**

Select *View* <sup>−</sup> *Display* <sup>−</sup> *Signed Decimal* from the menu bar. You can select *View* − *Dis***play** − **Hexadecimal** to return the display to hexadecimal values.

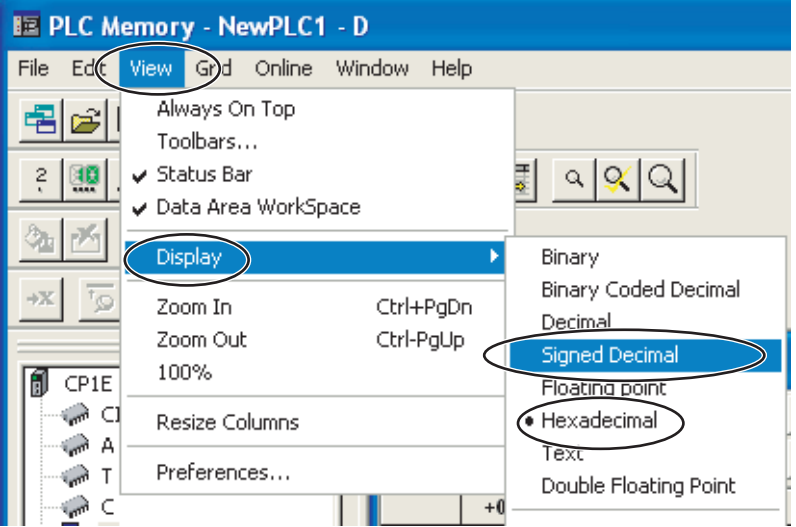

### **(5) We will check the E5CC-T monitor values.**

The area where monitor values are checked is called the upload area.

D0000 to D0024 is the upload area for the No. 0 Controller (E5CC-T), D0070 to D0094 is the upload area for the No. 1 Controller, and D0140 to D0164 is the upload area for the No. 2 Controller.

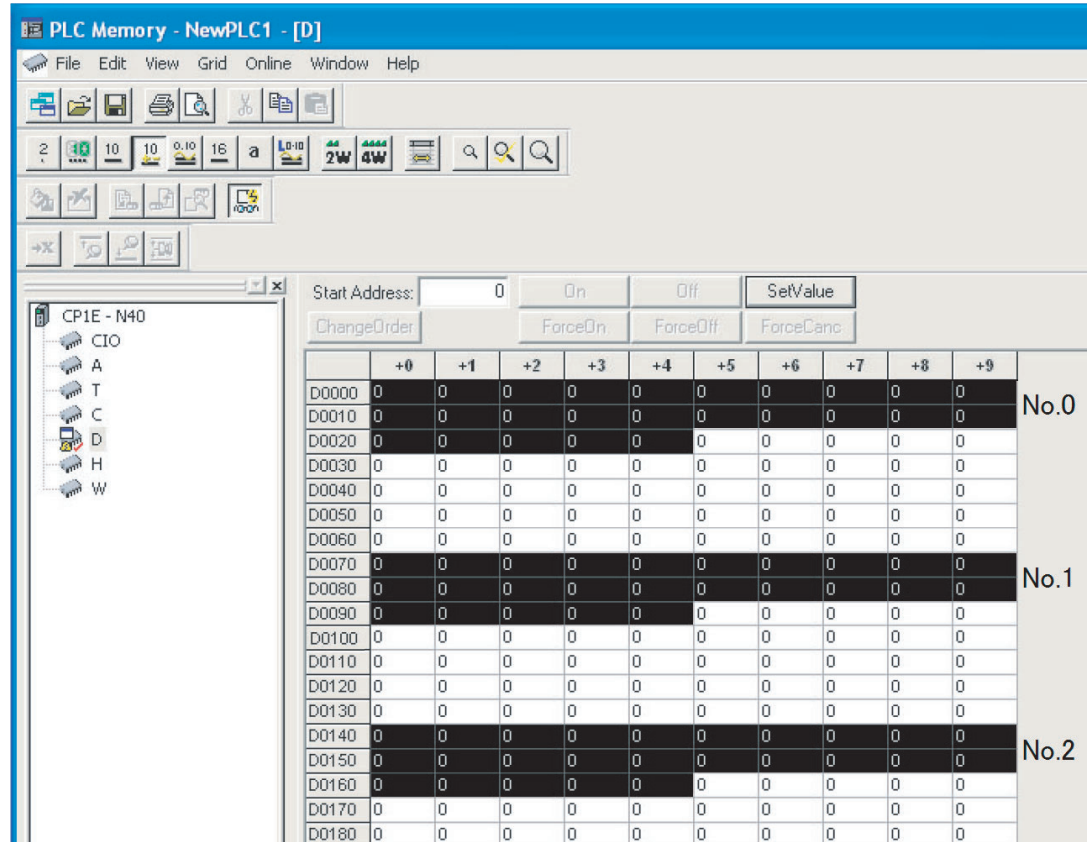

With the default settings, the following parameters are set for the upload areas. Check the values in the upload areas to see if they are the same as those that are given in the following table. (It is not necessary to check addresses for which "---" is given in the *Value* column.)

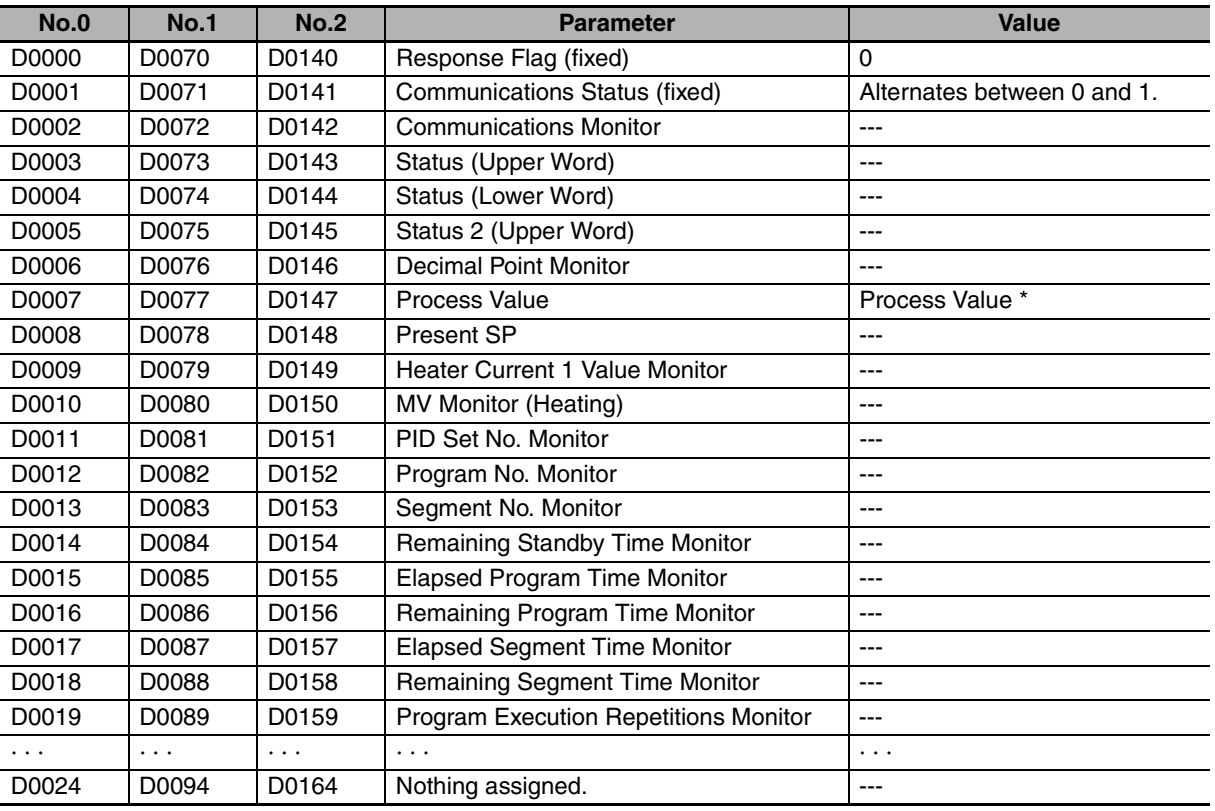

\* If the default settings are used and a sensor is not connected, the PV display on the E5CC-T will show an input error  $(5.EFR)$  and the process value in the upload area will be 1320 (528 hex).

### **Changing E5CC-T Settings**

### **(1) We will check the area that is used to change E5CC-T set values.**

The area that is used to change the set value is called the download area.

D0025 to D0069 is the download area for the No. 0 Controller (E5CC-T), D0095 to D0139 is the download area for the No. 1 Controller, and D0165 to D0209 is the download area for the No. 2 Controller.

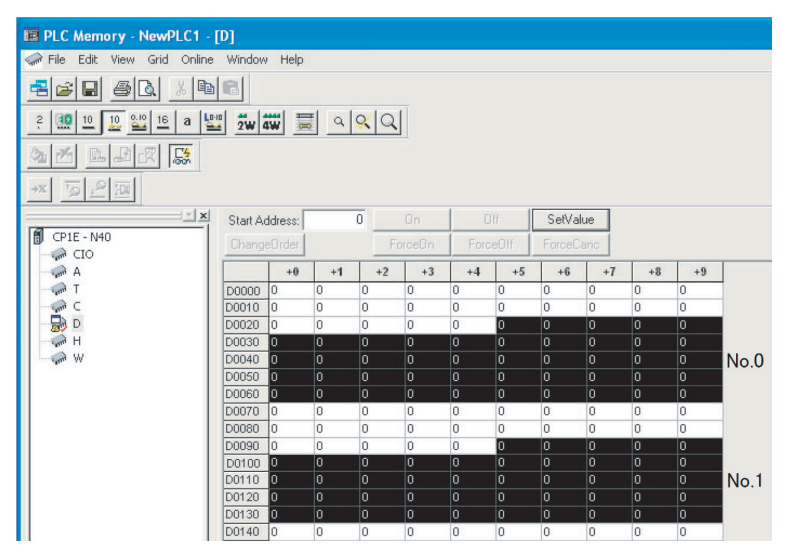

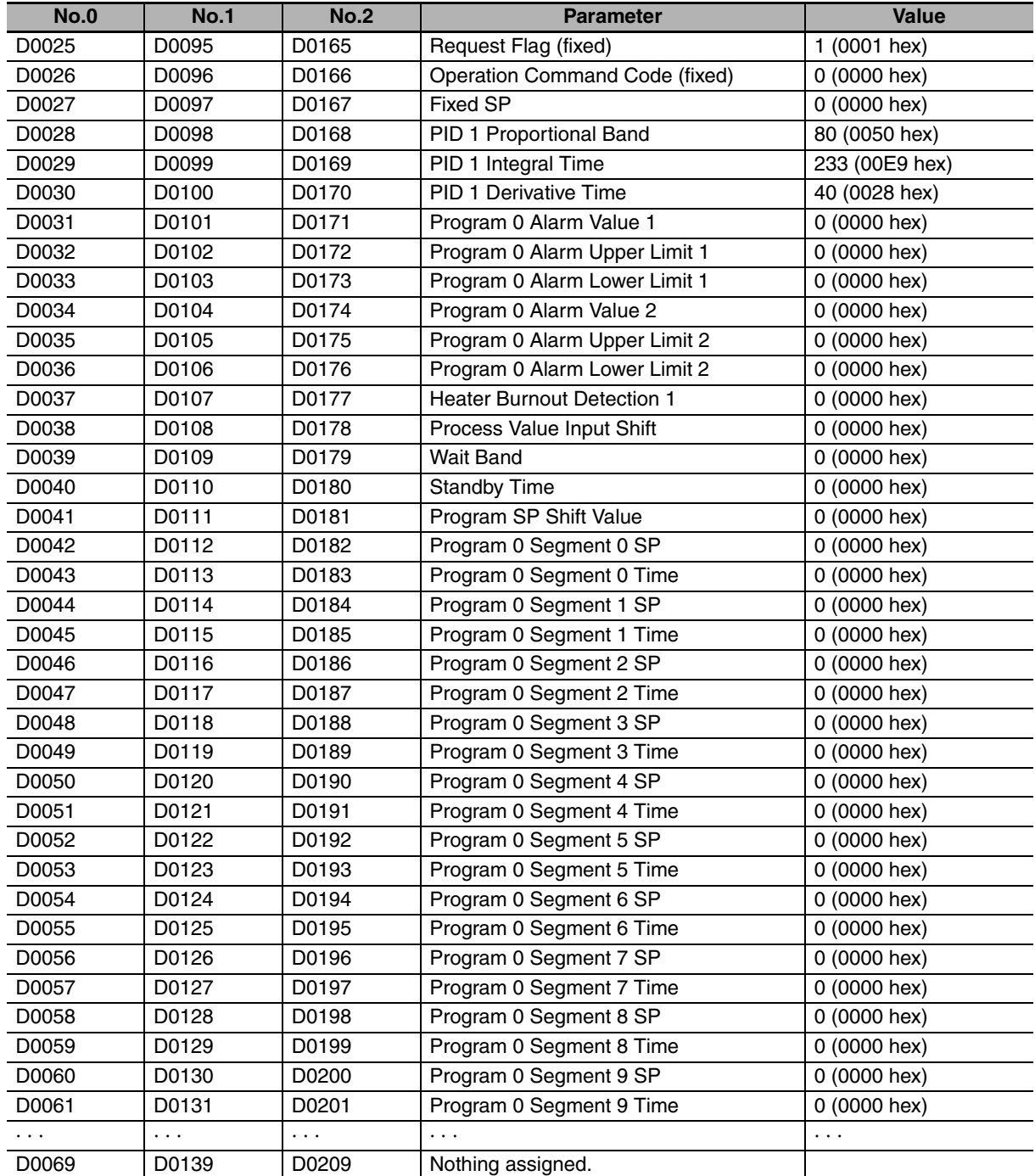

With the default settings, the following parameters are set for the download areas.

**(2) We will initialize the download areas with the set values from the E5CC-T Controllers.** The download areas have not been initialized, so we will initialize them with the set values from the E5CC-T Controllers. Double-click **D0025** (Request Flag) in the PLC Memory Window. The following dialog box is displayed. Enter 2 (Initialize Download Areas) and click the **OK** Button.

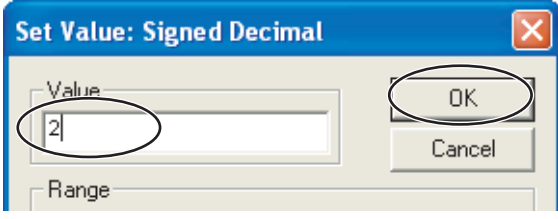

### **(3) We will confirm that the download areas have been initialized.**

When initialization is completed, D0000 (Response Flag) will change to 1 (Normal End) and D0025 (Request Flag) will automatically change to 1 (Enable Writing). Check the download area to see if it has been initialized to the values given in the above table. Confirm this for the No. 1 and No. 2 Controllers as well.

### **(4) We will change the fixed SP for the No. 0 Controller.**

Double-click **D0027** (Fixed SP) in the PLC Memory Window, enter 100 (64 hex) for the value, and then click the **OK** Button. Confirm that D0000 (Request Flag) remains at 1 (Enable Writing) and that the SV Display on the No. 0 Controller changes to 100. Confirm this for the No. 1 and No. 2 Controllers as well.

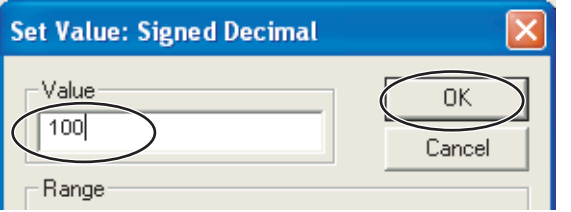

### **Resetting the E5CC-T Controllers**

- **(1) We will change the values that are displayed for PLC memory to hexadecimal values.** In the PLC Memory Window, select *View* − *Display* − *Hexadecimal* from the menu bar.
- **(2) We will reset the No. 0 Controller.** Change the RUN/RESET parameter  $(F-R)$  in the operation level of the E5CC-T to RUN (run).

### **(3) The No. 0 Controller will change to reset status.**

Confirm that **D0025** (Request Flag) in the PLC Memory Window is 0001 (Enable Writing), double-click **D0026** (Operation Command Code), enter 0101 hex (RESET), and then click the **OK** Button.

D0026 will change to 0000, D0000 (Response Flag) will remain at 0001 (Enable Writing), and "RST" will be displayed on the No. 0 E5CC-T Controller.

Confirm this for the No. 1 and No. 2 Controllers as well.

For details on other operation command codes, refer to *[6-3-4 Operation Command Codes](#page-137-0)*.

# **6-5 Connecting to CJ-series PLCs**

### **6-5-1 Configuration and Procedure**

The following configuration is used as an example in giving the setup and application procedures for programless communications.

- **•** All of the E5CC-T Controllers must be the same model. (Copying parameter settings is not possible if the models are different.)
- **•** D0000 to D0209 are used in the PLC memory. The default E5CC-T parameter allocations are used.
- **•** A commercially available USB2.0, A/B cable is used.

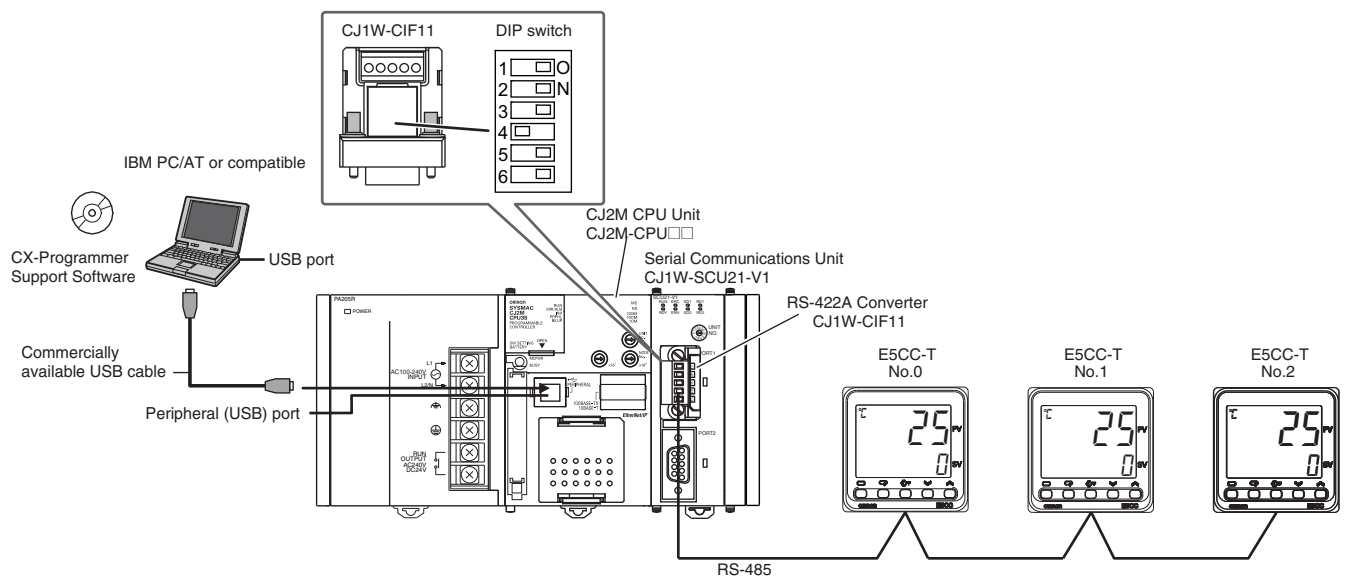

Note: Refer to the *CX-Programmer Operation Manual* (Cat. No. W446) for information on installing the CX-Programmer and USB driver.

The application procedure is given below.

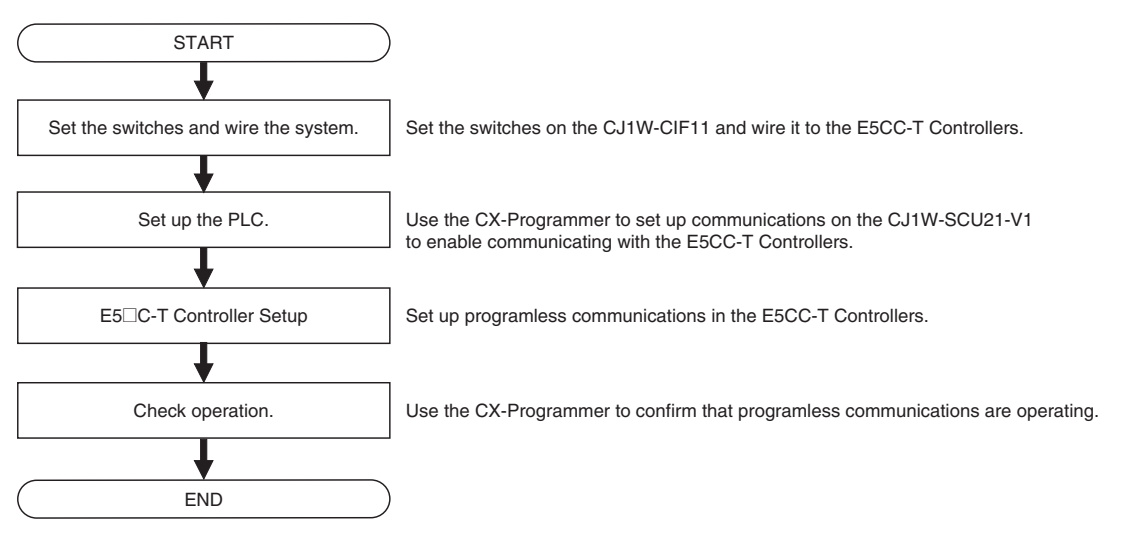

### **6-5-2 Switch Settings and Wiring**

Before you attach the CJ1W-CIF11 to the CJ1W-SCU21-V1, turn OFF pin 4 on the DIP switch on the back of the CJ1W-CIF11 and turn ON the rest of the pins.

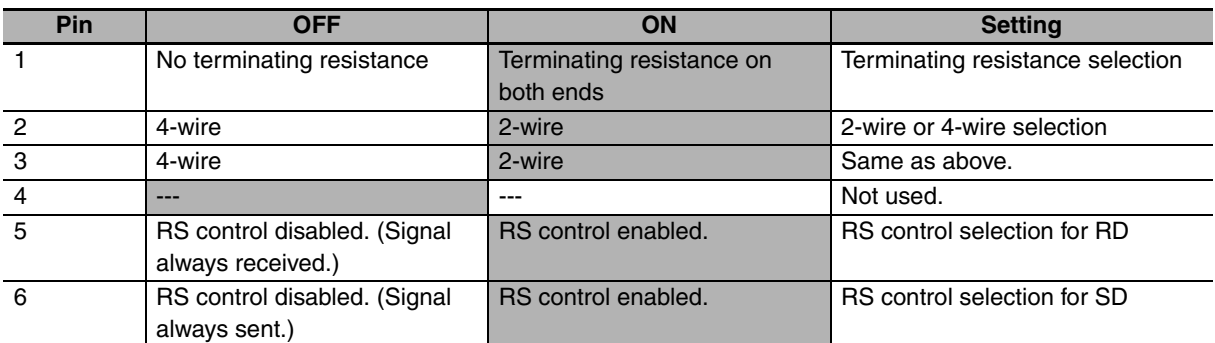

Wire the CP1W-CIF11 to the E5CC-T Controllers as shown below.

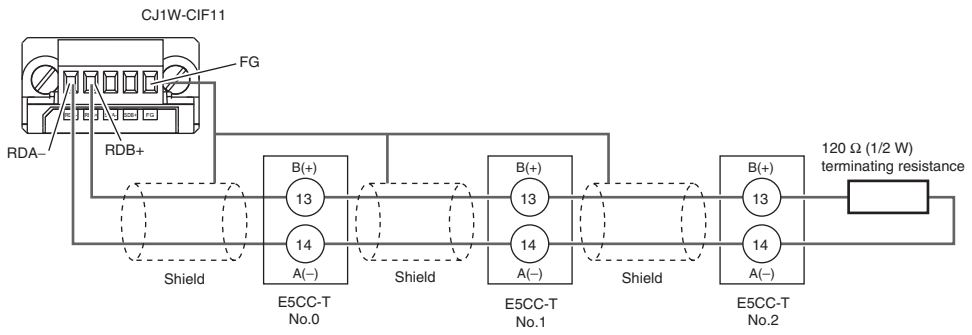

- Note: 1 The maximum transmission distance is 50 m.
	- 2 For wiring methods, refer to *Appendix G CJ1W-CIF11 RS-422A Converter* in the *SYSMAC CJ/NSJ Series Operation Manual* (Cat. No. W393).

### **6-5-3 PLC Setup**

Set up communications on the CJ1W-SCU21-V1 to enable communicating with the E5CC-T Controllers.

PLC operation will stop and the power supply will be cycled during the setup procedure. Make sure that this will not create any problems in the controlled system.

### **Connecting to the PLC**

Refer to *[Connecting to the PLC](#page-140-1)* in *[6-4-3 PLC Setup](#page-140-0)*.

### **Communications Settings in the Serial Communications Unit (SCU)**

**(1) The PLC operating mode must be changed to PROGRAM mode to enable changing the SCU communications settings.**

Select *PLC* − *Operating Mode* − *Program* from the menu bar. A confirmation dialog box will be displayed. Click the **Yes** Button.

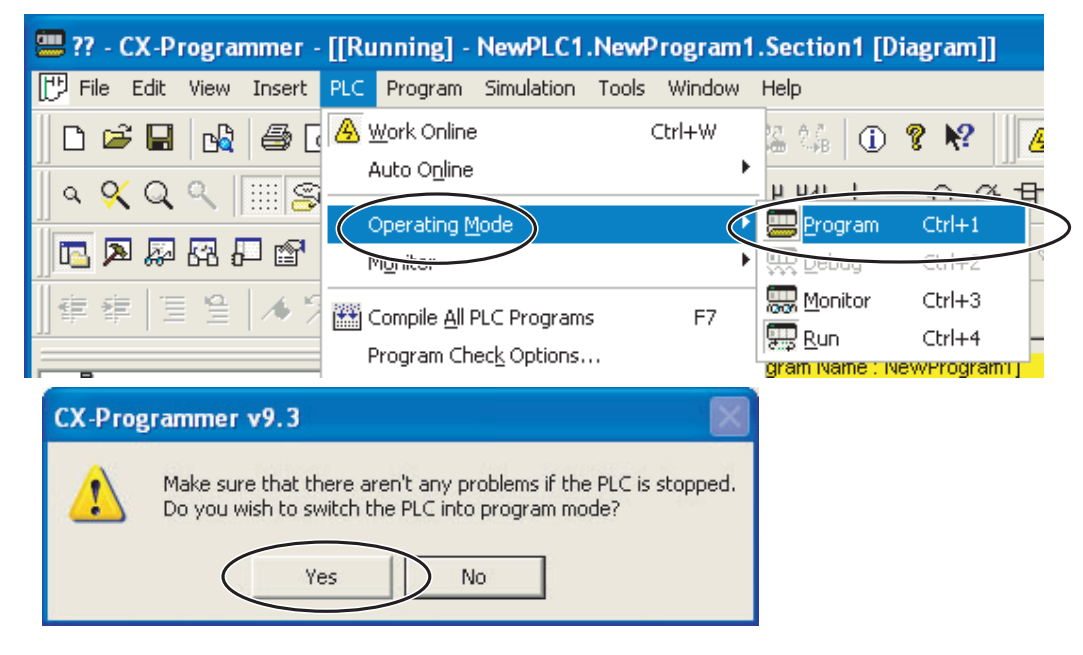

**(2) Double-click IO Table and Unit Setup. The IO Table Window will be displayed.**

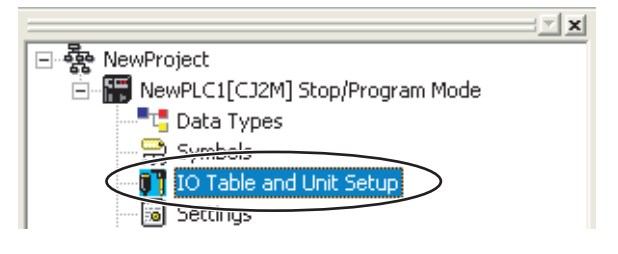

**(3) Double-click CJ1W-SCU21-V1. The CJ1W-SCU21-V1 Setting Window will be displayed.**

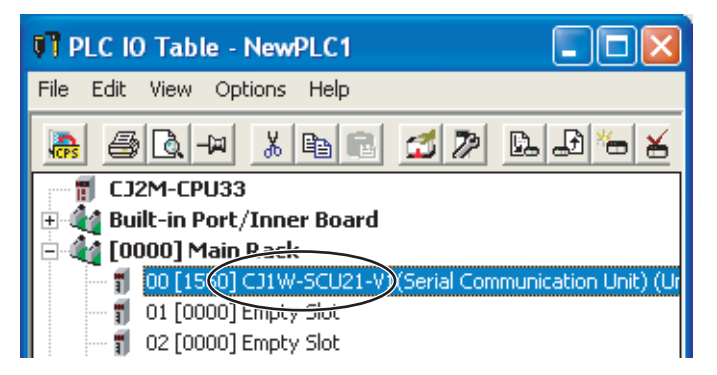

### **(4) We will change the communications settings for port 1.**

Set *Port 1: Port settings* to *User settings*, set *Port 1: Baud rate* to *57600 bps*, and then click the **Transfer [PC to Unit]** Button. Use the defaults settings for the other parameters.

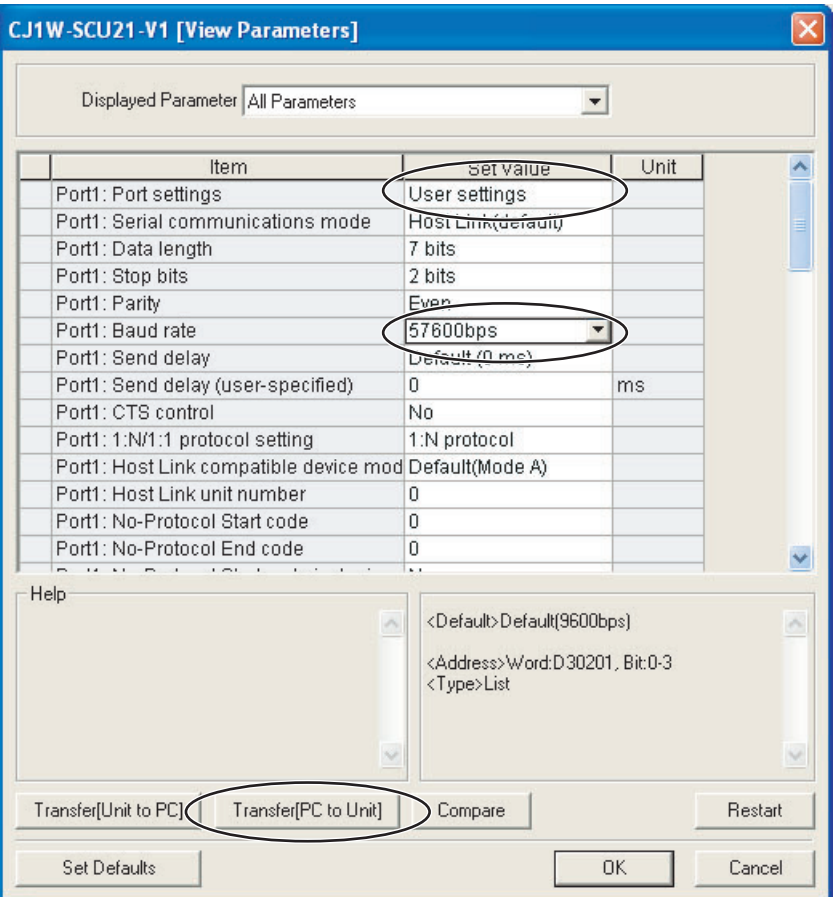

Note: If you change the unit number, refer to *[6-2-7 Communications Node Number](#page-125-0)*.

Click the **Yes** Button. The settings will be transferred. After the data has been transferred, click the **OK** Button.

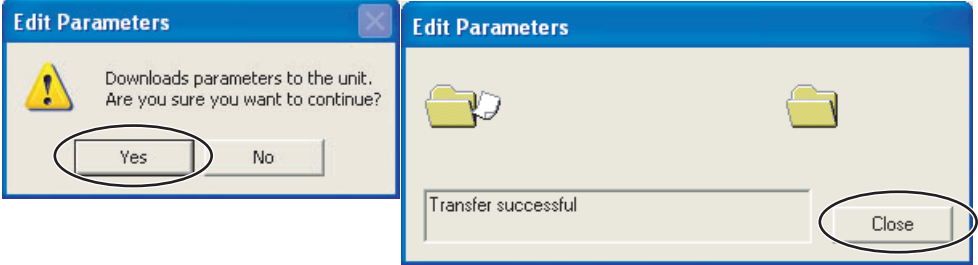

Click the **Yes** Button to restart the Unit. Select **All ports** and then click the **OK** Button. A dialog box will be displayed when the Unit has been restarted. Click the **OK** Button. This completes the PLC setup procedure. You will use the CX-Programmer to check operation, so leave it online.

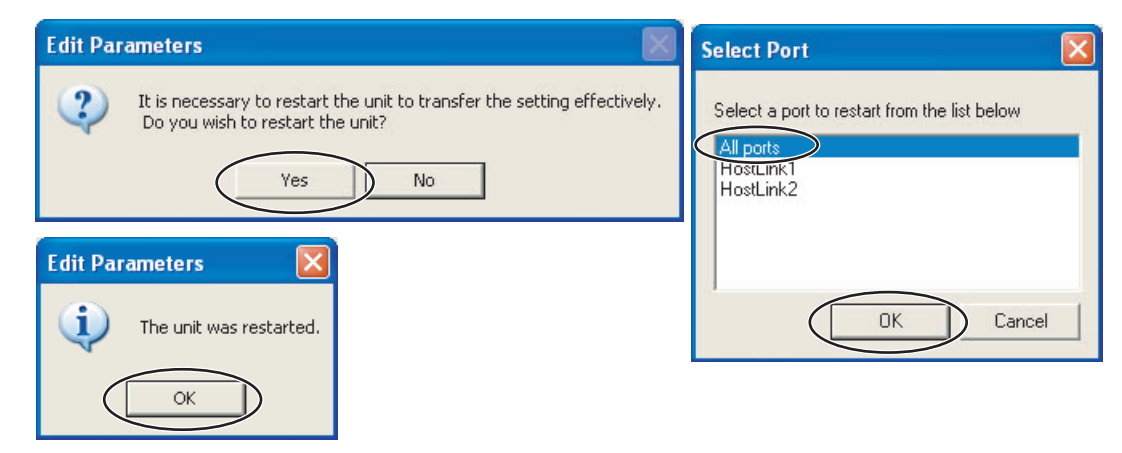

### **6-5-4 E5**@**C-T Controller Setup**

Set up programless communications. Perform the procedure that is given in 6-4-4 E5 $\Box$ [C-T Controller](#page-143-0) *[Setup](#page-143-0)*.

### **6-5-5 Checking Operation**

Perform the procedure that is given in *[6-4-5 Checking Operation](#page-145-0)*.

## **6-6 Connecting to MELSEC Q-series PLCs**

### **6-6-1 Configuration and Procedure**

The following configuration is used as an example in giving the setup and application procedures for programless communications.

- **•** All of the E5CC-T Controllers must be the same model. (Copying parameter settings is not possible if the models are different.)
- **•** D0 to D209 are used in the PLC memory. The default E5CC-T parameter allocations are used.
- **•** A commercially available USB2.0, A/B cable is used.

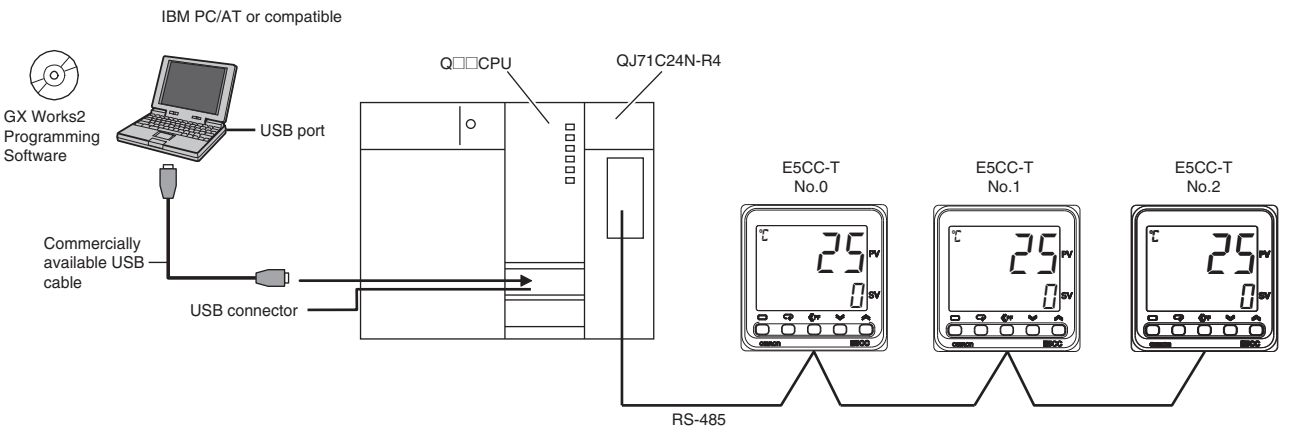

Note: Refer to the *GX Works2 Installation Instructions* (BCN-P5713 ) for information on installing the GX Works2 and to the *GX Works2 Version 1 Operating Manual (Common)* (SH-080779ENG) for information on installing the USB driver.

The application procedure is given below.

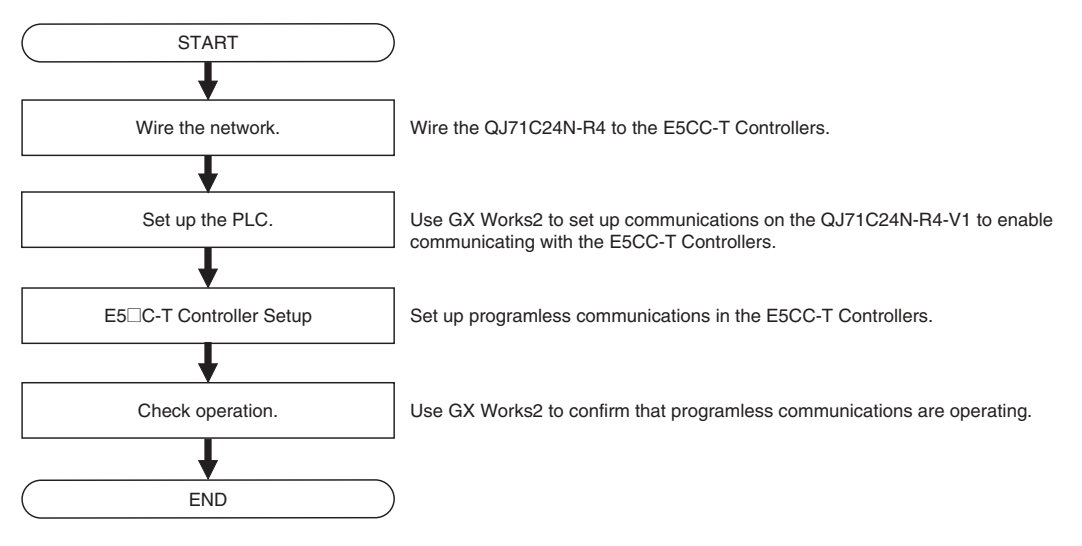

### **6-6-2 Wiring**

Wire the QJ71C24N-R4 to the E5CC-T Controllers as shown below.

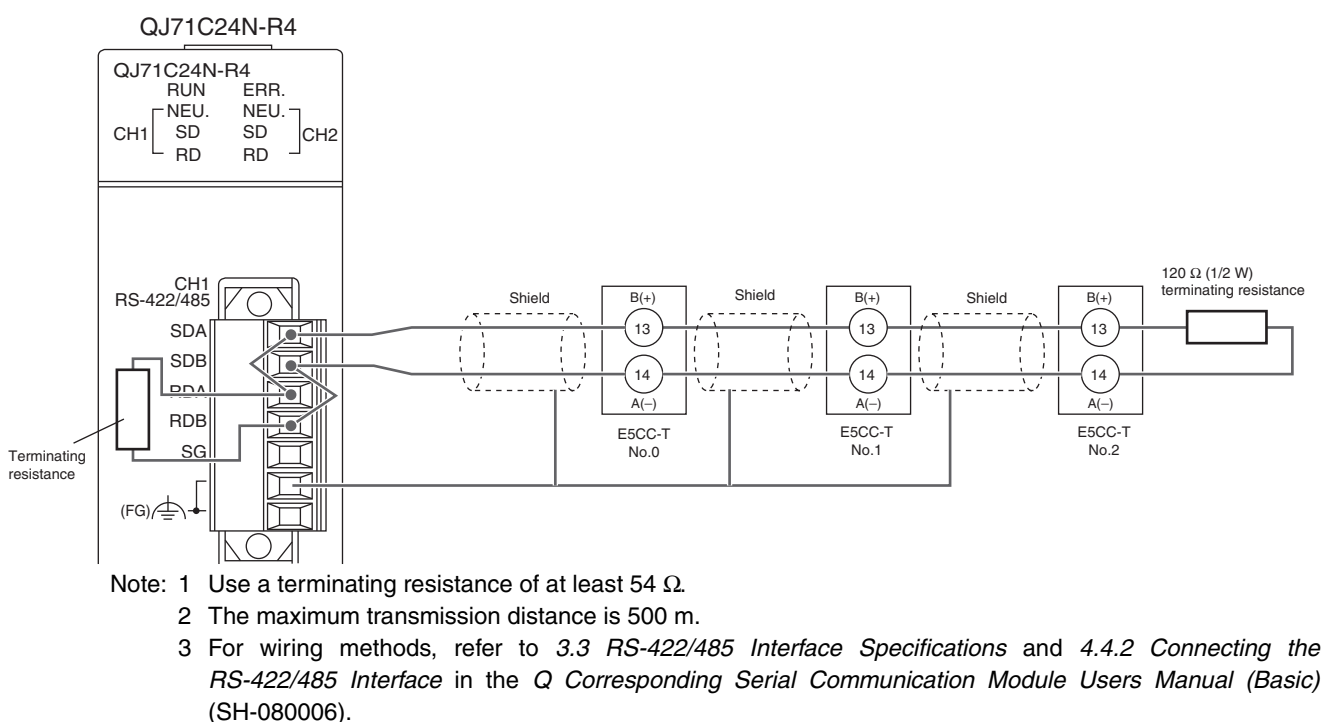

### **6-6-3 PLC Setup**

Set up communications on the QJ71C24N-R4 to enable communicating with the E5CC-T Controllers. PLC operation will stop and the power supply will be cycled during the setup procedure. Make sure that this will not create any problems in the controlled system.

### **Connecting to the PLC**

- **(1) Connect the computer to the Q-series CPU Module and then start GX Works2.**
- **(2) Select** *Online* − *Read from PLC* **from the menu bar.**

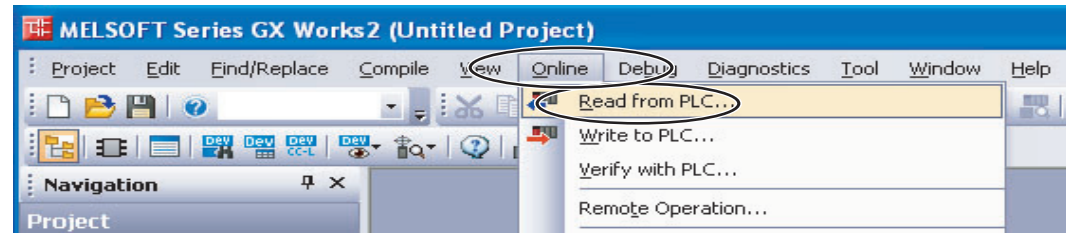

**(3) Select** *QCPU (Q mode)***, and then click the OK Button.**

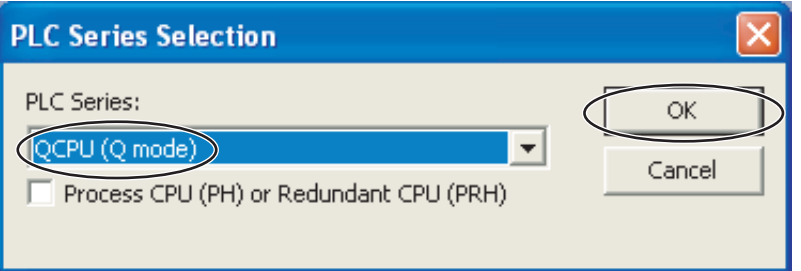

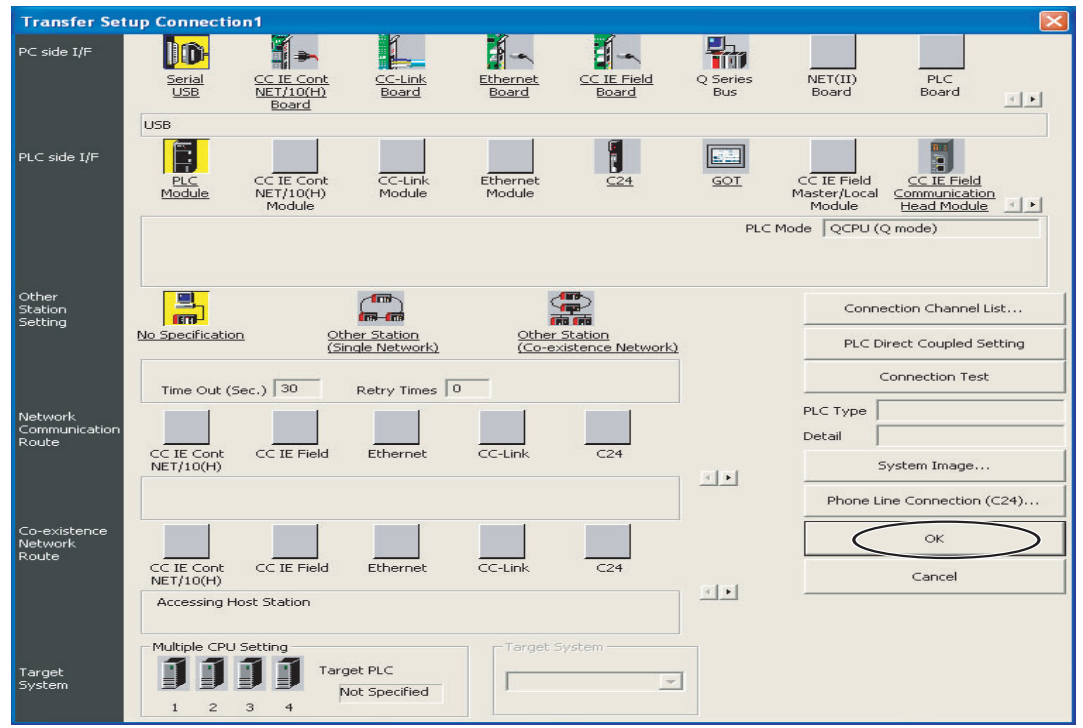

**(4) Click the OK Button.**

### **(5) Click the Execute Button.**

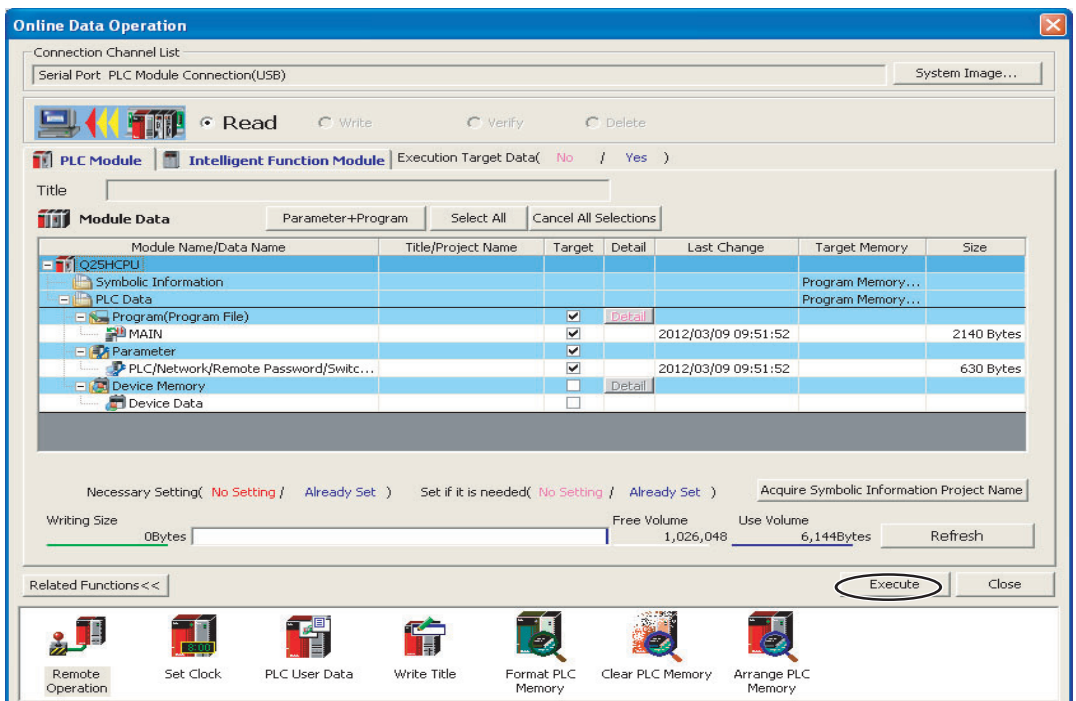

**(6) When the set values have been read, click the Close Button. Also close the above dialog box.**

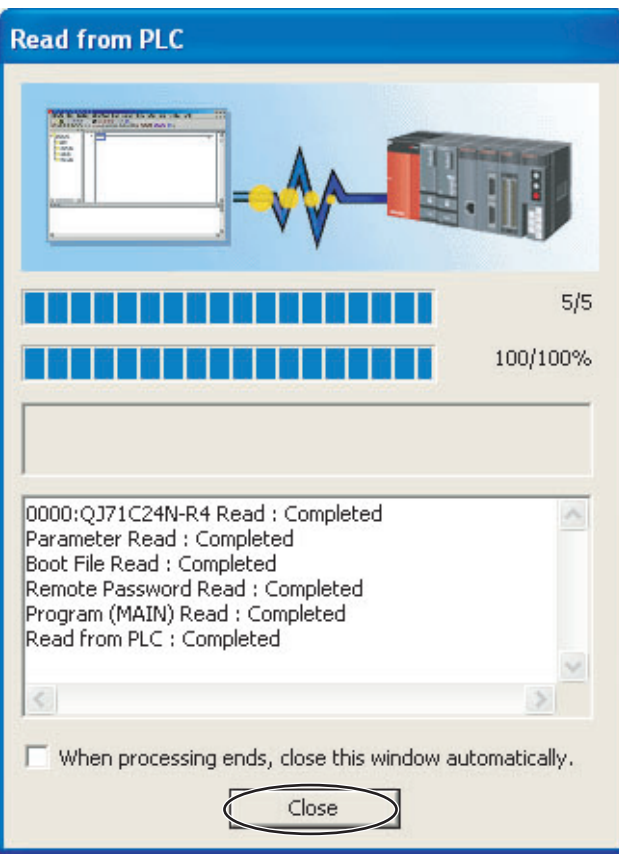

### **Communications Settings in the Serial Communication Module**

**(1) Double-click Switch Setting. The Switch Setting Dialog Box for communications will be displayed.**

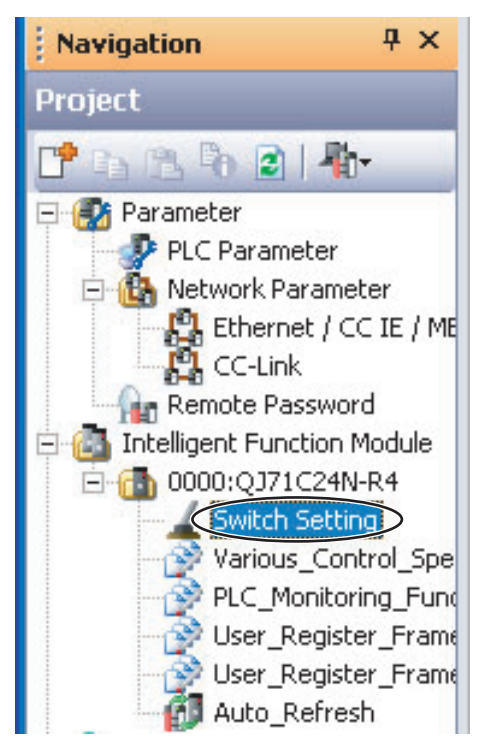

### **(2) We will change the communications settings for CH1.**

Change the following settings, and then click the **OK** Button. Use the defaults settings for the other parameters.

- **•** Parity Bit: Exist
- **•** Even/odd parity: Even
- **•** Stop bit: 2
- **•** Sum check code: Exist
- **•** Online Change: Enable
- **•** Setting modifications: Enable
- **•** Communication rate setting: 57600 bps (This setting can be changed after you change the communication protocol setting.)
- **•** Communication protocol setting: MC protocol (Format 4)

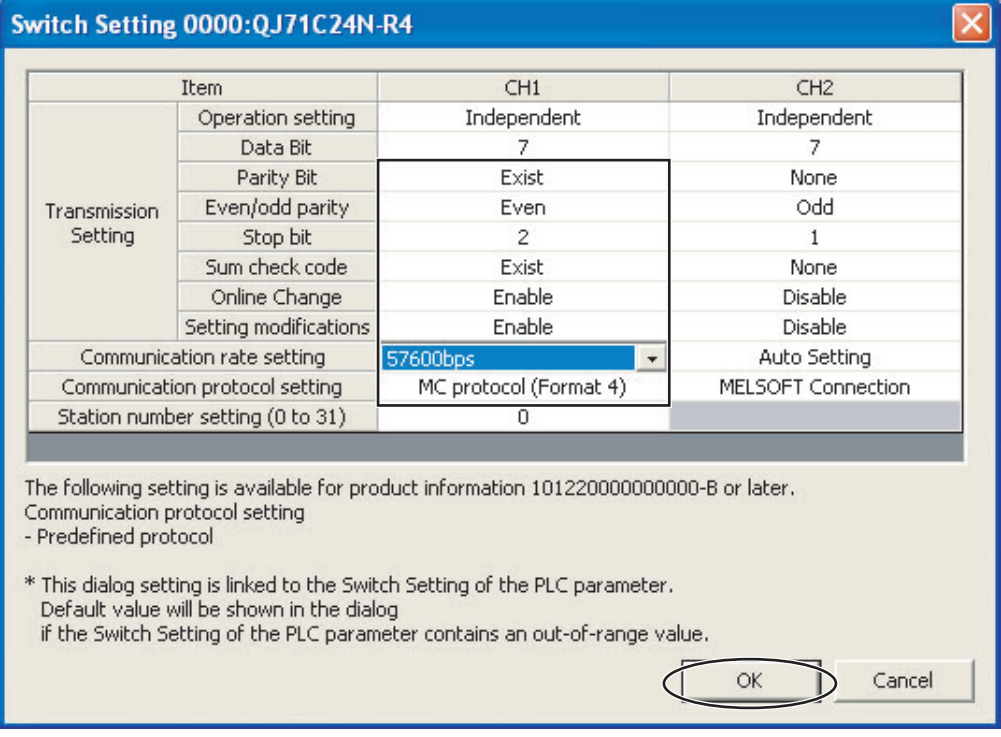

Note: If you change the station number setting, refer to *[6-2-7 Communications Node Number](#page-125-0)*

| # MELSOFT Series GX Works2 (Untitled Project)                                                                    |                                                  |
|----------------------------------------------------------------------------------------------------|--------------------------------------------------|
| Compile<br>Find/Replace<br>Edit<br>Project                                                                       | Online<br>Debug<br>View C<br>Diagnostics<br>Tool |
| PPH<br>$\bullet$                                                                                                 | Read from PLC<br>B                               |
| HILL HILL THE REAL PROPERTY TO THE REAL PROPERTY OF THE REAL PROPERTY AND THE REAL PROPERTY TO THE REAL PROPERTY | Write to PLC                                     |
| $4 \times$<br><b>Navigation</b>                                                                                  | Verify with PLC                                  |
| Project                                                                                                    | Remote Operation                                 |

**(3) Select** *Online - Write to PLC***. A dialog box to write the set values will be displayed.**

### **(4) We will write set values to the PLC.**

Click the **Intelligent Function Module** Tab and select the check box for the Serial Communication Module in the *Valid* Column. Then click the **PLC Module** Tab, select the check box for the parameters in the Target Column, and then click the **Execute** Button.

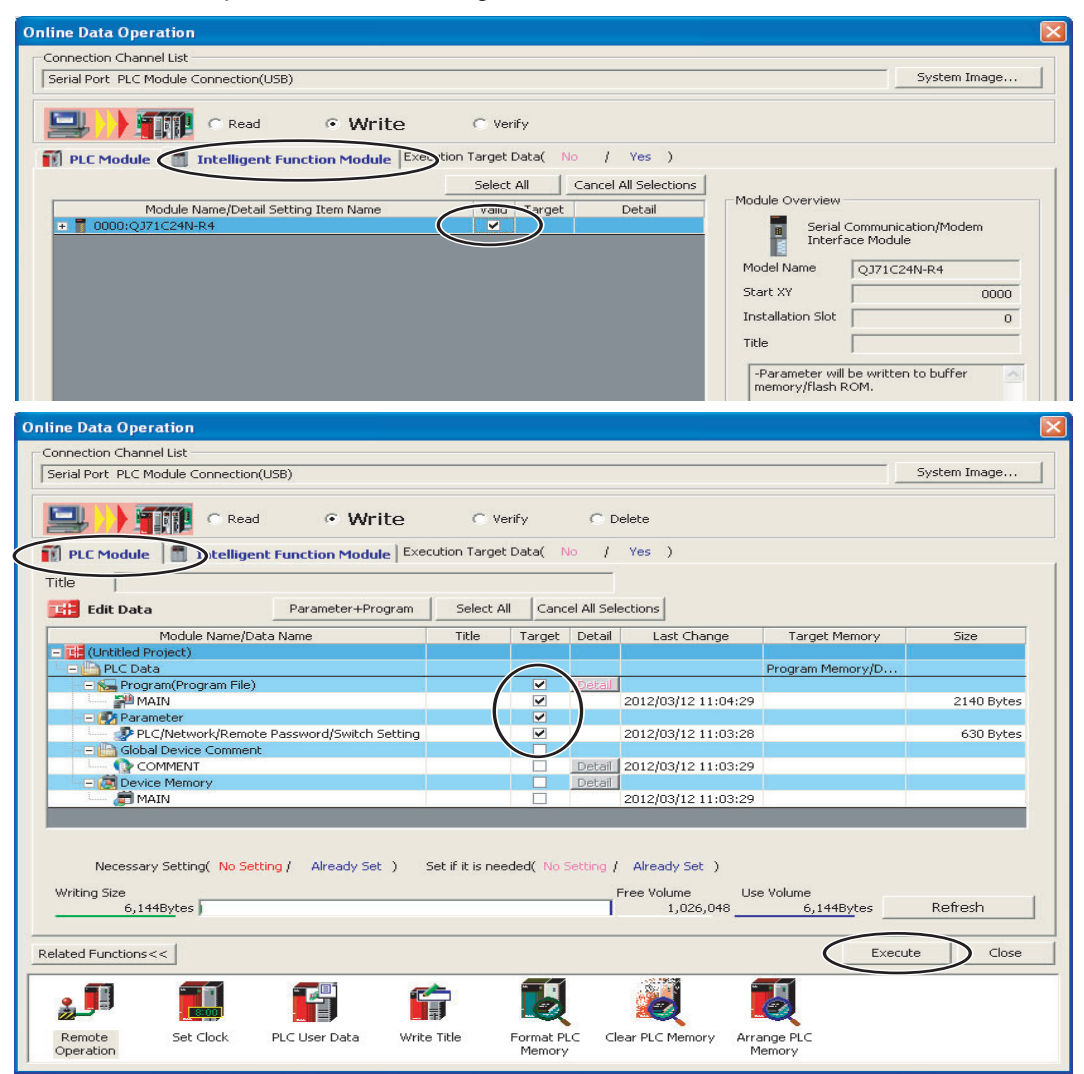

### **(5) We will write set values to the PLC.**

Some dialog boxes will be displayed before and after the following dialog box. Click the **Yes** Button for of them, or click the **Yes to All** Button.

When the following dialog box is displayed, click the **Close** Button. Also close the dialog box to write set values, and then cycle the power supply to the PLC.

This completes the PLC setup procedure. You will use GX Works2 to check operation, so leave it online.

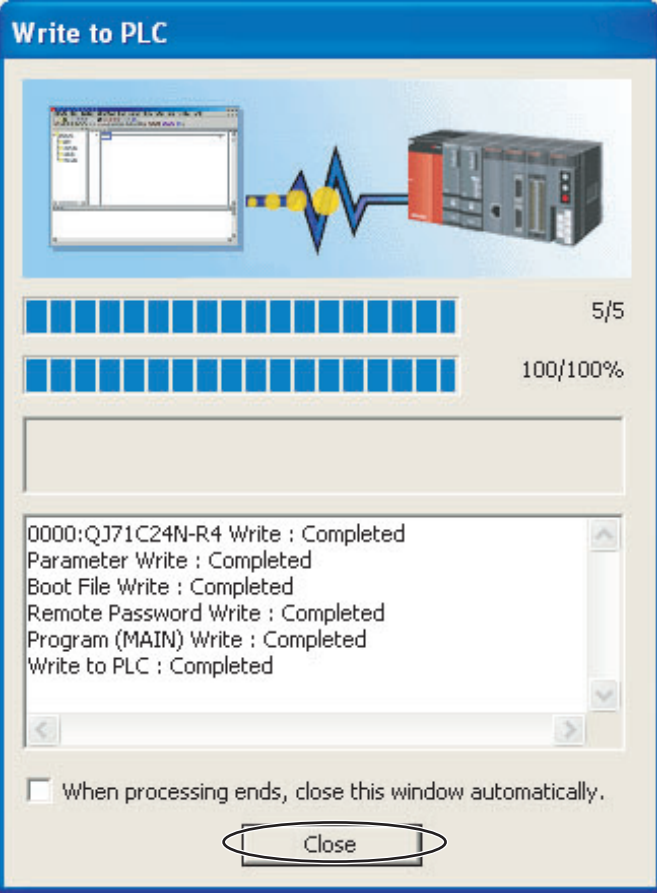

### **6-6-4 E5**@**C-T Controller Setup**

Set up programless communications. Perform the procedure that is given in 6-4-4 E5 $\Box C$ -T Controller *[Setup](#page-143-0)*.

### **6-6-5 Checking Operation**

The fixed SP and RUN/RESET status of the E5<sup>-</sup>C-T Controllers will be changed to check operation. Make sure that this will not create any problems in the controlled system.

### **Checking E5CC-T Monitor Values**

- **(1) We will display PLC memory in a dialog box.**
	- Select *Online* − *Monitor* − *Device/Buffer Memory Batch Monitor*.

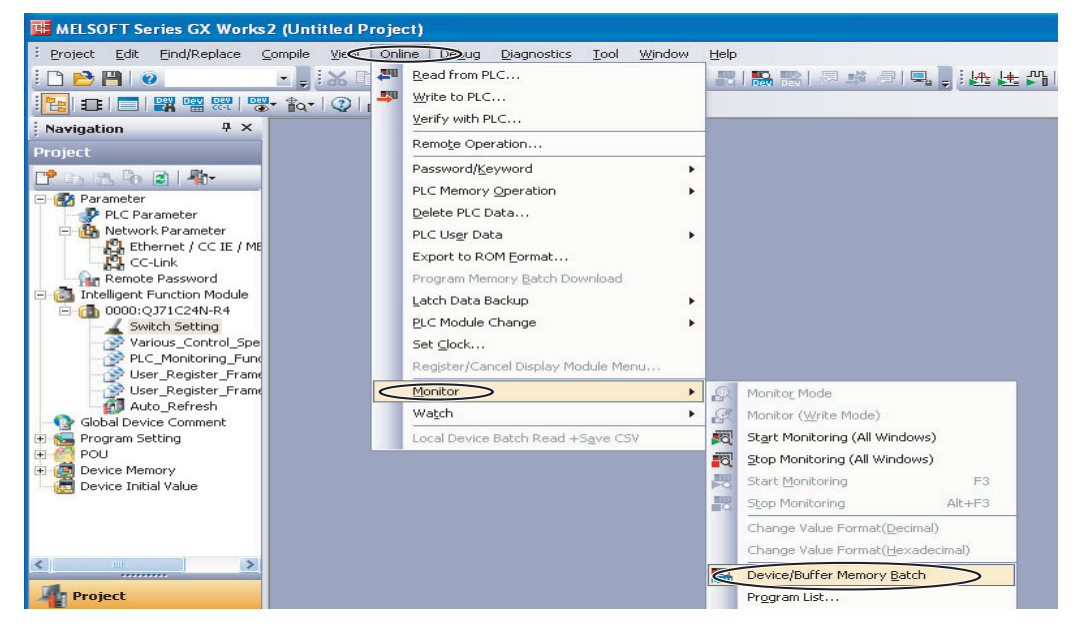

**(2) We will monitor PLC memory in a dialog box.**

Enter *D0* for in the *Device Name* Box and press the **Enter** Key on the computer's keyboard. Monitoring of D0 will be started.

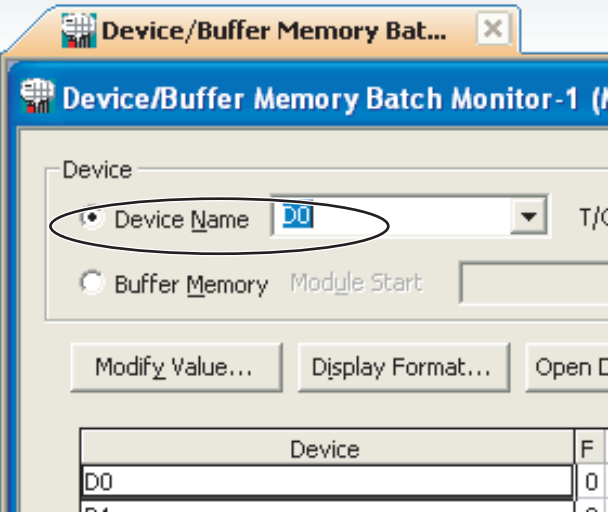

**(3) To make the value easier to check, we will change the values that are displayed to decimal values.**

Click the **Display Format** Button in the above dialog box, select the *Word Multi-point* Option in the Monitor Format Area, select the *10 Points* Option in the Word Device Word Multi-point Format Area, and then click the **OK** Button.

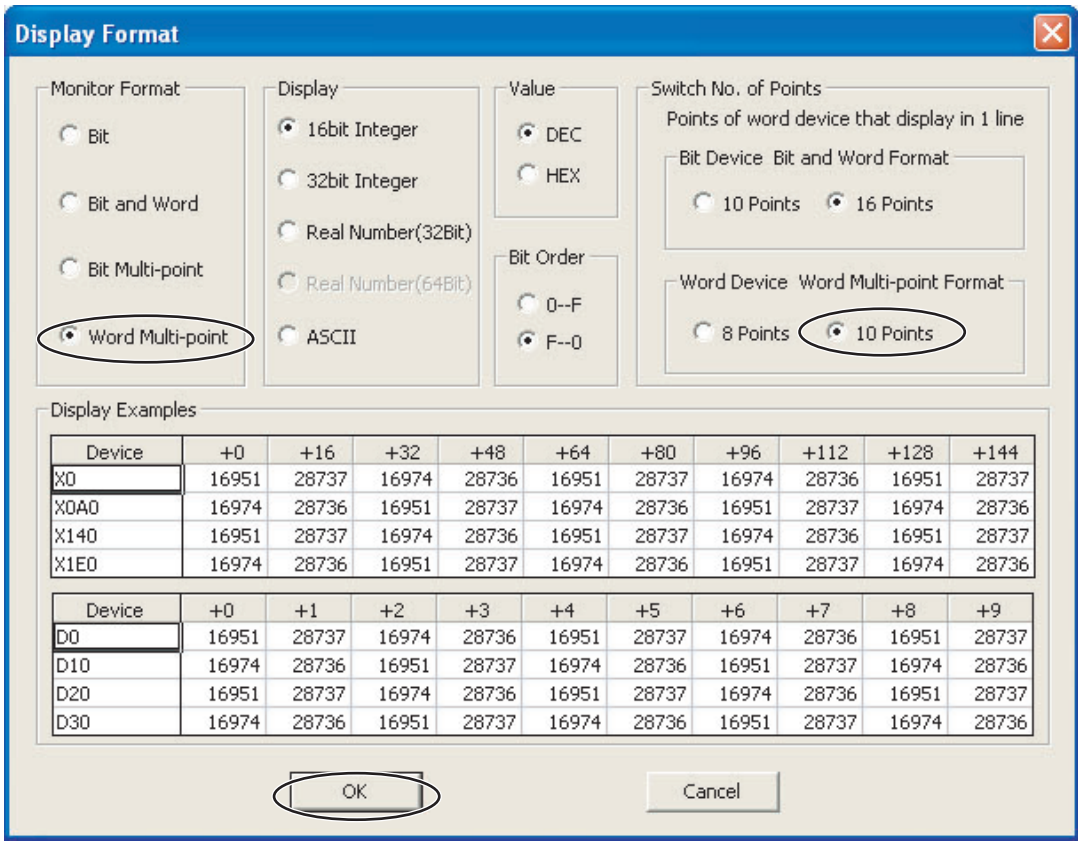

### **(4) We will check the E5CC-T monitor values.**

The area where monitor values are checked is called the upload area. D0 to D24 is the upload area for the No. 0 Controller (E5CC-T), D70 to D94 is the upload area for the No. 1 Controller, and D140 to D164 is the upload area for the No. 2 Controller.

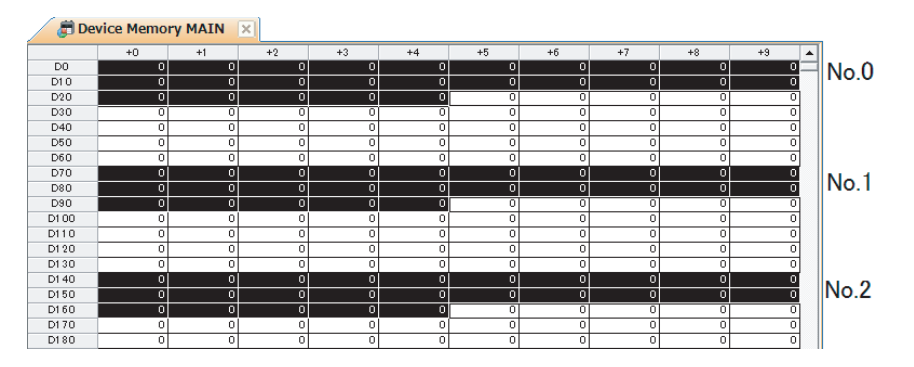

With the default settings, the following parameters are set for the upload areas. Check the values in the upload areas to see if they are the same as those that are given in the following table. (It is not necessary to check address for which "---" is given in the Value column.)

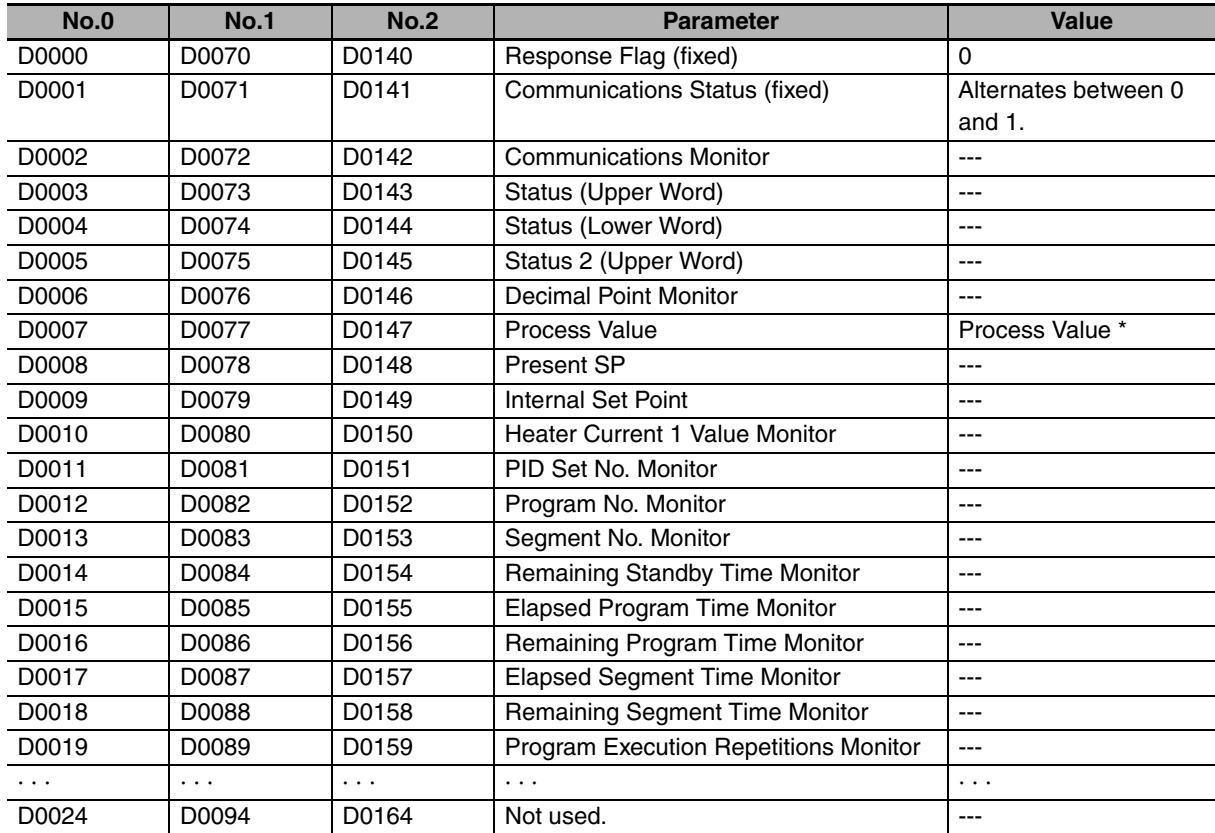

\* If the default settings are used and a sensor is not connected, the PV display on the E5CC-T will show an input error ( $5.ERP$ ) and the process value in the upload area will be 1320 (528 hex).

### **Changing E5CC-T Settings**

### **(1) We will check the area that is used to change E5CC-T set values.**

The area that is used to change the set value is called the download area.

D25 to D69 is the download area for the No. 0 Controller (E5CC-T), D95 to D139 is the download area for the No. 1 Controller, and D165 to D209 is the download area for the No. 2 Controller.

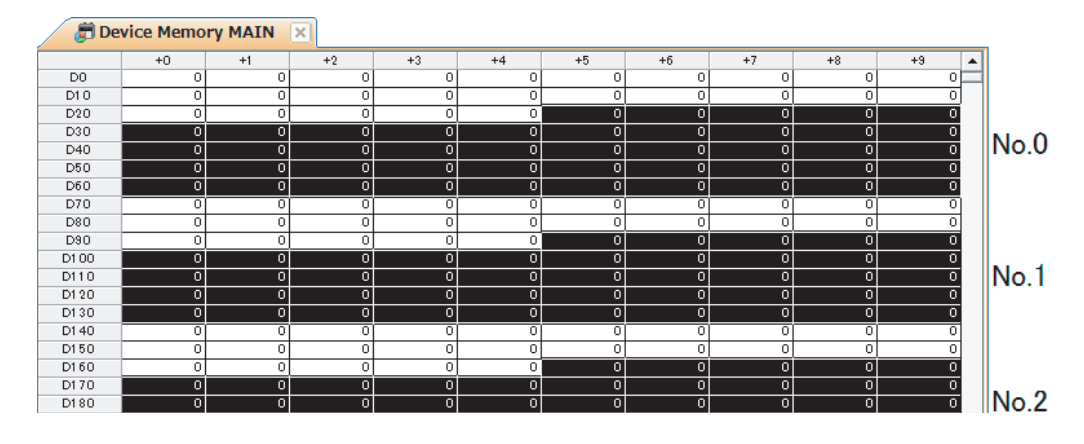

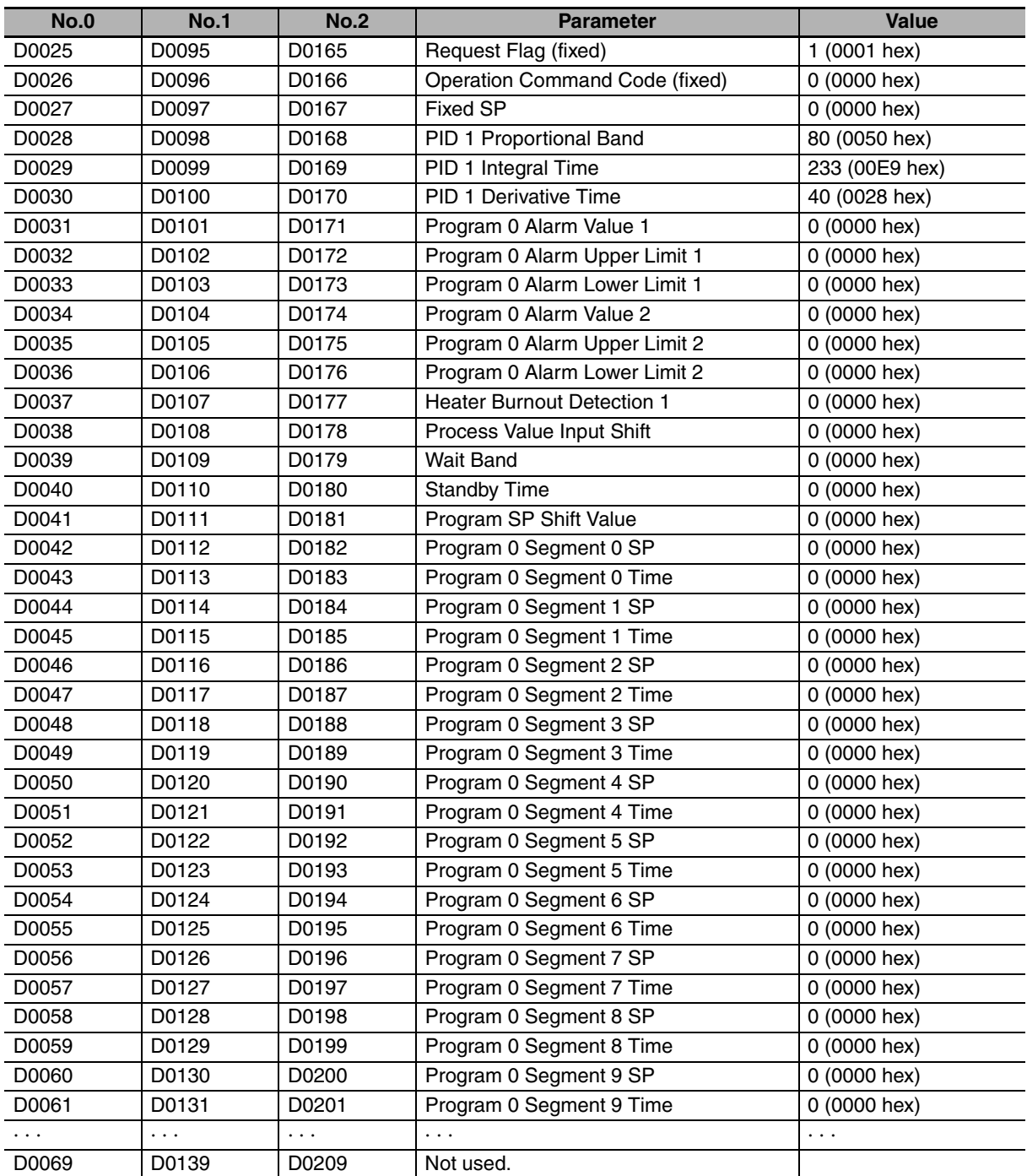

With the default settings, the following parameters are set for the download areas.

**(2) We will initialize the download areas with the set values from the E5CC-T Controllers.** The download areas have not been initialized, so we will initialize them with the set values from the E5CC-T Controllers.

Double-click **D25** (Request Flag) on the Device Memory Dialog Box. The following dialog box is displayed. Enter 2 (Initialize Download Areas), click the **Set** Button, and then click the **Close** Button.

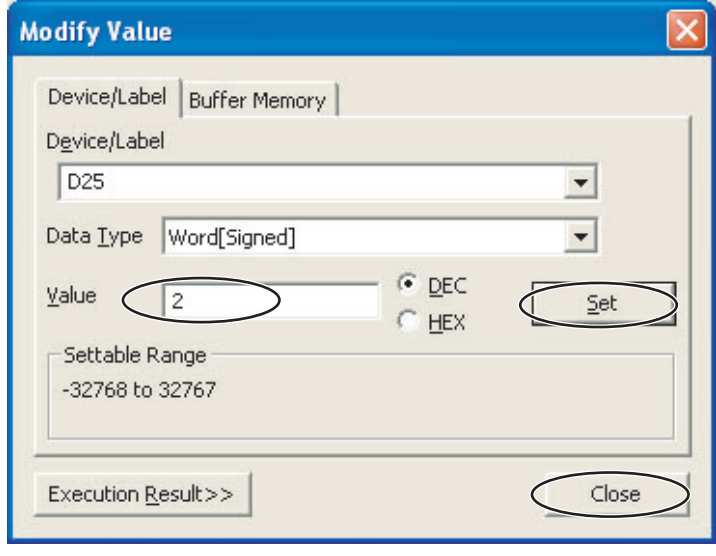

### **(3) We will confirm that the download areas have been initialized.**

When initialization is completed, D0 (Response Flag) will change to 1 (Normal End) and D25 (Request Flag) will automatically change to 1 (Enable Writing). Check the download area to see if it has been initialized to the values given in the above table. Confirm this for the No. 1 and No. 2 Controllers as well.

### **(4) We will change the set point for the No. 0 Controller.**

Double-click **D27** (Fixed SP) in the Device Memory Dialog Box, enter 100 (64 hex) for the value, click the **Set** Button, and then click the **Close** Button. Confirm that D0 (Request Flag) remains at 1 (Enable Writing) and that the SV Display on the No. 0 Controller changes to 100.

Confirm this for the No. 1 and No. 2 Controllers as well.

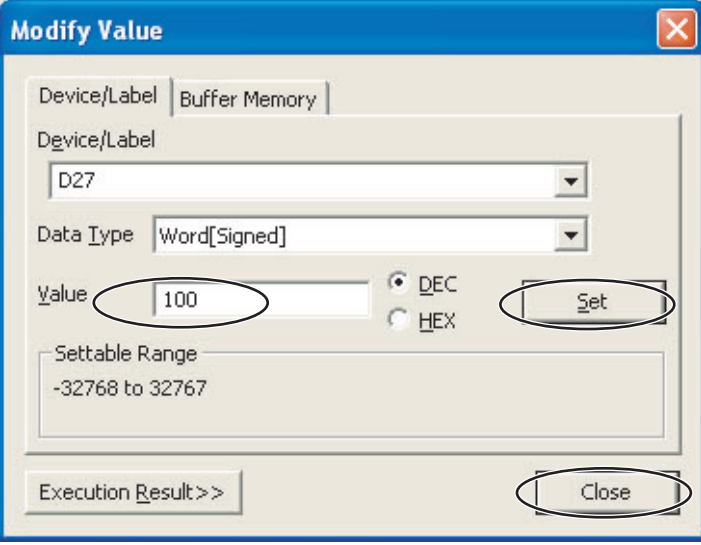

### **Resetting the E5CC-T Controllers**

### **(1) We will run the No. 0 Controller.**

Change the RUN/RESET parameter  $(R-R)$  in the operation level of the E5CC-T to RUN  $(RUN)$ .

### **(2) The No. 0 Controller will change to reset status.**

In the Device Memory Dialog Box, make sure that D25 (Request Flag) is 1 (Enable Writing) and then double-click **D26** (Operation Command Code). Select the HEX Option, enter 0101 hex (RESET), click the **Set** Button, and then click the **Close** Button. D26 will change to 0, D0 (Response Flag) will remain at 1 (Enable Writing), and "RST" will be displayed on the No. 0 E5CC-T Controller.

Confirm this for the No. 1 and No. 2 Controllers as well. For details on other operation command codes, refer to *[6-3-4 Operation Command Codes](#page-137-0)*.

# 7

# **Component Communications**

This section describes component communications for the E5@C-T.

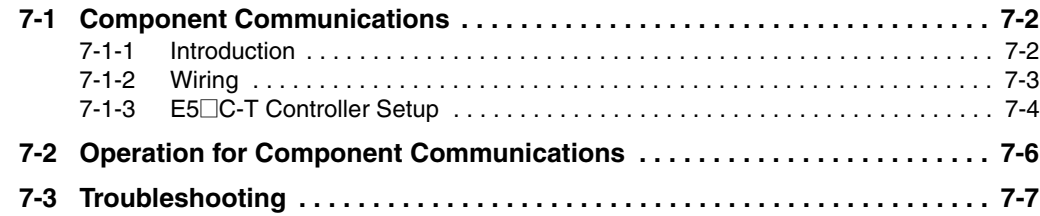

# <span id="page-169-1"></span>**7-1 Component Communications**

### <span id="page-169-0"></span>**7-1-1 Introduction**

You can use component communications to connect two or more E5 $\Box$ C slaves to the E5 $\Box$ C-T master via RS-485 and then transfer the fixed SP or program SP or change the RUN/RESET status for all of the Controllers at the same time. If you transfer the fixed SP or program SP or change the RUN/RESET status of the master (i.e., the Controller with a communications unit number of 0), the set points or RUN/RESET status of all of the slaves (i.e., the Controllers with communications unit numbers other than 0) that are connected via RS-485 will change automatically. When you transfer the set points, the set point from the master can be multiplied by a factor or offset at each slave.

**•** Transferring the Program SP (Program SP Mode)

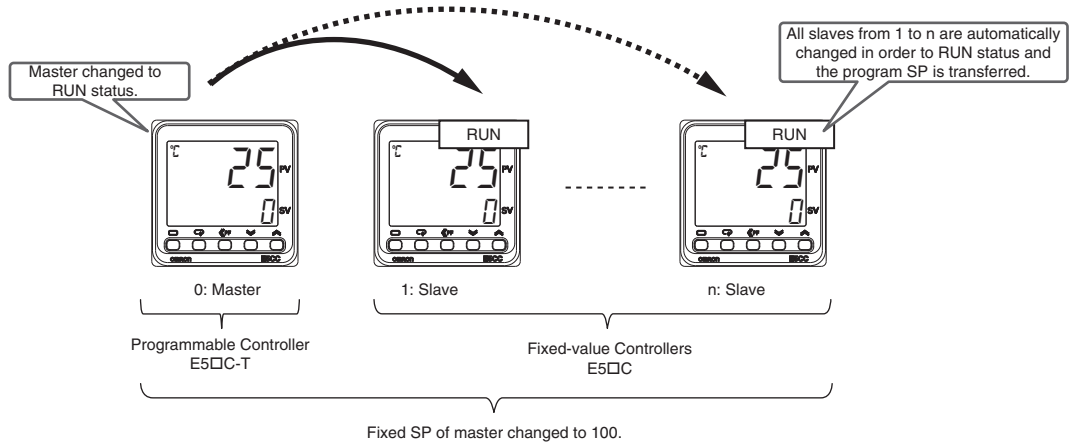

**•** Transferring the Fixed SP (Fixed SP Mode)

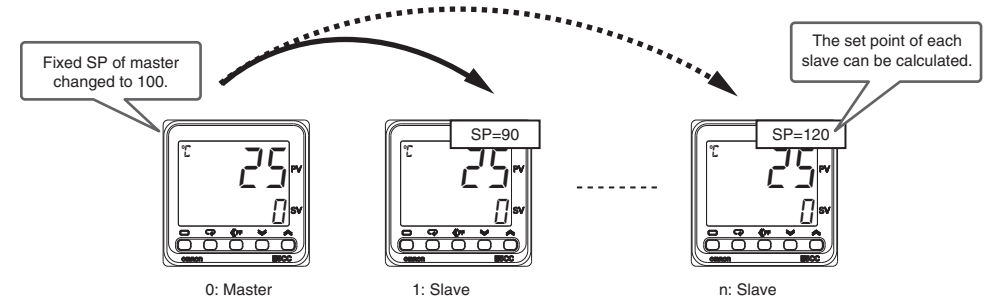

- Note1 To use component communications, the input type and, if an analog input is used, the decimal point position must be set to the same values for all of the E5@C-T/E5@C Controllers. The operation will not work correctly if the position of the decimal point is different.
	- 2 When the Reset Operation parameter is set to fixed SP operation, the SP mode status will automatically change according to the RUN/RESET status. In RUN status, the Controller will change to program SP mode. In RESET status, the Controller will change to fixed SP mode.
	- 3 The E5<sup> $\Box$ </sup>CT that acts as the master automatically changes the write mode of the slave E5 $\Box$ C from backup mode (mode for writing set values to non-volatile memory) to RAM write mode (supported from July 2016, items manufactured at our factory (Version 1.2)).

### <span id="page-170-0"></span>**7-1-2 Wiring**

Wire the E5@C-T Controllers as shown below. E5CC-T/EC-T/AC-T

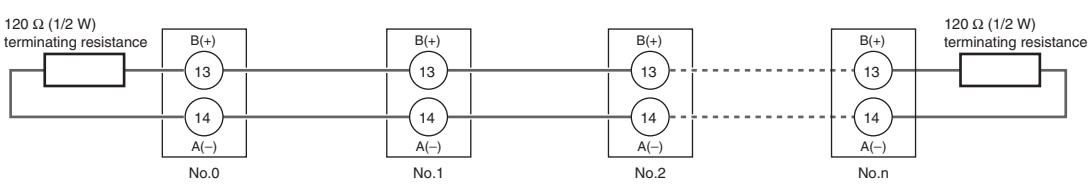

### <span id="page-171-0"></span>**7-1-3 E5**@**C-T Controller Setup**

This section describes the settings necessary to start component communications and the set point calculations that are used to perform target point calculations at the slaves.

To perform component communications, change the parameter settings in the communications setting level to the values that are given below.

\* Parameter details are the same as for programless communications. Refer to *6-2 E5*@*[C-T Controller Setup](#page-121-0)*.

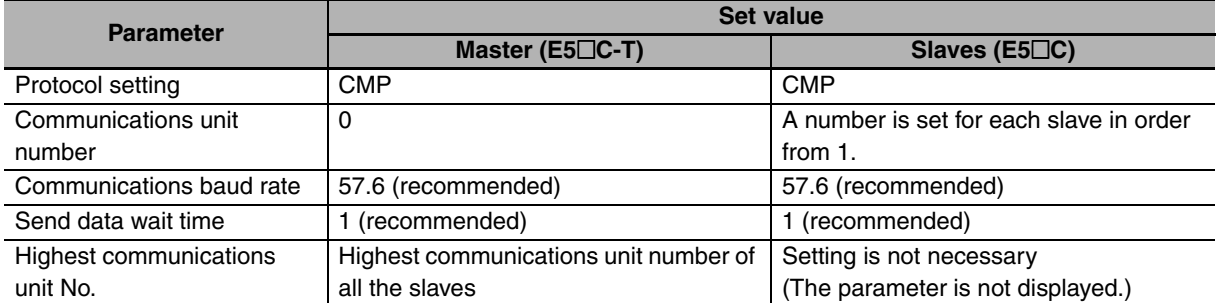

Note: To use component communications, the input type and, if an analog input is used, the decimal point position must be set to the same values for all of the E5 $\Box$ C-T/E5 $\Box$ C Controllers. The operation will not work correctly if the position of the decimal point is different.

The parameters that are used for component communications are shown with a gray background in the following diagram. All of these parameters are displayed if you set the Protocol Setting parameter to  $EMP$ . (Some of the parameters are always displayed.)

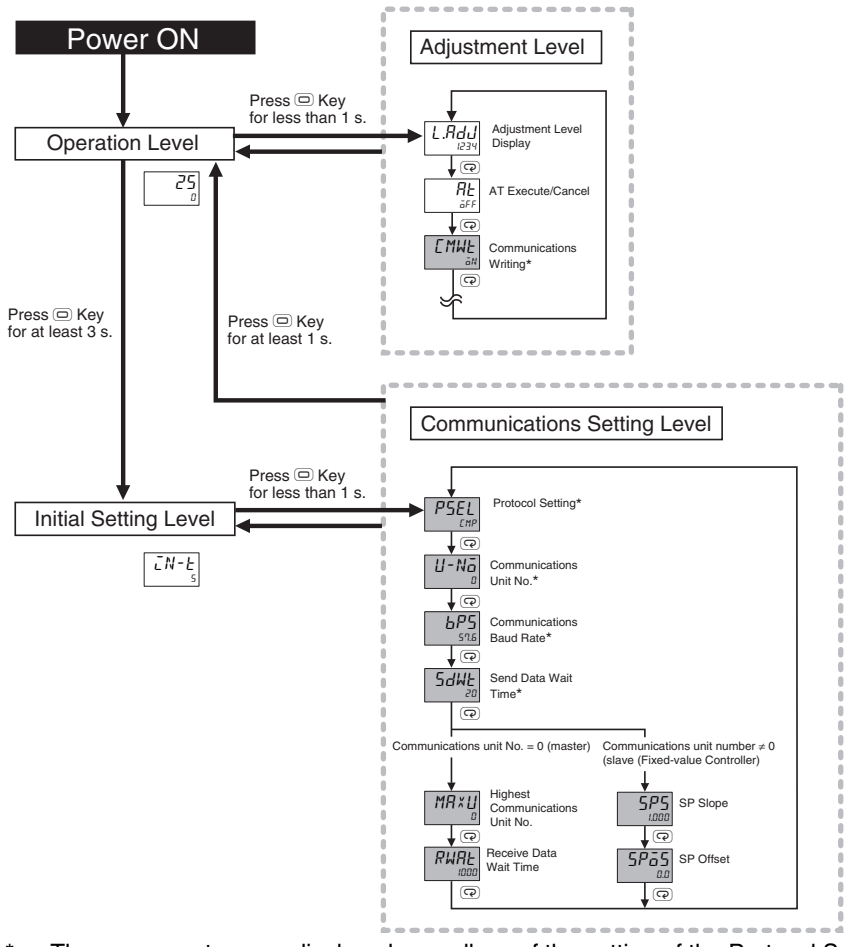

These parameters are displayed regardless of the setting of the Protocol Setting parameter. Note: The Communications Data Length, Communications Stop Bits, and Communications Parity parameters in the communications setting level are not displayed.

### <span id="page-172-0"></span>**SP Calculations (Fixed-value Controllers Only)**

The set point of a slave can be calculated from the fixed SP or program SP of the master as shown below. The slave performs the calculation only during operation. The value is not written to the slave if it exceeds the set point limiter.

During operation: Slave  $SP = Master SP \times SP$  Slope + SP Offset When stopped: Slave SP = Master SP

Communications Setting Level

Display condition: The Protocol Setting parameter must be set to  $\mathcal{LMP}$  and the Communications Unit No. parameter must not be set to  $0$  ( $0 =$  master).

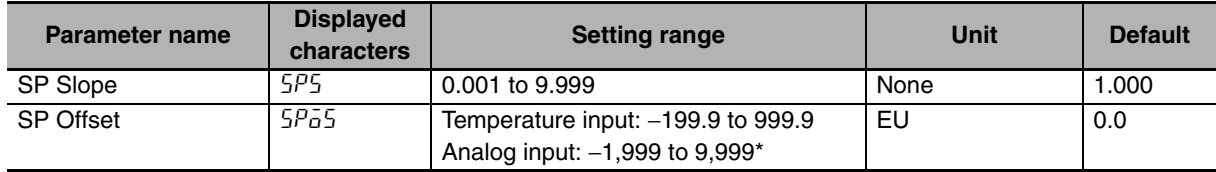

The decimal point position depends on the Decimal Point parameter setting.

## <span id="page-173-0"></span>**7-2 Operation for Component Communications**

Only two items can be sent from the master to the slaves: the fixed SP or program SP, and the RUN/RESET status.

If the set point or the RUN/RESET status is changed at the master, the new value is sent to the slaves starting with the slave with communications unit number 1 and continuing on to the slave with the highest communications unit number. The master sends values only during operation. Values are not sent while in the initial setting level.

If the RUN/RESET status is changed again while sending a previous value to the slaves, the original value will not be transferred correctly. Always wait for a value to be sent to all of the slaves before you change the RUN/RESET status again.

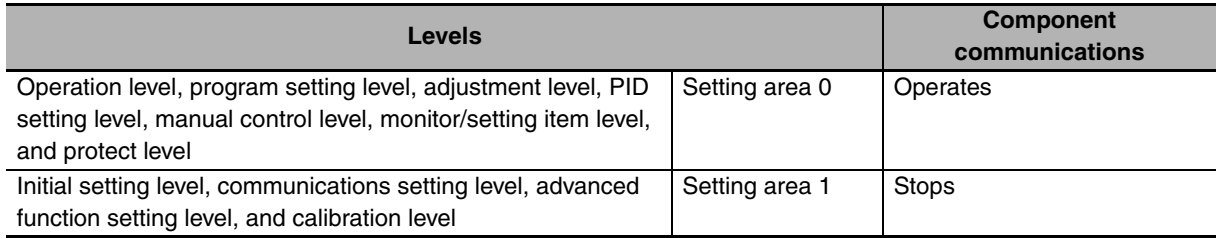

For component communications, the master sends the value in order starting from slave 1. There will be a delay of up to 30 ms between when the set point or RUN/RESET status is sent to all of the slaves. However, in a control system with a fast response, the slaves may not be able to response as quickly as the master. If you transfer the program SP with component communications, be prepared for a delay in operation due to a difference in timing.

If communications with a slave fail, the master will retry communications twice. If communications still fail, it will move to processing the next slave. To see if the value was sent correctly, check the display of the Set Point or STOP parameter on each slave.

### **Exception Processing**

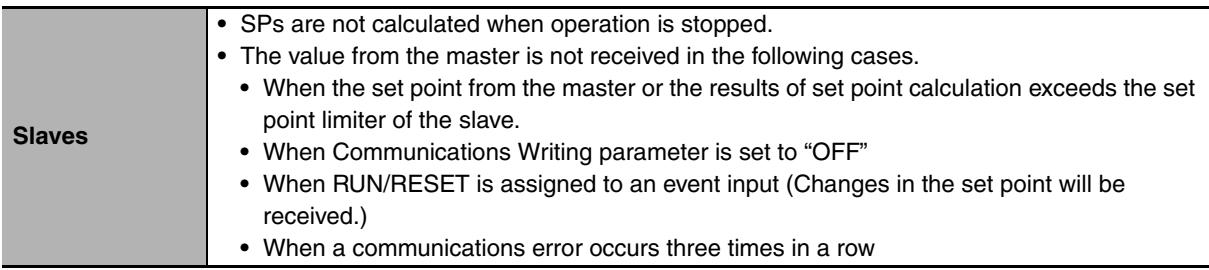

# <span id="page-174-0"></span>**7-3 Troubleshooting**

Possible problems that can occur with component communications and corrective actions are given in the following table.

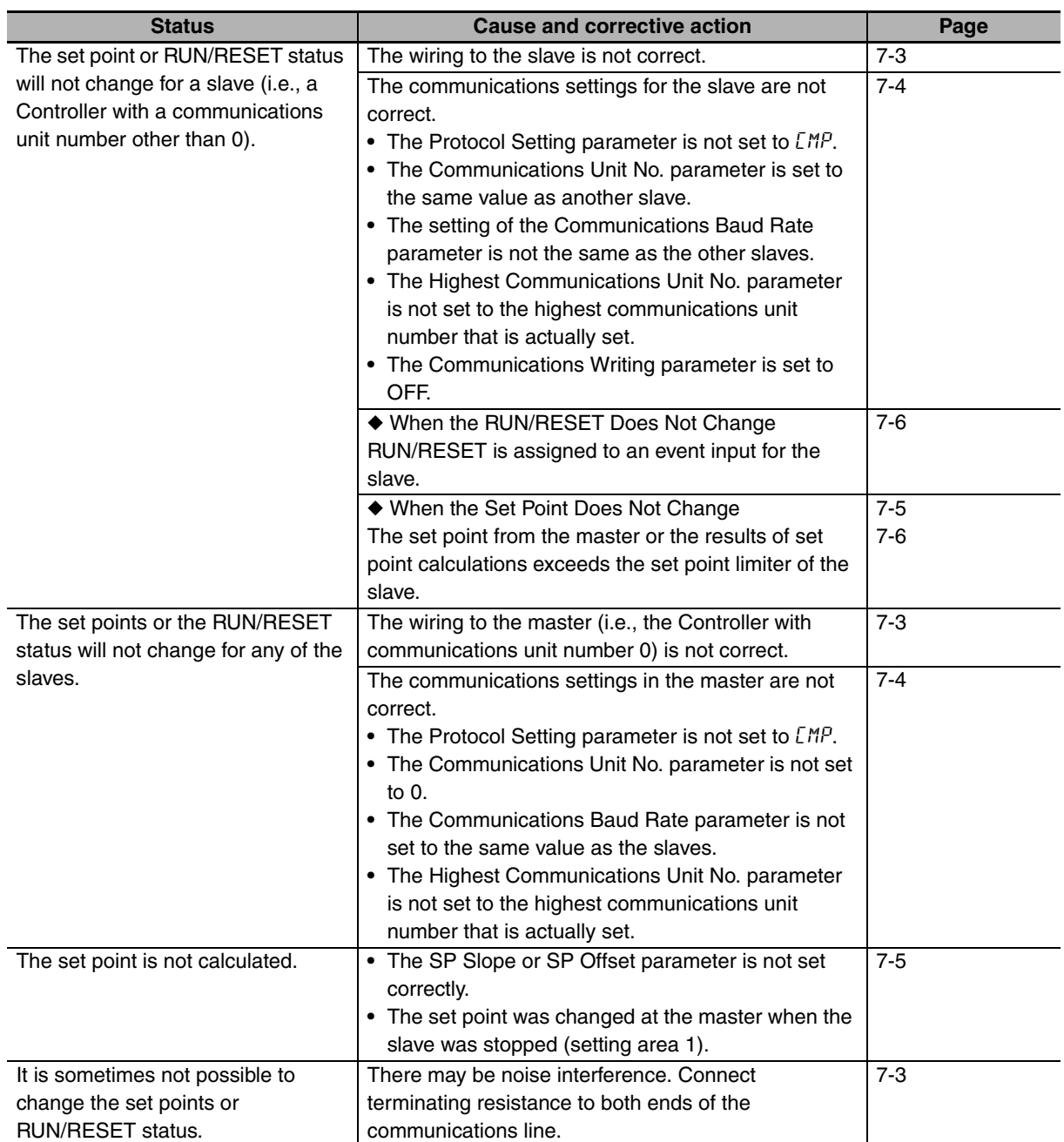

Note: For information on other problems, refer to *[A-2 Troubleshooting](#page-178-0)*.

# A

# **Appendices**

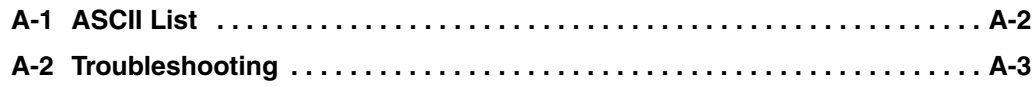

# <span id="page-177-0"></span>**A-1 ASCII List**

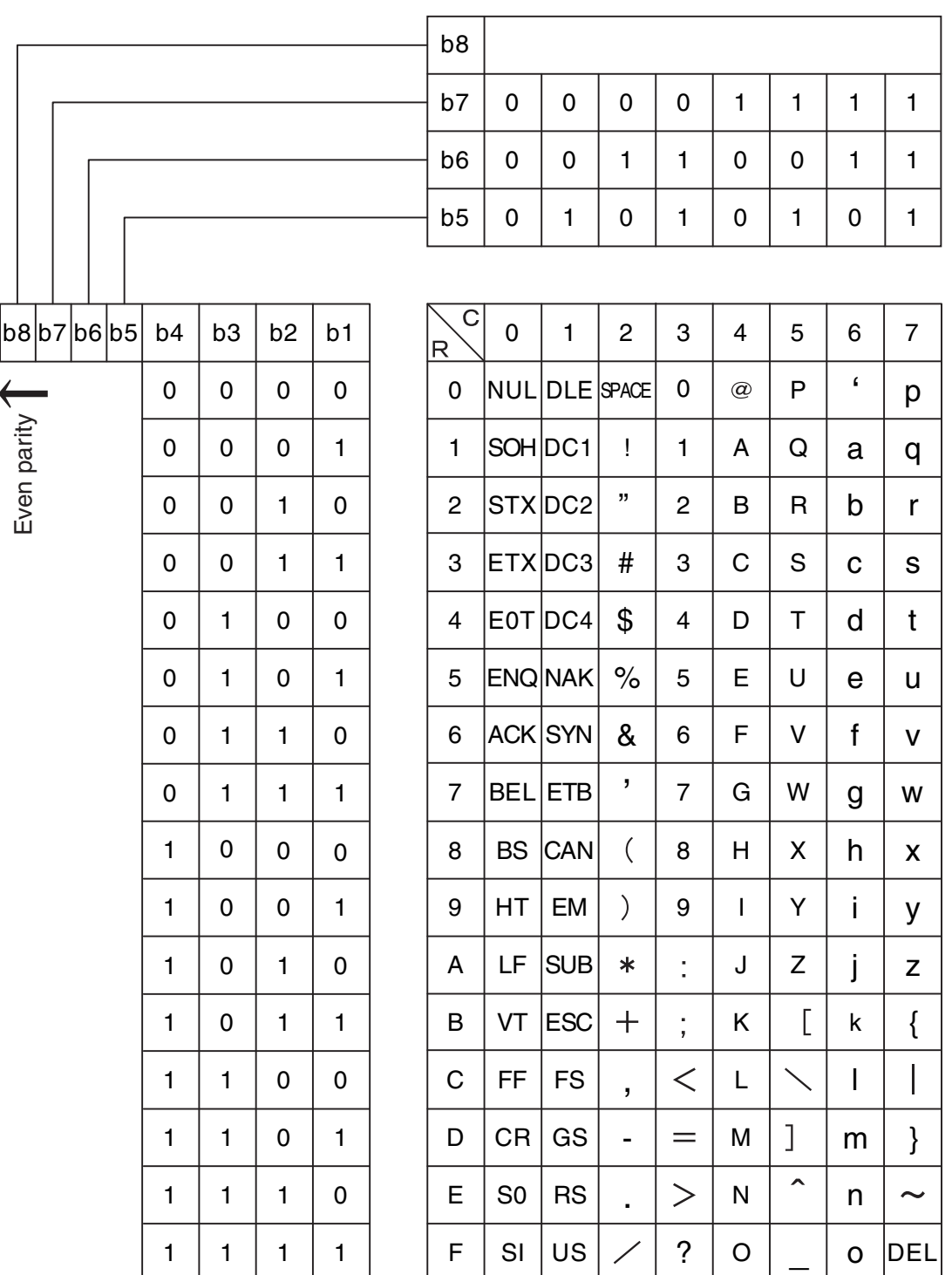

# <span id="page-178-1"></span><span id="page-178-0"></span>**A-2 Troubleshooting**

### **Before Requesting Repairs**

If communications are not functioning properly, check the items in the following table before requesting repairs. If normal operation cannot be restored even after checking everything, return the product to your OMRON representative.

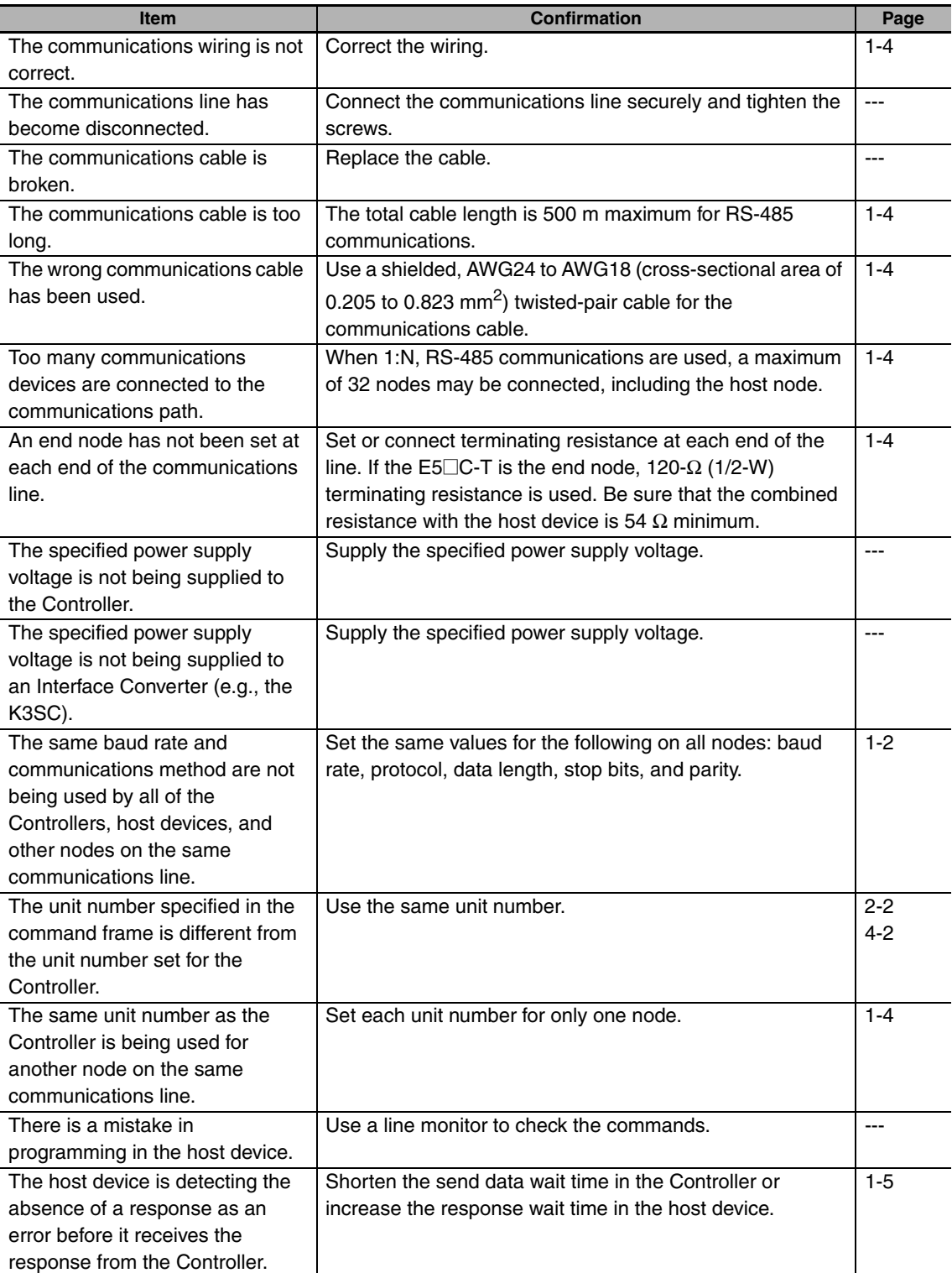

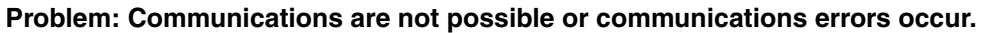

**A**

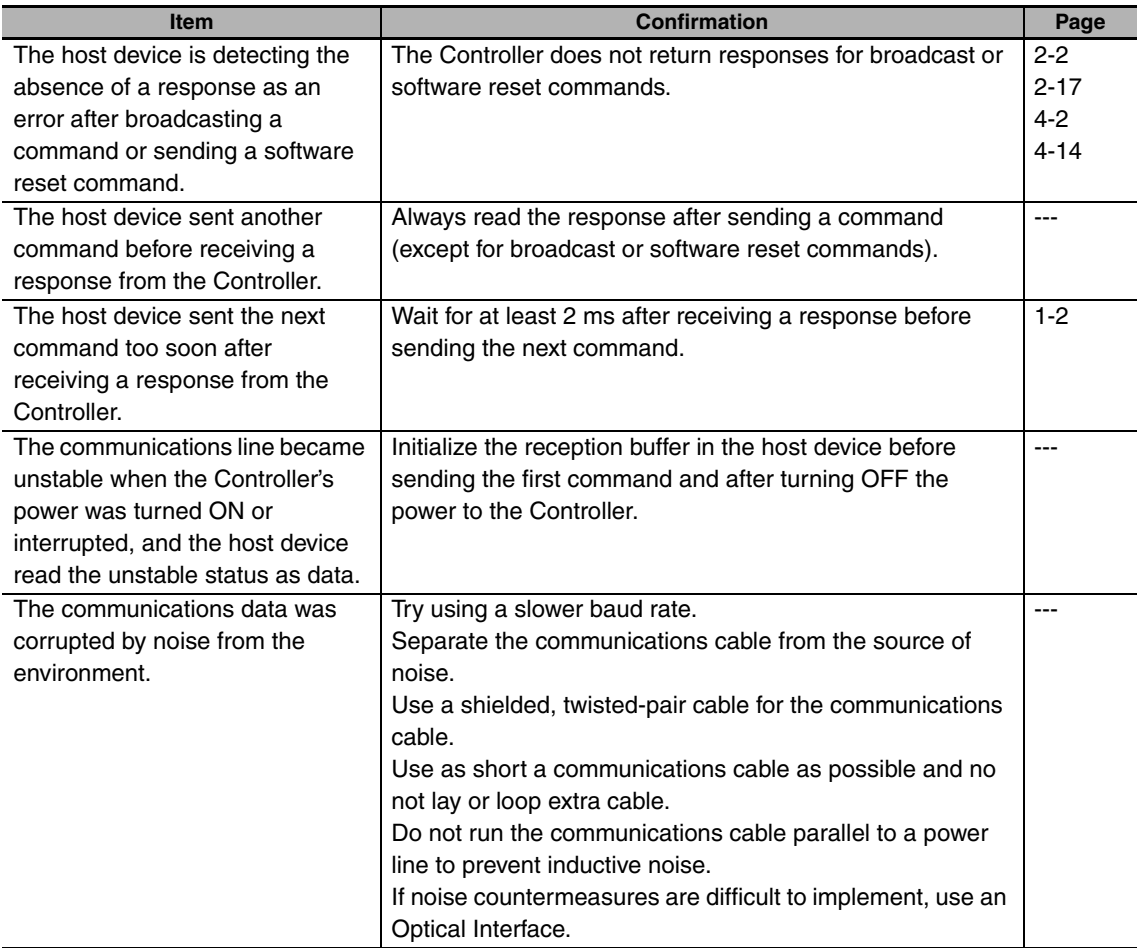
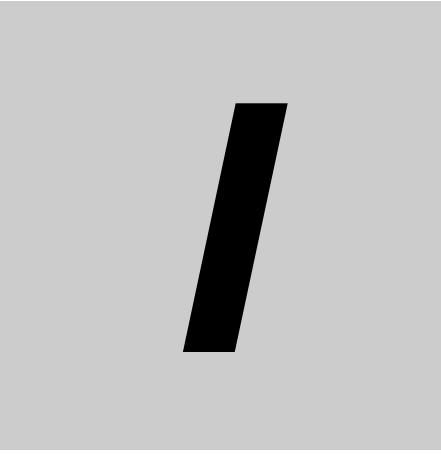

# **Index**

**I**

# **Index**

#### $\mathbf{A}$

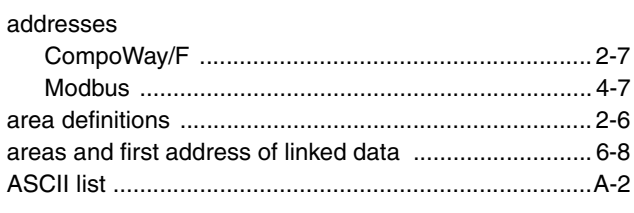

# $\overline{B}$

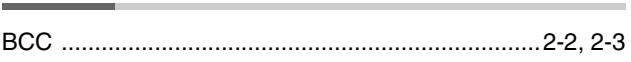

# $\mathbf c$

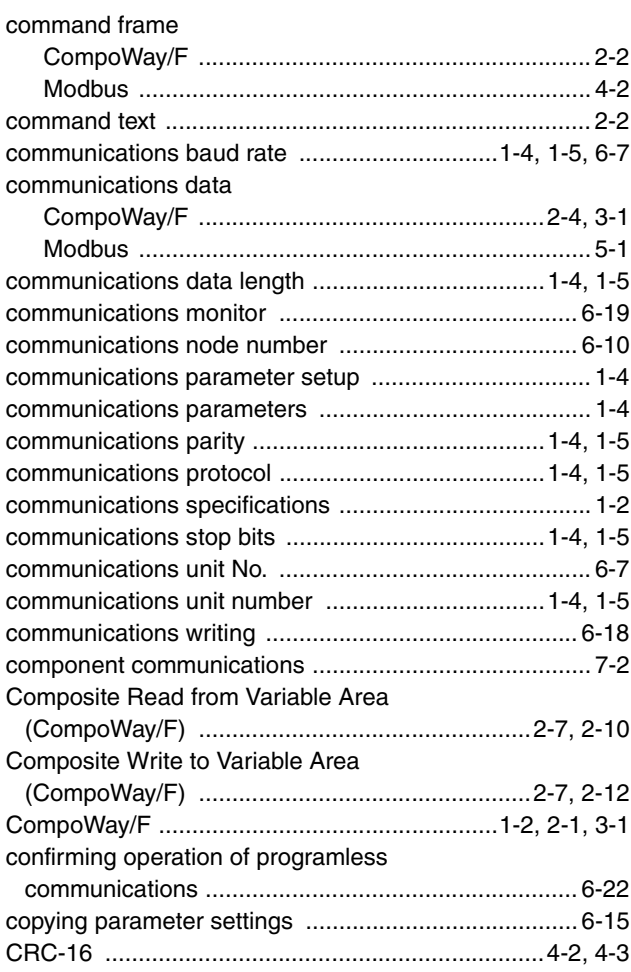

## $\mathbf D$

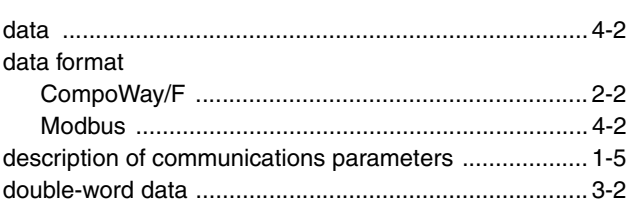

# $\bar{\mathsf{E}}$

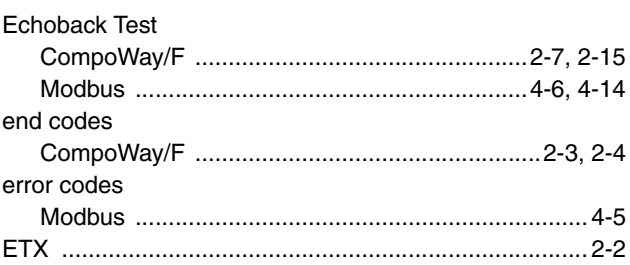

## $\mathsf{F}$

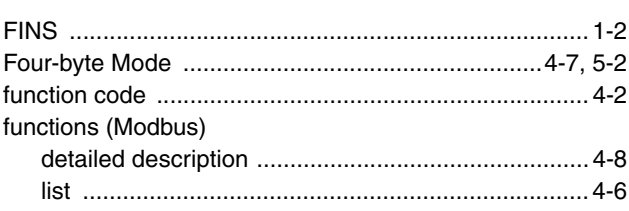

# $H$

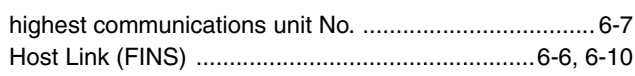

#### $\mathbf{I}$

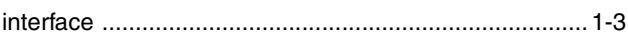

#### M

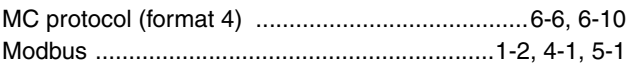

## N

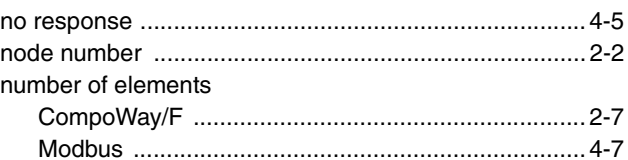

## $\mathbf O$

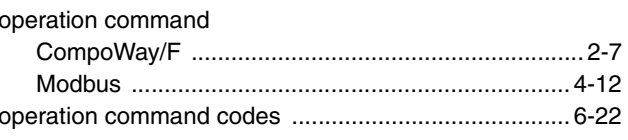

#### P

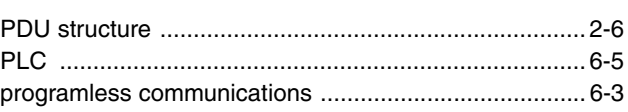

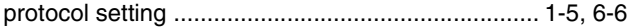

#### **R**

range of operation for programless

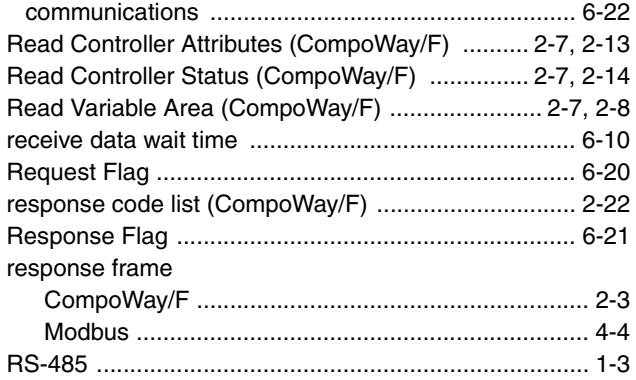

### **S**

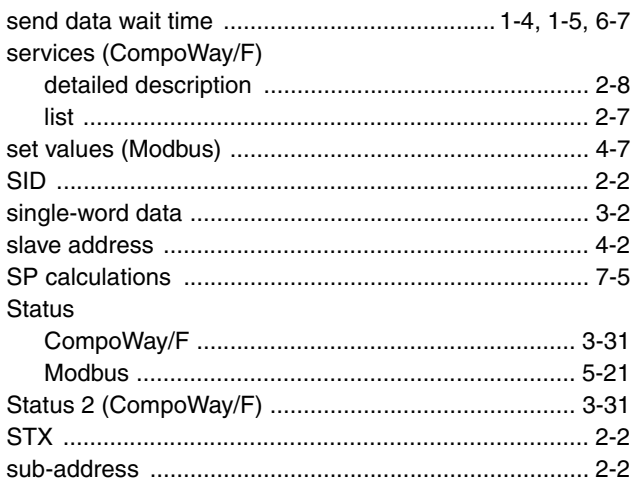

# **T**

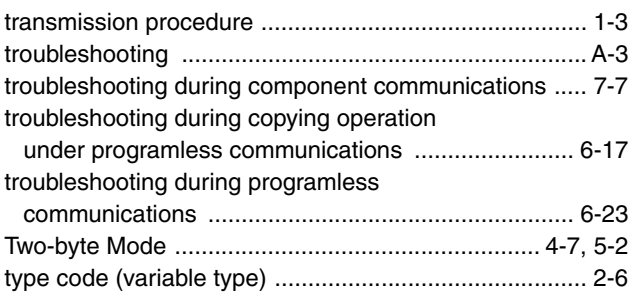

#### **U**

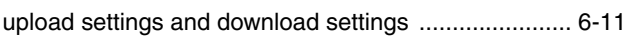

#### **V**

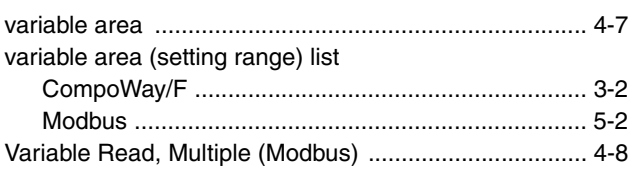

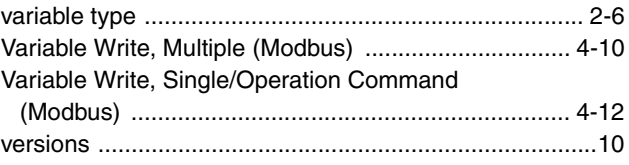

#### **W**

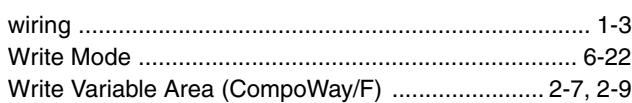

#### **OMRON Corporation Industrial Automation Company Kyoto, JAPAN**

#### **Contact: www.ia.omron.com**

*Regional Headquarters* **OMRON EUROPE B.V.**  Wegalaan 67-69, 2132 JD Hoofddorp The Netherlands Tel: (31)2356-81-300/Fax: (31)2356-81-388

**OMRON ASIA PACIFIC PTE. LTD.**  No. 438A Alexandra Road # 05-05/08 (Lobby 2), Alexandra Technopark, Singapore 119967 Tel: (65) 6835-3011/Fax: (65) 6835-2711

**OMRON ELECTRONICS LLC**  2895 Greenspoint Parkway, Suite 200 Hoffman Estates, IL 60169 U.S.A. Tel: (1) 847-843-7900/Fax: (1) 847-843-7787

**OMRON (CHINA) CO., LTD.**  Room 2211, Bank of China Tower, 200 Yin Cheng Zhong Road, PuDong New Area, Shanghai, 200120, China Tel: (86) 21-5037-2222/Fax: (86) 21-5037-2200

#### **Authorized Distributor:**

In the interest of product improvement, specifications are subject to change without notice. © OMRON Corporation 2014-2020 All Rights Reserved.

**Cat. No. H186-E1-05** 0620